D01134080A

# TASCAM HS-4000 **4-Spur-Audiorecorder**

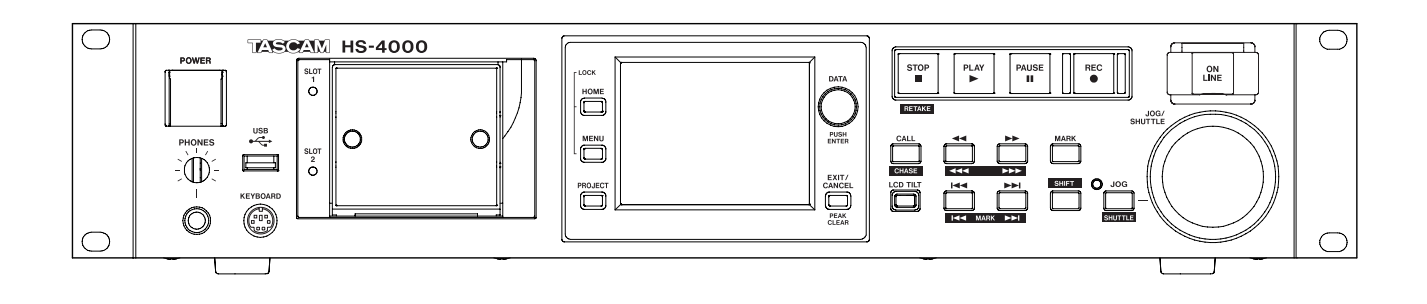

**Benutzerhandbuch**

# <span id="page-1-0"></span>**Wichtige Hinweise zu Ihrer Sicherheit**

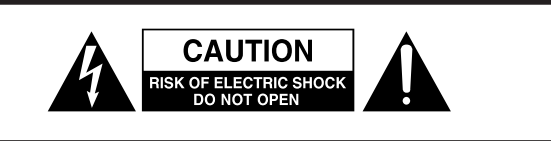

**VORSICHT!** Gefahr eines Stromschlags. Öffnen Sie nicht tenden Teile im Gerät. Lassen Sie das Gerät nur von qualifi-<br>ziertem Fachpersonal reparieren.

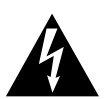

Dieses Symbol, ein Blitz in einem Dreieck, warnt vor nicht isolierten, elektrischen Spannungen im Inneren des Geräts, die zu einem gefährlichen Stromschlag führen können.

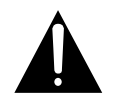

Dieses Symbol, ein Ausrufezeichen in einem Dreieck, weist auf wichtige Bedienungs- oder Sicherheitshinweise hin.

- Diese Anleitung ist Teil des Geräts. Bewahren Sie sie gut auf und geben Sie das Gerät nur mit dieser Anleitung weiter.
- Lesen Sie diese Anleitung, um das Gerät fehlerfrei nutzen zu können und sich vor eventuellen Restgefahren zu schützen.
- Beachten Sie alle Warnhinweise. Neben den hier aufgeführten allgemeinen Sicherheitshinweisen sind möglicherweise weitere Warnungen an entsprechenden Stellen dieses Handbuchs aufgeführt.
- Lassen Sie Wartungsarbeiten und Reparaturen nur von einem Tascam-Servicecenter ausführen. Bringen Sie das Gerät zu einem Tascam-Servicecenter, wenn es Regen oder Feuchtigkeit ausgesetzt war, wenn Flüssigkeit oder Fremdkörper hinein gelangt sind, wenn es heruntergefallen ist oder nicht normal funktioniert oder wenn das Netzkabel beschädigt ist. Benutzen Sie das Gerät nicht mehr, bis es repariert wurde.

#### **Bestimmungsgemäße Verwendung**

Benutzen Sie das Gerät nur zu dem Zweck und auf die Weise, wie in dieser Anleitung beschrieben.

## **M** WARNUNG

#### **Schutz vor Sach- und Personenschäden durch Stromschlag, Kurzschluss oder Brand**

- Öffnen Sie nicht das Gehäuse.
- Stellen Sie das Gerät in der Nähe einer gut erreichbaren Steckdose auf. Es muss jederzeit möglich sein, den Netzstecker zu ziehen, um das Gerät vom Stromnetz zu trennen.
- Verbinden Sie das Gerät nur dann mit dem Stromnetz, wenn die Angaben auf dem Gerät mit der örtlichen Netzspannung übereinstimmen. Fragen Sie im Zweifelsfall einen Elektrofachmann.
- Wenn der mitgelieferte Netzstecker nicht in Ihre Steckdose passt, ziehen Sie einen Elektrofachmann zu Rate.
- Verwenden Sie nur den mitgelieferten oder vom Hersteller empfohlene Wechselstromadapter. Verwenden Sie den Wechselstromadapter nicht mit anderen Geräten.
- Sorgen Sie dafür, dass das Netzkabel nicht gedehnt, gequetscht oder geknickt werden kann – insbesondere am Stecker und am Netzkabelausgang des Geräts – und verlegen Sie es so, dass man nicht darüber stolpern kann.
- Ziehen Sie den Netzstecker bei Gewitter oder wenn Sie das Gerät längere Zeit nicht benutzen.
- Wenn das Gerät raucht oder einen ungewöhnlichen Geruch verströmt, trennen Sie es sofort vom Stromnetz und bringen Sie es zu einem Tascam-Servicecenter.
- Stellen Sie das Gerät immer so auf, dass es nicht nass werden kann. Setzen Sie das Gerät niemals Regen, hoher Luftfeuchte oder anderen Flüssigkeiten aus.
- Stellen Sie keine mit Flüssigkeit gefüllten Behälter (Vasen, Kaffeetassen usw.) auf das Gerät.
- Reinigen Sie das Gerät nur mit einem trockenen Tuch.

#### **Schutz vor Sach- und Personenschäden durch Überhitzung**

- Versperren Sie niemals vorhandene Lüftungsöffnungen.
- Stellen Sie das Gerät nicht in der Nähe von Hitze abstrahlenden Geräten (Heizlüfter, Öfen, Verstärker usw.) auf.
- Stellen Sie dieses Gerät nicht an einem räumlich beengten Ort ohne Luftzirkulation auf.

#### **Schutz vor Sach- und Personenschäden durch falsches Zubehör**

Verwenden Sie nur Zubehör oder Zubehörteile, die der Hersteller empfiehlt.

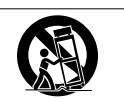

Verwenden Sie nur Wagen, Ständer, Stative, Halter oder Tische, die vom Hersteller empfohlen oder mit dem Gerät verkauft werden.

#### **Schutz vor Hörschäden**

• Denken Sie immer daran: Hohe Lautstärkepegel können schon nach kurzer Zeit Ihr Gehör schädigen.

#### <span id="page-2-0"></span>**Informationen zur elektromagnetischen Verträglichkeit**

Dieses Gerät wurde auf die Einhaltung der Grenzwerte gemäß der EMV-Richtlinie 2004/108/EG der Europäischen Gemeinschaft hin geprüft. Diese Grenzwerte gewährleisten einen angemessenen Schutz vor schädlichen Störungen in einer kommerziellen Arbeitsumgebung. Dieses Gerät erzeugt und nutzt Energie im Funkfrequenzbereich und kann solche ausstrahlen. Wenn es nicht in Übereinstimmung mit den Anweisungen der Dokumentation installiert und betrieben wird, kann es Störungen im Funk- und Rundfunkbetrieb verursachen.

Bei der Nutzung dieses Geräts im Wohnbereich sind Störungen sehr wahrscheinlich. In diesem Fall hat der Nutzer die Beseitigung solcher Störungen auf eigene Kosten zu übernehmen.

#### **Warnhinweis**

Änderungen oder Modifikationen am Gerät, die nicht ausdrücklich von der TEAC Corporation geprüft und genehmigt worden sind, können zum Erlöschen der Betriebserlaubnis führen.

#### **Information zur CE-Kennzeichnung**

- Ausgelegt für die folgende elektromagnetische Umgebung: E4
- Einschaltstoßstrom: 14 A

Bitte tragen Sie hier die Modellnummer und die Seriennummer (siehe Geräterückseite) ein, um sie mit Ihren Unterlagen aufzubewahren. Modellnummer

Seriennummer

# **Rechte an geistigem Eigentum**

- TASCAM is a trademark of TEAC Corporation, registered in the U.S. and other countries.
- CompactFlash is a US registered trademark of SanDisk Corporation.
- Other company names, product names and logos in this document are the trademarks or registered trademarks of their respective owners.

Sämtliche in diesem Dokument beschriebenen Daten einschließlich aller Informationen dienen lediglich dem Zweck der Veranschaulichung dieser Daten und/oder Informationen und sind nicht als technische Beschreibung dieser Daten und/oder Informationen zu verstehen. TEAC CORPORATION übernimmt keinerlei Gewähr dafür, dass mit einer Verwendung dieser Daten und/oder Informationen die Nichtverletzung von Rechten am geistigen Eigentum oder von anderen Eigentumsrechten Dritter gegeben ist und lehnt darüber hinaus sämtliche Haftungsansprüche ab, die sich aus dem Eintreten einer solchen Verletzung oder aus der Verwendung dieser Daten und/oder Informationen in irgendeiner Weise ergeben könnten.

**Angaben zur Umweltverträglichkeit und zur Entsorgung**

#### **Entsorgung von Altgeräten**

Wenn ein Symbol einer durchgestrichenen Mülltonne auf einem Produkt, der Verpackung und/oder der begleitenden Dokumentation angebracht ist, unterliegt dieses Produkt den europäischen Richtlinien 2002/96/EC und/oder 2006/66/EC sowie nationalen Gesetzen zur Umsetzung dieser Richtlinien.

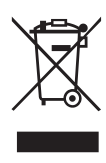

Richtlinien und Gesetze schreiben vor, dass Elektro- und Elektronik-Altgeräte nicht in den Hausmüll (Restmüll) gelangen dürfen. Um die fachgerechte Entsorgung, Aufbereitung und Wiederverwertung sicherzustellen, sind Sie verpflichtet, Altgeräte über staatlich dafür vorgesehene Stellen zu entsorgen.

Durch die ordnungsgemäße Entsorgung solcher Geräte leisten Sie einen Beitrag zur Einsparung wertvoller Rohstoffe und verhindern potenziell schädliche Auswirkungen auf die menschliche Gesundheit und die Umwelt, die durch falsche Abfallentsorgung entstehen können. Die Entsorgung ist für Sie kostenlos.

Weitere Informationen zur Wertstoffsammlung und Wiederverwertung von Altgeräten erhalten Sie bei Ihrer Stadtverwaltung, dem für Sie zuständigen Abfallentsorgungsunternehmen oder der Verkaufsstelle, bei der Sie das Produkt erworben haben.

#### **Hinweis zum Stromverbrauch**

Dieses Gerät verbraucht auch dann eine geringe Menge Strom, wenn es mit dem Stromnetz verbunden und ausgeschaltet ist.

Dieses Gerät wurde entwickelt, um Ihnen die Vervielfältigung von Werken zu ermöglichen, für die Sie die Nutzungsrechte oder eine entsprechende Erlaubnis des Urhebers oder des Nutzungsberechtigten besitzen. Wenn Sie ein Werk ohne Einwilligung des Urhebers oder des Nutzungsberechtigten vervielfältigen, verbreiten oder öffentlich wiedergeben, verletzen Sie das deutsche Urheberrechtsgesetz sowie verschiedene internationale Schutzabkommen und können mit Freiheitsentzug bis zu fünf Jahren bestraft werden. Wenn Sie nicht sicher sind, über welche Rechte Sie verfügen, fragen Sie einen kompetenten Rechtsberater. TEAC Corporation haftet unter keinen Umständen für die Folgen unberechtigter Kopien mit diesem Recorder.

# **Inhaltsverzeichnis**

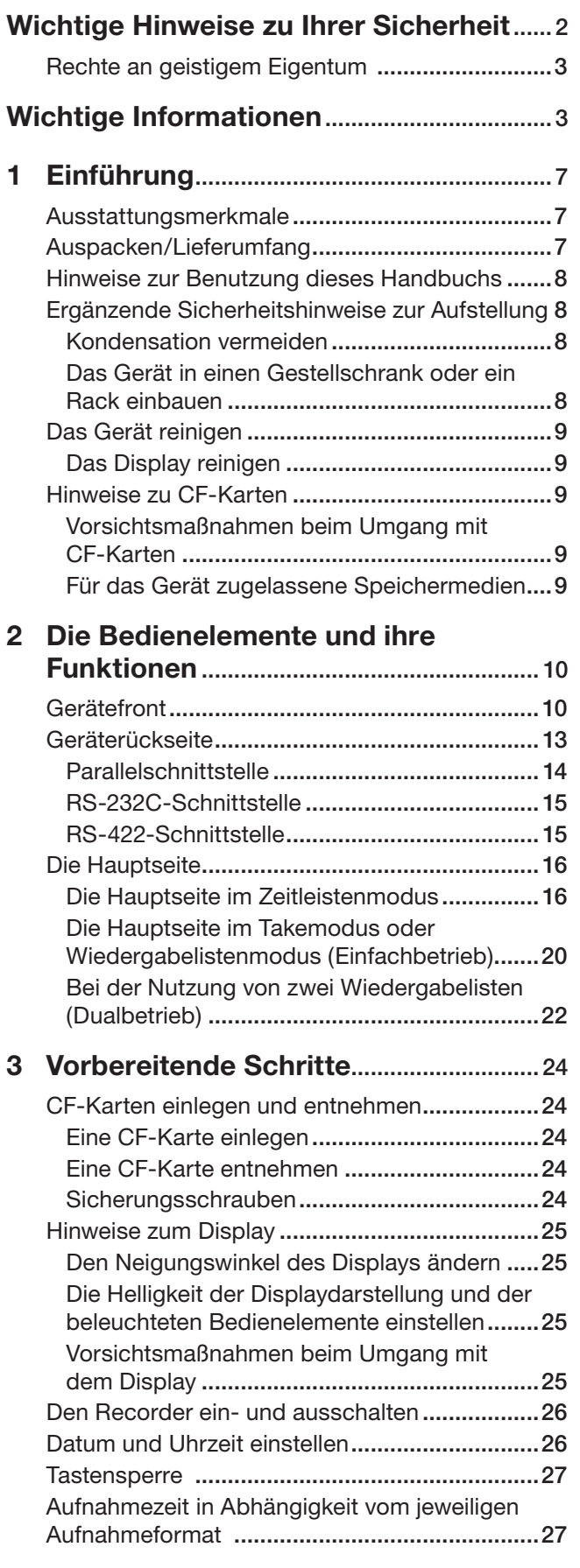

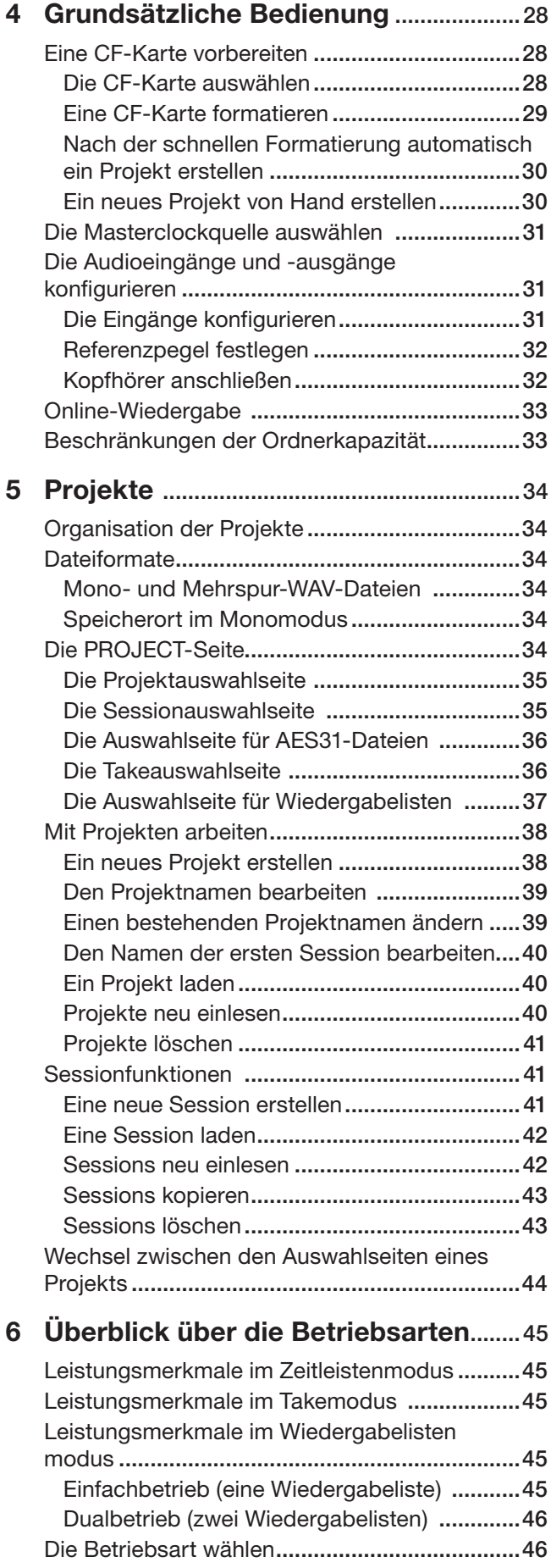

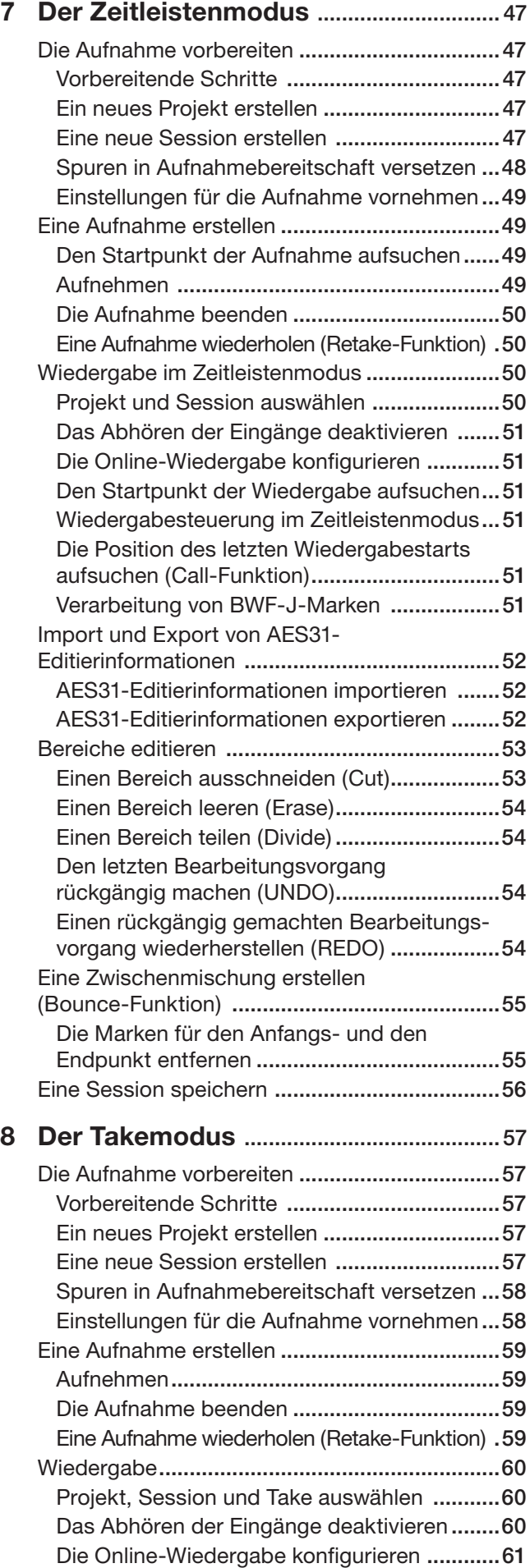

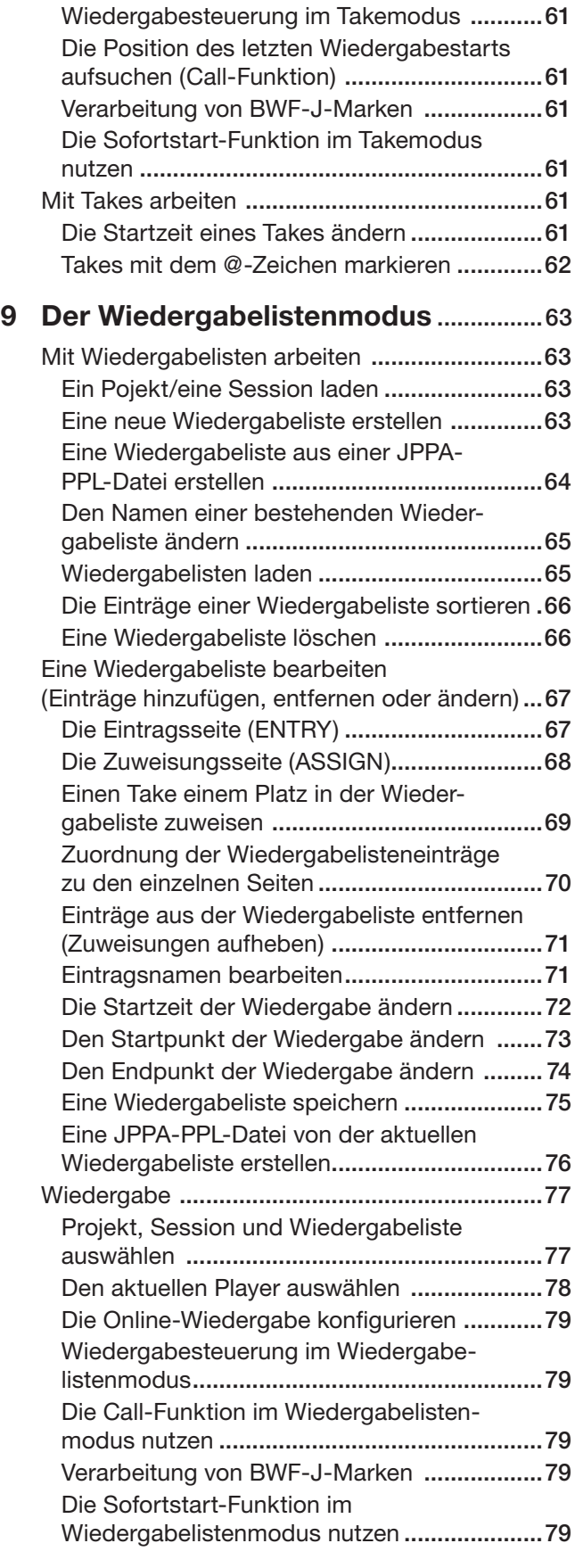

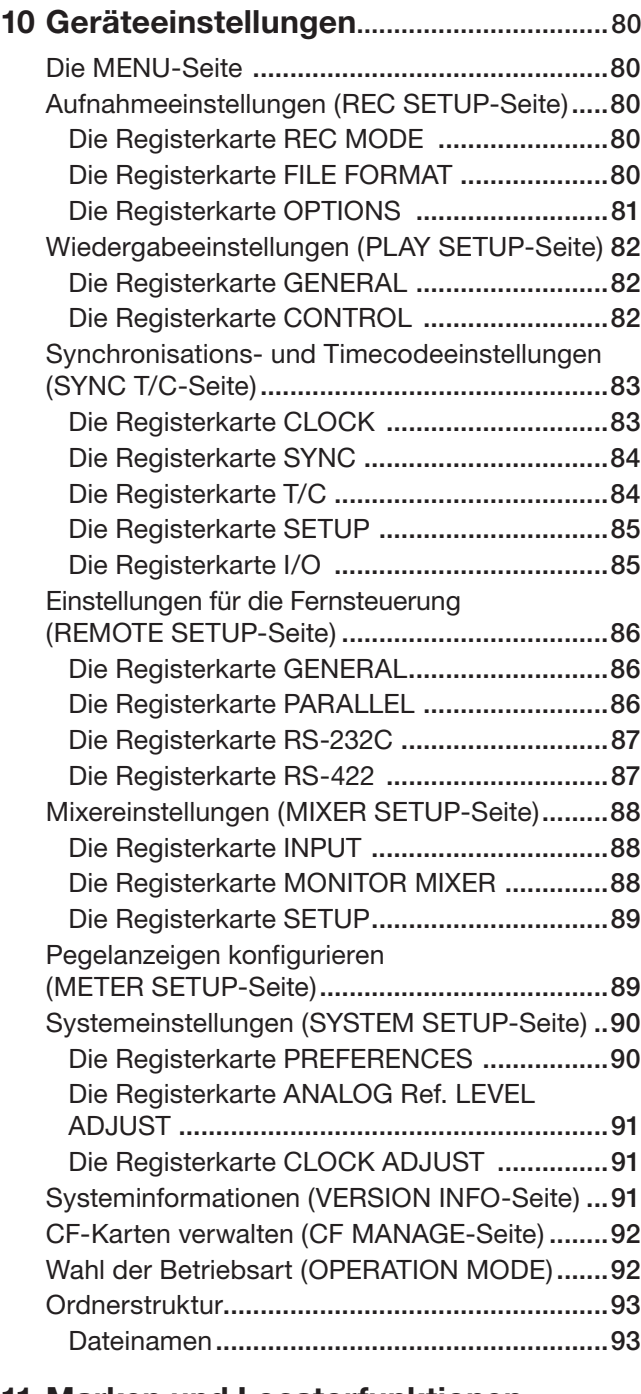

#### **11 [Marken und Locatorfunktionen](#page-93-0)  nutzen** [............................................................94](#page-93-0)

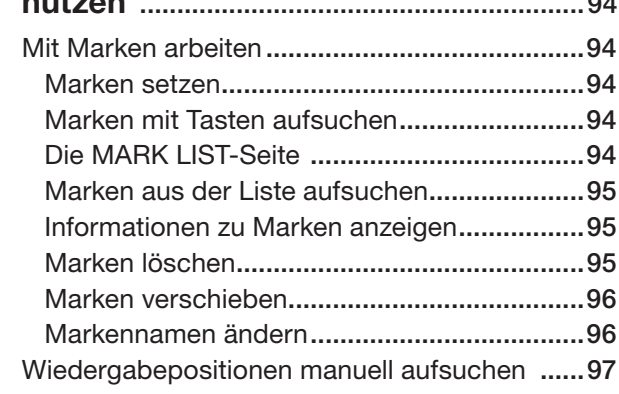

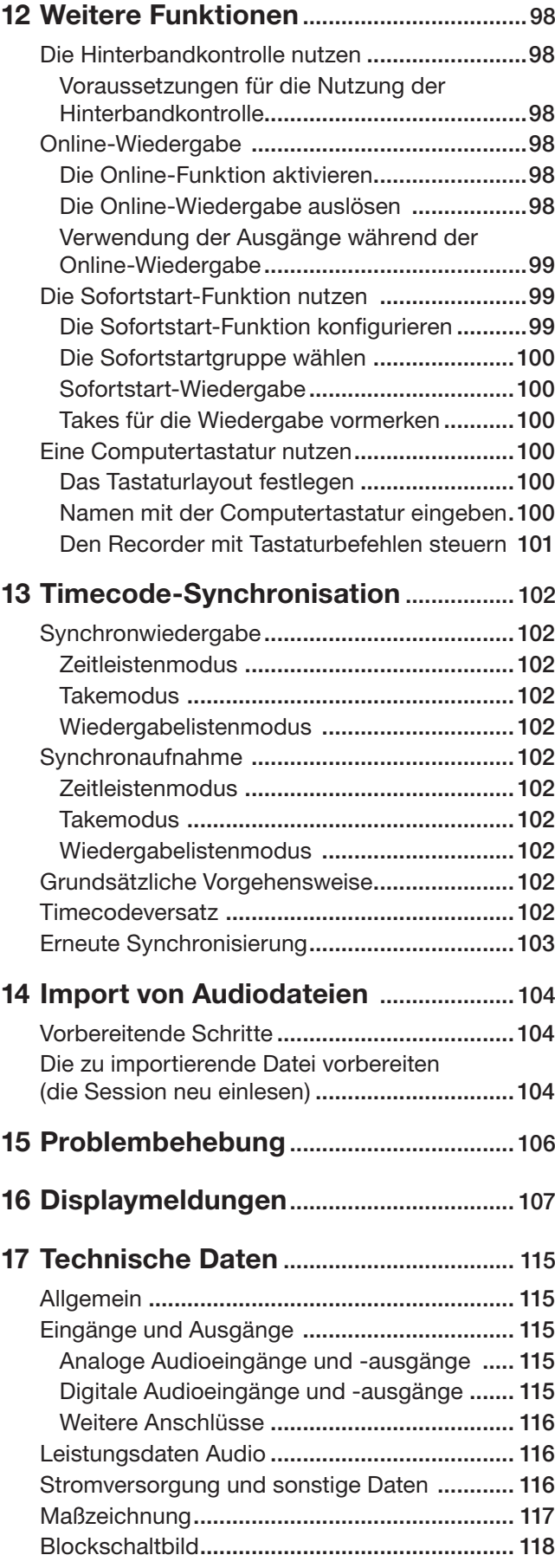

**1 – Einführung 1 – Einführung**

<span id="page-6-0"></span>Vielen Dank, dass Sie sich für den 4-Spur-Audiorecorder HS-4000 von Tascam entschieden haben. Bevor Sie das Gerät benutzen, lesen Sie sich dieses Handbuch bitte aufmerksam durch. Nur so ist sichergestellt, dass Sie den Recorder richtig bedienen und Ihnen keine der eingebauten Funktionen entgeht. Wir hoffen, dass Ihnen der HS-8 viele Jahre lang zuverlässige Dienste leisten wird.

Bitte bewahren Sie dieses Handbuch gut auf, damit Sie bei Bedarf jederzeit darauf zurückgreifen können. Eine digitale Version des Handbuchs steht auf unserer Website (http://tascam.de) zum Download bereit.

# **Ausstattungsmerkmale**

- Nutzt CompactFlash-Karten als Aufnahmemedium (Ultra-DMA-kompatibel)
- Zwei Kartenschächte ermöglichen die gleichzeitige Aufzeichnung von Audiomaterial auf zwei CF-Karten bei der Nutzung des Recorders im Dualbetrieb (geplant für künftige Firmwareversion)
- Gleichzeitige Aufnahme auf vier Spuren mit Abtastraten bis 96 kHz bei 24 Bit
- Hinterbandkontrolle ermöglicht das Abhören des aufgezeichneten Audiomaterials während der Aufnahme (bei der Aufnahme von zwei Spuren mit 44,1 kHz oder 48 kHz)
- • Gleichzeitige Wiedergabe von vier Audiospuren oder zwei Stereopaaren (mit zwei Wiedergabelisten)
- • Drei Betriebsarten: Zeitleiste, Take und Wiedergabeliste
- Im Zeitleistenmodus nutzen Sie den Recorder wie eine Bandmaschine für die lineare Aufnahme und Wiedergabe
- • Im Takemodus können Sie einzelne Takes wiedergeben (normal oder per Sofortstart)
- Im Wiedergabelistenmodus fügen Sie Takes einer Liste hinzu, die anschließend in Folge oder per Sofortstart wiedergegeben werden können
- Wenn Sie den Recorder mit einer einzelnen Wiedergabeliste nutzen, können bis zu vier Audiospuren gleichzeitig wiedergegeben werden
- Sie können jedoch auch zwei Wiedergabelisten gleichzeitig nutzen und so zwei Stereospuren unabhängig voneinander steuern und wiedergeben (Dualbetrieb)
- • Mithilfe der **ONLINE**-Taste schalten Sie zwischen Online- und Monitor-Wiedergabe um
- • Aufnahme im Broadcast-Wave-Format (BWF)
- • Sofortstart mittels optionaler Fernbedienung (Tascam RC-HS32PD oder RC-SS20)
- • Sofortstart kann auch über die Parallelschnittstelle oder eine Computertastatur ausgelöst werden
- Automatisches Aufsuchen des Audiobeginns im Titel (Auto Cue), automatische Pausenschaltung (Auto Ready), schrittweise Wiedergabe (Incremental Play)
- • Import und Export von AES31-Editierinformationen im Zeitleistenmodus
- Wiedergabelistenmodus kompatibel mit JPPA-Wiedergabelisten.
- Jog/Shuttle-Funktion
- Intuitive Bedienung durch berührungsempfindliches Farbdisplay (TFT-Touchscreen)
- Vier symmetrische Analogeingänge und -ausgänge (XLR)
- • Zwei Stereo-Digitaleingänge und -ausgänge (AES/EBU, XLR)
- Zwei symmetrische, analoge Monitoreingänge und -ausgänge (XLR)
- Kopfhörerausgang
- Timecode-Ein- und Ausgang (XLR)
- • Videoclock- (NTSC/PAL-Black-Burst-Signale einschließlich Tri-level-Synchronisation für HDTV) und Wordclock-Eingang und -Ausgang bzw. -Durchgang (BNC)
- Kompatibel mit 48-kHz-Pull-up- und -Pull-down-Betrieb
- Dateien können auf angeschlossene USB-Speichermedien kopiert werden (geplant für künftige Firmwareversion)
- LAN-Verbindung (Ethernet) für Dateitransfer, Fernsteuerung und zum Überwachen über ein Netzwerk (geplant für künftige Firmwareversion)
- • Steuerung über Parallelschnittstelle möglich
- Steuerung über serielle RS-232C-Schnittstelle möglich (geplant für künftige Firmwareversion)
- Steuerung über serielle RS-422C-Schnittstelle möglich (Protokollstandard für 9-polige Verbindung)
- Rackeinbau ist möglich (zwei Höheneinheiten)

# **Auspacken/Lieferumfang**

Zum Lieferumfang dieses Produkts gehören die folgenden Bestandteile:

- • Der HS-4000 ...................................................................1
- • Netzanschlusskabel .........................................................1
- Schraubensatz für den Rackeinbau ...................................1
- • Sicherungsschrauben.......................................................3 • Garantiekarte...................................................................1
- Benutzerhandbuch (das vorliegende Dokument).............1

Achten Sie beim Öffnen der Verpackung darauf, dass Sie nichts beschädigen. Bewahren Sie das Verpackungsmaterial für einen eventuellen Transport auf.

Sollte etwas fehlen oder auf dem Transport beschädigt worden sein, wenden Sie sich bitte an Ihren Händler.

# <span id="page-7-0"></span>**Hinweise zur Benutzung dieses Handbuchs**

In diesem Handbuch verwenden wir die folgenden Schriftbilder und Schreibweisen:

- Tasten, Buchsen und andere Bedienelemente an diesem Gerät kennzeichnen wir wie folgt mit fett gesetzten Großbuchstaben: **MENU**
- • Displaymeldungen kennzeichnen wir durch das folgende Schriftbild: ON
- Die CompactFlash-Speicherkarte bezeichnen wir zumeist als CF-Karte oder kurz Karte.
- Ergänzende Informationen oder wichtige Hinweise werden bei Bedarf wie folgt dargestellt:

#### **Tipp**

*Nützliche Hinweise für die Praxis.*

#### **Anmerkung**

*Erläuterungen und ergänzende Hinweise zu besonderen Situationen.*

#### **Wichtig**

*Besonderheiten, die bei Nichtbeachtung zu Funktionsstörungen oder unerwartetem Verhalten des Geräts führen können.*

#### **VORSICHT**

*Wenn Sie so gekennzeichnete Hinweise nicht beachten, besteht die Gefahr von leichten bis mittelschweren Verletzungen oder Sachschäden oder das Risiko von Datenverlust.*

# $M$  WARNUNG

*So gekennzeichnete Warnungen sollten Sie sehr ernst nehmen. Andernfalls besteht die Gefahr von schweren oder lebensgefährlichen Verletzungen.*

# **Ergänzende Sicherheitshinweise zur Aufstellung**

Der zulässige Betriebstemperaturbereich für dieses Gerät liegt zwischen 5 °C und 35 °C.

#### **VORSICHT**

- • *Um klangliche Beeinträchtigungen oder Fehlfunktionen zu vermeiden, nutzen Sie das Gerät nicht an folgenden Orten:* 
	- • *an Orten, die starken Erschütterungen ausgesetzt sind oder die instabil sind,*
	- • *an Orten mit direkter Sonneneinstrahlung (z. B. an einem Fenster),*
	- • *in der Nähe von Heizgeräten oder an anderen Orten, an denen hohe Temperaturen herrschen,*
	- • *wenn die Temperatur unter dem Gefrierpunkt liegt,*
	- • *an Orten mit schlechter Belüftung oder hoher Luftfeuchte.*
- • *Stellen oder legen Sie keine Gegenstände auf das Gerät, damit die Wärmeabfuhr gewährleistet ist.*
- • *Stellen Sie das Gerät nicht auf einen Leistungsverstärker oder andere Geräte, die Wärme abgeben.*

#### **Kondensation vermeiden**

Wenn Sie das Gerät aus einer kalten Umgebung in eine warme Umgebung bringen, in einem schnell beheizbaren Raum einsetzen oder anderen plötzlichen Temperaturschwankungen aussetzen, besteht die Gefahr, dass sich Kondenswasser bildet. Lassen Sie das Gerät in einem solchen Fall ein bis zwei Stunden stehen, bevor Sie es in Betrieb nehmen.

#### **Das Gerät in einen Gestellschrank oder ein Rack einbauen**

Mit dem mitgelieferten Befestigungssatz können Sie das Gerät wie hier gezeigt in einem üblichen 19-Zoll-Rack befestigen.

- Entfernen Sie vor dem Einbau die Füße des Geräts.
- Lassen Sie eine Höheneinheit (45 mm) über und 10 cm oder mehr hinter dem Gerät frei für die Belüftung.

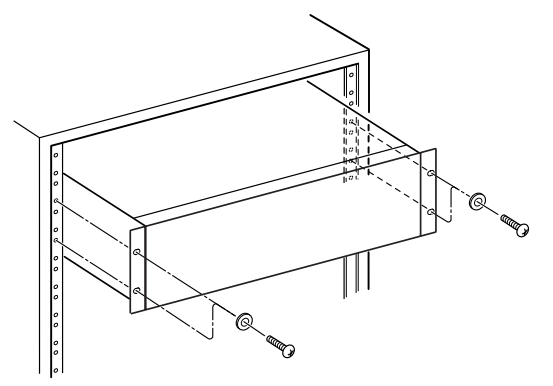

Indem Sie die Position der Montagewinkel für den Rackeinbau verändern, können Sie das Gerät so einbauen, dass sich die Frontplatte etwa 4 cm hinter der Front des Racks befindet.

<span id="page-8-0"></span>Entfernen Sie dazu die jeweils drei Schrauben an beiden Montagewinkeln. Verschieben Sie die Winkel nach vorn und befestigen Sie sie wieder mit den Schrauben wie in der Abbildung gezeigt.

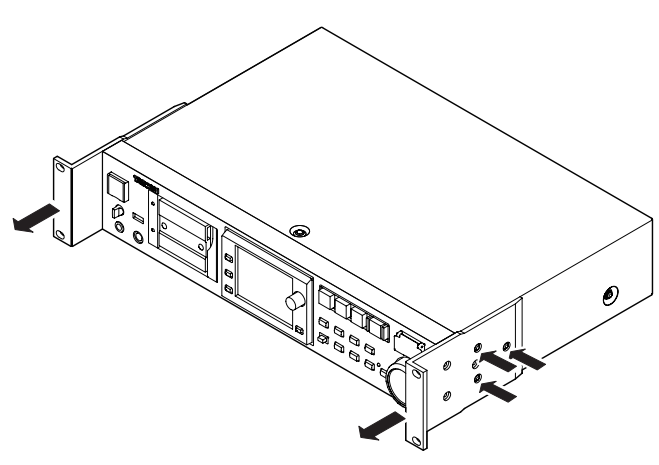

# **Das Gerät reinigen**

#### **VORSICHT**

*Verwenden Sie zum Reinigen des Geräts ein trockenes, weiches Tuch. Benutzen Sie niemals Benzin, Verdünnung, Alkohol oder andere Chemikalien zur Reinigung. Diese können die Oberfläche des Geräts angreifen oder Farbveränderungen hervorrufen.*

#### **Das Display reinigen**

#### **VORSICHT**

*Säubern Sie das Display vorsichtig mit einem trockenen, weichen und nicht fusselnden Tuch. Vermeiden Sie Tücher aus steifen Stoffen, und üben Sie beim Reiben keinen Druck aus. Hierdurch kann die Oberfläche des Displays beschädigt werden. Reinigen Sie es nicht mit Mitteln auf chemischer Basis, Reinigungsbenzin, Verdünner, Nagellackentferner, Alkohol oder ähnlichen Substanzen.*

# **Hinweise zu CF-Karten**

#### **Vorsichtsmaßnahmen beim Umgang mit CF-Karten**

#### **VORSICHT**

*CF-Karten sind elektronische Präzisionserzeugnisse. Um eine Beschädigung der Karte oder des Kartenschachts zu vermeiden, beachten Sie die folgenden Vorsichtsmaßnahmen:*

- • *Setzen Sie die Karte keinen extremen Temperaturen aus.*
- • *Halten Sie die Karte von Orten mit extremer Luftfeuchtigkeit fern.*
- **Sorgen Sie dafür, dass die Karte nicht mit Flüssigkeiten in** *Kontakt kommt.*
- • *Stellen oder legen Sie keine Gegenstände auf die Karte, und verbiegen Sie sie nicht.*
- Setzen Sie die Karte keinen starken Erschütterungen aus.
- • *Entnehmen Sie eine CF-Karte oder ein USB-Speichermedium nicht während der Aufnahme, Wiedergabe, einer Datenübertragung oder eines anderen Schreib-/Lesezugriffs.*

#### **Für das Gerät zugelassene Speichermedien**

Die Geschwindigkeit und Leistungsfähigkeit der verwendeten CF-Karte wirkt sich auch auf die Leistung und Arbeitsgeschwindigkeit des HS-4000 aus. Ältere und manche billigen CF-Karten haben langsamere Speicherkomponenten und einen kleinen internen Zwischenspeicher, was zu Einbußen bei der Aufnahme führt. Neuere CF-Karten, vor allem solche für hochauflösende Digitalkameras, erreichen nicht nur höhere Schreibund Lesegeschwindigkeiten, sondern verfügen auch über eine größere Speicherkapazität. Die Verwendung von Microdrives ist nicht möglich.

Eine Liste der mit dem HS-4000 erfolgreich getesteten CF-Karten finden Sie auf unserer Website unter http://tascam.de.

#### **VORSICHT**

*Die Verwendung von Speicherkarten, die nicht ausdrücklich für die Verwendung mit dem HS-4000 empfohlen werden, kann zu Lese-/ Schreibfehlern und damit zu Datenverlust führen.*

# <span id="page-9-0"></span>**2 − Die Bedienelemente und ihre Funktionen**

# **Gerätefront**

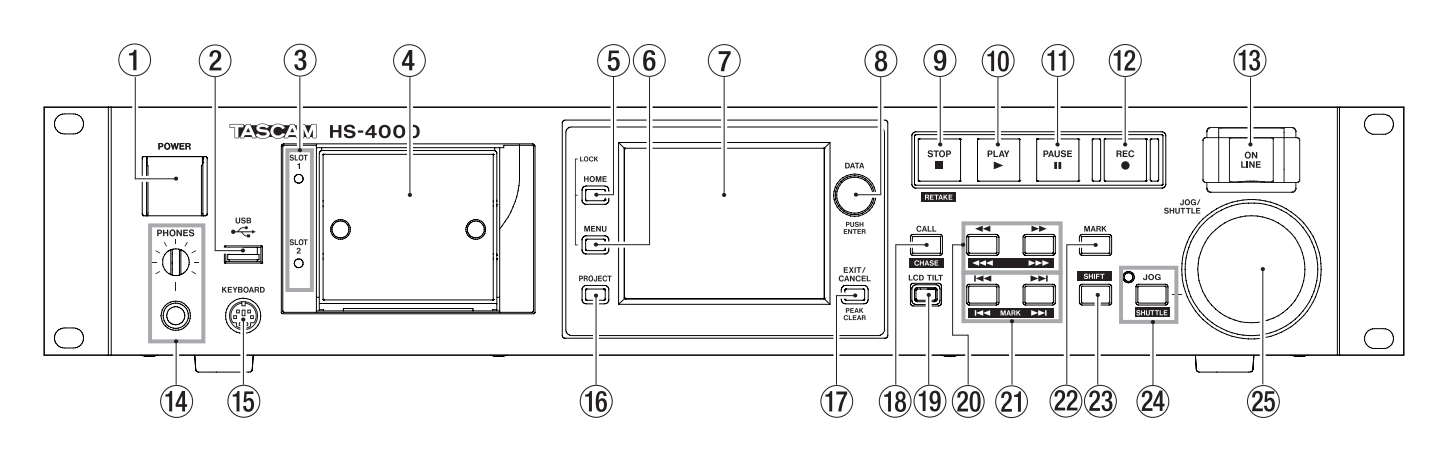

#### 1 **Netzschalter (POWER)**

Dient zum Ein- und Ausschalten des Geräts.

Der Schalter ist mit einer Abdeckung versehen, um ein unbeabsichtigtes Betätigen zu verhindern. Heben Sie die Abdeckung von unten her an, um den Schalter zu betätigen.

#### 2 **USB-Anschluss**

Diesen Anschluss können Sie nutzen, um beispielsweise die Daten einer CF-Karte auf einem USB-Stick zu sichern oder Dateien von einem USB-Stick auf die Karte zu kopieren. (Spätere Unterstützung durch Firmware-Aktualisierung.)

Indem Sie hier eine USB-Computertastatur anschließen, können Sie etwa Bezeichnungen für Projekte und Session komfortabel eingeben.

Sie können zwischen US-amerikanischem und japanischem (Voreinstellung) Tastaturlayout wählen. Für eine deutschsprachige Tastatur wählen Sie die Einstellung US. Die erforderliche Option finden Sie auf der Registerkarte PREFERENCES der SYSTEM SETUP-Seite. Bedenken Sie dabei, dass Ihnen keine Umlaute zur Verfügung stehen und manche Zeichen anderen Tasten zugeordnet sind. (Siehe "Die [Registerkarte](#page-89-1) [PREFERENCES"](#page-89-1) auf Seite 90.)

#### **VORSICHT**

- • *Trennen Sie die Verbindung mit dem Speichergerät nicht, wenn gerade Daten übertragen werden. Zu jedem anderen Zeitpunkt können Sie das USB-Speichergerät bedenkenlos anschließen oder trennen. USB-Tastaturen können Sie gleichfalls jederzeit anschließen oder trennen.*
- • *Verwenden Sie keine USB-Hubs oder andere Zusatzgeräte mit USB-Hub-Funktionen.*

#### 3 **Lämpchen für Kartenschacht 1 und 2 (SLOT 1 und 2)**

Stetiges Leuchten zeigt den aktuell ausgewählten Kartenschacht an. Rasches Blinken weist auf eine gerade stattfindende Aufnahme oder einen Kopiervorgang hin.

Wenn in den aktuellen Schacht keine Karte eingelegt ist, blinkt das Lämpchen langsam.

#### **VORSICHT**

*Entnehmen Sie keine Karte, solange das zugehörige Lämpchen in rascher Folge blinkt.*

#### 4 **CF-Kartenschacht 1/2 (SLOT 1/SLOT 2)**

Legen Sie hier Ihre CF-Karten ein (siehe ["CF-Karten](#page-23-1) einlegen und [entnehmen"](#page-23-1) auf Seite 24.)

#### 5 **HOME-Taste**

Mit dieser Taste rufen Sie die Hauptseite auf.

Indem Sie die **HOME**-Taste gedrückt halten und dann die **MENU**-Taste drücken, greifen Sie auf die LOCK SETUP-Seite zu. (Siehe ["Tastensperre"](#page-26-1) auf Seite 27.)

Um die Helligkeit des Farbdisplays, der Tasten **PAUSE**, **REC**, **PLAY** und **ONLINE** sowie der Lämpchen **JOG (SHUTTLE)**, **SLOT 1** und **SLOT 2** anzupassen, halten Sie die **HOME**-Taste gedrückt und drehen dann das **DATA**-Rad.

Um nur die Helligkeit des Farbdisplays zu ändern, halten Sie die **HOME**-Taste und das **DATA**-Rad gedrückt und drehen Sie dann das Rad.

#### 6 **MENU-Taste**

Mit dieser Taste rufen Sie die MENU-Seite auf.

Indem Sie die **HOME**-Taste gedrückt halten und dann die **MENU**-Taste drücken, greifen Sie auf die LOCK SETUP-Seite zu. (Siehe ["Tastensperre"](#page-26-1) auf Seite 27.)

#### 7 **Berührungsempfindliches Farbdisplay**

3,5-Zoll-TFT-Display mit einer Auflösung von 320 x 240 Pixeln. Es zeigt verschiedene Informationen an und dient es als berührungsempfindliches Eingabefeld (Touchscreen).

#### 8 **DATA-Rad**

Durch Drehen des **DATA**-Rads ändern Sie verschiedene Einstellungen und Parameter. Wenn Sie darauf drücken, dient es als Eingabetaste (**ENTER**). Um die Schrittweite der Änderung zu erhöhen (Grobeinstellung), halten Sie das Rad während des Drehens gedrückt.

Wenn auf dem Display ein Aufklappmenü angezeigt wird, können Sie es durch Druck auf das Rad bestätigen (OK) oder schließen (CLOSE).

Um die Helligkeit des Farbdisplays, der Tasten **PAUSE**, **REC**, **PLAY** und **ONLINE** sowie der Lämpchen **JOG (SHUTTLE)**, **SLOT 1** und **SLOT 2** anzupassen, halten Sie die **HOME**-Taste gedrückt und drehen dann das **DATA**-Rad.

Um nur die Helligkeit des Farbdisplays zu ändern, halten Sie die **HOME**-Taste und das **DATA**-Rad gedrückt und drehen Sie dann das Rad.

#### 9 **STOP [RETAKE]-Taste**

Mit dieser Taste stoppen Sie die Aufnahme oder Wiedergabe.

Um den zuletzt aufgenommenen Take zu löschen und die Aufnahme mit einem neuen Take zu wiederholen, halten Sie die **SHIFT**-Taste gedrückt und drücken dann diese Taste.

#### 0 **PLAY-Taste (beleuchtet)**

Mit dieser Taste starten Sie bei gestopptem Audiotransport oder aus der Wiedergabebereitschaft heraus die Wiedergabe. Während der Wiedergabe leuchtet die Taste.

Aus der Aufnahmebereitschaft heraus starten Sie mit der Taste die Aufnahme.

Im Zeitleistenmodus starten Sie die Aufnahme, indem Sie die **REC**-Taste gedrückt halten und dann die **PLAY**-Taste drücken.

Während der Aufnahme leuchten die **PLAY**- und die **REC**-Taste.

#### **(1) PAUSE-Taste (beleuchtet)**

Mit dieser Taste versetzen Sie den Recorder in Wiedergabebereitschaft (Pause). Die Taste leuchtet, wenn der Recorder auf Bereitschaft geschaltet ist.

Während der Aufnahme versetzen Sie den Recorder mit dieser Taste in Aufnahmebereitschaft. Während der Aufnahmebereitschaft leuchten die **PAUSE**- und die **REC**-Taste.

#### w **REC-Taste (beleuchtet)**

Wenn im Zeitleistenmodus eine beschreibbare CF-Karte eingelegt und der Audiotransport gestoppt wurde, versetzen Sie den Recorder mit dieser Taste in Aufnahmebereitschaft. Während der Aufnahmebereitschaft leuchten die **PAUSE**- und die **REC**-Taste.

Im Zeitleistenmodus starten Sie die Aufnahme, indem Sie die **REC**-Taste gedrückt halten und dann die **PLAY**-Taste drücken.

Während der Aufnahme leuchten die **PLAY**- und die **REC**-Taste.

#### e **ONLINE-Taste (beleuchtet)**

Mit dieser Taste schalten Sie die Online-Wiedergabe ein und aus. Die Taste leuchtet bei eingeschalteter Funktion. (Im Dualbetrieb kennzeichnet das Lämpchen den aktuell gewählten Player.)

Der Schalter ist mit einer Abdeckung versehen, um ein unbeabsichtigtes Betätigen zu verhindern. Heben Sie die Abdeckung von unten her an, um den Schalter zu betätigen. (Siehe ["Online-Wiedergabe"](#page-97-1) auf Seite 98.)

#### **(14) PHONES-Regler mit Klinkenbuchse**

Diese Klinkenbuchse dient zum Anschluss eines Stereokopfhörers.

Hier wird das Ausgangssignal des internen Mixers ausgegeben.

Mit dem **PHONES**-Regler passen Sie den Pegel des Kopfhörersignals an.

#### **VORSICHT**

*Bevor Sie einen Kopfhörer anschließen, regeln Sie den Pegel vollständig herunter. Andernfalls kann es zu plötzlichen, extrem lauten Geräuschen kommen, die Ihr Gehör oder Ihre Geräte schädigen.*

#### **15 Tastaturanschluss (KEYBOARD)**

Hier können Sie eine IBM-PC-kompatible Tastatur mit PS/2-Schnittstelle anschließen, um damit unter anderem Projekte und Sessions zu benennen.

Sie können zwischen US-amerikanischem und japanischem (Voreinstellung) Tastaturlayout wählen. Für eine deutschsprachige Tastatur wählen Sie die Einstellung US. Die erforderliche Option finden Sie auf der Registerkarte PREFERENCES der SYSTEM SETUP-Seite. Bedenken Sie dabei, dass Ihnen keine Umlaute zur Verfügung stehen und manche Zeichen anderen Tasten zugeordnet sind. (Siehe "Die Registerkarte PREFERENCES" auf Seite.)

#### **(6) PROJECT-Taste**

Mit dieser Taste greifen Sie auf die verschiedenen Seiten eines Projekts zu (Projektauswahl, Sessionauswahl, AES31-Auswahl, Takeauswahl oder Wiedergabelistenauswahl). Es erscheint die jeweils zuletzt gewählte Seite.

(Siehe "Die [PROJECT-Seite"](#page-33-1) auf Seite 34.)

#### u **EXIT/CANCEL (PEAK CLEAR)-Taste**

Mit dieser Taste brechen Sie die Eingabe oder aktuelle Auswahl ab. Zudem schließen Sie damit ein geöffnetes Ausklappmenü.

Auf der Hauptseite (wenn kein Ausklappmenü geöffnet ist) dient die Taste dazu, die Spitzenpegelmarkierungen der Pegelanzeige zurückzusetzen.

Von der MENU- oder PROJECT-Seite kehren Sie mit dieser Taste zur Hauptseite zurück.

Auf anderen Seiten dient die Taste dazu, zur vorhergehenden Seite zurückzukehren.

Wenn auf dem Display ein Aufklappmenü angezeigt wird, können Sie den betreffenden Vorgang mit dieser Taste abbrechen.

#### **18 CALL (CHASE)-Taste**

Mit dieser Taste kehren Sie zum Call-Punkt zurück, das heißt, zu der Position, an der Sie die Wiedergabe zuletzt aus der Wiedergabebereitschaft heraus gestartet haben. Am Call-Punkt schaltet der Recorder erneut auf Wiedergabebereitschaft.

Wenn Sie gleichzeitig die **SHIFT**-Taste gedrückt halten, dient die Taste dazu, die Timecodesynchronisation einoder auszuschalten.

#### o **LCD TILT-Taste**

Mit dieser Taste entriegeln Sie das Farbdisplay, um den Betrachtungswinkel einzustellen. Ziehen Sie hierzu den unteren Rand des Displays nach außen.

Um das Display wieder einzuklappen, betätigen Sie erneut die Taste und drücken es am unteren Rand hinein.

#### 20 Suchlauftasten << (444) und **>> (PPP)**

Mit diesen Tasten können Sie das Audiomaterial durchsuchen.

Ô( )-Taste: Rückwärts suchen

 $\blacktriangleright$  ( $\blacktriangleright$ )-Taste: Vorwärts suchen

Um das Audiomaterial mit hoher Geschwindigkeit zu durchsuchen, halten Sie gleichzeitig die **SHIFT**-Taste gedrückt.

#### 20 Sprungtasten  $\left|\frac{4}{4}\right\rangle$  >>1 (MARK  $\left|\frac{4}{4}\right\rangle$

Mit diesen Tasten springen Sie zum vorherigen oder nächsten Bereich, Take oder Wiedergabelisteneintrag.

Um zur vorherigen bzw. nächsten Marke zu springen, halten Sie gleichzeitig die **SHIFT**-Taste gedrückt. Nach dem Sprung an die neue Wiedergabeposition geht der Recorder wieder in den zuvor aktiven Betriebszustand (gestoppt/Wiedergabebereitschaft/Wiedergabe).

#### 22 **MARK-Taste**

Drücken Sie diese Taste, um an der aktuellen Position eine Marke zu setzen.

Die maximale Zahl von Marken je Session/Take, einschließlich automatisch gesetzter Marken, beträgt 99. (Siehe "Mit Marken [arbeiten"](#page-93-1) auf Seite 94.)

#### 23 SHIFT-Taste

Sie können diese Taste sowohl bei gestopptem Audiotransport als auch während der Wiedergabe oder Wiedergabebereitschaft nutzen.

- • Halten Sie die Taste gedrückt und drücken Sie anschließend die I<4 Taste, um zur vorhergehenden Marke zu springen (der aktuelle Betriebszustand des Audiotransports bleibt aktiv).
- • Halten Sie die Taste gedrückt und drücken Sie anschließend die¯-Taste, um zur nächsten Marke zu springen (der aktuelle Betriebszustand des Audiotransports bleibt aktiv).
- • Halten Sie die Taste gedrückt und drücken Sie gleichzeitig eine der Suchlauftasten  $\blacktriangleleft$  ( $\blacktriangleleft$ ) /  $\blacktriangleright\blacktriangleright$  ( $\blacktriangleright\blacktriangleright$ ), um das Audiomaterial mit hoher Geschwindigkeit zu durchsuchen.
- • Halten Sie die Taste gedrückt und drücken Sie anschließend die **ON**-Taste neben dem **JOG/ SHUTTLE**-Rad, um dieses in den Shuttle-Modus zu versetzen.
- • Halten Sie die Taste gedrückt und drücken Sie gleichzeitig die **STOP**-Taste, um den letzten Take zu löschen und die Aufnahme mit einem neuen Take zu wiederholen.
- • Halten Sie die Taste gedrückt und drücken Sie gleichzeitig die **CALL**-Taste, um die Timecodesynchronisation ein- oder auszuschalten.

#### f **JOG (SHUTTLE)-Taste mit Lämpchen**

Mit dieser Taste aktivieren Sie das **JOG/SHUTTLE**-Rad. Drücken Sie die Taste, um das Rad in den Jog-Modus zu versetzen. Das Lämpchen leuchtet, wenn dieser Modus aktiv ist.

Drücken Sie die Taste, während Sie gleichzeitig die **SHIFT**-Taste gedrückt halten, um das Rad in den Shuttle-Modus zu versetzen. Wenn dieser Modus aktiv ist, blinkt das Lämpchen.

Um den jeweils aktiven Modus zu beenden, drücken Sie die Taste erneut.

#### g **JOG/SHUTTLE-Rad**

Im Jog-Modus dient das **JOG/SHUTTLE**-Rad dazu, die Wiedergabemarke um eine bestimmte Strecke vor oder zurück zu bewegen.

Im Shuttle-Modus beeinflussen Sie mit dem Rad die Wiedergabegeschwindigkeit.

Sobald Sie das Rad im Shuttle-Modus in die Ausgangsstellung zurückbewegen, erfolgt die Wiedergabe wieder mit normaler Geschwindigkeit.

# **2 − Die Bedienelemente und ihre Funktionen**

## <span id="page-12-0"></span>**Geräterückseite**

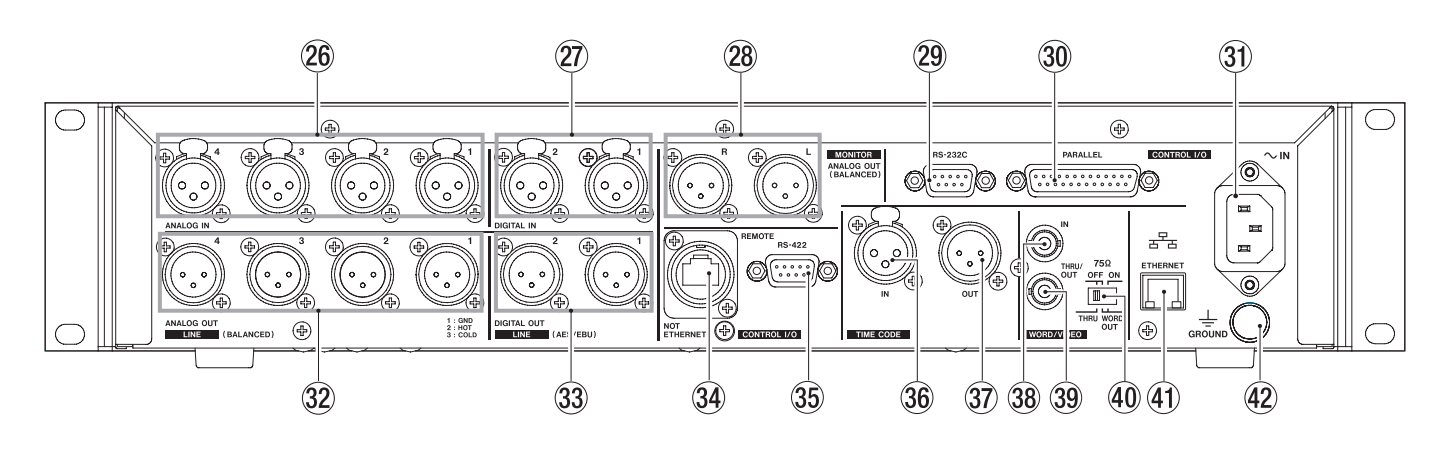

#### h **ANALOG IN-Anschlüsse 1–4**

Diese symmetrischen XLR-Eingänge dienen zum Anschluss von Audioquellen mit Linepegel.  $(1 = \text{Masse}, 2 = \text{hei}(\theta) + 1, 3 = \text{kalt}(-))$ 

#### j **DIGITAL IN-Anschlüsse 1–2**

Diese symmetrischen XLR-Buchsen dienen zum Empfang digitaler Audiodaten im Format AES/EBU (AES3-2003/IEC 60958-4) bzw. SPDIF (IEC 60958-3). Bei einer Abtastrate von 88,2 kHz oder 96 kHz erfolgt die Übertragung mit doppelter Geschwindigkeit.

Dank eingebautem Abtastratenwandler können Abtastraten von 32–192 kHz verarbeitet werden.

#### k **ANALOG OUT (MONITOR)-Anschlüsse L/R**

An diesen symmetrischen XLR-Buchsen wird das linke und rechte Ausgangssignal des internen Mixers (die Monitormischung) ausgegeben.

 $(1 = \text{Masse}, 2 = \text{hei}(\theta) + \theta, 3 = \text{kalt}(-))$ 

#### l **RS-232C-Schnittstelle**

Nutzen Sie diesen 9-poligen Sub-D-Anschluss zur seriellen Fernsteuerung mithilfe des RS-232-Protokolls.

#### **Wichtig**

- • *Die serielle RS-232C-Schnittstelle ist für eine künftige Firmwareversion geplant.*
- • *Sie kann nicht gleichzeitig mit der RS-422C-Schnittstelle*  verwendet werden. (Siehe "Die Registerkarte RS-232C" auf *[Seite](#page-86-1) 87.)*

#### ; **Parallelschnittstelle**

Nutzen Sie diesen 25-poligen Sub-D-Anschluss zur Parallelsteuerung mithilfe einer entsprechenden Mediensteuerung.

#### **31)** Netzkabelanschluss

Schließen Sie hier das beiliegende Netzanschlusskabel an.

#### x **ANALOG OUT (LINE)-Anschlüsse 1–4**

Diese symmetrischen XLR-Buchsen stellen analoge Lineausgänge bereit.

 $(1 = \text{Masse}, 2 = \text{heiB (+)}, 3 = \text{kalt (-)})$ 

Wenn Sie den HS-4000 im Dualbetrieb (mit zwei Wiedergabelisten) nutzen, wird das Signal von Player A an den Buchsen **1** und **2** und das Signal von Player B an den Buchsen **3** und **4** ausgegeben.

#### **@ DIGITAL OUT (LINE)-Anschlüsse 1-2**

Diese symmetrischen XLR-Buchsen dienen zur Ausgabe digitaler Audiodaten im Format AES/EBU (AES3-2003/IEC 60958-4).

Bei einer Abtastrate von 88,2 kHz oder 96 kHz erfolgt die Übertragung mit doppelter Geschwindigkeit.

Im Dualbetrieb (mit zwei Wiedergabelisten) wird das Signal von Player A an der Buchse **1** und das Signal von Player B an der Buchse **2** ausgegeben.

#### v **REMOTE-Anschluss**

Dient zum Anschluss der separat erhältlichen Fernbedienung RC-HS32PD.

#### **VORSICHT**

*Dies ist kein Ethernet-Netzwerkanschluss (LAN usw.). Versuchen Sie niemals, den Recorder über diesen Anschluss mit einem Netzwerk zu verbinden. Andernfalls könnten das Geräte im Netzwerk oder der HS-4000 selbst beschädigt werden.*

#### **35 RS-422-Schnittstelle**

Nutzen Sie diesen 9-poligen Sub-D-Anschluss zur seriellen Fernsteuerung mithilfe des RS-422-Protokolls.

#### **Wichtig**

*Die Schnittstelle kann nicht gleichzeitig mit der RS-232C-Schnittstelle verwendet werden. (Siehe ["Die Registerkarte](#page-86-2)  [RS-422" auf Seite](#page-86-2) 87.)*

#### **36 TIMECODE IN-Anschluss**

Symmetrischer XLR-Anschluss für den Empfang von SMPTE-Timecode.

#### m **TIMECODE OUT-Anschluss**

Symmetrischer XLR-Anschluss für die Ausgabe von SMPTE-Timecode.

#### <span id="page-13-0"></span>, **WORD/VIDEO IN-Anschluss**

BNC-Anschluss für den Empfang von Wordclock- und Videoclocksignalen.

Der Anschluss ist kompatibel mit den folgenden Formaten: Wordclock 44,1 kHz, 48 kHz, 48 kHz Pulldown, 48 kHz Pull-up, 88,2 kHz, 96 kHz; Videoclocksignal NTSC/PAL Black Burst, HDTV Tri-Level.

Mit dem rechts befindlichen Schalter können Sie den Anschluss bei Bedarf mit 75 Ohm abschließen (**ON**).

#### . **WORD/VIDEO THRU, WORD OUT-Anschluss**

BNC-Anschluss für die Ausgabe eines Wordclocksignals (44,1 kHz, 48 kHz, 48 kHz Pull-down, 48 kHz Pull-up, 88,2 kHz, 96 kHz) oder des von der **IN**-Buchse durchgeleiteten Videoclocksignals.

Wählen Sie die gewünschte Funktionsweise des Anschlusses mit dem **THRU/WORD OUT**-Schalter.

#### / **75**Ω **OFF/ON-Schalter (THRU/WORD OUT)**

Mit diesem Schalter wählen Sie:

- ob der **WORD/VIDEO IN**-Eingang mit 75 Ohm abgeschlossen wird (**ON**),
- • oder ob Sie den **WORD/VIDEO**-Ausgang zum Durchschleifen des am **WORD/VIDEO**-Eingangs anliegenden Signals (**THRU**) oder für die Ausgabe eines Wordclocksignals nutzen wollen (**OUT**).

#### ! **Netzwerkanschluss (ETHERNET)**

Nutzen Sie diesen Ethernet-Anschluss, um den Recorder zur Datenübertragung mit einem Netzwerk zu verbinden oder um ihn von einem externen Gerät aus fernzusteuern.

(Dieses Merkmal ist für eine künftige Firmwareversion geplant.)

#### @ **Erdungsklemme (GROUND)**

Wenn Sie die separat erhältliche Fernbedienung Tascam RC-HS32PD verwenden, kann es unter bestimmten Umgebungsbedingungen zu einem Flackern des Farbdisplays oder Störeinstreuungen beim Abhören kommen. Nutzen Sie in einem solchen Fall die Erdungsklemme (**GROUND**), um das Gerät zu erden. (Halten Sie hierfür einen geeigneten Draht bereit.)

#### **Parallelschnittstelle**

Die rückseitige Parallelschnittstelle ermöglicht die Fernsteuerung des Recorders. Die Pins sind wie folgt beschaltet:

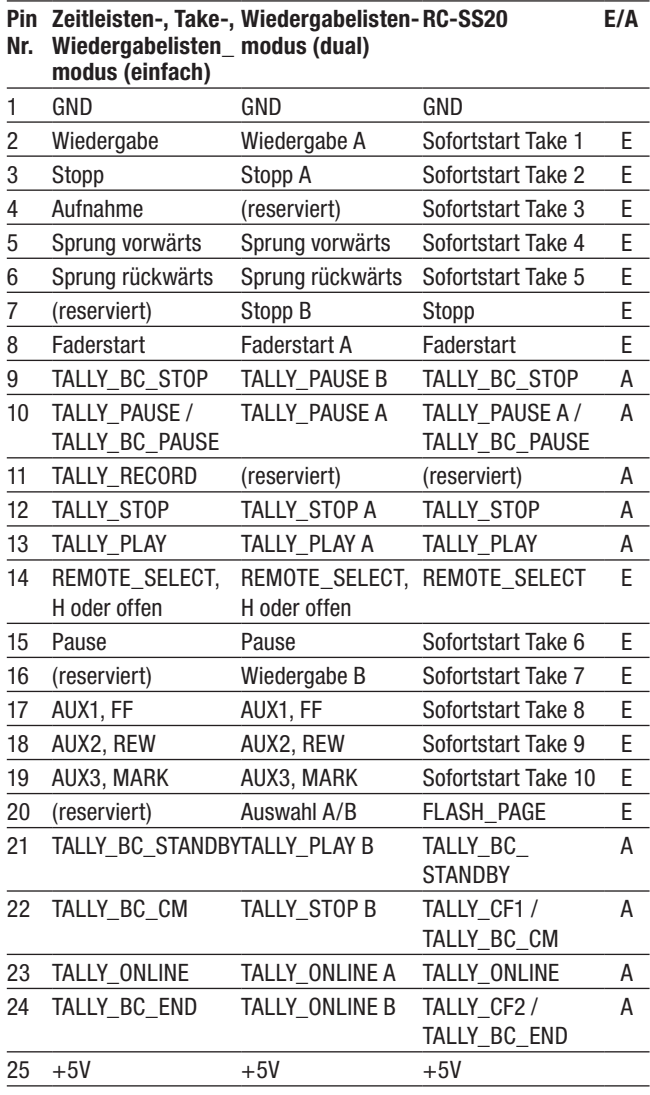

E: Empfang von Steuerbefehlen zur Laufwerkssteuerung Interne Schaltung, +5 V Pull-up Aktiv bei Low-Pegel >50 ms

- A: Ausgabe von Steuerbefehlen (Tally-Signale) Offene Kollektorschaltung (Ausgangsimp.: 10 Ohm) Befehlsausgabe mit Low-Pegel Durchschlagfestigkeit: 20 V Maximaler Ausgangsstrom: 35 mA
- +5V: maximaler Ausgangsstrom: 50 mA

Wenn an Pin 14 High-Potenzial anliegt, kann der Anschluss für die konventionelle Parallelsteuerung verwendet werden. Liegt dagegen Low-Potenzial an, dienen die oben aufgeführten Pins als Auslöser für den Sofortstart. Je nachdem, ob an Pin 20 High- oder Low-Potenzial anliegt, werden außerdem die folgenden Funktionszuweisungen verwendet:

<span id="page-14-0"></span>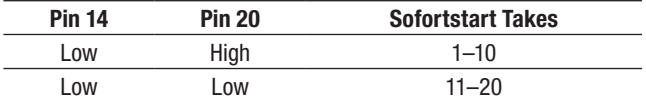

TALLY\_BC\_\*:

Legen Sie den Zustand (aus, an) im Menü fest. Wenn eine RC–SS20 angeschlossen ist, wählen Sie aus (OFF).

#### TALLY\_BC\_STOP/CM/END:

Ausgabe eines 250-ms-Impulses

TALLY\_BC\_STANDBY/PAUSE: Ausgabe des Zustands mit Low-Pegel

Wenn das gesteuerte Gerät im Dualbetrieb arbeitet und an Pin 14 High-Potenzial anliegt, können Sie mit Pin 20 den aktuellen Player wählen (High für Player A, Low für Player B).

Die folgenden Pins wirken auf den ausgewählten Player:

- Pin 5 (SKIP FWD)
- Pin 6 (SKIP BWD)
- Pin 15 (PAUSE)
- Pin 17 (AUX1)
- Pin  $18$  (AUX2)
- $\bullet$  Pin 19 (AUX3)

Die folgende Abbildung zeigt exemplarisch, wie die Wiedergabe des Recorders mithilfe eines externen Faders gestartet oder gestoppt werden kann.

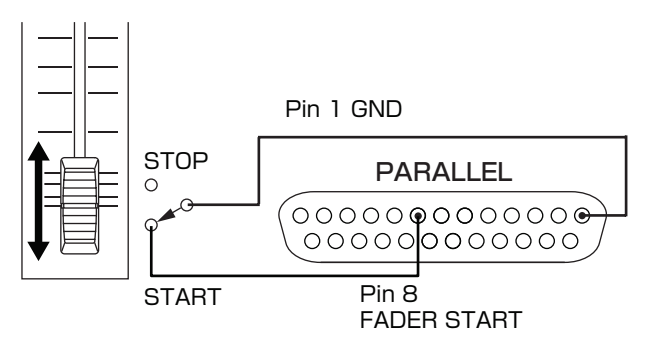

Hinweise zur Zuweisung der Funktionen AUX 1–3 (Pins 17–19) finden Sie im Abschnitt "Die [Registerkarte](#page-85-1) [PARALLEL"](#page-85-1) auf Seite 86.

#### **Wichtig**

*Wenn Sie den HS-4000 über die Parallelschnittstelle steuern, können Sie die Aufnahme sofort starten, indem Sie bei gestopptem Audiotransport die Befehle PLAY und RECORD zeitgleich senden. Während der Wiedergabe im Zeitleistenmodus bewirkt das gleiche Befehlspaar das Überschreiben der Aufnahme.*

#### **RS-232C-Schnittstelle**

Über die rückseitige RS-232C-Schnittstelle können Sie den Recorder mit der RS-232C-Schnittstelle eines Computers verbinden. Auf diese Weise können Sie den Recorder vom Computer aus fernsteuern.

Die erforderlichen Kommunikationsparameter stellen Sie auf der Registerkarte RS-232C der REMOTE SETUP-Seite ein. (Siehe "Die [Registerkarte](#page-86-1) RS-232C" auf Seite 87.)

#### **Wichtig**

*Die serielle RS-232C-Schnittstelle ist für eine künftige Firmwareversion geplant.*

Nähere Informationen zum verwendeten RS-232C-Befehlsprotokoll erhalten Sie vom Tascam-Kundendienst.

#### **RS-422-Schnittstelle**

Sie können den Recorder fernsteuern, indem Sie ihn über die rückseitige RS-422-Schnittstelle mit einem Controller oder Editor verbinden, der das Protokoll SONY P2 (RS‑422) unterstützt.

Die erforderlichen Verbindungsparameter stellen Sie auf der Registerkarte RS-422 der REMOTE SETUP-Seite ein. (Siehe "Die [Registerkarte](#page-86-2) RS-422" auf Seite 87.)

Nähere Informationen zu den kompatiblen Befehlsprotokollen erhalten Sie vom Tascam-Kundendienst.

# <span id="page-15-0"></span>**2 − Die Bedienelemente und ihre Funktionen**

# **Die Hauptseite**

Um die Hauptseite aufzurufen, drücken Sie die **HOME**-Taste.

#### **Die Hauptseite im Zeitleistenmodus**

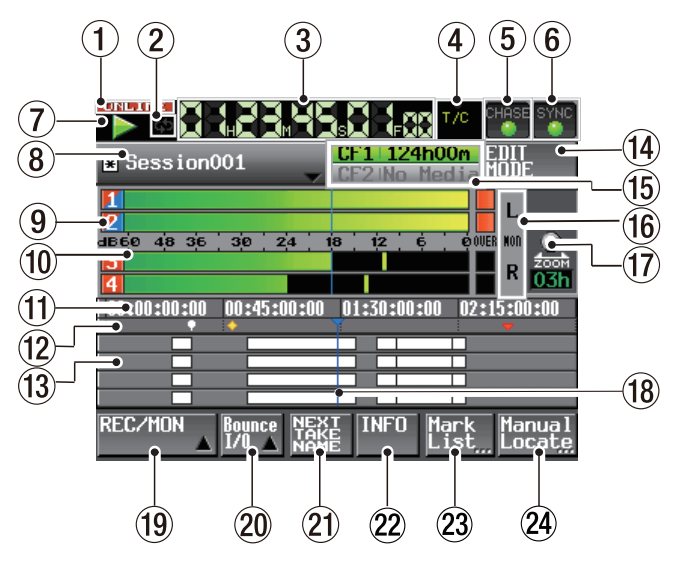

#### 1 **ONLINE-Statusanzeige**

Wenn die Online-Wiedergabe eingeschaltet ist, erscheint hier das rote ONLINE-Symbol.

Bei ausgeschalteter Online-Wiedergabe ist das Symbol abgeblendet.

#### 2 **Statusanzeige für wiederholte Wiedergabe**

**C.S** Während der wiederholten Wiedergabe erscheint das  $\bullet$ -Symbol grün.

Wenn die wiederholte Wiedergabe ausgeschaltet ist, erscheint das  $\bullet$ -Symbol abgeblendet.

#### 3 **Laufzeitanzeige (berührungsempfindlich)**

Die Laufzeitanzeige gibt Auskunft über die verstrichene oder die verbleibende Wiedergabe- bzw. Aufnahmezeit oder stellt den Timecode dar.

Tippen Sie auf dieses Element, um zwischen den verschiedenen Arten der Zeitanzeige umzuschalten.

#### 4 **Modus der Laufzeitanzeige (berührungsempfindlich)**

Der aktuelle Modus der Laufzeitanzeige. Tippen Sie auf dieses Element, um zwischen den verschiedenen Anzeigearten umzuschalten.

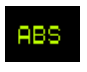

ch

Die Laufzeitanzeige zeigt die seit dem Beginn der Zeitleiste verstrichene Zeit an.

 $T/C$ 

Die Laufzeitanzeige zeigt den Timecode an.

#### 5 **Timecode-Status (berührungsempfindlich)**

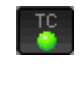

Wenn ein gültiges Timecodesignal empfangen und korrekt erkannt wird, leuchtet das Symbol grün.

Wenn das Timecodesignal nicht korrekt erkannt wird, ist das Symbol abgeblendet.

Wenn der Recorder mit externem Timecode synchronisiert ist, wird der Zustand angezeigt.

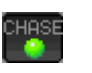

Die CHASE-Anzeige erscheint nur dann grün, wenn der Recorder mit dem eingehenden oder dem intern erzeugten Timecode synchronisiert ist (wählbar).

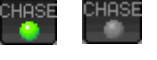

Die CHASE-Anzeige blinkt, wenn die Wiedergabe nicht mit dem eingehenden Timecode synchronisiert ist (z. B. bei gestopptem Transport). Das gilt auch, wenn die Synchronisierung während der Wiedergabe verloren geht.

Tippen Sie auf dieses Feld, um die SYNC T/C-Seite aufzurufen. (Siehe ["Synchronisations-](#page-82-1) und Timecode[einstellungen](#page-82-1) (SYNC T/C-Seite)" auf Seite 83.)

#### 6 **Status der Taktsynchronisation (berührungsempfindlich)**

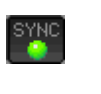

Wenn die gewählte Masterclock synchron läuft, erscheint das SYNC-Symbol grün.

Das SYNC-Symbol blinkt, wenn das Gerät nicht synchron zur ausgewählten Masterclock läuft.

Tippen Sie auf dieses Feld, um die SYNC T/C-Seite aufzurufen. (Siehe ["Synchronisations-](#page-82-1) und Timecode[einstellungen](#page-82-1) (SYNC T/C-Seite)" auf Seite 83.)

#### 7 **Statusanzeige für den Audiotransport**

Dieses Symbol zeigt den aktuellen Zustand des Audiotransports an.

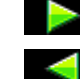

Wiedergabe oder Jog-Wiedergabe vorwärts

- 
- Jog-Wiedergabe rückwärts

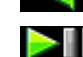

Wiedergabebereitschaft

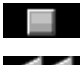

 $44.32$ 

Gestoppt

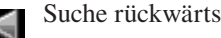

Suche vorwärts

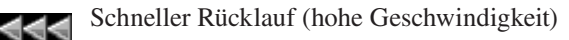

Schneller Vorlauf (hohe Geschwindigkeit)

Die beim schnellen Rücklauf mithilfe des **JOG/SHUTTLE**-Rads angezeigte Zahl gibt die aktuelle Suchgeschwindigkeit wieder: x2, x4, x8, x16, x32.

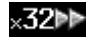

Die beim schnellen Vorlauf mithilfe des **JOG/ SHUTTLE**-Rads angezeigte Zahl gibt die aktuelle Suchgeschwindigkeit wieder: x2, x4, x8, x16, x32.

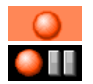

Aufnahme Aufnahmebereitschaft

Tippen Sie auf diesen Bereich, um die PLAY SETUP-Seite aufzurufen.

#### 8 **Schaltfläche mit Sessionnamen**

Hier wird die Bezeichnung der aktiven Session angezeigt.

Ein Sternchen erscheint, wenn die Session nach einer Änderung (einschließlich dem Hinzufügen oder Entfernen von Editiermarken) noch nicht gespeichert wurde.

Tippen Sie auf diesen Bereich, um ein Aufklappmenü aufzurufen.

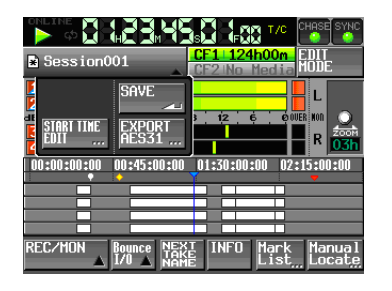

#### **Schaltfläche** START TIME EDIT

Öffnet die START TIME-Seite, auf der Sie Startzeit einer Zeitleistenaufnahme festlegen können. Die Einstellung ist nur bei gestopptem Audiotransport möglich.

#### **Schaltfläche** SAVE

Speichert den Inhalt der Session. Dies ist nur bei gestopptem Audiotransport möglich.

#### **Schaltfläche** EXPORT AES31

Exportiert die Session als AES31-Datei. Dies ist nur bei gestopptem Audiotransport möglich. (Siehe ["AES31-](#page-51-1) [Editierinformationen](#page-51-1) exportieren" auf Seite 52.)

#### 9 **Anzeige der Spurnummern, Aufnahmebereitschaft und Abhörstatus**

Am linken Ende der Pegelanzeige erscheint die Spurnummer, die auch als Anzeige für die Aufnahmebereitschaft und den Abhörstatus dient. Der jeweilige Zustand wird durch die Hintergrundfarbe wie folgt dargestellt:

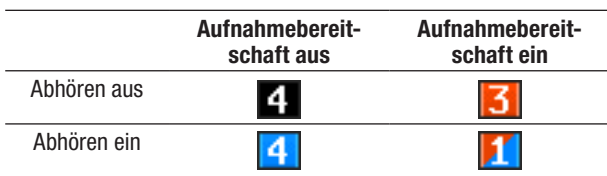

#### 0 **Pegelanzeige**

Der Eingangspegel der Spur wird angezeigt, wenn Sie sie abhören oder aufnahmebereit geschaltet haben und die Wiedergabe nicht läuft.

Jede Spur verfügt auch über eine Übersteuerungsanzeige auf der rechten Seite, die rot aufleuchtet, wenn das Eingangssignal zu hoch ist.

Wenn Sie das Abhören des Eingangs ausgeschaltet haben, zeigt die Pegelanzeige während der Wiedergabe den Wiedergabepegel der Spur an.

Wenn Sie als Eingangsquelle einen Digitaleingang gewählt haben und kein entsprechendes Digitalsignal anliegt (oder das eingehende Signal von den vorgenommenen Einstellungen abweicht), wird die Pegelanzeige grau dargestellt und es erscheint eine der folgenden Meldungen: (Das "x" steht für die entsprechende Kanalnummer.)

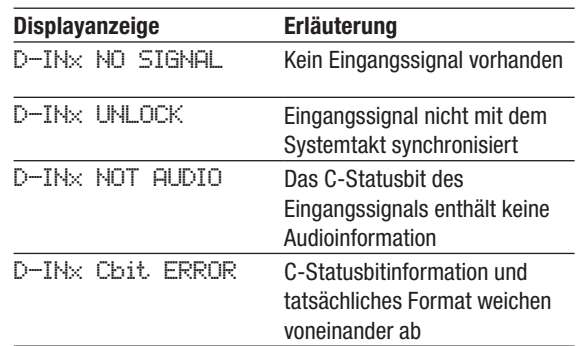

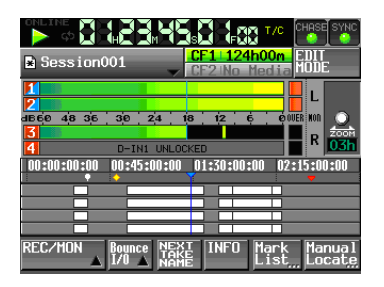

D–IN1 UNLOCK wird angezeigt

Unter dem Menüpunkt METER SETUP der MENU-Seite können Sie für die Pegelanzeigen die folgenden Einstellungen vornehmen:

- Messpunkt
- • Haltezeit für Spitzenpegel
- Abfallzeit
- Pegelschwelle der Übersteuerungsanzeige
- • Anzeige Referenzpegel ein/aus

Sie können auch auf eines dieser Felder tippen, um ein Spurpaar (1-2 oder 3-4) vorzuhören (Solo-Funktion).

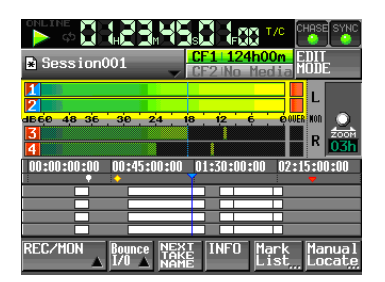

Beim Vorhören werden die zugehörigen Pegelanzeigen und Nummern gelb umrandet dargestellt. Die Pegelanzeigen der übrigen Spuren werden abgeblendet.

Um das Vorhören zu beenden, tippen Sie noch einmal auf dasselbe Spurpaar.

#### q **Zeitanzeigebereich**

Der Bereich ist in vier gleiche Teile unterteilt, die vier Zeitpunkte auf der Zeitleiste darstellen. Die Werte beziehen sich auf den aktuellen Modus der Laufzeitanzeige (absolute Zeit oder Timecode).

#### w **Markenanzeigebereich**

Hier werden Symbole für Marken auf der Zeitleiste angezeigt.

Der Bereich folgt der Wiedergabeposition (scrollt).

- $\nabla$ : BC\$CM-Marke
- **v**: BC\$END-Marke
- **D**: BC\$FILE-Marke
- : BC\$PAUSE-Marke
- : BC\$STANDBY-Marke
- **P**: BC\$START-Marke
- : BC\$STOP-Marke
- **D**: IN-Marke
- $\Box$ : OUT-Marke
- : Andere Marke

#### e **Spuranzeigebereich**

Hier werden die Spuren 1–4 (von oben nach unten) über der Zeit angezeigt.

- Normale Bereiche: weiß  $(\Box)$
- Aktuell aufgezeichnete Bereiche: rot (**)**
- Ein-, Aus- und Überblendungen: blau  $\Box$

Der Bereich folgt der Wiedergabeposition (scrollt).

#### r **Schaltfläche** EDIT MODE

Tippen Sie auf diese Schaltfläche, um den Editiermodus zu aktivieren. Dieser ermöglicht es Ihnen, Bereiche zu teilen, auszuschneiden oder zu entfernen. (Siehe ["Bereiche](#page-52-1) editieren" auf Seite 53.)

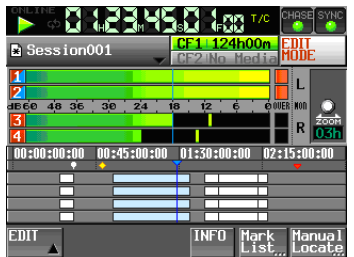

#### **(6) Aufnahmemedien (berührungsempfindlich)**

Hier sehen Sie, welcher der beiden CF-Kartenschächte verwendet wird. Außerdem wird die jeweils verbleibende Aufnahmezeit angezeigt.

Das aktuell verwendete Medium ist während der Wiedergabe grün hinterlegt. Während der Aufnahme leuchtet das Feld rot.

Wenn in einen Schacht keine Karte eingelegt ist, erscheint im zugehörigen Feld die Meldung No Media und es wird grau dargestellt.

Wenn die Karte kein Projekt oder keine Sessions enthält, erscheint die Meldung No Project. Sobald Sie eine unformatierte CF-Karte einlegen, erscheint die Meldung UNFORMAT.

Wenn Sie in den für die Aufnahme nicht genutzten Schacht eine unformatierte Karte einlegen, erscheint die Meldung UNMOUNT. Wenn Sie die Aufnahme stoppen, zeigt das Feld die normalen Informationen an.

Wenn ein Sessionordner insgesamt mehr als ca. 5000 Einträge enthält (einschließlich Dateien und Unterordner), ist keine weitere Aufnahme mehr möglich und die Meldung Rec Limit erscheint. Siehe ["Beschränkungen](#page-32-1) der Ordnerkapazität" auf Seite 33.

Tippen Sie auf diesen Bereich, um die CF SELECTSeite aufzurufen. (Siehe "Die CF-Karte [auswählen"](#page-27-1) auf [Seite](#page-27-1) 28.)

#### y **Übersteuerungsanzeigen des internen Mixers** Wenn der linke oder rechte Kanal des internen Mixers

übersteuert, wird der Hintergrund der entsprechenden Spur rot dargestellt.

#### u **Zoom**

Zeigt das Zoomverhältnis des angezeigten Spurbereichs und dessen Umfang an.

Drehen Sie das des **DATA**-Rad nach rechts, um einzuzoomen (den angezeigten Bereich zu verkleinern), oder nach links, um auszuzoomen (den angezeigten Bereich zu vergrößern).

#### **18 Zeitleisten-Cursor**

Dieser Cursor zeigt die aktuelle Aufnahme- oder Wiedergabeposition auf der Zeitleiste an. Er wird immer in der Mitte des Displays angezeigt.

#### o **Schaltfläche** REC/MON

Tippen Sie auf diese Schaltfläche, um ein Aufklappmenü zu öffnen. Hier können Sie Spuren auf Aufnahmebereitschaft schalten und das Abhören aktivieren.

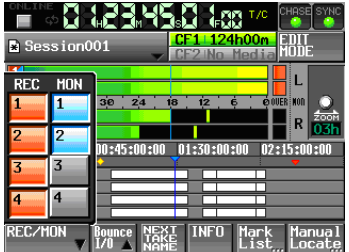

#### **Schaltflächen** REC

Tippen Sie auf diese Schaltflächen, um die entsprechenden Spuren in Aufnahmebereitschaft zu versetzen.

Bei der Aufnahme wird nur auf die Spuren aufgezeichnet, die Sie zuvor in Aufnahmebereitschaft versetzt haben. Sobald eine Spur aufnahmebereit geschaltet ist, gelangt das Signal des zugewiesenen Eingangs in diese Spur, und zwar bei gestopptem Audiotransport, während der Aufnahme sowie während der Aufnahmebereitschaft.

#### **Schaltflächen** MON

Tippen Sie auf diese Schaltflächen, um den zugehörigen Eingang abzuhören oder das Abhören zu beenden.

Wenn das Abhören für eine Spur aktiviert ist, führt dieser Kanal immer das anliegende Eingangssignal.

#### p **Schaltfläche** Bounce I/O

Tippen Sie auf diese Schaltfläche, um ein Aufklappmenü mit Funktionen für eine Zwischenmischung zu öffnen.

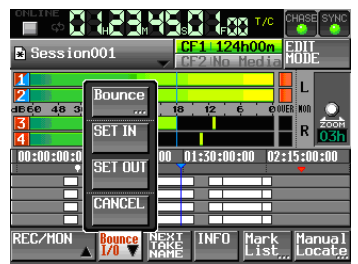

#### **Schaltfläche** Bounce

Tippen Sie auf diese Schaltfläche, um die Zwischenmischung zu erstellen. Unter folgenden Umständen ist die Schaltfläche abgeblendet und ohne Funktion:

- • Wenn sowohl der Beginn (IN-Punkt) als auch das Ende (OUT-Punkt) nichts festgelegt wurden,
- • während der Wiedergabe oder Aufnahme.

#### **Schaltfläche** SET IN

Tippen Sie auf diese Schaltfläche, um aktuelle Position als Anfangspunkt (IN) für die Zwischenmischung festzulegen.

#### **Schaltfläche** SET OUT

Tippen Sie auf diese Schaltfläche, um aktuelle Position als Endpunkt (OUT) für die Zwischenmischung festzulegen.

#### **Schaltfläche** CLEAR

Mit dieser Schaltfläche können Sie die aktuell festgelegten IN- und OUT-Punkte verwerfen.

(Siehe "Eine [Zwischenmischung](#page-54-1) erstellen (Bounce-[Funktion\)"](#page-54-1) auf Seite 55.)

#### a **Schaltfläche** NEXT TAKE NAME

Tippen Sie auf diese Schaltfläche, um die Unterseite NEXT TAKE NAME aufzurufen. Dort können Sie das Schema anpassen, nach dem nachfolgend aufgenommene Takes bzw. Dateien benannt werden.

#### **Takebezeichnung**

Für die Takebezeichnung (die erste Hälfte des Takenamens) können Sie eine der Einstellungen User Word oder Session Name (Voreinstellung) wählen.

#### **Wichtig**

*Die Takebezeichnung können Sie nur ändern, wenn der Audiotransport gestoppt ist.*

#### **Schaltfläche** User Word

Wenn Sie diese Schaltfläche aktivieren, wird für die Takebezeichnung eine benutzerdefinierte Zeichenfolge verwendet.

Tippen Sie auf die Schaltfläche EDIT. Auf der nun erscheinenden Seite können Sie die benutzerdefinierte Zeichenfolge bearbeiten. (Die Vorgehensweise auf dieser Seite ist dieselbe wie auf der Seite zum Bearbeiten von Projektnamen.)

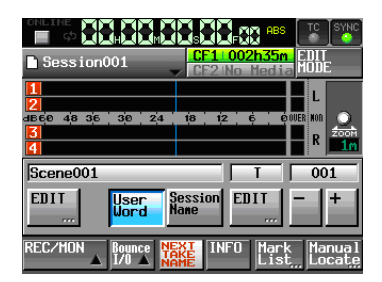

#### **Schaltfläche** Session Name

Wenn Sie diese Schaltfläche aktivieren, wird für die Takebezeichnung der Sessionname verwendet.

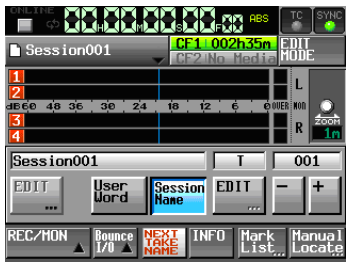

#### **Takekennung**

Die Takekennung (die zweite Hälfte des Takenamens) besteht aus einem Buchstaben des Alphabets und einer dreistelligen Nummer.

Tippen Sie auf die Schaltfläche EDIT. Auf der nun erscheinenden Seite können Sie den Buchstaben bearbeiten.

Die dreistellige Nummer können Sie mit den Schaltflächen + und – ändern. Sie können auch auf den numerischen Teil tippen (er wird gelb hervorgehoben) und die Zahl mit dem **DATA**-Rad ändern.

In den folgenden Fällen erscheint im Benennungsfeld die Zeichenfolge --- und es kann keine Einstellung vorgenommen werden:

- • Es ist kein Projekt oder keine Session geladen
- • Die gewählte CF-Karte ist nicht verfügbar
- • Die Kennnummer des aktuellen Takes lautet 999

#### **Wichtig**

- • *Die auf der Unterseite* NEXT TAKE NAME *vorgenommene Einstellung wird für jedes Projekt separat gespeichert. Wenn Sie zu einem anderen Projekt wechseln, wird die Einstellung des neu geladenen Projekts verwendet.*
- • *Die Kennnummer können Sie auch während der Wiedergabe oder Aufnahme ändern. (Die vorangestellte Takebezeichnung und den Kennbuchstaben können Sie nur ändern, wenn der Audiotransport gestoppt ist.)*
- • *Solange sich die Takebezeichnung oder der Kennbuchstabe unterscheiden, ist es durchaus möglich, Takes mit derselben dreistelligen Kennnummer zu erstellen.*

#### <span id="page-19-0"></span>s **Schaltfläche** INFO

Tippen Sie auf diese Schaltfläche, um eine Informationsseite aufzurufen. Sie zeigt die aktuellen Geräteeinstellungen und Informationen zur geladenen Datei.

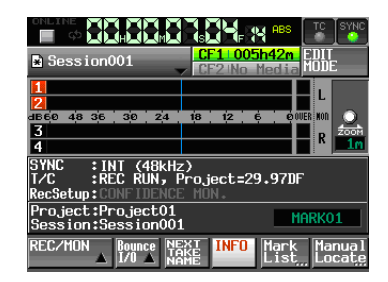

Im oberen Bereich werden die aktuellen Geräteeinstellungen angezeigt. Tippen Sie auf dieses Feld, um die SYNC T/C-Seite aufzurufen.

Der untere Bereich enthält Informationen zur aktuell geladenen Session. Tippen Sie auf diesen Bereich, um die Projektseite aufzurufen.

Auf der rechten Seite wird der Name der nächsten vorausgehenden oder an der aktuellen Position vorhandenen Marke angezeigt. Sofern es sich nicht um eine automatisch erzeugte Marke handelt, können Sie auf den Markennamen tippen, um die Seite zur Bearbeitung der Markennamen aufzurufen.

#### 23 Schaltfläche Mark List

Tippen Sie auf diese Schaltfläche, um eine Liste der Marken aufzurufen. (Siehe "Die MARK [LIST-Seite"](#page-93-2) auf [Seite](#page-93-2) 94.)

#### f **Schaltfläche** Manual Locate

Tippen Sie auf diese Schaltfläche, um die MANUAL LOCATE-Seite zum manuellen Ansteuern von Wiedergabepositionen aufzurufen. (Siehe ["Wiedergabepositionen](#page-96-1) manuell aufsuchen" auf [Seite](#page-96-1) 97.)

**Die Hauptseite im Takemodus oder Wiedergabelistenmodus (Einfachbetrieb)**

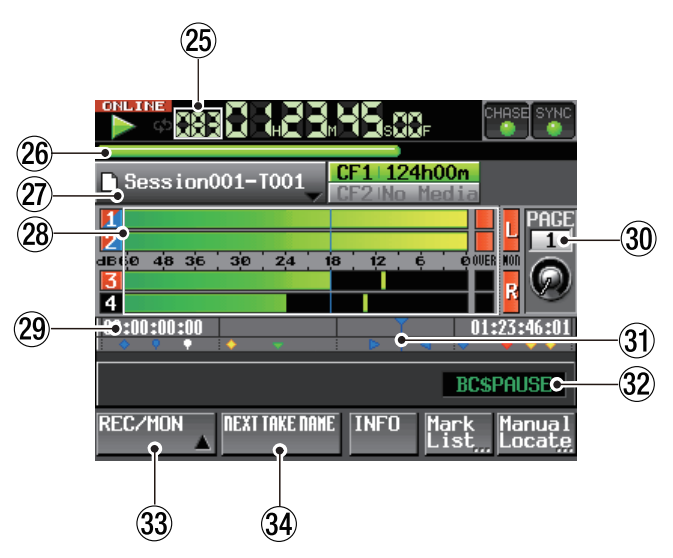

Die Hauptseite im Takemodus

Im Wiedergabelistenmodus (Einfachbetrieb) werden die Schaltflächen REC/MON und NEXT TAKE NAME nicht angezeigt.

#### g **Nummer des Takes oder Wiedergabelisten eintrags**

Zeigt die Nummer des aktuell ausgewählten Takes oder Wiedergabelisteneintrags an.

Diese Nummern werden Takes in der Reihenfolge ihrer Aufnahme innerhalb einer Session zugewiesen.

#### h **Balkenanzeige**

Dieser Balken stellt die aktuelle Wiedergabeposition dar. Die Art der Darstellung hängt vom aktuellen Modus der Laufzeitanzeige ab.

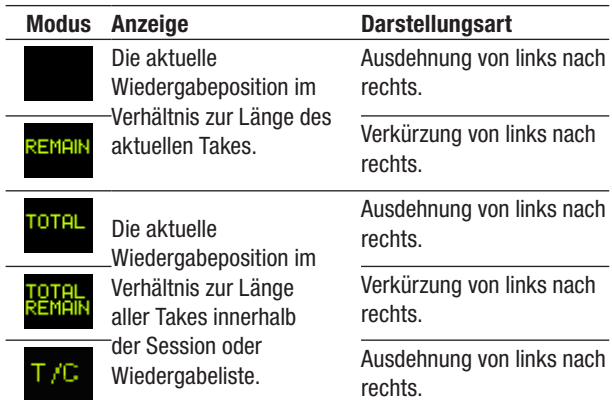

Während der Aufnahme oder Aufnahmebereitschaft wird der Balken nicht angezeigt.

j **Schaltfläche mit Take- oder Eintragsnamen** Zeigt das Symbol für den Aufnahmedateityp des aktuellen Takes sowie dessen Namen oder den Namen des Wiedergabelisteneintrags an.

Während der Aufnahmebereitschaft wird hier der Dateiname angezeigt, den der nächste aufgenommene Take erhält.

Die Symbole für den Aufnahmedateityp haben die folgende Bedeutung:

**T**Monodatei

D Mehrspurdatei

Im Wiedergabelistenmodus erscheint ein Sternchen im Symbol, wenn die Wiedergabeliste nach einer Änderung (einschließlich dem Hinzufügen oder Entfernen von Einträgen) noch nicht gespeichert wurde.

Tippen Sie auf diesen Bereich, um ein Aufklappmenü aufzurufen.

#### **Im Takemodus**

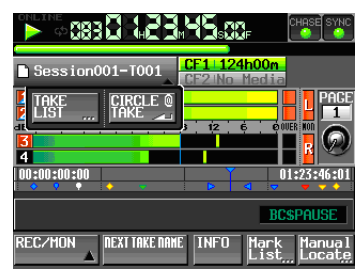

Schaltfläche TAKE List

Öffnet die Seite für die Auswahl von Takes (die TAKE-Seite). Zu diesem Zeitpunkt ist es nicht möglich, die SESSION-Seite durch Tippen auf das entsprechende Feld zu öffnen. (Siehe ["Die](#page-33-1) [PROJECT-Seite"](#page-33-1) auf Seite 34.)

#### **Schaltfläche** CIRCLE @ TAKE

Tippen Sie auf diese Schaltfläche, um dem Anfang des aktuellen Takenamens das Symbol @ hinzuzu-fügen oder es wieder zu entfernen. (Siehe ["Takes](#page-61-1) mit dem @-Zeichen [markieren"](#page-61-1) auf Seite 62.)

#### **Im Wiedergabelistenmodus (Einfachbetrieb)**

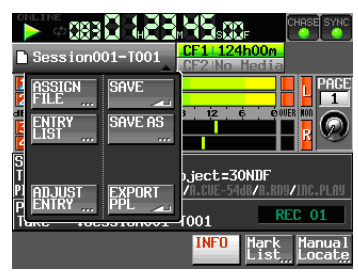

#### **Schaltfläche** ASSIGN FILE

Öffnet die ASSIGN-Seite, auf der Sie der Wiedergabeliste Dateien zuweisen können. (Siehe "Die [Zuweisungsseite](#page-67-1) (ASSIGN)" auf Seite 68.)

#### **Schaltfläche** ENTRY LIST

Öffnet die Seite mit Einträgen der aktuellen Wiedergabeliste (die ENTRY-Seite). (Siehe ["Die](#page-66-1) [Eintragsseite](#page-66-1) (ENTRY)" auf Seite 67.)

#### **Schaltfläche** ADJUST ENTRY

Öffnet eine Seite, auf der Sie die Einträge der Wiedergabeliste bearbeiten können (die ADJUST ENTRY-Seite). (Siehe ["Eintragsnamen](#page-70-1) bearbeiten" auf [Seite](#page-70-1) 71, "Die Startzeit der [Wiedergabe](#page-71-1)

[ändern"](#page-71-1) auf Seite 72, "Den [Startpunkt](#page-72-1) der [Wiedergabe](#page-72-1) ändern" auf Seite 73 und ["Den](#page-73-1) Endpunkt der [Wiedergabe](#page-73-1) ändern" auf Seite 74.)

#### **Schaltfläche** SAVE

Speichert die aktuelle Wiedergabeliste. Dies ist nur bei gestopptem Audiotransport möglich. (Siehe ["Eine](#page-74-1) [Wiedergabeliste](#page-74-1) speichern" auf Seite 75.)

#### **Schaltfläche** SAVE AS

Erlaubt es, die Wiedergabeliste unter einem anderen Namen zu speichern. Dies ist nur bei gestopptem Audiotransport möglich. (Siehe ["Eine](#page-74-1) [Wiedergabeliste](#page-74-1) speichern" auf Seite 75.)

#### **Schaltfläche** EXPORT PPL

Erstellt eine JPPA-PPL-Datei von der aktuellen Wiedergabeliste. Dies ist nur bei gestopptem Audiotransport möglich. (Siehe "Eine [JPPA-PPL-](#page-75-1)Datei von der aktuellen [Wiedergabeliste](#page-75-1) erstellen" auf [Seite](#page-75-1) 76.)

#### k **Pegelanzeigen**

Diese sind identisch mit den Pegelanzeigen, die auf der Hauptseite im Zeitleistenmodus angezeigt werden.

Wie dort auch können Sie das jeweilige Feld antippen, um Spuren vorzuhören.

#### l **Zeitanzeigebereich**

Der Zeitanzeigebereich ist in vier gleich große Bereiche unterteilt. Welche Zeitinformationen in den einzelnen Bereichen angezeigt werden, hängt vom Modus der Laufzeitanzeige ab, wie in der folgenden Tabelle dargestellt:

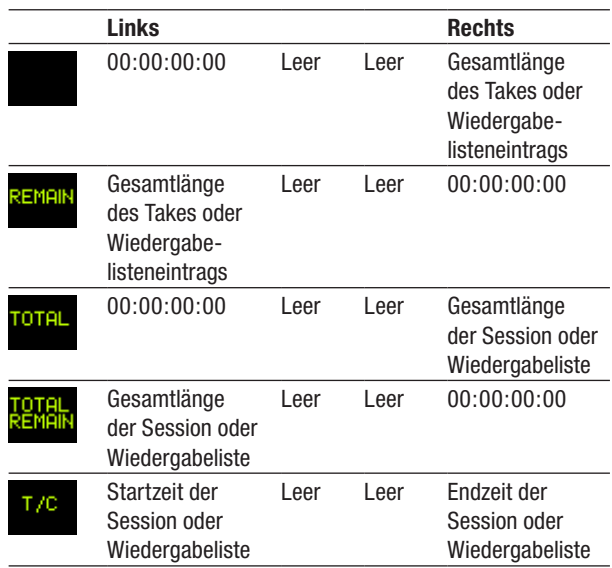

Während der Aufnahme oder Aufnahmebereitschaft werden der Balken und die Trennlinien nicht angezeigt.

#### ; **Nummer der Sofortstartseite mit Drehregler**

Zeigt die Nummer der aktuellen Sofortstartseite an. Um eine andere Seite auszuwählen, tippen Sie auf dieses Feld (der Hintergrund färbt sich gelb), und ändern Sie die Nummer mit dem **DATA**-Rad (Drehen nach rechts erhöht den Wert, Drehen nach links verringert ihn).

# <span id="page-21-0"></span>**2 − Die Bedienelemente und ihre Funktionen**

#### $3)$  Wiedergabepositionsanzeige

Diese Linie markiert die aktuelle Wiedergabeposition. Sie folgt dem aktuellen Zeitwert (scrollt horizontal).

Während der Aufnahme wird sie nicht angezeigt.

#### x **Markenname**

Hier wird der Name der nächsten vorausgehenden oder an der aktuellen Position vorhandenen Marke angezeigt.

Sofern es sich nicht um eine automatisch erzeugte Marke handelt, können Sie auf den Markennamen tippen, um die Seite zur Bearbeitung der Markennamen aufzurufen.

#### **33 Schaltfläche REC/MON**

Diese ist identisch mit der Schaltfläche, die auf der Hauptseite im Zeitleistenmodus angezeigt wird.

**34 Schaltfläche** NEXT TAKE NAME

Diese ist identisch mit der Schaltfläche, die auf der Hauptseite im Zeitleistenmodus angezeigt wird.

#### **Bei der Nutzung von zwei Wiedergabelisten (Dualbetrieb)**

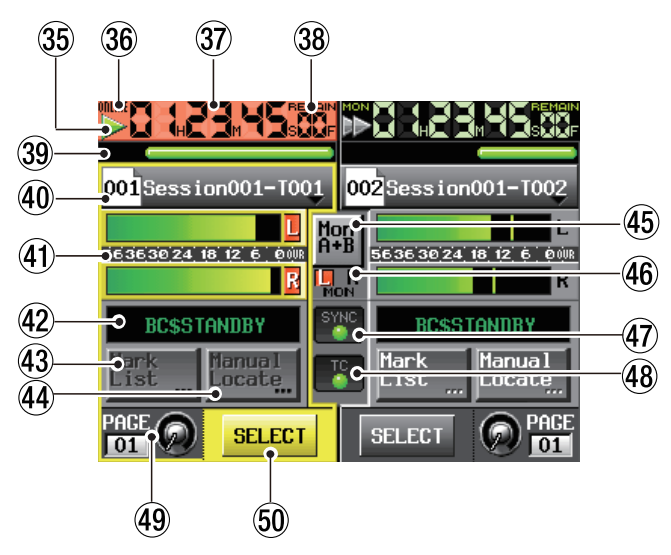

Die linke Hälfte dieser Seite entspricht Player A, mit dem Sie die Takes der Wiedergabeliste A wiedergeben können. Die rechte Hälfte stellt Player B dar. Mit ihm geben Sie die Takes der Wiedergabeliste B wieder. Die Bedienung beider Player ist identisch. Die Schaltflächen und Felder in der Mitte (45–48) werden von beiden Playern genutzt.

#### b **Statusanzeige für den Audiotransport**

Dieses Symbol zeigt den aktuellen Zustand des Audiotransports an.

Tippen Sie auf diesen Bereich, um die PLAY SETUP-Seite aufzurufen.

Die Symbole haben die gleiche Bedeutung wie die Symbole, die auf der Hauptseite im Zeitleistenmodus angezeigt werden.

#### $36$  **ONLINE-Statusanzeige**

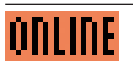

Wenn die Online-Wiedergabe eingeschaltet ist, erscheint dieses Symbol.

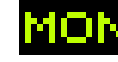

Bei ausgeschalteter Online-Wiedergabe wird dagegen das Monitor-Symbol mit grüner Schrift angezeigt.

#### m **Laufzeitanzeige (berührungsempfindlich)**

Die Laufzeitanzeige gibt Auskunft über die verstrichene oder die verbleibende Wiedergabezeit.

Wenn die Online-Wiedergabe eingeschaltet ist, erscheint der Hintergrund rot.

Ansonsten ist es identisch mit der Laufzeitanzeige auf der Hauptseite im Zeitleistenmodus.

#### , **Modus der Laufzeitanzeige (berührungsempfindlich)**

Der aktuelle Modus der Laufzeitanzeige. Tippen Sie auf dieses Element, um zwischen den verschiedenen Arten der Zeitanzeige umzuschalten.

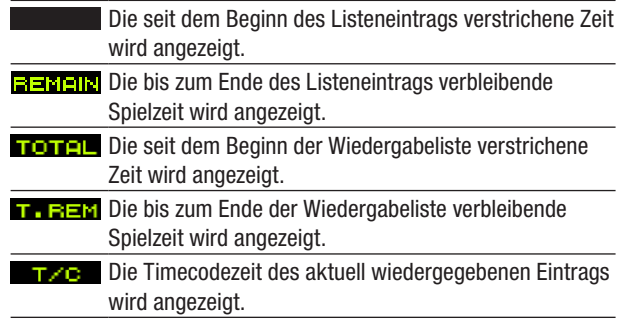

#### . **Balkenanzeige**

Zeigt die Wiedergabeposition im aktuell wiedergegebenen Eintrag oder in der Wiedergabeliste an.

Ansonsten ist sie identisch mit der Balkenanzeige auf der Hauptseite im Takemodus.

#### / **Schaltfläche mit Eintrags- oder Takenamen**

Links wird ein Symbol mit der aktuellen Nummer des Wiedergabelisteneintrags angezeigt. Es kann folgende Zustände annehmen:

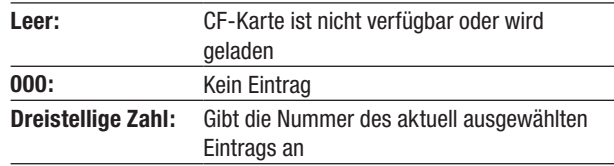

Neben dem Symbol wird der Name des aktuellen, aktiven Eintrags angezeigt. Wenn Sie eine eigene Bezeichnung für den Eintrag festgelegt haben, wird diese angezeigt.

Im Symbol erscheint ein Sternchen, wenn die Wiedergabeliste nach einer Änderung (einschließlich dem Hinzufügen oder Entfernen von Einträgen) noch nicht gespeichert wurde.

Tippen Sie auf diesen Bereich, um ein Aufklappmenü aufzurufen.

#### **Schaltfläche** ASSIGN FILE

Öffnet die ASSIGN-Seite, auf der Sie der Wiedergabeliste Dateien zuweisen können. (Siehe "Die [Zuweisungsseite](#page-67-1) (ASSIGN)" auf Seite 68.)

#### **Schaltfläche** ENTRY LIST

Öffnet die Seite mit Einträgen der aktuellen Wiedergabeliste (die ENTRY-Seite). (Siehe ["Die](#page-66-1) [Eintragsseite](#page-66-1) (ENTRY)" auf Seite 67.)

#### **Schaltfläche** ADJUST ENTRY

Öffnet eine Seite, auf der Sie die Einträge der Wiedergabeliste bearbeiten können (die ADJUST ENTRY-Seite). (Siehe ["Eintragsnamen](#page-70-1) bearbeiten" auf [Seite](#page-70-1) 71, "Die Startzeit der [Wiedergabe](#page-71-1) [ändern"](#page-71-1) auf Seite 72, "Den [Startpunkt](#page-72-1) der [Wiedergabe](#page-72-1) ändern" auf Seite 73 und ["Den](#page-73-1) Endpunkt der [Wiedergabe](#page-73-1) ändern" auf Seite 74.)

#### **Schaltfläche** SAVE A+B

Speichert die aktuellen Wiedergabelisten. Dies ist nur bei gestopptem Audiotransport möglich. (Siehe ["Eine](#page-74-1) [Wiedergabeliste](#page-74-1) speichern" auf Seite 75.)

# **Schaltflächen** SAVE AS (A) **und**

SAVE AS (B)

Ermöglichen Ihnen, die aktuelle Wiedergabeliste des jeweiligen Players unter anderem Namen zu speichern. Dies ist nur bei gestopptem Audiotransport möglich. (Siehe "Eine [Wiedergabeliste](#page-74-1) speichern" auf [Seite](#page-74-1) 75.)

#### **Schaltfläche** EXPORT PPL

Erstellt eine JPPA-PPL-Datei von der aktuellen Wiedergabeliste. Dies ist nur bei gestopptem Audiotransport möglich. (Siehe "Eine [JPPA-PPL-](#page-75-1)Datei von der aktuellen [Wiedergabeliste](#page-75-1) erstellen" auf [Seite](#page-75-1) 76.)

#### ! **Pegelanzeigen (berührungsempfindlich)**

Zeigen den Wiedergabepegel an.

Tippen Sie darauf, um das Abhören einer Playliste zu aktivieren.

Bei aktiviertem Abhören wird der Bereich um die Pegelanzeigen gelb dargestellt.

Bei Übersteuerung eines Kanals färbt sich der Hintergrund des L bzw. R rot.

#### @ **Markenname**

Hier wird der Name der nächsten vorausgehenden oder an der aktuellen Position vorhandenen Marke angezeigt. (Identisch mit dem Bereich auf der Hauptseite im Takemodus.)

#### 43 **Schaltfläche** Mark List

Tippen Sie auf diese Schaltfläche, um eine Liste der Marken für den entsprechenden Player aufzurufen. (Identisch mit der Schaltfläche auf der Hauptseite im Zeitleistenmodus.)

#### 44 Schaltfläche Manual Locate

Tippen Sie auf diese Schaltfläche, um die MANUAL LOCATE-Seite zum manuellen Ansteuern von Wiedergabepositionen für den entsprechenden Player aufzurufen. (Identisch mit der Schaltfläche auf der Hauptseite im Zeitleistenmodus.)

#### % **Schaltfläche** MON A+B

Bei aktivierter Monitorfunktion ist die Schaltfläche blau hinterlegt und die Pegelanzeigen beider Player werden hervorgehoben Beim erstmaligen Deaktivieren der Funktion wird das Abhören für beide Player ausgeschaltet.

#### ^ **Übersteuerungsanzeige des internen Mixers**

Wenn der linke oder rechte Kanal des internen Mixers übersteuert, wird der Hintergrund des L oder R rot dargestellt.

- & **Status der Taktsynchronistion (berührungsempfindlich)** (Identisch mit dem Bereich auf der Hauptseite im Zeitleistenmodus.)
- $\omega$  Timecode-Status (berührungsempfindlich) (Identisch mit dem Bereich auf der Hauptseite im Zeitleistenmodus.)
- ( **Nummer der Sofortstartseite mit Drehregler**  (Identisch mit dem Bereich auf der Hauptseite im Takemodus.)

Wenn Sie jedoch auf den Bereich des nicht aktiven Players tippen, können Sie nicht nur die Sofortstartseite auswählen, sondern es werden auch die Transporttasten, die **ONLINE**-Taste und das **JOG/SHUTTLE**-Rad auf der Gerätevorderseite dem entsprechenden Player zugewiesen.

#### ) **Schaltfläche** SELECT

Macht den jeweiligen Player zum aktiven Player, indem die Transporttasten, die **ONLINE**-Taste und das **JOG/ SHUTTLE**-Rad auf der Gerätevorderseite dem entsprechenden Player zugewiesen werden.

# <span id="page-23-1"></span><span id="page-23-0"></span>**CF-Karten einlegen und entnehmen**

#### **Eine CF-Karte einlegen**

Um eine CF-Karte für die Aufnahme und Wiedergabe zu nutzen, führen Sie sie in einen der Kartenschächte **SLOT 1** oder **SLOT 2** auf der Gerätefront ein.

#### **Anmerkung**

*Sie können die Karten bei eingeschaltetem oder ausgeschaltetem Gerät einsetzen.*

**1 Ziehen Sie die Kartenschachtabdeckung nach vorn, um sie zu öffnen.**

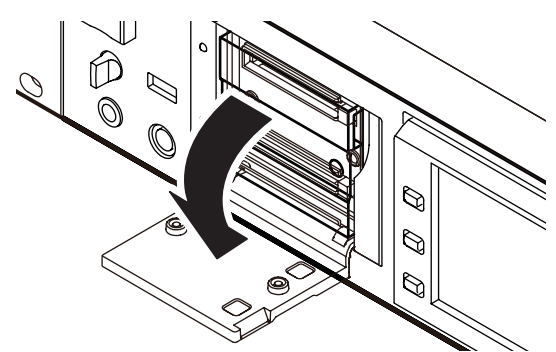

**2 Führen Sie die Karte mit der bedruckten Seite nach oben ein, wobei die Kante mit den Anschlusskontakten zum Gerät hin weist.**

Achten Sie beim Einführen der Karte darauf, dass sie ordnungsgemäß ausgerichtet ist.

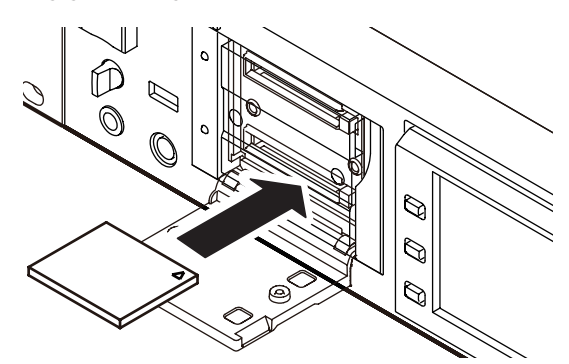

**3 Schließen Sie die Kartenschachtabdeckung.**

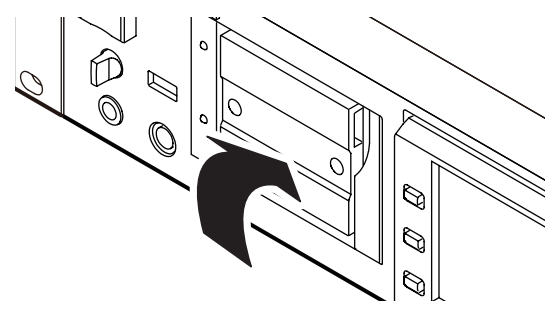

## **Wichtig**

*Falls sich die Kartenschachtabdeckung nicht schließen lässt, entfernen Sie die Karte und drücken dann auf die quadratische Taste rechts neben dem Schacht. Führen Sie die Karte anschließend erneut ein.*

## **Eine CF-Karte entnehmen**

Schalten Sie den Recorder aus oder beenden Sie alle Vorgänge, bevor Sie eine Karte entnehmen.

#### **VORSICHT**

*Entnehmen Sie eine Karte niemals während der Aufnahme oder Wiedergabe oder während irgendeines anderen Vorgangs, bei dem auf die Karte zugegriffen wird. Andernfalls kann es zu Schreibfehlern, Datenverlust oder zu plötzlichen lauten Geräuschen kommen, die möglicherweise Ihr Gehör oder Ihre Abhöranlage schädigen.*

- **1 Ziehen Sie die Kartenschachtabdeckung nach vorn, um sie zu öffnen.**
- **2 Drücken Sie auf die quadratische Taste rechts neben dem Schacht.**

Die Taste fährt heraus.

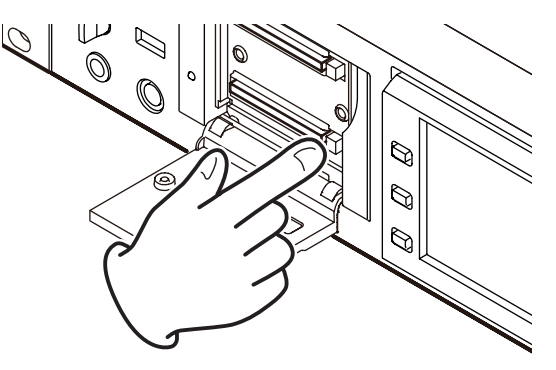

- **3 Drücken Sie erneut auf die Taste.**  Die Karte wird nun ein wenig herausgeschoben.
- **4 Entnehmen Sie die Karte.**

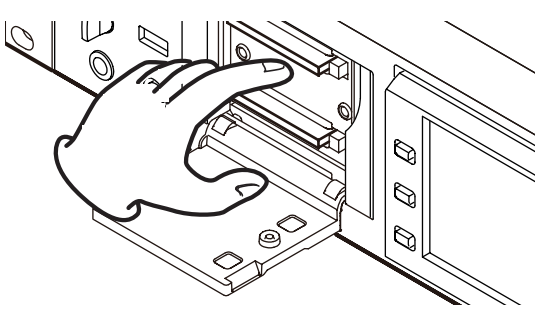

#### **Sicherungsschrauben**

Mithilfe der beiliegenden Sicherungsschrauben können Sie die Kartenschachtabdeckung vor unbefugtem Öffnen schützen.

Verwenden Sie einen Kreuzschlitz-Schraubendreher, um die Sicherungsschrauben zu befestigen oder zu lösen.

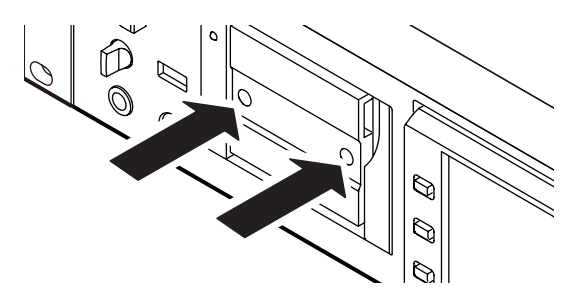

# <span id="page-24-0"></span>**Hinweise zum Display**

#### **Den Neigungswinkel des Displays ändern**

Drücken Sie auf die **LCD TILT**-Taste, um das Display zu entriegeln. Ziehen Sie dann den unteren Rand des Displays nach vorn, um den Neigungswinkel zu ändern. Ziehen Sie den Rand so weit, bis ein klickendes Geräusch zu hören ist.

Um das Display wieder in die Ausgangsposition zu bewegen, drücken Sie erneut auf die **LCD TILT-**Taste, um es zu entriegeln. Klappen Sie es dann durch Druck auf den unteren Rand zurück. Drücken Sie den Rand des Displays so weit hinein, bis ein klickendes Geräusch zu hören ist.

#### **VORSICHT**

*Drücken Sie beim Hineinschieben nicht auf die Displayoberfläche selbst. Das Display könnte sonst beschädigt werden.* 

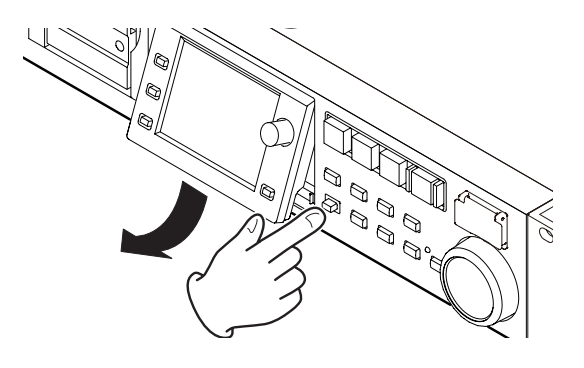

#### **Die Helligkeit der Displaydarstellung und der beleuchteten Bedienelemente einstellen**

Um die Helligkeit des Farbdisplays, der Tasten **PAUSE**, **REC**, **PLAY** und **ONLINE** sowie der Lämpchen **JOG (SHUTTLE)**, **SLOT 1** und **SLOT 2** anzupassen, halten Sie die **HOME**-Taste gedrückt und drehen dann das **DATA**-Rad. Um nur die Helligkeit des Farbdisplays zu ändern, halten Sie die **HOME**-Taste und das **DATA**-Rad gedrückt und drehen Sie dann das Rad.

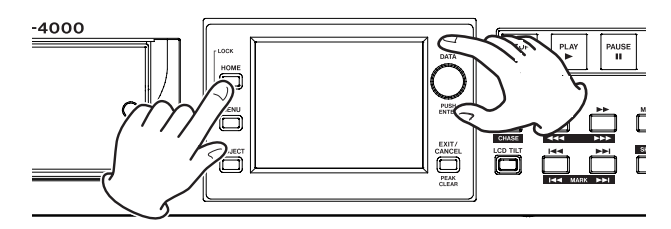

#### **Vorsichtsmaßnahmen beim Umgang mit dem Display**

- • *Die Oberfläche des berührungsempfindlichen Displays ist empfindlich gegen Verkratzen. Berühren Sie es daher nicht mit spitzen oder scharfen Objekten, auch nicht mit der Fingernagelkante. Berühren Sie es ausschließlich mit den Fingerkuppen.*
- • *Üben Sie keinen starken Druck auf die Oberfläche des Displays aus, und tippen Sie nicht mit spitzen Objekten, wie mit Kugelschreibern oder Zahnstochern, darauf. Hierdurch könnte das Display verkratzt oder anderweitig beschädigt werden.*
- • *Die Oberfläche des Displays besteht aus einer beschichteten Glasfläche. Üben Sie keinen starken Druck auf die Oberfläche aus. Hierdurch könnte die Glasfläche brechen.*
- • *Stützen Sie sich nicht auf der Displayoberfläche ab, und vermeiden Sie auch starken Druck auf den Bereich außerhalb des Displays. Andernfalls ist keine ordnungsgemäße Erkennung der berührten Position gewährleistet.*
- • *Legen Sie nichts auf das Display, und vermeiden Sie, längerfristig auf dieselbe Stelle Druck auszuüben. Dies könnte zu einer Verformung des Displays führen oder die korrekte Positionserkennung beeinträchtigen.*
- • *Wenden Sie keines der im Handel erhältlichen Bildschirmschutzsprays auf das Display an. Andernfalls ist die ordnungsgemäße Funktion nicht mehr gewährleistet.*
- Säubern Sie das Display vorsichtig mit einem trockenen, *weichen und nicht fusselnden Tuch. Vermeiden Sie Tücher aus steifen Stoffen, und üben Sie beim Reiben keinen Druck aus. Hierdurch kann die Oberfläche des Displays beschädigt werden. Reinigen Sie es nicht mit Mitteln auf chemischer Basis, Reinigungsbenzin, Verdünner, Nagellackentferner, Alkohol oder ähnlichen Substanzen.*

#### **Wichtig**

*Das Display wurde mit präzisesten Fertigungsverfahren hergestellt, und mindestens 99,99 % der Bildpunkte funktionieren ordnungsgemäß. Dennoch kann es vorkommen, dass einzelne Pixel nicht angezeigt werden oder als rote oder schwarze Punkte erscheinen. Dies stellt keinen Produktmangel dar.*

# <span id="page-25-0"></span>**Den Recorder ein- und ausschalten**

#### **VORSICHT**

*Schalten Sie das Gerät niemals während der Aufnahme oder Wiedergabe aus oder während irgendeines anderen Vorgangs, bei dem auf die Karte zugegriffen wird. Andernfalls kann es zu Schreibfehlern, Datenverlust oder zu plötzlichen lauten Geräuschen kommen, die möglicherweise Ihr Gehör oder Ihre Abhöranlage schädigen.*

**Heben Sie die Abdeckung des frontseitigen POWER-Schalters an, und drücken Sie den Schalter.**

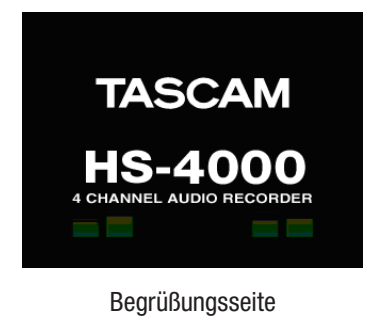

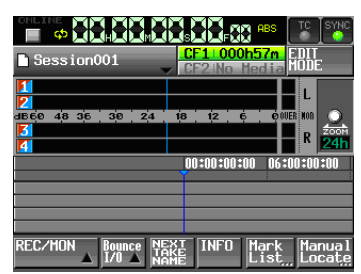

Hauptseite

**Um den Recorder auszuschalten, drücken Sie erneut auf den POWER-Schalter.**

## **Datum und Uhrzeit einstellen**

**1 Drücken Sie die MENU-Taste.**  Die MENU-Seite erscheint.

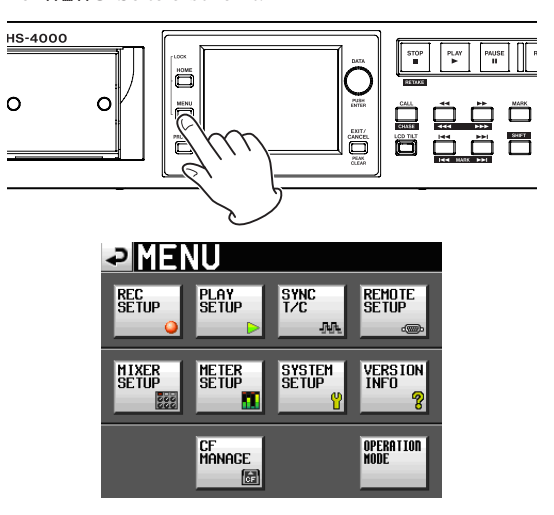

**2 Tippen Sie auf die Schaltfläche** SYSTEM SETUP**.**  Die SYSTEM SETUP-Seite erscheint.

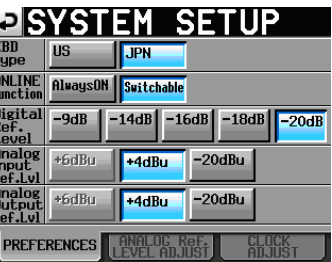

**3 Tippen Sie auf den Reiter** CLOCK ADJUST**.** 

Auf der nun erscheinenden Registerkarte können Sie die Einstellungen für die eingebaute Uhr vornehmen.

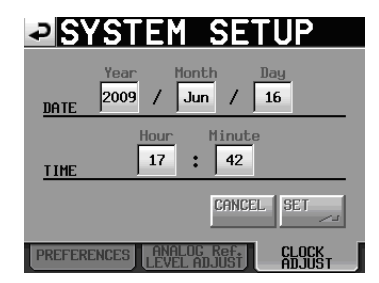

**4 Tippen Sie auf das Feld, das Sie ändern möchten, und ändern Sie den entsprechenden Zeitwert mit dem DATA-Rad.**

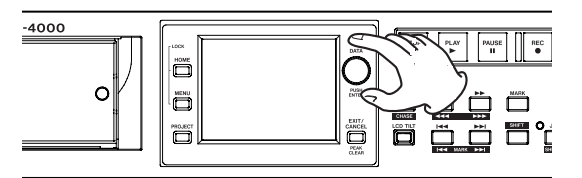

**5 Tippen Sie auf** SET **oder drücken Sie auf das DATA-Rad, um die Einstellung zu übernehmen.**

#### **Wichtig**

*Stellen Sie vor dem erstmaligen Gebrauch des Recorders Uhrzeit und Datum ein. Andernfalls werden die von Ihnen aufgenommenen Dateien mit einem falschen Zeitstempel versehen.*

## <span id="page-26-1"></span><span id="page-26-0"></span>**Tastensperre**

**1 Halten Sie die HOME-Taste gedrückt und drücken Sie die MENU-Taste.** 

Die LOCK SETUP-Seite erscheint. Hier können Sie die frontseitigen Bedienelemente sperren und die Bedienung über externe Geräte verhindern.

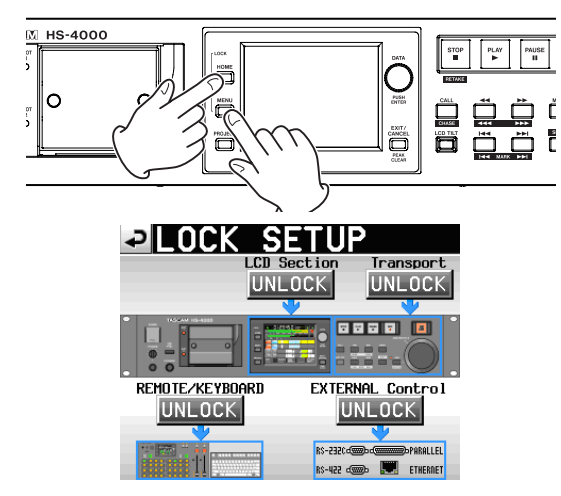

Die Frontplatte gliedert sich in zwei Bereiche, die Sie unabhängig voneinander sperren können.

Zudem sind die externen Geräte in zwei Kategorien unterteilt, die Sie ebenfalls unabhängig voneinander sperren können.

**2 Tippen Sie auf die Schaltfläche eines Bereichs, um ihn zu sperren.** 

Die Beschriftung ändert sich von UNLOCK in LOCK und wird gelb hervorgehoben. Der gesperrte Bereich wird abgeblendet dargestellt.

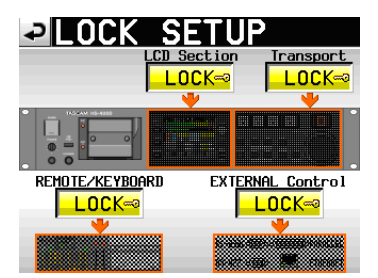

#### Alles gesperrt

Wenn das Display (LCD Section) gesperrt ist (LOCK):

• Sobald Sie das Display berühren, erscheint eine Meldung, die Sie auf die Sperre hinweist:

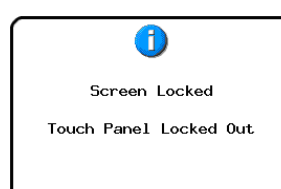

• Wenn Sie eine der Tasten drücken, die das Display umgeben, erscheint die folgende Meldung:

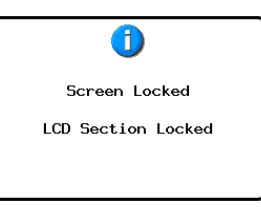

Wenn Transport gesperrt ist (LOCK), und sie drücken eine der Transporttasten, erscheint die folgende Meldung:

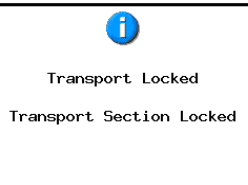

Wenn REMOTE/KEYBOARD gesperrt ist (LOCK), und sie versuchen eine angeschlossene Fernbedienung oder Tastatur zu benutzen, erscheint die folgende Meldung:

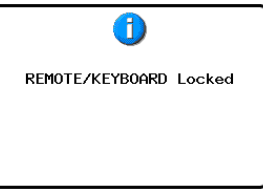

Wenn EXTERNAL Control gesperrt ist (LOCK), und sie versuchen den Recorder über die RS-232C-, RS-422- oder Parallelschnittstelle oder per Ethernet anzusprechen, erscheint die folgende Meldung:

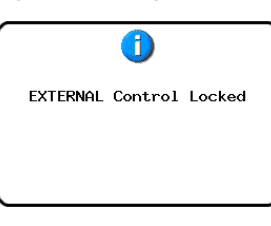

# **Aufnahmezeit in Abhängigkeit vom jeweiligen Aufnahmeformat**

Die Tabelle unten gibt Ihnen einen Überblick über die mögliche Aufnahmezeit (in Stunden und Minuten) mit CF-Karten unterschiedlicher Kapazität im jeweiligen Aufnahmeformat.

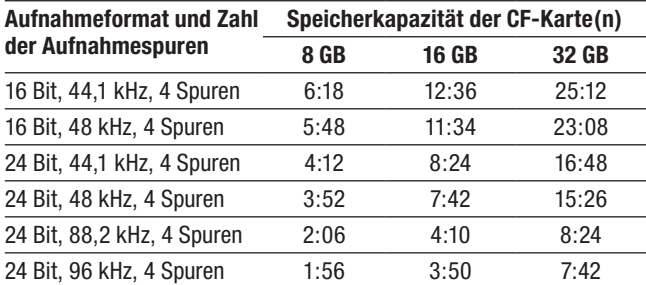

- • Die angegebenen Zeiten sind Näherungswerte. Sie können in der Praxis abweichen.
- • Die angegebenen Zeiten stehen nicht durchgängig für eine Aufnahme zur Verfügung, sondern geben die gesamte Aufnahmezeit auf der jeweiligen Karte an.

# <span id="page-27-0"></span>**4 – Grundsätzliche Bedienung 4 – Grundsätzliche Bedienung**

Dieses Kapitel erklärt die grundlegenden Verfahren, die in jeder Betriebsart gleich sind.

Bei dem Display des Recorders handelt es sich um einen berührungsempfindlichen Touchscreen. Sie bedienen das Gerät mithilfe von Tasten, Schaltern und den auf dem Touchscreen-Display dargestellten Schaltflächen.

Mit Ausnahme der Hauptseite finden Sie auf jeder Seite des Displays links oben die Schaltfläche  $\Box$ . Tippen Sie auf diese Schaltfläche, um zur vorhergehenden Seite zurückzukehren.

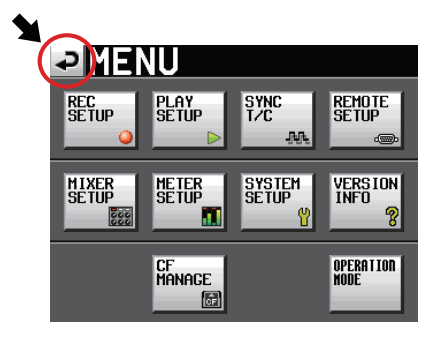

#### **Anmerkung**

*Um zur vorhergehenden Seite zurückzukehren, können Sie auch die Taste* **EXIT/CANCEL (PEAK CLEAR)** *drücken.* 

# **Eine CF-Karte vorbereiten**

#### <span id="page-27-1"></span>**Die CF-Karte auswählen**

**1 Drücken Sie die MENU-Taste.** 

Die MENU-Seite erscheint.

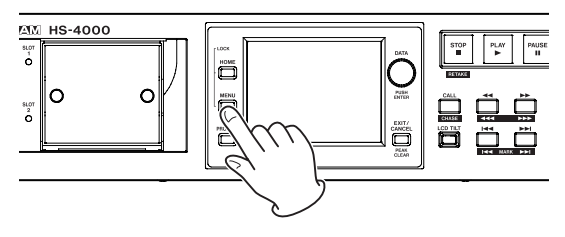

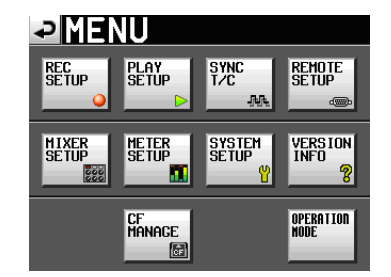

**2 Tippen Sie auf die Schaltfläche** CF MANAGE**.**  Die CF MANAGE-Seite erscheint.

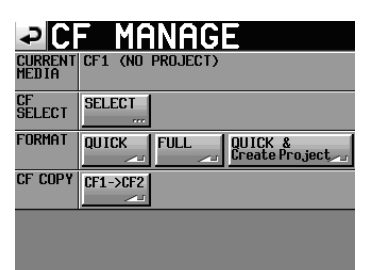

**3 Tippen Sie auf** SELECT**.**  Die CF SELECT-Seite erscheint.

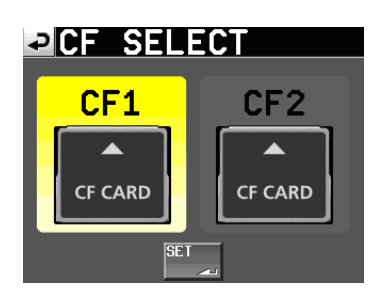

**4 Tippen Sie auf die Schaltfläche der gewünschten Karte.** 

Der Hintergrund der Schaltfläche wird gelb hervorgehoben und die Karte ist nun ausgewählt.

**5 Tippen Sie auf** SET**, um zur** CF MANAGE**-Seite zurückzukehren.**

Wenn Sie die Karte nun auch formatieren möchten, folgen Sie den nachfolgend unter "Eine CF-Karte formatieren" beschriebenen Anweisungen, beginnend mit Schritt 3.

#### <span id="page-28-0"></span>**Eine CF-Karte formatieren**

#### **VORSICHT**

- • *Durch das Formatieren werden sämtliche Daten auf der Karte unwiderruflich gelöscht.*
- • *Führen Sie stets eine Formatierung durch, bevor Sie CF-Karten erstmalig mit dem HS-8 verwenden. Wenn Sie eine mit einem anderen Gerät oder von einem Computer formatierte Karte verwenden, kann es zu Störungen kommen.*

#### **1 Drücken Sie die MENU-Taste.**

Die MENU-Seite erscheint.

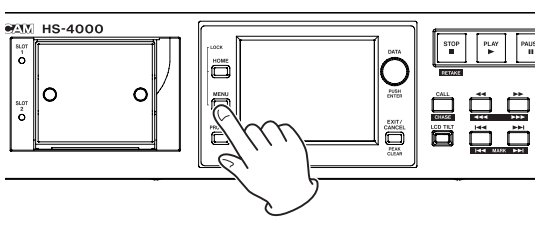

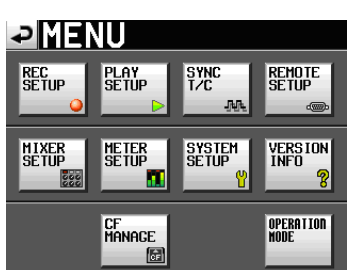

**2 Tippen Sie auf die Schaltfläche** CF MANAGE**.**  Die CF MANAGE-Seite erscheint.

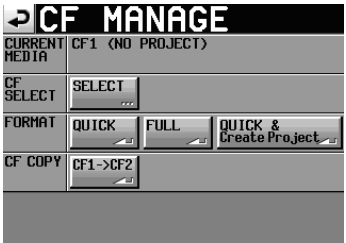

**3 Tippen Sie neben dem Eintrag** FORMAT **auf die Schaltfläche** QUICK**.** 

Zur Bestätigung erscheint der folgende Hinweis:

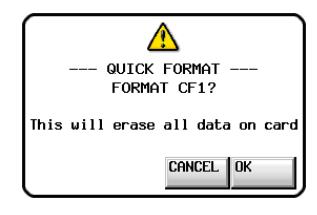

Falls in den betreffenden Schacht keine Karte eingelegt ist, erscheint die folgende Meldung:

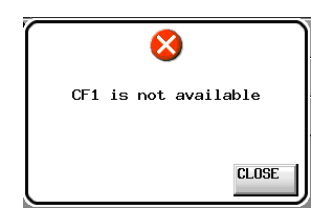

**4 Bestätigen Sie, indem Sie auf** OK **tippen.** 

Es erscheint ein Bestätigungsdialog.

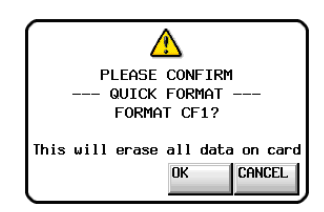

**5 Bestätigen Sie, indem Sie auf**  $0K$  **tippen.** 

Während des Formatierens wird die folgende Meldung angezeigt:

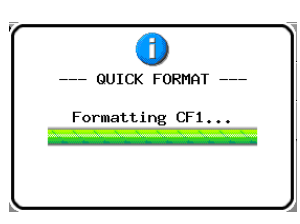

Sobald der Vorgang abgeschlossen ist, erscheint die folgende Meldung:

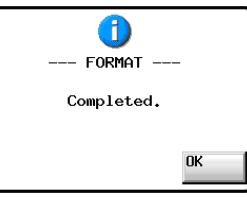

**6 Bestätigen Sie, indem Sie auf** OK **tippen.** 

Sie gelangen nun automatisch auf die CREATE PROJECT-Seite.

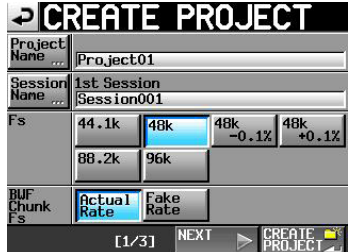

Um ein neues Projekt zu erstellen, folgen Sie den unten stehenden Anweisungen des Abschnitts "Ein neues Projekt erstellen" beginnend mit Schritt 2.

#### <span id="page-29-0"></span>**Nach der schnellen Formatierung automatisch ein Projekt erstellen**

Sie können veranlassen, dass nach der schnellen Formatierung automatisch ein neues Projekt erstellt wird. In diesem Fall können Sie jedoch die Projekteinstellungen nicht ändern. Das neue Projekt wird mit den gleichen Einstellungen wie das aktuelle Projekt erstellt.

**1 Drücken Sie die MENU-Taste.** 

Die MENU-Seite erscheint.

**2 Tippen Sie auf die Schaltfläche** CF MANAGE**.** 

Die CF MANAGE-Seite erscheint.

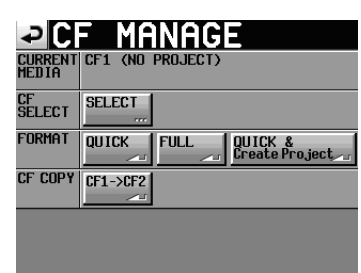

**3 Tippen Sie in der Zeile** FORMAT **auf die Schaltfläche**  QUICK & Create Project**.** 

Es erscheint ein Bestätigungsdialog.

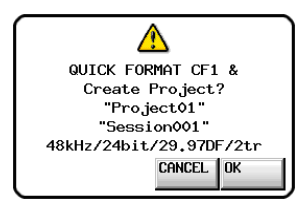

In diesem Dialog werden Projektname, Sessionname, Abtastrate, Bitrate, Framerate und Anzahl der Spuren des Projekts angezeigt.

**4 Bestätigen Sie, indem Sie auf** OK **tippen.** 

Es erscheint ein weiterer Bestätigungsdialog.

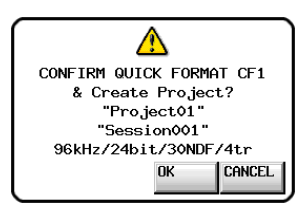

**5 Tippen Sie noch einmal auf** OK**, um die schnelle Formatierung zu starten.** 

Nach der Formatierung wird das neue Projekt erstellt. Anschließend erscheint wieder die Hauptseite.

#### **Anmerkung**

*Um vor dem Formatieren abzubrechen und zur* CF MANAGE*-Seite zurückzukehren, tippen Sie stattdessen auf* CANCEL*.*

#### **Ein neues Projekt von Hand erstellen**

- **1 Drücken Sie die PROJECT-Taste.** 
	- Die PROJECT-Seite erscheint.

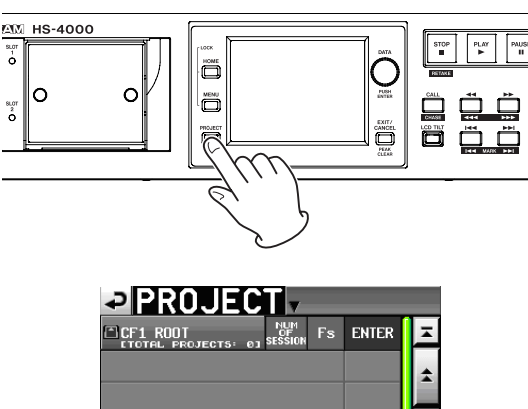

 $\hat{\mathbf{o}}$ **IFNII INFT** 

**2 Tippen Sie auf** CREATE PROJECT**.**  Die CREATE PROJECT-Seite erscheint.

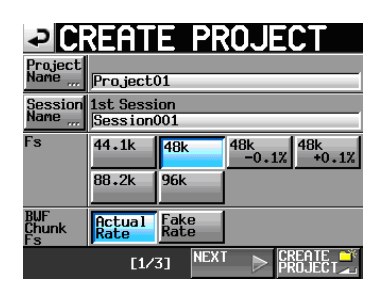

Die CREATE PROJECT-Seite enthält drei untergeordnete Seiten.

Auf der ersten Seite (1/3) können Sie den Projektnamen, den Namen der zuerst erstellten Session, die Abtastrate und die in den BWF-Erweiterungen gespeicherte Abtastrate festlegen.

**3 Tippen Sie auf** NEXT**, um zur nächsten Seite (2/3) zu wechseln.** 

Hier können Sie die Framerate und Bitlänge festlegen.

**4 Tippen Sie noch einmal auf** NEXT**, um zur dritten Seite (3/3) zu wechseln.** 

Hier können Sie unter anderem die Startzeit und die Anzahl der Spuren im Zeitleistenmodus festlegen.

Näheres zu den einzelnen Optionen finden Sie unter ["Ein](#page-37-1) neues Projekt [erstellen"](#page-37-1) auf Seite 38.

#### **Anmerkung**

*Anstelle der Schaltfläche* NEXT *können Sie auch auf die Schaltfläche* CREATE PROJECT *auf der ersten Seite (1/3) tippen, um ein neues Projekt mit den aktuellen Einstellungen zu erstellen. Das Festlegen weiterer Einstellungen auf den Seiten 2 und 3 ist dann nicht mehr erforderlich. Oder tippen Sie auf*  CREATE PROJECT *auf der zweiten Seite (2/3), was die gleiche Auswirkung hat. Fahren Sie in beiden Fällen mit Schritt 4 fort.*

**5 Nachdem Sie die gewünschten Einstellungen vorgenommen haben, tippen Sie auf** CREATE PROJECT**.**

#### <span id="page-30-0"></span>**Wichtig**

*Wenn bereits ein Projekt gleichen Namens existiert, ist die Schaltfläche* CREATE PROJECT *abgeblendet, und Sie können das Projekt nicht erstellen. Ändern Sie in einem solchen Fall den Projektnamen wie folgt:* 

- • *Tippen Sie auf Project Name … (die Seite zum Ändern des Projektnamens erscheint).*
- • *Geben Sie einen anderen Projektnamen ein und tippen Sie auf*  Enter *(oder drücken Sie auf das Rad).*
- **6 Überprüfen Sie die Einstellungen auf dem erscheinenden Bestätigungsdialog. Tippen Sie auf** OK**, um zu bestätigen und zur Hauptseite zurückzukehren.**

## **Die Masterclockquelle auswählen**

**1 Drücken Sie die HOME-Taste.** 

Die Hauptseite erscheint.

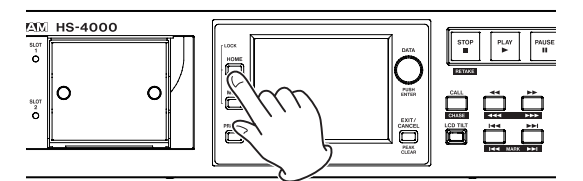

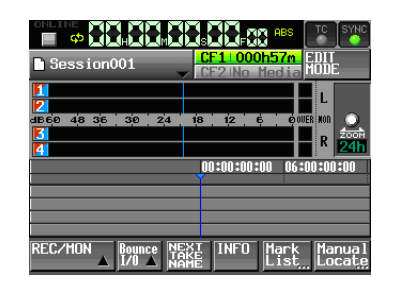

**2 Tippen Sie auf das Feld** SYNC**.** Die SYNC T/C-Seite erscheint.

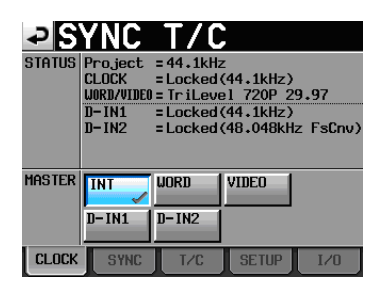

**3 Wählen Sie unter** MASTER **die gewünschte Masterclockquelle aus.** 

Siehe "Synchronisations- und [Timecodeeinstellungen](#page-82-1) (SYNC [T/C-Seite\)"](#page-82-1) auf Seite 83.

# **Die Audioeingänge und -ausgänge konfigurieren**

#### **Die Eingänge konfigurieren**

**1 Drücken Sie die MENU-Taste.**  Die MENU-Seite erscheint.

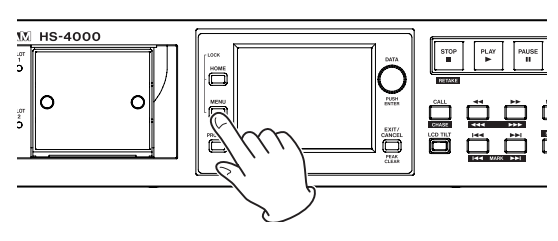

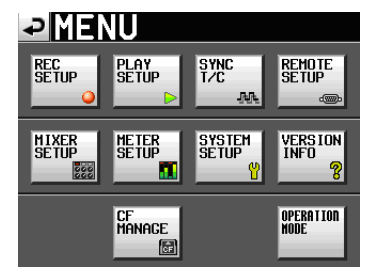

**2 Tippen Sie auf die Schaltfläche** MIXER SETUP**.**  Die MIXER SETUP-Seite erscheint.

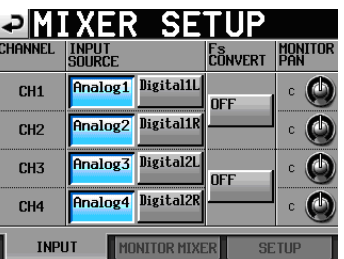

**3 Nehmen Sie auf der Registerkarte** INPUT **die gewünschten Einstellungen für die einzelnen Eingangskanäle vor.** 

Näheres hierzu siehe "Die [Registerkarte](#page-87-1) INPUT" auf [Seite](#page-87-1) 88.

**4 Falls erforderlich, tippen Sie auf den Reiter**  MONITOR MIXER **oder** SETUP**, um verschiedene weitere Einstellungen vorzunehmen.** 

Auf der Registerkarte MONITOR MIXER können Sie den internen Mixer für die Abhörmischung konfigurieren. Näheres dazu finden Sie im Abschnitt "Die [Registerkarte](#page-87-2) [MONITOR](#page-87-2) MIXER" auf Seite 88.

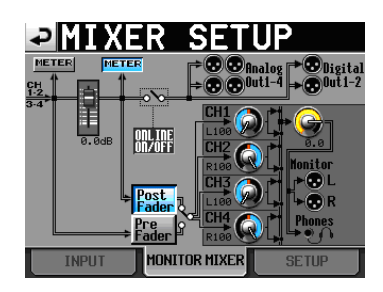

Auf der Registerkarte SETUP haben Sie die Möglichkeit, die Stummschaltung für das Abhören während der Online-Wiedergabe ein- und auszuschalten.

<span id="page-31-0"></span>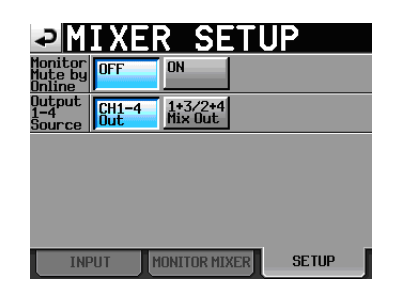

#### **Referenzpegel festlegen**

**1 Drücken Sie die MENU-Taste.** 

Die MENU-Seite erscheint.

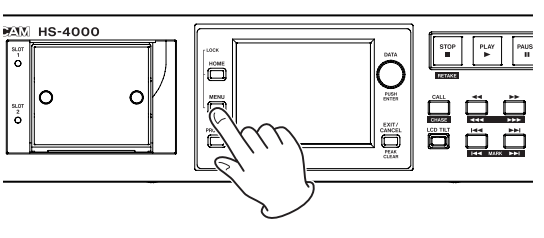

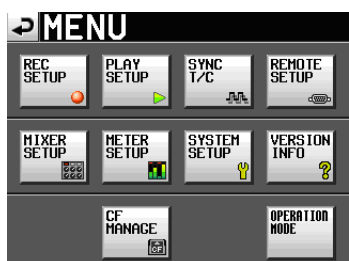

**2 Tippen Sie auf die Schaltfläche** SYSTEM SETUP**.**  Die SYSTEM SETUP-Seite erscheint.

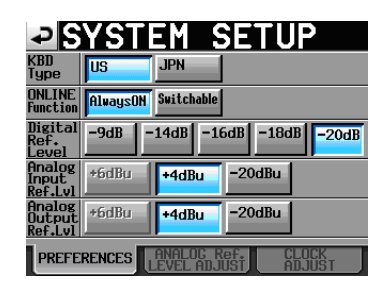

**3 Legen Sie auf der Registerkarte** PREFERENCES **den digitalen Referenzpegel sowie den Referenzpegel für die Analogeingänge und -ausgänge fest.** 

(Zudem kann man auf dieser Seite den Tastaturtyp auswählen und die Online-Wiedergabe konfigurieren.)

Näheres hierzu siehe "Die Registerkarte [PREFERENCES"](#page-89-1) auf [Seite](#page-89-1) 90.

**4 Falls erforderlich, tippen Sie auf den Reiter** ANALOG Ref. LEVEL ADJUST**, um Einstellungen für jeden Kanal vorzunehmen.** 

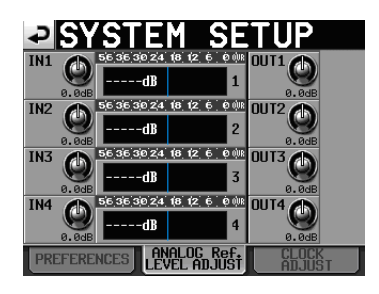

Auf der entsprechenden Registerkarte können Sie die Referenzpegel der Analogeingänge und -ausgänge für jeden Kanal einzeln präzise festlegen. Näheres dazu finden Sie im Abschnitt "Die [Registerkarte](#page-90-1) ANALOG Ref. LEVEL [ADJUST"](#page-90-1) auf Seite 91.

## **Anmerkung**

*Auf der Registerkarte* CLOCK ADJUST *können Sie die Systemzeit ändern.* 

#### **Kopfhörer anschließen**

#### **VORSICHT**

*Bevor Sie einen Kopfhörer anschließen, regeln Sie den Pegel vollständig herunter. Andernfalls kann es zu plötzlichen, extrem lauten Geräuschen kommen, die Ihr Gehör oder Ihre Geräte schädigen.* 

**Verbinden Sie Ihren Kopfhörer mit der PHONES-Buchse auf der Gerätevorderseite.** 

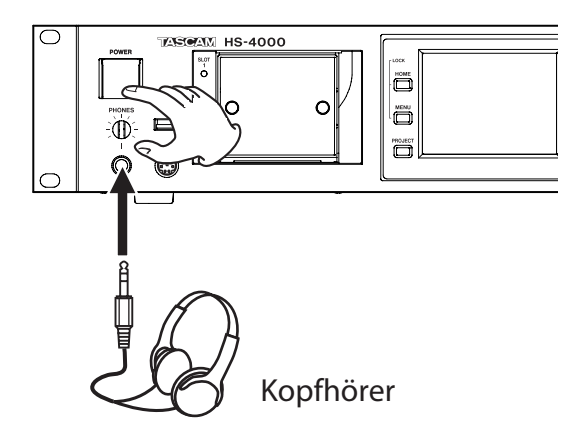

# <span id="page-32-0"></span>**Online-Wiedergabe**

Damit das Audiomaterial bei der Wiedergabe an allen Ausgängen ausgegeben wird, müssen Sie die Online-Wiedergabe mithilfe der **ONLINE**-Taste auf der Frontplatte auslösen. (Die Taste ist mit einer Abdeckung versehen, um ein unbeabsichtigtes Betätigen zu verhindern. Sie müssen die Abdeckung öffnen, um die Taste drücken zu können.)

Die Online-Wiedergabe kann jedoch nur dann aktiviert werden, wenn auf der SYSTEM SETUP-Seite im Feld ONLINE Function die Option Switchable gewählt ist.

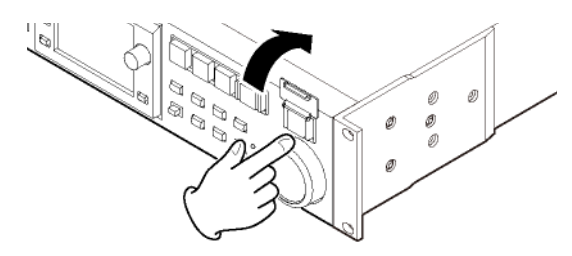

Die **ONLINE**-Taste leuchtet bei aktivierter Online-Wiedergabe.

Sie können auch die separat erhältliche Fernbedienung Tascam RC-HS32PD (oder eine andere kompatible Fernbedienung) anschließen und mit ihrem Masterfader den Ausgangspegel entsprechend anpassen. Wenn sich der Masterfader in Minimalstellung befindet, wird an den Audioausgängen kein Signal ausgegeben.

Um die Online-Wiedergabe zu beenden, drücken Sie erneut die **ONLINE**-Taste. Die Taste erlicht daraufhin und es wird kein Signal mehr an den Ausgängen ausgegeben.

Näheres zur Online-Wiedergabe finden Sie im Abschnitt ["Online-Wiedergabe"](#page-97-1) auf Seite 98.

# <span id="page-32-1"></span>**Beschränkungen der Ordnerkapazität**

Systembedingt ist es nicht möglich, weitere Aufnahmen in einem Ordner zu erstellen, wenn die Gesamtzahl der in einem Ordner enthaltenen Elemente 20000 übersteigt

Die Aufnahme eines neuen Takes ist selbst dann nicht mehr möglich, wenn Sie die Aufnahme bei zuvor gestopptem Audiotransport starten. Wenn Sie ein Projekt oder eine Session laden, können in der Session möglicherweise keine Aufnahmen mehr erstellt werden. In diesen Fällen erscheint die folgende Meldung:

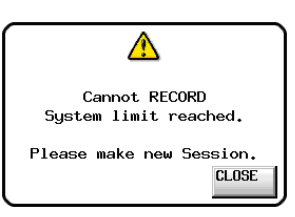

Zudem wird auf der Hauptseite für die aktuell gewählte CF-Karte anstelle der verbleibenden Aufnahmezeit die Meldung Rec Limit angezeigt.

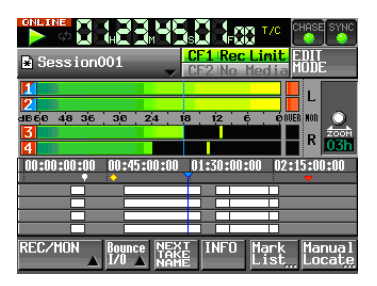

#### **Wichtig**

*Die Gesamtzahl von Elementen in einem Ordner umfasst auch Dateien und Ordner, die nicht von diesem Gerät erstellt wurden. In dieser Zahl enthalten sind außerdem Verwaltungsdateien, Systemdateien sowie andere Dateien und Ordner, die normalerweise nicht angezeigt werden.*

# <span id="page-33-0"></span>**5 – Projekte 5 – Projekte**

# **Organisation der Projekte**

Der Recorder organisiert die von Ihnen erstellten Audiodateien in Projekten. Jedes Projekt erhält auf der CF-Karte seinen eigenen Ordner. Die Projektordner enthalten wiederum Sessionordner, in denen Audiodateien, so genannte Takes, gespeichert werden.

#### **Projekt**

Beinhaltet das gesamte Material eines in sich abgeschlossenen Programms oder Aufnahmeprojekts

#### **Session**

Eine Sammlung von Material innerhalb eines Projekts

#### **Take**

Die bei einer Aufnahme innerhalb einer Session erstellte Audiodatei

Im Zeitleistenmodus werden Aufnahmen nicht in Takes, sondern in Bereichen organisiert.

#### **Wichtig**

*Die Abtastrate in einem Projekt ist festgelegt und kann nachträglich nicht geändert werden.*

# **Dateiformate**

Der Recorder kann die folgenden Dateiformate aufzeichnen und wiedergeben:

#### **Dateiformat**

BWF

#### **Abtastraten**

44,1 kHz, 48 kHz, 47,952 kHz, 48,048 kHz, 88,2 kHz, 96 kHz

(47,952 und 48,048 entsprechen 48 kHz  $\pm$ 0,1 % Pull-down/ Pull-up)

#### **Auflösung**

16 Bit, 24 Bit

#### **Anzahl der Spuren**

4 Spuren

#### **Aufnahmedateitypen**

Einspurig (mono), mehrspurig (einspurig geplant für künftige Firmwareversion)

#### **Mono- und Mehrspur-WAV-Dateien**

Im Monomodus wird jede Spur als separate Mono-BWF-Datei aufgezeichnet.

Im Mehrspurmodus werden mehrere Spuren gemeinsam als BWF-Datei aufgezeichnet.

Wenn Ihre Audioanwendung mit Mehrspurdateien kompatibel ist, können Sie auf diese Weise mehrere Audiospuren in einem Arbeitsgang importieren.

#### **Wichtig**

*In der aktuellen Version ist der Monomodus nicht auswählbar. Stattdessen wird automatisch der Mehrspurmodus festgelegt. Der Monomodus ist für eine künftige Firmwareversion geplant.* 

#### **Speicherort im Monomodus**

Im Monomodus können die Dateien auf zweierlei Art gespeichert werden.

**• Einstellung** Sub Folder

In dieser Einstellung werden für jeden Take Unterordner erstellt, in denen dann die Audiodateien gespeichert werden (Voreinstellung).

**• Einstellung** Session Root

In dieser Einstellung werden die Audiodateien direkt im jeweiligen Sessionordner gespeichert.

#### **Wichtig**

- • *In der Einstellung* Session Root *wird eine große Zahl von Dateien im Sessionordner gespeichert. Aus diesem Grund verringert sich die maximale Zahl der Takes, die Sie in einer Session aufnehmen können, deutlich. (Siehe ["Beschränkungen](#page-32-1)  [der Ordnerkapazität" auf Seite](#page-32-1) 33.)*
- • *Während der Aufnahme können Sie die* **REC***-Taste drücken, um die Aufnahme mit einem neuen Take fortzusetzen. Bei der Aufnahme von Mehrspurdateien oder im* Sub Folder*-Modus steht diese Funktion 4 Sekunden nach dem Start der Aufnahme zur Verfügung. Im* Session Root*-Modus ist diese Zeitspanne möglicherweise etwas länger.*
- • *Der Monomodus ist für eine künftige Firmwareversion geplant.*

# <span id="page-33-1"></span>**Die PROJECT-Seite**

#### **Drücken Sie die PROJECT-Taste.**

Es erscheint die zuletzt genutzte Projektseite (Projektauswahl, Sessionauswahl, AES31-Dateiauswahl, Takeauswahl oder Wiedergabelistenauswahl). Die folgenden Anweisungen gehen davon aus, dass die Projektauswahlseite geöffnet ist.

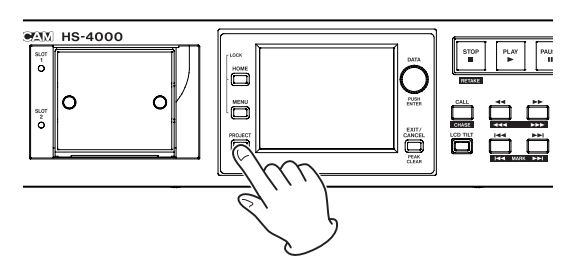

#### <span id="page-34-0"></span>**Die Projektauswahlseite**

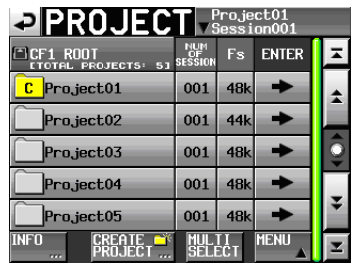

#### **• Verzeichnisübersicht**

Oberhalb der Liste sehen Sie die aktuelle Verzeichnisebene und die Gesamtzahl der Projekte. (Im obigen Beispiel enthält das Stammverzeichnis der CF-Karte 1 zwölf Projekte.)

#### **•**  NUM OF SESSION

Die Anzahl der im aktuellen Projekt enthaltenen Sessions.

**•**  Fs

Die Abtastrate des Projekts. Es werden folgende Abkürzungen verwendet:

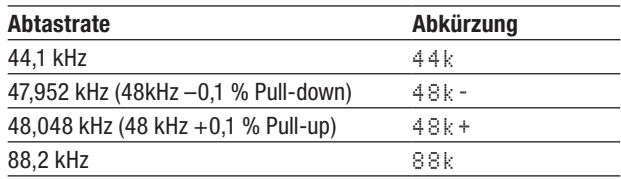

#### **• Schaltfläche** ENTER

Tippen Sie auf die ®-Schaltfläche des Projekts, das mit einem gelben Ordnersymbol und dem Buchstaben <sup>C</sup> gekennzeichnet ist, um den Inhalt des aktuell geladenen Projekts anzuzeigen.

Wenn Sie auf die ®-Schaltfläche eines anderen Projekts tippen, erscheint ein Dialog, in dem Sie gefragt werden, ob Sie das Projekt laden wollen. Tippen Sie auf OK, um es zu laden und dessen Inhalt anzuzeigen.

#### **• Schaltfläche mit Projektnamen**

Tippen Sie auf diese Schaltfläche, um das zugehörige Projekt auszuwählen. Das Ordnersymbol des aktuell geladenen Projekts ist gelb und mit dem Buchstaben <sup>C</sup> gekennzeichnet.

#### **• Schaltfläche** INFO

Tippen Sie auf diese Schaltfläche, um ein Fenster mit Informationen zum aktuell ausgewählten Projekt anzuzeigen.

Wenn kein Projekt ausgewählt ist, rufen Sie mit dieser Schaltfläche Informationen zur gesamten CF-Karte auf.

#### **• Schaltfläche** CREATE PROJECT

Tippen Sie auf diese Schaltfläche, um die CREATE PROJECT-Seite aufzurufen.

#### **• Schaltfläche** MULTI SELECT

Tippen Sie auf diese Schaltfläche, um mehrere Projekte auszuwählen.

#### **• Schaltfläche** MENU

Tippen Sie auf diese Schaltfläche, um ein Aufklappmenü mit den Befehlen LOAD, REBUILD, EDIT NAME und DELETE aufzurufen.

#### **• Bildlaufelemente**

Nutzen Sie diese Schaltflächen, um seitenweise (5 Zeilen) vor- oder zurückzuspringen oder schnell zum Anfang oder Ende der Projektliste zu gelangen. Mithilfe des **DATA**-Rads können Sie die Projektliste auch zeilenweise durchblättern.

#### **• Anzeige des Projektnamens/Sessionnamens oben rechts (berührungsempfindlich)**

Tippen Sie auf diesen Bereich, um die folgende Seite entsprechend der Betriebsart aufzurufen.

#### Zeitleistenmodus:

Auswahlseite für AES31-Dateien der aktuellen Session.

Takemodus:

Auswahlseite für Takes der aktuellen Session.

Wiedergabelistenmodus:

Auswahlseite für Wiedergabelisten der aktuellen Session.

#### **Die Sessionauswahlseite**

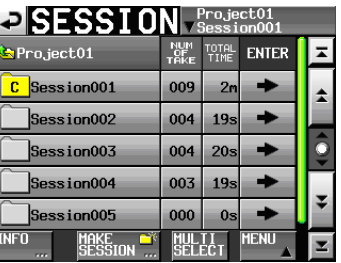

#### **• Anzeige des Projektnamens**

Zeigt den Namen des aktuellen Projekts an.

Tippen Sie auf diesen Bereich, um die Projektauswahlseite aufzurufen.

- **•**  NUM OF TAKE **(Zeitleisten- und Takemodus)**  Die Anzahl der in der Session enthaltenen Takes.
- **•**  TOTAL TIME **(Zeitleisten- und Takemodus)**  Die Gesamtaufnahmezeit der Takes in der Session.
- **•**  NUM OF PLAYLISTS **(Wiedergabelistenmodus)** Die Anzahl der in der Session enthaltenen Wiedergabelisten.

#### **• Schaltflächen** ENTER

Tippen Sie auf die ®-Schaltfläche der aktuellen Session (sie ist mit einem gelben Ordnersymbol und dem Buchstaben <sup>C</sup> gekennzeichnet), um je nach Modus <span id="page-35-0"></span>eine der folgenden Seiten aufzurufen: Auswahlseite für AES31-Dateien (Zeitleistenmodus), Takeauswahlseite (Takemodus), Wiedergabelistenauswahlseite (Wiedergabelistenmodus).

Wenn Sie auf die ®-Schaltfläche einer anderen Session tippen, erscheint ein Dialog, in dem Sie gefragt werden, ob Sie die Session laden wollen. Tippen Sie auf OK, um die Session zu laden und deren Inhalt anzuzeigen.

#### **• Schaltflächen mit Sessionnamen**

Tippen Sie auf diese Schaltflächen, um die zugehörige Session auszuwählen. Das Ordnersymbol der aktuell geladenen Session ist gelb und mit dem Buchstaben <sup>C</sup> gekennzeichnet.

#### **• Schaltfläche** INFO

Tippen Sie auf diese Schaltfläche, um ein Fenster mit Informationen zur aktuell ausgewählten Session anzuzeigen.

Wenn keine Session ausgewählt ist, rufen Sie mit dieser Schaltfläche Informationen zum aktuellen Projekt auf.

#### **• Schaltfläche** MAKE SESSION

Mit dieser Schaltfläche gelangen Sie auf eine Seite, auf der Sie eine neue Session erstellen können.

#### **• Schaltfläche** MULTI SELECT

Tippen Sie auf diese Schaltfläche, um mehrere Sessions auszuwählen.

**• Schaltfläche** MENU

Tippen Sie auf diese Schaltfläche, um ein Aufklappmenü mit den Befehlen LOAD, REBUILD, COPY und DELETE aufzurufen.

#### **• Bildlaufelemente**

Nutzen Sie diese Schaltflächen, um seitenweise (5 Zeilen) vor- oder zurückzuspringen oder schnell zum Anfang oder Ende der Sessionliste zu gelangen. Mithilfe des **DATA**-Rads können Sie die Sessionliste auch zeilenweise durchblättern.

#### **• Anzeige des Projektnamens/Sessionnamens oben rechts (berührungsempfindlich)**

Tippen Sie auf diesen Bereich, um die folgende Seite entsprechend der Betriebsart aufzurufen.

Zeitleistenmodus:

Auswahlseite für AES31-Dateien der aktuellen Session.

Takemodus:

Auswahlseite für Takes der aktuellen Session.

Wiedergabelistenmodus:

Auswahlseite für Wiedergabelisten der aktuellen Session.

#### **Die Auswahlseite für AES31-Dateien**

Die Auswahlseite für AES31-Dateien ist nur im Zeitleistenmodus verfügbar.

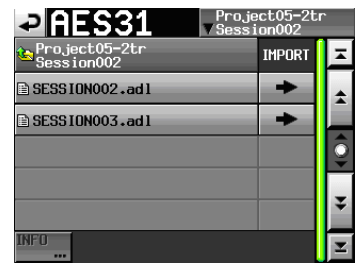

#### **• Anzeige des Sessionnamens**

Zeigt den Namen der aktuellen Session an.

Tippen Sie auf diesen Bereich, um die Sessionauswahlseite aufzurufen.

**• Schaltflächen** IMPORT

Tippen Sie auf die ®-Schaltfläche einer AES31-Datei, um deren Editierinformationen zu importieren.

**• Schaltflächen mit Namen der AES31-Dateien**

Tippen Sie auf diese Schaltflächen, um die zugehörige AES31-Datei auszuwählen.

**• Schaltfläche** INFO

Tippen Sie auf diese Schaltfläche, um ein Fenster mit Informationen zur aktuell ausgewählten AES31-Datei anzuzeigen.

Wenn keine AES31-Datei ausgewählt ist, ist die Schaltfläche deaktiviert.

#### **Die Takeauswahlseite**

Die Takeauswahlseite ist nur im Takemodus verfügbar.

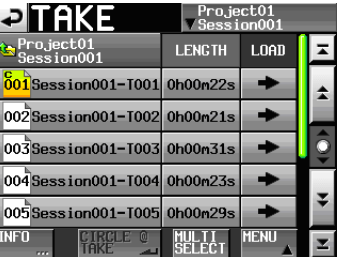

#### **• Anzeige des Sessionnamens**

Zeigt den Namen der aktuellen Session an.

Tippen Sie auf diesen Bereich, um die Sessionauswahlseite aufzurufen. Beachten Sie, dass es nicht möglich ist, die Sessionauswahlseite von einer Takeauswahlseite aus zu öffnen, die mittels der Schaltfläche TAKE LIST aufgerufen wurde (aus dem Aufklappmenü, das beim Tippen auf den Takenamen auf der Hauptseite erscheint).

#### **• Schaltflächen LENGTH**

Zeigt die zeitliche Länge des aktuellen Takes an.
## **• Schaltflächen LOAD**

Tippen Sie auf die ®-Schaltfläche eines Takes, um ihn zu laden.

## **• Schaltflächen mit Takenamen**

Tippen Sie auf diese Schaltflächen, um einen Take auszuwählen.

Das Symbol des aktuell geladenen Takes ist gelb und mit dem Buchstaben <sup>C</sup> gekennzeichnet.

### **• Schaltfläche** INFO

Tippen Sie auf diese Schaltfläche, um ein Fenster mit Informationen zum aktuell ausgewählten Take anzuzeigen.

Wenn kein Take ausgewählt ist, rufen Sie mit dieser Schaltfläche Informationen zur aktuellen Session auf.

#### **• Schaltfläche** CIRCLE @ TAKE

Tippen Sie auf diese Schaltfläche, um dem Anfang des ausgewählten Takenamens das Symbol @ hinzuzufügen. Wenn der Takename das @-Symbol bereits enthält, wird es beim Tippen auf die Schaltfläche entfernt.

#### **• Schaltfläche** MULTI SELECT

Tippen Sie auf diese Schaltfläche, um mehrere Takes auszuwählen.

#### **• Schaltfläche** MENU

Tippen Sie auf diese Schaltfläche, um ein Aufklappmenü mit den Befehlen LOAD, REBUILD und EDIT TC aufzurufen.

## **• Bildlaufelemente**

Nutzen Sie diese Schaltflächen, um seitenweise (5 Zeilen) vor- oder zurückzuspringen oder schnell zum Anfang oder Ende der Takeliste zu gelangen. Mithilfe des **DATA**-Rads können Sie die Takeliste auch zeilenweise durchblättern.

## **Die Auswahlseite für Wiedergabelisten**

Die Auswahlseite für Wiedergabelisten ist nur im Wiedergabelistenmodus verfügbar.

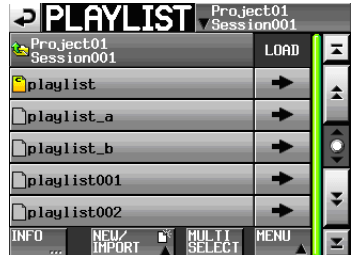

## **• Anzeige des Sessionnamens**

Zeigt den Namen der aktuellen Session an

Tippen Sie auf diesen Bereich, um die Sessionauswahlseite aufzurufen.

## $\bullet$  **Schaltflächen** LOAD

Tippen Sie auf die ®-Schaltfläche einer Wiedergabeliste, um sie zu laden.

#### **• Schaltflächen mit Namen der Wiedergabelisten**

Tippen Sie auf diese Schaltflächen, um eine Wiedergabeliste auszuwählen.

Im Wiedergabelistenmodus (Einfachbetrieb) ist die aktuell geladene Wiedergabeliste mit dem Buchstaben <sup>C</sup> gekennzeichnet. Im Wiedergabelistenmodus mit zwei Wiedergabelisten (Dualbetrieb) ist die jeweils aktuell geladene Wiedergabeliste des Players A mit dem Buchstaben <sup>A</sup>, die des Players B mit dem Buchstaben <sup>B</sup> gekennzeichnet.

#### **• Schaltfläche** INFO

Tippen Sie auf diese Schaltfläche, um ein Fenster mit Informationen zur aktuell ausgewählten Wiedergabeliste anzuzeigen.

Wenn keine Wiedergabeliste ausgewählt ist, rufen Sie mit dieser Schaltfläche Informationen zur aktuellen Session auf.

## **• Schaltfläche** NEW/IMPORT

Tippen Sie auf diese Schaltfläche, um ein Aufklappmenü mit den Befehlen NEW und IMPORT aufzurufen.

## **• Schaltfläche** MULTI SELECT

Tippen Sie auf diese Schaltfläche, um mehrere Wiedergabelisten auszuwählen.

## **• Schaltfläche** MENU

Tippen Sie auf diese Schaltfläche, um ein Aufklappmenü mit den Befehlen LOAD (LOAD A und LOAD B im Dualbetrieb), EDIT NAME und DELETE aufzurufen.

#### **• Bildlaufelemente**

Nutzen Sie diese Schaltflächen, um seitenweise (5 Zeilen) vor- oder zurückzuspringen oder schnell zum Anfang oder Ende der Wiedergabeliste zu gelangen. Mithilfe des **DATA**-Rads können Sie die Wiedergabeliste auch zeilenweise durchblättern.

## **Mit Projekten arbeiten**

#### <span id="page-37-0"></span>**Ein neues Projekt erstellen**

**1 Drücken Sie die PROJECT-Taste.** 

Die PROJECT-Seite erscheint.

**2 Tippen Sie auf** CREATE PROJECT**.** 

Die CREATE PROJECT-Seite erscheint. Diese Seite enthält drei untergeordnete Seiten.

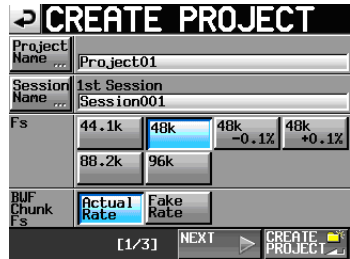

CREATE PROJECT-Seite 1

Auf dieser Seite können Sie die folgenden Einstellungen vornehmen:

• Project Name

Tippen Sie auf die Schaltfläche Project Name, um den Namen des Projekts zu bearbeiten.

Projekt- und Sessionnamen können aus höchstens 31 Zeichen bestehen. Zusätzliche Zeichen werden verworfen.

• Session Name

Tippen Sie auf die Schaltfläche Session Name, um den Namen der ersten Session zu ändern.

Die maximal erlaubte Anzahl von Zeichen für den Namen der ersten Session erkennen Sie am gelb hervorgehobenen Hintergrund.

• Fs

Hier können Sie die gewünschte Abtastrate für Ihr Projekt festlegen.

Die Option 48k –0.1% entspricht 48 kHz Pull-down, 48k +0.1% steht für 48 kHz Pull-up.

- • BWF Chunk Fs
- • Hier legen Sie die Abtastrate fest, die in die BWF-Erweiterungen der Aufnahmedateien geschrieben werden soll. Um die tatsächliche Abtastrate des Projekts zu verwenden, wählen Sie die Option Actual Rate.
- • Wählen Sie bei den Pull-up-/Pull-down-Varianten die Option Fake Rate, wenn anstelle von 48 kHz  $\pm$ 0,1 % eine Abtastrate von 48 kHz angegeben werden soll.
- • Schaltfläche Next

Tippen Sie auf diese Schaltfläche, um zur nächsten Seite zu gelangen.

• Schaltfläche CREATE PROJECT

Tippen Sie auf diese Schaltfläche, um ein Projekt mit den aktuellen Einstellungen zu erstellen. Wenn bereits ein Projekt gleichen Namens existiert, ist die Schaltfläche abgeblendet, und Sie können das Projekt nicht erstellen.

**3 Nachdem Sie die gewünschten Einstellungen vorgenommen haben, tippen Sie auf** NEXT**.** 

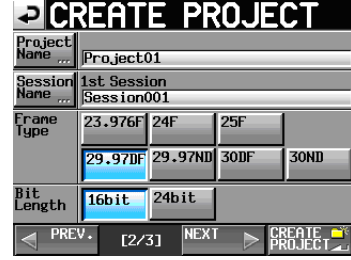

CREATE PROJECT, Seite 2

Auf dieser Seite können Sie die folgenden Einstellungen vornehmen:

• Frame Type

Die gewünschte Framerate des Timecodesignals.

• Bit Length

Die Bitlänge (Bitbreite) bei der Aufnahme.

• Schaltfläche PREV

Die vorhergehende Seite aufrufen.

**4 Nachdem Sie die gewünschten Einstellungen vorgenommen haben, tippen Sie auf** NEXT**.** 

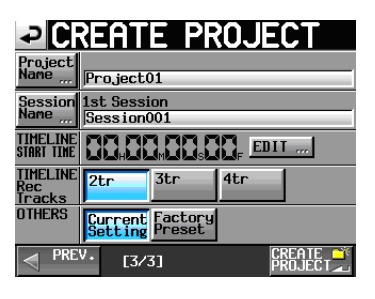

CREATE PROJECT, Seite 3

Auf dieser Seite können Sie die folgenden Einstellungen vornehmen:

• TIMELINE START TIME

Die im Zeitleistenmodus verwendete Startzeit. Tippen Sie auf die Schaltfläche EDIT. Auf der nun erscheinenden Seite können Sie die Startzeit bearbeiten.

• TIMELINE Rec Tracks

Die Anzahl der verwendeten Aufnahmespuren im Zeitleistenmodus.

• OTHERS

Mit diesen Schaltflächen legen Sie fest, ob beim Erstellen eines neuen Projekts für andere Parameter die aktuellen Einstellungen (Current Settings) oder die werksseitigen Voreinstellungen (Factory Preset) zugrunde gelegt werden.

**5 Nachdem Sie die gewünschten Einstellungen vorgenommen haben, tippen Sie auf** CREATE PROJECT**.** 

## **Wichtig**

*Wenn bereits ein Projekt gleichen Namens existiert, ist die Schaltfläche* CREATE PROJECT *abgeblendet, und Sie können das Projekt nicht erstellen. Ändern Sie in einem solchen Fall den Projektnamen wie folgt:* 

• *Tippen Sie auf* Project Name ... *(die Seite zum Ändern des Projektnamens erscheint).*

• *Geben Sie einen anderen Projektnamen ein und tippen Sie auf*  Enter *(oder drücken Sie auf das Rad).*

*Um von den Seiten 2 und 3 zur vorherigen Seite zurückzukehren, tippen Sie auf die Schaltfläche* PREV*.* 

**6 Wenn der folgende Bestätigungsdialog erscheint, tippen Sie auf** OK**.** 

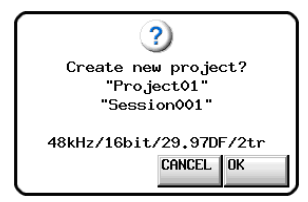

Sobald das Projekt erstellt ist, erscheint wieder die Hauptseite.

## **Anmerkung**

- • *Das neu erstellte Projekt wird zugleich als aktuelles Projekt übernommen und geladen.*
- • *Auf der* PROJECT*-Seite ist das Ordnersymbol links neben dem Namen des aktuellen Projekts nun gelb und mit dem Buchstaben C gekennzeichnet ( ).*

## <span id="page-38-0"></span>**Den Projektnamen bearbeiten**

- **1 Tippen Sie auf der** CREATE PROJECT**-Seite auf**  Project Name**.** 
	- Die PROJECT NAME-Seite erscheint.

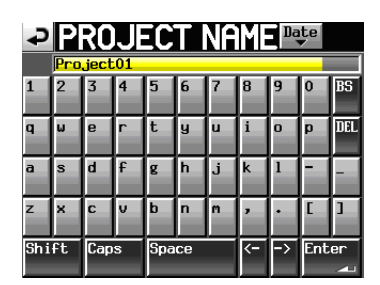

• Schaltfläche Date

Tippen Sie auf diese Schaltfläche, um das aktuelle Datum im Format JJJJ-MM-TT als Projektname zu übernehmen.

Wenn bereits ein Projekt oder Session gleichen Namens existiert, wird dem Namen ein Unterstrich (\_) sowie eine noch nicht vergebene Nummer hinzugefügt.

Auch nachdem Sie das Projekt mithilfe der Schaltfläche Date benannt haben, können Sie den Namen auf dieser Seite weiter bearbeiten.

• Feld für den Projektnamen

Der eingegebene Name des Projekts.

Die maximal erlaubte Anzahl von Zeichen erkennen Sie am gelb hervorgehobenen Hintergrund.

- • Buchstaben, Ziffern, Zeichen Mit diesen Schaltflächen geben Sie den gewünschten Projektnamen ein.
- B5 (Backspace) Löscht das Zeichen links vom Cursor.
- • DEL

Löscht das Zeichen rechts vom Cursor.

• Shift

Dient zum Umschalten zwischen Groß- und Kleinschreibung sowie zwischen der Eingabe von Ziffern und Symbolen.

• Caps

Dient zum Eingeben von Großbuchstaben. • Space

Dient zum Eingeben eines Leerzeichens.

• <-/-> Schaltflächen

Mit diesen Schaltflächen bewegen Sie die Schreibmarke.

• Enter

Tippen Sie auf diese Schaltfläche, um den eingegebenen Namen zu bestätigen.

**2 Wenn Sie den gewünschten Namen eingegeben haben, tippen Sie auf** Enter **oder drücken auf das DATA-Rad, um den Namen zu übernehmen.**

## **Tipp**

*Auf der* PROJECT NAME*-Seite können Sie auch eine Computertastatur für die Eingabe von Namen verwenden.*

#### **Beschränkung der Zeichenzahl**

Die maximal erlaubte Anzahl von Zeichen erkennen Sie am gelb hervorgehobenen Hintergrund des Eingabefelds. Zeichen auf grauem Grund werden verworfen, sobald Sie auf Enter tippen.

## **Einen bestehenden Projektnamen ändern**

**1 Wählen Sie auf der** PROJECT**-Seite das Projekt aus, dessen Namen Sie ändern wollen.** 

Der Hintergrund des gewählten Projektnamens wird gelb hervorgehoben.

**2 Tippen Sie auf** MENU**.** 

Es erscheint ein Aufklappmenü.

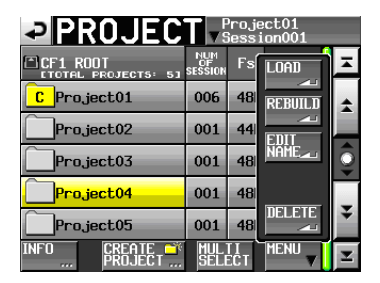

**3 Tippen Sie im Aufklappmenü auf** EDIT NAME**.**  Die PROJECT NAME-Seite erscheint.

Wenn mehrere Projekte ausgewählt sind, ist der Befehl EDIT NAME nicht verfügbar.

- **4 Geben Sie den gewünschten Namen wie zuvor beschrieben ein.**
- **5 Wenn Sie fertig sind, tippen Sie auf Enter oder drücken auf das DATA-Rad, um den Namen zu übernehmen.**

Anschließend erscheint wieder die PROJECT-Seite.

## **Den Namen der ersten Session bearbeiten**

- **1 Tippen Sie auf der** CREATE PROJECT**-Seite auf**  Session Name**.** 
	- Die 1st SESSION-Seite erscheint.

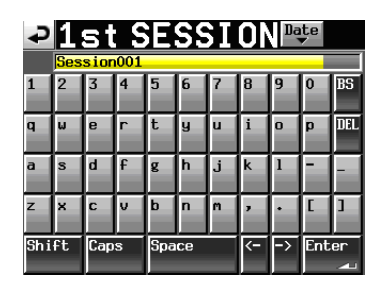

**2 Gehen Sie wie oben unter** "Den Projektnamen **[bearbeiten" auf Seite](#page-38-0) 39 vor, um den Namen der Session zu ändern.**

#### **Wichtig**

*Der Sessionname kann später nicht mehr geändert werden.* 

## **Ein Projekt laden**

**1 Drücken Sie die PROJECT-Taste.** 

Die PROJECT-Seite erscheint.

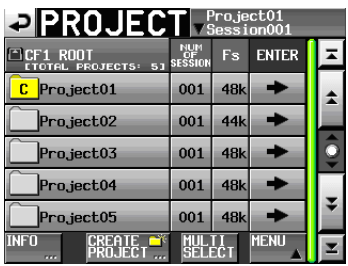

**2 Wählen Sie das Projekt, das Sie laden möchten.** 

## **3 Tippen Sie auf** MENU**.**

Es erscheint ein Aufklappmenü.

## **4 Tippen Sie auf** LOAD**.**

Wenn mehrere Projekte ausgewählt sind, ist der Befehl LOAD nicht verfügbar.

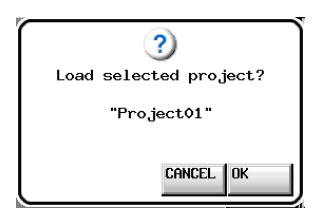

**5 Bestätigen Sie, indem Sie im nun erscheinenden Dialogfeld auf** OK **tippen oder auf das DATA-Rad drücken.**

Sobald der Vorgang abgeschlossen ist, erscheint wieder die Hauptseite.

### **Projekte neu einlesen**

Indem Sie ein Projekt neu einlesen, können auch Dateien wiedergegeben werden, die nicht mit diesem Gerät aufgenommen wurden und die Sie mithilfe eines Computers in einen Sessionordner der CF-Karte kopiert haben. Auch Dateien, die Sie auf dem Gerät selbst in einen anderen Sessionordner kopiert haben, werden so abspielbar. Solche Dateien werden von diesem Recorder indiziert und dem Projekt hinzugefügt.

**1 Drücken Sie die PROJECT-Taste.** 

Die PROJECT-Seite erscheint.

**2 Wählen Sie das Projekt, das Sie neu einlesen möchten.**

**Um mehrere Projekte auswählen zu können, tippen Sie auf** MULTI SELECT**.**

**3 Tippen Sie auf** MENU**.** 

Es erscheint ein Aufklappmenü.

| <b>PROJECT</b> Project01       |                |    |               |  |
|--------------------------------|----------------|----|---------------|--|
| <b>ROOT</b><br>PROJECTS:<br>51 | <b>SESSION</b> | Fs | LOAD          |  |
| Pro.ject01                     | 006            | 48 | <b>REBUIL</b> |  |
| Pro.ject02                     | 001            | 44 |               |  |
| Pro.ject03                     | 001            | 48 | name          |  |
| Pro.ject04                     | 001            | 48 |               |  |
| Pro.ject05                     | 001            | 48 | mattara       |  |
| <b>INFT</b><br>PROJECT<br>rrr. |                |    | MENI          |  |

Ein Projekt ausgewählt

| Project01<br>Session001<br><b>aproject.</b> |                          |    |                  |  |
|---------------------------------------------|--------------------------|----|------------------|--|
| Icef1 Root<br><b>ETOTAL PROJECTS:</b>       | <b>NUM</b><br>51 SESSION | Fs | men              |  |
| Pro.ject01<br>c                             | 006                      | 48 | <b>REBI</b>      |  |
| Project02                                   | 001                      | 44 |                  |  |
| Project03                                   | 001                      | 48 |                  |  |
| Pro.ject04                                  | 001                      | 48 |                  |  |
| Pro.ject05                                  | 001                      | 48 | <b>Mall arra</b> |  |
| <b>IET</b>                                  |                          |    | MENI             |  |

Mehrere Projekte ausgewählt

**4 Tippen Sie auf** REBUILD**.** 

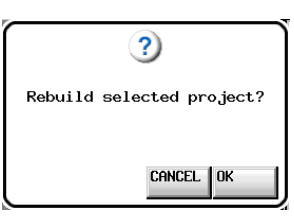

**5 Bestätigen Sie, indem Sie im nun erscheinenden Dialogfeld auf** OK **tippen oder auf das DATA-Rad drücken.** 

Während der Ordner neu eingelesen wird, erscheint eine Fortschrittsanzeige. Die Anzeige verschwindet, sobald der Vorgang abgeschlossen ist.

## **Wichtig**

*Wenn Sie den Befehl* REBUILD *wählen, ohne zuvor ein Projekt ausgewählt zu haben, wird die gesamte aktuelle CF-Karte neu eingelesen.*

## **Projekte löschen**

- **1 Drücken Sie die PROJECT-Taste.**  Die PROJECT-Seite erscheint.
- **2 Wählen Sie das Projekt, das Sie löschen möchten. Um mehrere Projekte auswählen zu können, tippen Sie auf** MULTI SELECT**.**
- **3 Tippen Sie auf** MENU**.**

Es erscheint ein Aufklappmenü.

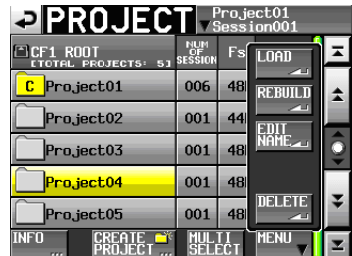

Ein Projekt ausgewählt

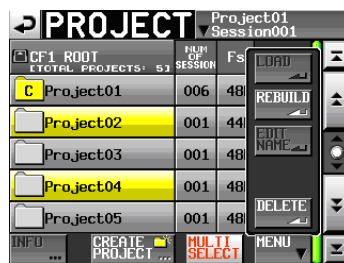

Mehrere Projekte ausgewählt

**4 Tippen Sie auf** DELETE**.** 

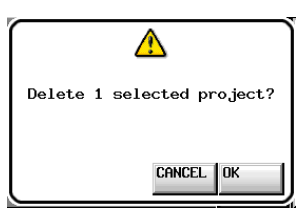

**5 Bestätigen Sie, indem Sie im nun erscheinenden Dialogfeld auf** OK **tippen oder auf das DATA-Rad drücken.** 

Während des Löschvorgangs erscheint eine Fortschrittsanzeige. Die Anzeige verschwindet, sobald der Löschvorgang abgeschlossen ist.

## **VORSICHT**

*Wenn Sie ein Projekt löschen, werden dadurch auch sämtliche Sessionordner mit allen Sessiondaten, Takes und Wiedergabelisten des Projekts gelöscht.*

## <span id="page-40-0"></span>**Sessionfunktionen**

#### **Eine neue Session erstellen**

- **1 Drücken Sie die PROJECT-Taste.**  Die PROJECT-Seite erscheint.
- **2 Tippen Sie auf die** ®**-Schaltfläche des Projekts, dem Sie eine Session hinzufügen wollen.**

Die Sessionauswahlseite erscheint.

Wenn es sich nicht um das aktuelle Projekt handelt, erscheint ein Dialog, in dem Sie gefragt werden, ob Sie das Projekt laden wollen. Tippen Sie auf OK.

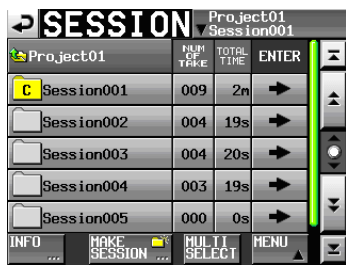

**3 Tippen Sie auf die Schaltfläche** MAKE SESSION**.**  Die MAKE SESSION-Seite erscheint.

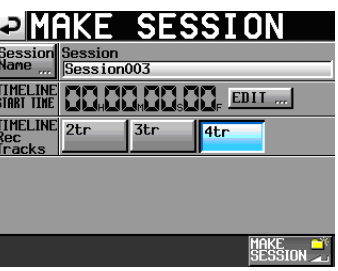

Auf dieser Seite können Sie die folgenden Einstellungen vornehmen:

• Session Name

Ruft eine Seite zum Ändern des Sessionnamens auf. Sessionnamen können aus höchstens 31 Zeichen bestehen. Zusätzliche Zeichen werden verworfen. Die maximal erlaubte Anzahl von Zeichen erkennen Sie am gelb hervorgehobenen Hintergrund.

## **Wichtig**

- • *Der Sessionname kann später nicht mehr geändert werden.*
- • *Das Zeichen @ darf nicht den Anfang eines Sessionnamens bilden.*
- • TIMELINE START TIME

Tippen Sie auf die Schaltfläche EDIT. Auf der nun erscheinenden Seite können Sie die Startzeit im Zeitleistenmodus ändern.

• TIMELINE Rec Tracks

Die Anzahl der verwendeten Aufnahmespuren im Zeitleistenmodus. Folgende Optionen stehen zur Auswahl: 2tr, 3tr, 4tr

**4 Tippen Sie auf** MAKE SESSION**.** 

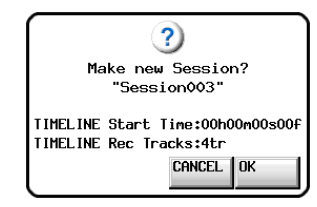

**5 Bestätigen Sie, indem Sie im nun erscheinenden Dialogfeld auf** OK **tippen oder auf das DATA-Rad drücken.** 

Während des Vorgangs erscheint eine Fortschrittsanzeige. Die Anzeige verschwindet, sobald die Session erstellt wurde.

#### **Anmerkung**

- • *Die neu erstellte Session wird zugleich als aktuelle Session übernommen und geladen.*
- • *Auf der Sessionauswahlseite erkennen Sie die aktuelle Session am Buchstaben* C *im zugehörigen Ordnersymbol, das nun gelb eingefärbt ist ( ).*

#### **Eine Session laden**

- **1 Drücken Sie die PROJECT-Taste.**  Die PROJECT-Seite erscheint.
- **2 Tippen Sie auf die** ®**-Schaltfläche des Projekts, das die gewünschte Session enthält.**

Die Sessionauswahlseite erscheint.

Wenn es sich nicht um das aktuelle Projekt handelt, erscheint ein Dialog, in dem Sie gefragt werden, ob Sie das Projekt laden wollen. Tippen Sie auf OK.

- **3 Wählen Sie die Session, die Sie laden möchten.**
- **4 Tippen Sie auf** MENU**.**

Es erscheint ein Aufklappmenü.

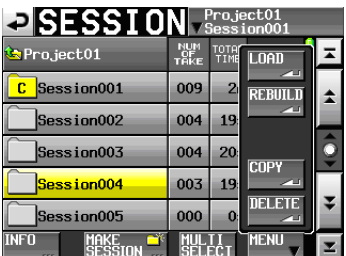

**5 Tippen Sie auf** LOAD**.**

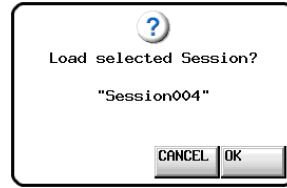

**6 Bestätigen Sie, indem Sie im nun erscheinenden Dialogfeld auf** OK **tippen oder auf das DATA-Rad drücken.** 

Sobald der Vorgang abgeschlossen ist, erscheint wieder die Hauptseite.

#### **Anmerkung**

*Die aktuelle Session erkennen Sie am Buchstaben* C *im zugehörigen Ordnersymbol, das nun gelb eingefärbt ist ( ).* 

#### **Sessions neu einlesen**

Indem Sie eine Session neu einlesen, können auch Dateien wiedergegeben werden, die nicht mit diesem Gerät aufgenommen wurden und die Sie mithilfe eines Computers in einen Sessionordner der CF-Karte kopiert haben. Auch Dateien, die Sie auf dem Gerät selbst in einen anderen Sessionordner kopiert haben, werden so abspielbar. Solche Dateien werden von diesem Recorder indiziert und der Session hinzugefügt.

**1 Drücken Sie die PROJECT-Taste.** 

Die PROJECT-Seite erscheint.

**2 Tippen Sie auf die** ®**-Schaltfläche des Projekts, das die gewünschte Session enthält.** 

Die Sessionauswahlseite erscheint.

Wenn es sich nicht um das aktuelle Projekt handelt, erscheint ein Dialog, in dem Sie gefragt werden, ob Sie das Projekt laden wollen. Tippen Sie auf OK.

**3 Wählen Sie die Session, die Sie neu einlesen möchten.** 

**Tippen Sie auf die Schaltfläche** MULTI SELECT**, wenn Sie mehrere Sessions auswählen wollen.**

**4 Tippen Sie auf** MENU**.** 

Es erscheint ein Aufklappmenü.

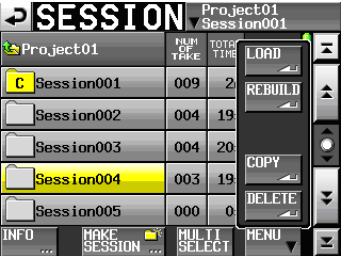

Eine Session ausgewählt

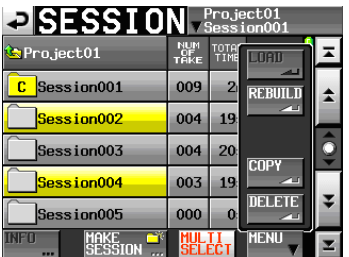

Mehrere Sessions ausgewählt

**5 Tippen Sie auf** REBUILD**.**

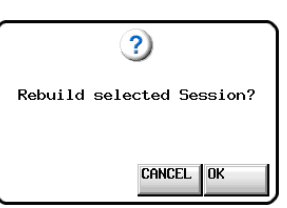

**6 Bestätigen Sie, indem Sie im nun erscheinenden Dialogfeld auf** OK **tippen oder auf das DATA-Rad drücken.** 

Während die Session neu eingelesen wird, erscheint eine Fortschrittsanzeige. Die Anzeige verschwindet, sobald der Vorgang abgeschlossen ist.

#### **Anmerkung**

*Sie können eine Session auch von der Takeauswahlseite dieser Session aus neu einlesen.*

#### **Sessions kopieren**

Sofern in beide Kartenschächte CF-Karten eingelegt sind, können Sie Sessionordner von einer Karte auf die andere kopieren. Beim Kopieren wird auf dem Zielmedium dieselbe Ordnerstruktur erstellt.

#### **Wichtig**

- • *Bevor Sie kopierte Sessions wiedergeben können, müssen Sie das Zielprojekt oder die betreffende Session neu einlesen.*
- • *Wenn Sie eine Session in ein Projekt kopieren, das eine abweichende Abtastrate aufweist, so kann sie nicht neu eingelesen werden.*
- **1 Drücken Sie die PROJECT-Taste.**  Die PROJECT-Seite erscheint.
- **2 Tippen Sie auf die** ®**-Schaltfläche des Projekts, das die gewünschte Session enthält.**

Die Sessionauswahlseite erscheint.

Wenn es sich nicht um das aktuelle Projekt handelt, erscheint ein Dialog, in dem Sie gefragt werden, ob Sie das Projekt laden wollen. Tippen Sie auf OK.

- **3 Wählen Sie die Session, die Sie kopieren möchten. Tippen Sie auf die Schaltfläche** MULTI SELECT**, wenn Sie mehrere Sessions auswählen wollen.**
- **4 Tippen Sie auf** MENU**.**

Es erscheint ein Aufklappmenü.

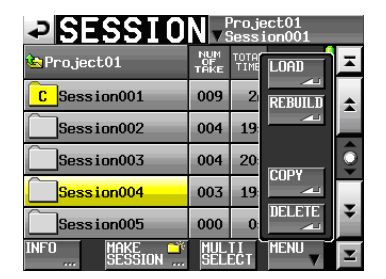

Eine Session ausgewählt

| <b>PISESSION</b> Project01 |             |                     |             |  |
|----------------------------|-------------|---------------------|-------------|--|
| $\leftarrow$ Pro ject $01$ | NUM<br>TAKE | TOTA<br><b>TTMR</b> | <b>Tier</b> |  |
| Session001                 | 009         | $\overline{2}$      | REBUILD     |  |
| Session002                 | 004         | 19                  |             |  |
| Session003                 | 004         | 20                  | <b>COPY</b> |  |
| Session004                 | 003         | 19                  |             |  |
| Session005                 | 000         | $\bf{0}$            |             |  |
| SESSION                    |             |                     | <b>MENI</b> |  |

Mehrere Sessions ausgewählt

**5 Tippen Sie auf** COPY.

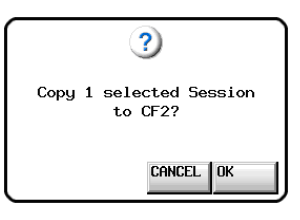

**6 Bestätigen Sie, indem Sie im nun erscheinenden Dialogfeld auf** OK **tippen oder auf das DATA-Rad drücken.** 

Während des Kopierens erscheint eine Fortschrittsanzeige. Die Anzeige verschwindet, sobald der Vorgang abgeschlossen ist.

#### **Wichtig**

*Wenn auf dem Zielmedium bereits eine Session gleichen Namens existiert, erscheint der unten gezeigte Bestätigungsdialog. Tippen Sie auf* OK *oder drücken Sie auf das* **DATA***-Rad, um mit dem Kopieren fortzufahren und die vorhandene Session zu überschreiben. Um abzubrechen, tippen Sie auf* CANCEL*.*

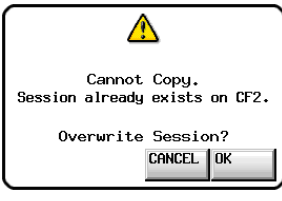

#### **Sessions löschen**

- **1 Drücken Sie die PROJECT-Taste.**  Die PROJECT-Seite erscheint.
- **2 Tippen Sie auf die** ®**-Schaltfläche des Projekts, das die gewünschte Session enthält.**

Die Sessionauswahlseite erscheint.

Wenn es sich nicht um das aktuelle Projekt handelt, erscheint ein Dialog, in dem Sie gefragt werden, ob Sie das Projekt laden wollen. Tippen Sie auf OK.

- **3 Wählen Sie die Session, die Sie löschen möchten. Tippen Sie auf die Schaltfläche** MULTI SELECT**, wenn Sie mehrere Sessions auswählen wollen.**
- **4 Tippen Sie auf** MENU**.**

Es erscheint ein Aufklappmenü.

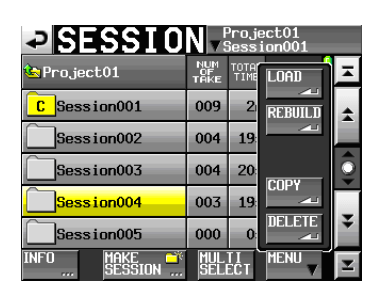

Eine Session ausgewählt

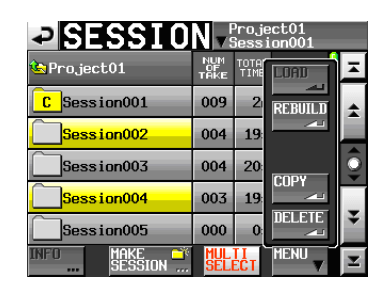

Mehrere Sessions ausgewählt

**5 Tippen Sie auf** DELETE**.**

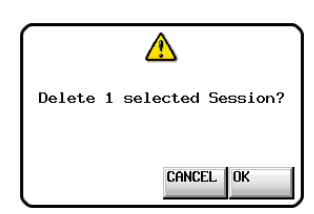

**6 Bestätigen Sie, indem Sie im nun erscheinenden Dialogfeld auf** OK **tippen oder auf das DATA-Rad drücken.** 

Während des Löschvorgangs erscheint eine Fortschrittsanzeige. Die Anzeige verschwindet, sobald der Vorgang abgeschlossen ist.

## **VORSICHT**

*Wenn Sie eine Session löschen, werden dadurch auch sämtliche Sessiondaten mit allen Takes und Wiedergabelisten der Session gelöscht.*

## **Wechsel zwischen den Auswahlseiten eines Projekts**

Wenn Sie auf die ENTER-Schaltfläche oder eine Namensschaltfläche (mit dem Projekt- oder Sessionnamen) innerhalb eines Projekts tippen, öffnet sich die jeweils zugehörige Auswahlseite, wie in der Abbildung unten gezeigt.

Wiedergelistenauswahlseite

Der HS-4000 kann in einer der drei folgenden Betriebsarten genutzt werden:

• Im Zeitleistenmodus steht eine Arbeitsumgebung bereit, in der Aufnahmen wie bei einem herkömmlichen Bandrecorder zeitlich linear verarbeitet werden.

Bis zu vier Audiospuren können zeitgleich aufgezeichnet oder wiedergegeben werden. Zudem lassen sich Marken, einschließlich BWF-J-Cuepunkten, bearbeiten.

• Der Takemodus nutzt so genannte Takes (einzelne Audiodateien) als Einheiten für die Aufnahme und Wiedergabe.

In dieser Betriebsart können bis zu vier Audiospuren wiedergegeben werden. Zudem lassen sich Marken, einschließlich BWF-J-Cuepunkten, bearbeiten.

Der Wiedergabelistenmodus ermöglicht es, Listen mit Verweisen auf vorhandene Audiodateien für die Wiedergabe zu nutzen.

Den Wiedergabelistenmodus können Sie entweder mit einer einzelnen Liste (Einfachbetrieb) oder mit zwei unterschiedlichen Listen zur gleichen Zeit (Dualbetrieb) nutzen.

Im Einfachbetrieb sind bis zu vier Audiospuren gleichzeitig abspielbar. Im Dualbetrieb dagegen lassen sich zwei Listen mit zweispurigem Audiomaterial gleichzeitig wiedergeben und unabhängig voneinander steuern.

## **Leistungsmerkmale im Zeitleistenmodus**

Der Zeitleistenmodus zeichnet sich durch folgende Merkmale aus:

- • Gleichzeitige Aufnahme oder Wiedergabe von bis zu vier Audiospuren mit allen kompatiblen Abtastraten.
- Hinterbandkontrolle ermöglicht es, das Audiomaterial während der Aufnahme von der CF-Karte auszulesen und zugleich auszugeben (abzuhören). (Dieses Merkmal steht nur während der Zweispuraufnahme mit einer Abtastrate von 44,1 kHz oder 48 kHz zur Verfügung.)
- • Auf beide CF-Karten (Schacht 1 und 2) parallel aufnehmen. (Dieses Merkmal ist für eine künftige Firmwareversion geplant.) (Die Hinterbandkontrolle kann nicht zusammen mit diesem Merkmal genutzt werden.)
- Aufnahme und Wiedergabe mit Timecodesynchronisation.
- • Einen zuvor festgelegten Zeitbereich innerhalb einer Session als einzelne Audiodatei speichern (Bounce).
- Verschieden Arten von Marken (einschließlich BWF-J-Cuepunkten) setzen, verwalten, bearbeiten und für die Wiedergabe nutzen.
- • BWF-J-Metadaten auslesen und bearbeiten. (Die Unterstützung von BEXT- und CM-Metadaten ist für eine künftige Firmwareversion geplant.)
- Kompatibilität mit dem AES31-Format erlaubt es, Editierinformationen mit anderen Geräten auszutauschen.

Im Zeitleistenmodus werden Audioeinheiten als Bereiche bezeichnet, deren Umfang im Spuranzeigebereich auf der Hauptseite dargestellt wird.

## **Leistungsmerkmale im Takemodus**

Der Takemodus zeichnet sich durch folgende Merkmale aus:

- • Gleichzeitige Aufnahme oder Wiedergabe von bis zu vier Audiospuren mit allen kompatiblen Abtastraten.
- • Hinterbandkontrolle ermöglicht es, das Audiomaterial während der Aufnahme von der CF-Karte auszulesen und zugleich auszugeben (abzuhören). (Dieses Merkmal steht nur während der Zweispuraufnahme mit einer Abtastrate von 44,1 kHz oder 48 kHz zur Verfügung.)
- • Automatisches Aufsuchen des Audiobeginns im Titel (Auto Cue), automatische Pausenschaltung (Auto Ready), schrittweise Wiedergabe (Incremental Play).
- • Sofortstart von Takes bei Verwendung einer Tascam RC-HS32PD oder anderen Fernbedienung (3 Seiten mit je 32 Takes).
- Verschieden Arten von Marken (einschließlich BWF-J-Cuepunkten) setzen, verwalten, bearbeiten und für die Wiedergabe nutzen.
- • BWF-J-Metadaten auslesen und bearbeiten. (Die Unterstützung von BEXT- und CM-Metadaten ist für eine künftige Firmwareversion geplant.)

## **Leistungsmerkmale im Wiedergabelistenmodus**

Im Wiedergabelistenmodus sind folgende Merkmale verfügbar:

- • Wiedergabelisten erstellen, bearbeiten und organisieren.
- • Automatisches Aufsuchen des Audiobeginns im Titel (Auto Cue), automatische Pausenschaltung (Auto Ready), schrittweise Wiedergabe (Incremental Play).
- • Kompatibilität mit dem Sofortstart nach JPPA-Standard ermöglicht es, Wiedergabelisten zu importieren, exportieren und mit anderen Geräten auszutauschen.

Darüber hinaus stehen die folgenden Merkmale zur Verfügung, je nachdem, ob Sie den Recorder mit einer oder mit zwei Wiedergabelisten nutzen.

## **Einfachbetrieb (eine Wiedergabeliste)**

- • Der HS-4000 arbeitet wie ein einzelnes Wiedergabgerät.
- Wiedergabe von Mehrspurdateien (bis zu vier Audiospuren) mit allen kompatiblen Abtastraten.
- Sofortstart von Takes bei Verwendung einer Tascam RC-HS32PD oder anderen Fernbedienung (3 Seiten mit je 32 Takes).
- • Wiedergabe mit Timecodesynchronisation.

## **Dualbetrieb (zwei Wiedergabelisten)**

- • Der HS-4000 arbeitet wie zwei voneinander unabhängige Wiedergabesysteme, indem er für jedes eine eigene Wiedergabeliste nutzt.
- • Gleichzeitige Wiedergabe von zwei Mehrspurdateien (jeweils bis zu zwei Audiospuren) mit allen kompatiblen Abtastraten.
- Sofortstart von Takes bei Verwendung einer Tascam RC-HS32PD oder anderen Fernbedienung. Für jeden Player stehen 6 Seiten mit je 16 Takes oder 8 Seiten mit je 12 Takes zur Verfügung. Die Seiten können unabhängig voneinander gewechselt werden.

## **Wichtig**

- • *Im Dualbetrieb müssen die Wiedergabelisten für Player A und Player B aus der gleichen Session geladen werden.*
- • *Zudem ist es nicht möglich, eine Wiedergabeliste zugleich mit Player A und Player B zu verwenden.*

## <span id="page-45-0"></span>**Die Betriebsart wählen**

**1 Drücken Sie die MENU-Taste.**  Die MENU-Seite erscheint.

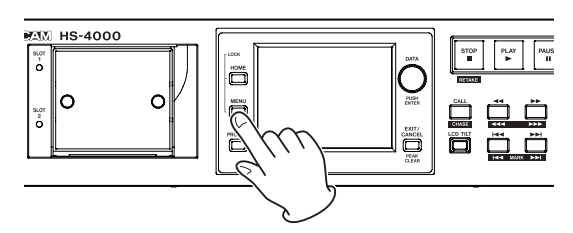

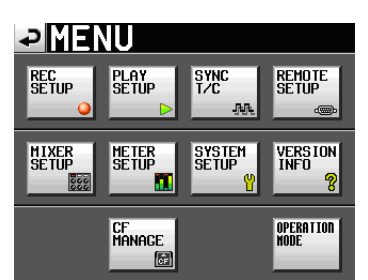

**2 Tippen Sie auf die Schaltfläche** OPERATION MODE**.**  Die OPERATION MODE-Seite erscheint.

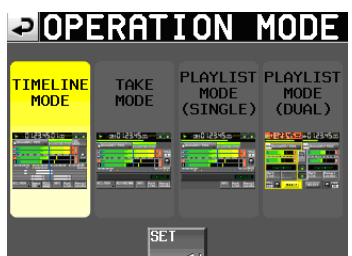

**3 Tippen Sie auf das Feld der gewünschten Betriebsart.** 

Das Feld der gewählten Betriebsart wird gelb hervorgehoben.

- TIME LINE MODE (Zeitleistenmodus)
- TAKE MODE (Takemodus)
- • PLAYLIST MODE (SINGLE) (Wiedergabeliste, Einzelbetrieb)
- • PLAYLIST MODE (DUAL) (Wiedergabeliste, Dualbetrieb)
- **4 Tippen Sie auf** SET**, um die Betriebsart zu aktivieren und zur Hauptseite zurückzukehren.**

# **7 – Der Zeitleistenmodus 7 – Der Zeitleistenmodus**

In diesem Kapitel erfahren Sie, wie Sie den Zeitleistenmodus nutzen. Wählen Sie dazu die Betriebsart TIMELINE MODE. (Siehe "Die Betriebsart wählen" auf der vorhergehenden Seite.)

## **Die Aufnahme vorbereiten**

## **Vorbereitende Schritte**

Führen Sie die vorbereitenden Schritte für die Aufnahme aus, wie im Kapitel  $4 - 0.4 - 0$ rundsätzliche Bedienung" auf [Seite](#page-27-0) 28 beschrieben.

## **Ein neues Projekt erstellen**

Falls erforderlich, erstellen Sie ein neues Projekt. Wenn Sie die Aufnahme einem vorhandenen Projekt hinzufügen wollen, kann dieser Schritt entfallen.

**1 Drücken Sie die PROJECT-Taste.** 

Die PROJECT-Seite erscheint.

**2 Tippen Sie auf** CREATE PROJECT**.** 

Die CREATE PROJECT-Seite erscheint.

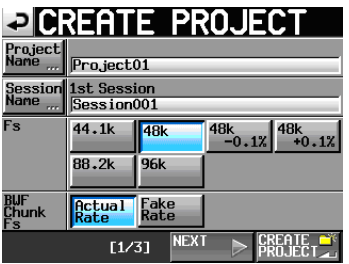

- **3 Legen Sie hier den Projektnamen (**Project Name**), den Namen der ersten Session (**Session Name**), die Abtastrate (**Fs**) und die in den BWF-Erweiterungen der Audiodateien gespeicherte Abtastrate (**BWF Chunk Fs**) fest.**
- **4 Tippen Sie auf** NEXT**, um zur nächsten Seite (2/3) zu wechseln.**

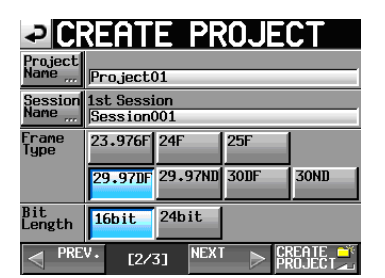

- **5 Wählen Sie die Framerate (**Frame Type**) und die Auflösung (**Bit Length**) aus.**
- **6 Tippen Sie auf** NEXT**, um zur nächsten Seite (3/3) zu wechseln.**

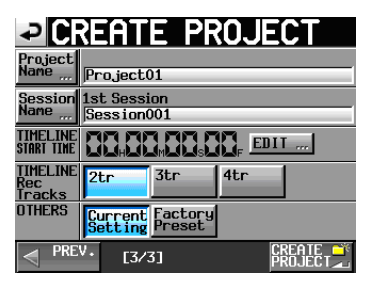

**7 Legen Sie die Startzeit (**TIMELINE START TIME**) und die Anzahl der Aufnahmespuren (**TIMELINE Rec Tracks**) fest und entscheiden Sie, ob die weiteren Einstellungen des aktuell geladenen Projekts (**Current Setting**) übernommen oder die werksseitigen Voreinstellungen (**Factory Preset**) verwendet werden sollen.**

Näheres zu den einzelnen Optionen finden Sie unter ["Ein](#page-29-0) neues Projekt von Hand [erstellen"](#page-29-0) auf Seite 30.

**8 Nachdem Sie die gewünschten Einstellungen vorgenommen haben, tippen Sie auf** CREATE PROJECT**.** 

## **Wichtig**

*Wenn bereits ein Projekt gleichen Namens existiert, ist die Schaltfläche* CREATE PROJECT *abgeblendet, und Sie können das Projekt nicht erstellen. Ändern Sie in einem solchen Fall den Projektnamen wie folgt:* 

- • *Tippen Sie auf* Project Name ... *(die Seite zum Ändern des Projektnamens erscheint).*
- • *Geben Sie einen anderen Projektnamen ein und tippen Sie auf* Enter *(oder drücken Sie auf das* **DATA***-Rad).*

## **Tipp**

*Sie können auch auf die Schaltfläche* CREATE PROJECT *auf den* CREATE PROJECT*-Seiten tippen, um ein weiteres Projekt zu erstellen.*

**9 Bestätigen Sie den Vorgang, indem Sie auf** OK **tippen.**

Sobald das Projekt erstellt worden ist, erscheint wieder die Hauptseite.

## **Eine neue Session erstellen**

Falls erforderlich, erstellen Sie eine neue Session. Wenn Sie die Aufnahme einer vorhandenen Session hinzufügen wollen, kann dieser Schritt entfallen.

**1 Drücken Sie die PROJECT-Taste.** 

Die PROJECT-Seite erscheint.

**2 Tippen Sie auf die →-Schaltfläche des Projekts, dem Sie eine Session hinzufügen wollen.** 

Die Sessionauswahlseite des Projekts erscheint.

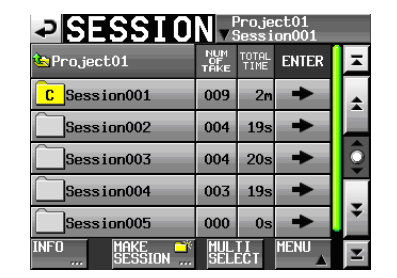

**3 Tippen Sie auf die Schaltfläche** MAKE SESSION**.**  Die MAKE SESSION-Seite erscheint.

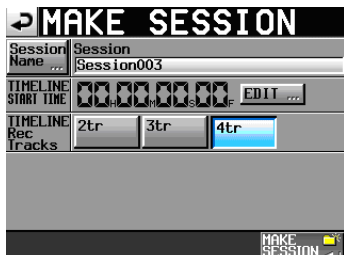

**4 Tippen Sie auf die Schaltfläche** Session Name**, um den Namen der ersten Session zu ändern.**

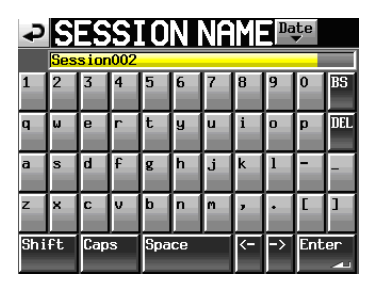

**5 Gehen Sie wie unter ["Den Projektnamen bearbei](#page-38-0)[ten" auf Seite](#page-38-0) 39 beschrieben vor, um den Namen der Session zu ändern.** 

## **Wichtig**

*Das Zeichen @ darf nicht den Anfang eines Sessionnamens bilden.* 

- **6 Tippen Sie auf** Enter **oder drücken Sie auf das DATA-Rad, um zur** MAKE SESSION**-Seite zurückzukehren.**
- **7 Falls erforderlich, legen Sie die Startzeit (**TIMELINE START TIME**) und die Anzahl der Aufnahmespuren (**TIMELINE Rec Tracks**) fest.**
- **8 Nachdem Sie alle Einstellungen vorgenommen haben, tippen Sie auf die Schaltfläche** MAKE SESSION**.**
- **9 Bestätigen Sie, indem Sie im nun erscheinenden Dialogfeld auf** OK **tippen oder auf das DATA-Rad drücken.**

Sobald der Vorgang abgeschlossen ist, erscheint wieder die Hauptseite.

Näheres zur Arbeit mit Sessions finden Sie im Abschnitt ["Sessionfunktionen"](#page-40-0) auf Seite 41.

### **Spuren in Aufnahmebereitschaft versetzen**

**1 Drücken Sie die HOME-Taste.** 

Die Hauptseite erscheint.

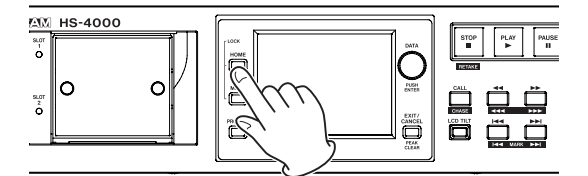

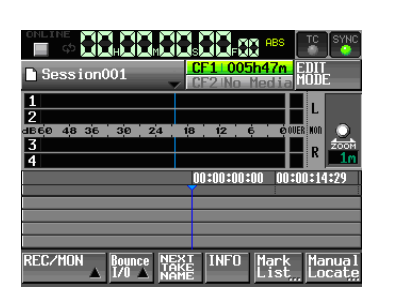

**2 Tippen Sie auf die Schaltfläche** REC/MON**.**  Ein Aufklappmenü mit REC- und MON-Schaltflächen erscheint.

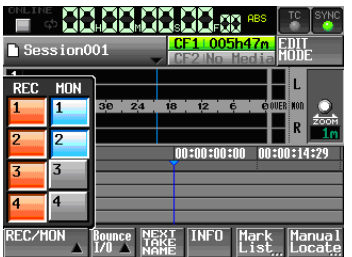

**3 Um eine Spur aufnahmebereit zu schalten, tippen Sie auf die zugehörige** REC**-Schaltfläche.**

Aufnahmebereite Spuren erkennen Sie an den rot hervorgehobenen Schaltflächen.

## **Wichtig**

*In der aktuellen Version können nur alle Spuren gemeinsam in Aufnahmebereitschaft versetzt werden. Die Möglichkeit, Spuren einzeln aufnahmebereit zu schalten, ist für eine künftige Firmwareversion geplant.* 

## **Einstellungen für die Aufnahme vornehmen**

**1 Drücken Sie die MENU-Taste.** 

Die MENU-Seite erscheint.

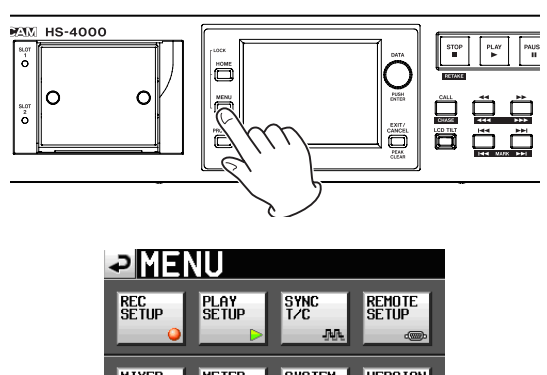

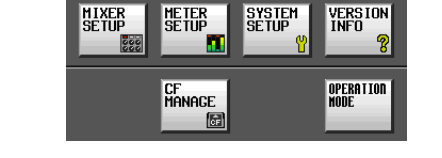

**2 Tippen Sie auf die Schaltfläche** REC SETUP**.**  Die REC SETUP-Seite erscheint.

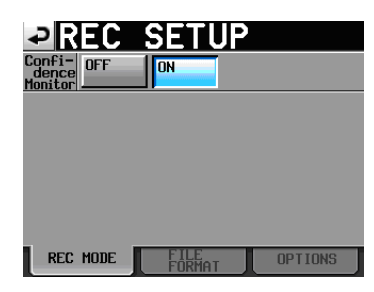

**3 Auf der Registerkarte** REC MODE **können Sie die Hinterbandkontrolle (**Confidence Monitor**) ein- oder ausschalten.** 

Näheres hierzu unter "Die [Hinterbandkontrolle](#page-97-0) nutzen" auf [Seite](#page-97-0) 98.

**4 Tippen Sie auf den Reiter** FILE FORMAT**, um Einstellungen für das Dateiformat vorzunehmen.**

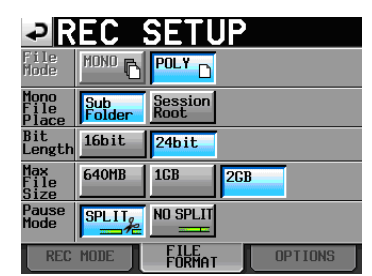

**5 Auf der Registerkarte** FILE FORMAT **können Sie die Auflösung (**Bit Length**) und die maximale Dateigröße (**Max File Size**) der Aufnahmedatei festlegen. Außerdem können Sie bestimmen, ob die Aufnahme mit einer neuen Datei fortgesetzt werden soll, wenn Sie auf Pause schalten (**Pause Mode**).** 

Der Hintergrund der aktivierten Optionen wird hellblau hervorgehoben.

Näheres zu den Optionen siehe "Die [Registerkarte](#page-79-0) FILE [FORMAT"](#page-79-0) auf Seite 80.

## **Wichtig**

*Im Zeitleistenmodus ist es nicht möglich, den Aufnahmedateityp (*MONO*/*POLY*) zu ändern. Entsprechend können Sie den Speicherort für Monodateien (*Mono File Place*) nicht ändern.* 

**6 Tippen Sie auf den Reiter** OPTIONS**, um weitere Aufnahmeeinstellungen vorzunehmen.**

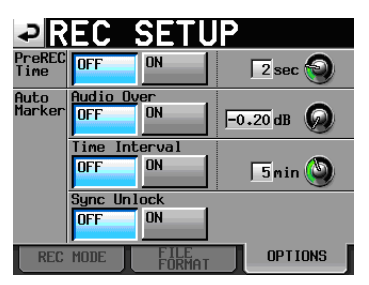

**7 Auf der Registerkarte** OPTIONS **können Sie Einstellungen für die vorgezogene Aufnahme und zum automatischen Setzen von Marken vornehmen.** 

Näheres hierzu siehe "Die [Registerkarte](#page-80-0) OPTIONS" auf [Seite](#page-80-0) 81.

## **Eine Aufnahme erstellen**

## **Den Startpunkt der Aufnahme aufsuchen**

Benutzen Sie die Tasten  $\blacktriangleleft\blacktriangleleft\blacktriangleleft\blacktriangleleft\right)$  und  $\blacktriangleright\blacktriangleright\blacktriangleright\blacktriangleright$ ), springen Sie zu einer Marke oder geben Sie die Zeit, bei der die Aufnahme starten soll, von Hand ein (siehe ["Wiedergabepositionen](#page-96-0) manuell aufsuchen" auf [Seite](#page-96-0) 97).

Wenn die Timecodesynchronisation aktiviert ist, beginnt die Aufnahme bei der empfangenen Timecodezeit. In diesem Fall ist das Aufsuchen eines Startpunkts nicht erforderlich.

## **Aufnehmen**

**1 Drücken Sie bei gestopptem Transport die REC-Taste auf der Gerätevorderseite, um auf Aufnahmepause zu schalten.** 

Dieser Transportstatus wird nun durch das Symbol dargestellt. Zudem leuchten die **REC**- und die **PLAY**-Taste auf der Gerätevorderseite.

**2 Um die Aufnahme aus der Aufnahmepause heraus an der aktuellen Zeitposition zu starten, drücken Sie die PLAY-Taste.** 

Bei der Synchronisation mit Timecode beginnt die Aufnahme an der Zeitposition, die beim Drücken der **PLAY**-Taste per Timecode empfangen wird.

In der Statusanzeige des Audiotransports links oben auf der Hauptseite erscheint das Aufnahmesymbol, und ein Teil des Displays erhält einen roten Hintergrund, um anzuzeigen, dass die Aufnahme läuft. Gleichzeitig beginnt die Laufzeitanzeige die Aufnahmezeit anzuzeigen.

Wenn die seit Beginn der Zeitleiste verstrichene Zeit (ABS-Zeit) den Wert 23:59:59:MM erreicht (wobei MM für die

maximale Anzahl Frames steht), stoppt die Aufnahme mit dem Hinweis, dass die ABS-Zeit 24 Stunden überschreitet.

#### **Anmerkung**

*Bei gestopptem Audiotransport startet die Aufnahme auch, wenn Sie die* **REC***-Taste gedrückt halten und dann die* **PLAY***-Taste drücken.* 

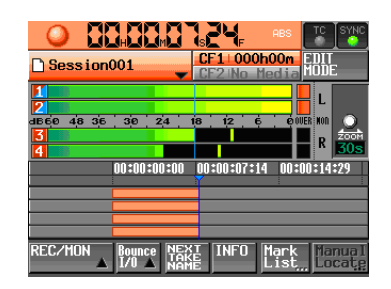

#### **Eine Aufnahme überschreiben**

**Wenn Sie während der Wiedergabe die REC-Taste gedrückt halten und dann die PLAY-Taste drücken, startet die Aufnahme sofort an der aktuellen Position und eventuell vorhandenes Material wird überschrieben.** 

## **Wichtig**

- • *Während der Aufnahmepause liegt an der Parallelschnittstelle für TALLY\_RECORD High-Potenzial und für TALLY\_PAUSE Low-Potenzial an.*
- • *Die Aufnahme (mit Ausnahme der Retake-Funktion) kann auch über die Parallelschnittstelle gesteuert werden.*

## **Die Aufnahme beenden**

**Um die Aufnahme zu beenden, drücken Sie STOP (RETAKE)-Taste.** 

**Eine Aufnahme wiederholen (Retake-Funktion)** 

**Halten Sie die SHIFT-Taste gedrückt und drücken Sie dann die STOP (RETAKE)-Taste, um den zuletzt aufgenommenen Bereich zu löschen.** 

Das vorhandene Audiomaterial bleibt als Take erhalten.

## **Wiedergabe im Zeitleistenmodus**

#### **Projekt und Session auswählen**

- **1 Drücken Sie die PROJECT-Taste.** 
	- Die PROJECT-Seite erscheint.

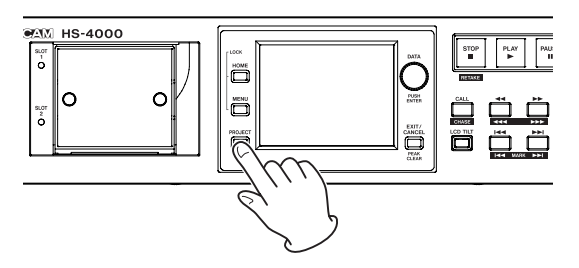

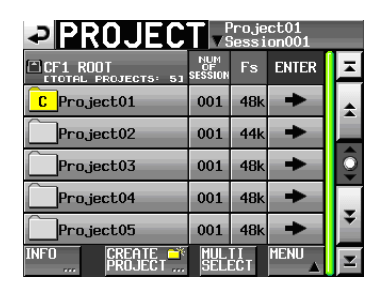

**2 Tippen Sie auf die** ®**-Schaltfläche des gewünschten Projekts.** 

Die Seite für die Auswahl der gewünschten Session erscheint. Wenn es sich nicht um das aktuelle Projekt handelt, erscheint ein Dialog, in dem Sie gefragt werden, ob Sie das Projekt laden wollen. Tippen Sie auf OK.

- **3 Tippen Sie auf eine der Schaltflächen mit den Sessionnamen, um die zugehörige Session auszuwählen.**
- **4 Tippen Sie auf die Schaltfläche** MENU**.**  Es erscheint ein Aufklappmenü.
- **5 Tippen Sie auf** LOAD**.**

Es erscheint ein Bestätigungsdialog.

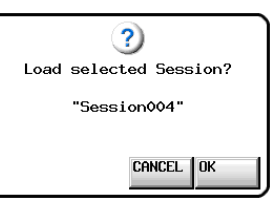

**6 Tippen Sie auf**  $0$  K.

Sobald der Vorgang abgeschlossen ist, erscheint wieder die Hauptseite.

## **Das Abhören der Eingänge deaktivieren**

Deaktivieren Sie das Abhören der Eingänge für diejenigen Spuren, die Sie wiedergeben. Solange für eine Spur das Abhören aktiviert ist, ist auch das am zugewiesenen Eingang anliegende Signal zu hören.

**1 Tippen Sie auf der Hauptseite auf die Schaltfläche**  REC/MON**.** 

Ein Aufklappmenü mit REC- und MON-Schaltflächen erscheint.

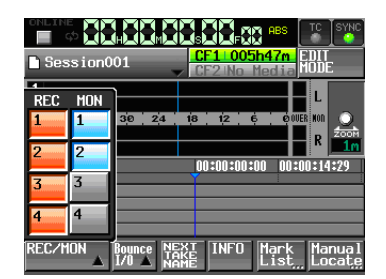

**2 Wenn für eine der Wiedergabespuren das Abhören aktiviert ist (**MON**-Schaltfläche ist blau), tippen Sie auf diese** MON**-Schaltflächen, um es zu deaktivieren.**

#### **Die Online-Wiedergabe konfigurieren**

**Nehmen Sie die Einstellungen für die Online-Wiedergabe vor, wie im Abschnitt** ["Online-](#page-97-1)**[Wiedergabe" auf Seite](#page-97-1) 98 beschrieben.**

#### **Den Startpunkt der Wiedergabe aufsuchen**

**Um den Startpunkt aufzusuchen, benutzen Sie die**  Tasten  $\blacktriangleleft\blacktriangleleft\blacktriangleleft\blacktriangleleft\blacktriangleleft\right)$  und  $\blacktriangleright\blacktriangleright\blacktriangleright\blacktriangleright$ , springen Sie **zu einer Marke oder geben Sie die Zeit, bei der die Wiedergabe starten soll, von Hand ein.**

Siehe ["Wiedergabepositionen](#page-96-0) manuell aufsuchen" auf [Seite](#page-96-0) 97.

Wenn die Timecodesynchronisation aktiviert ist, beginnt die Wiedergabe bei der empfangenen Timecodezeit. In diesem Fall ist das Aufsuchen eines Startpunkts nicht erforderlich.

## **Wiedergabesteuerung im Zeitleistenmodus**

**Drücken Sie die PLAY-Taste, um die Wiedergabe zu starten.** 

**Um die Wiedergabe vorübergehend anzuhalten, drücken Sie die PAUSE-Taste.** 

**Um die Wiedergabe fortzusetzen, drücken Sie erneut die PLAY-Taste.** 

**Um die Wiedergabe zu stoppen, drücken Sie die STOP (RETAKE)-Taste.**

**Um den Beginn eines anderen Aufnahmebereichs aufzusuchen, drücken Sie die Tasten** Â **(MARK**  $\blacktriangleright$  **(44)** oder  $\blacktriangleright$   $\blacktriangleright$  (MARK  $\blacktriangleright$   $\blacktriangleright$ ).

**Um das Material rückwärts oder vorwärts zu durchsuchen, halten Sie die Sprungtaste <<**  $\blacktriangleleft$  **(** $\blacktriangleleft$  $\blacktriangleleft$ **) oder** � **( ) gedrückt. (Um das Audiomaterial mit hoher Geschwindigkeit zu durchsuchen, halten Sie gleichzeitig die SHIFT-Taste gedrückt.** 

**Um zur vorhergehenden oder nachfolgenden Marke zu springen, halten Sie die SHIFT-Taste gedrückt und drücken dann eine der Sprungtasten**   $\blacktriangleright\blacktriangleleft\blacktriangleleft$  (MARK  $\blacktriangleright\blacktriangleright\blacktriangleright$ ).

**Um den Beginn des ersten oder das Ende des letzten Aufnahmebereichs aufzusuchen, halten Sie die STOP-Taste gedrückt und drücken dann die Taste**  Â **(MARK**Â**) oder** ¯ **(MARK**¯**). (Dies funktioniert nur mit den Tasten auf dem Recorder.)**

## **Anmerkung**

*Die Wiedergabefunktionen lassen sich auch über die Parallelschnittstelle ansprechen.* 

## **Die Position des letzten Wiedergabestarts aufsuchen (Call-Funktion)**

**Mit der CALL (CHASE)-Taste schalten Sie die Wiedergabe auf Pause und kehren gleichzeitig zu der Position zurück, an der Sie die Wiedergabe zuletzt aus der Wiedergabepause heraus gestartet hatten.**

## **Verarbeitung von BWF-J-Marken**

Wenn die Funktion Follow BWF-J eingeschaltet (ON) ist, reagiert der Recorder wie unten beschrieben, sobald er eine BWF–J-Marke während der Wiedergabe erkennt. Ist darüber hinaus die Funktion BWF-J Tally Out eingeschaltet, so wird an der Parallelschnittstelle für jede BWF–J-Marke das entsprechende Cue- und Tallysignal ausgegeben. Bei der timecodesynchronen Wiedergabe wird dagegen nur das Tallysignal ausgegeben.

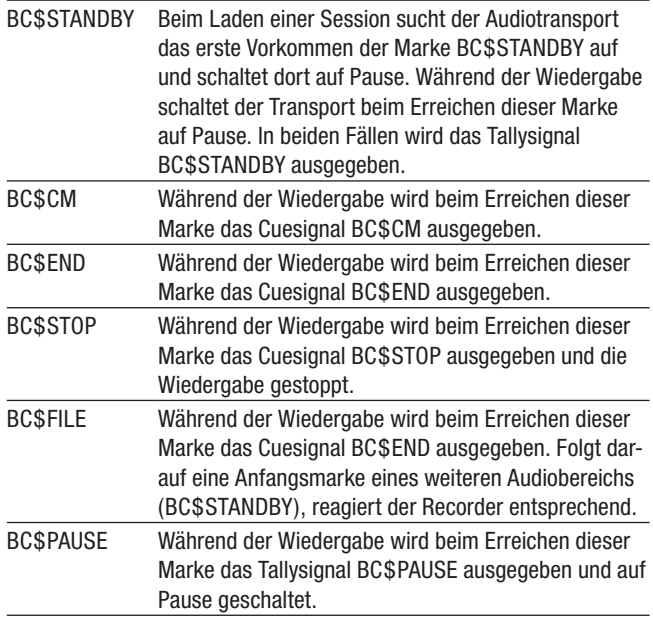

## **Import und Export von AES31- Editierinformationen**

## **AES31-Editierinformationen importieren**

Sie können AES31-Editierinformationen aus dem Ordner der aktuellen Session in die aktuell geladene Session importieren.

Auf einem Computer betrachtet, sollte sich die AES31- Datei dabei an folgendem Speicherort befinden:

[Laufwerksname der CF-Karte]:\[Projektname]\ [Sessionname]\[AES31-Dateiname]

#### **Wichtig**

*Es ist nicht möglich, AES31-Editierinformationen aus einem anderen Ordner als dem der aktuellen Session zu importieren.*

- **1 Drücken Sie die PROJECT-Taste.**  Die PROJECT-Seite erscheint.
- **2 Tippen Sie auf die** ®**-Schaltfläche des Projekts, das die gewünschte Session mit AES31- Editierinformationen enthält.**

Die Sessionauswahlseite erscheint. Wenn es sich nicht um das aktuelle Projekt handelt, erscheint ein Dialog, in dem Sie gefragt werden, ob Sie das Projekt laden wollen. Tippen Sie auf OK.

**3 Tippen Sie auf die** ®**-Schaltfläche der Session, die die AES31-Editierinformationen enthält.** 

Die Auswahlseite für AES31-Dateien erscheint. Wenn es sich nicht um die aktuelle Session handelt, erscheint ein Dialog, in dem Sie gefragt werden, ob Sie die Session laden wollen. Tippen Sie auf OK.

Die in der Session gefundenen AES31-Dateien erscheinen in der Liste.

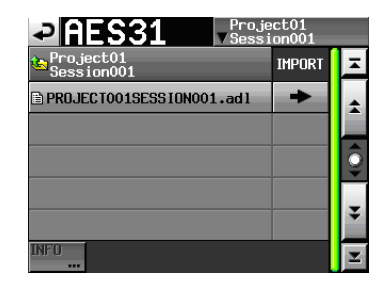

#### **Tipp**

*Tippen Sie auf die* INFO*-Taste, nachdem Sie eine Datei ausgewählt haben, um Datum und Uhrzeit der letzten Änderung sowie die Dateigröße anzuzeigen.* 

**4 Tippen Sie auf die** ®**-Schaltfläche der AES31-Datei, die Sie importieren wollen.** 

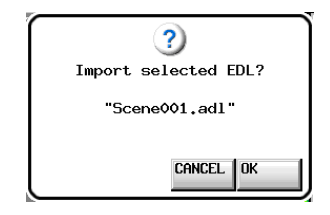

**5 Schließen Sie den Vorgang ab, indem Sie im nun erscheinenden Dialogfeld auf** OK **tippen oder auf das DATA-Rad drücken.** 

Während des Imports erscheint eine Fortschrittsanzeige.

Die Anzeige verschwindet, sobald der Vorgang abgeschlossen ist.

#### **Wichtig**

*Der importierte Inhalt überschreibt den Inhalt der aktuellen Session.*

**6 Tippen Sie nach dem Import auf die Schaltfläche mit dem Sessionnamen.** 

Es erscheint ein Aufklappmenü.

**7 Tippen Sie auf** SAVE**, um die geänderte Session auf der CF-Karte zu speichern.** 

#### **AES31-Editierinformationen exportieren**

Sie können die aktuell geladene Session als AES31-Datei exportieren. Die beim Export erzeugte Datei wird im Ordner der aktuellen Session gespeichert.

- **1 Drücken Sie die HOME-Taste.**  Die Hauptseite erscheint.
- **2 Tippen Sie auf der Hauptseite auf die Schaltfläche mit dem Sessionnamen.**

Ein Aufklappmenü erscheint.

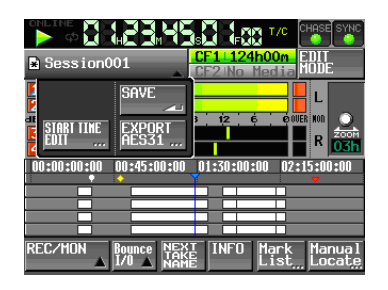

**3 Tippen Sie auf** EXPORT AES31**.** 

Auf der nun erscheinenden Seite können Sie einen Dateinamen für die exportierte Datei eingeben.

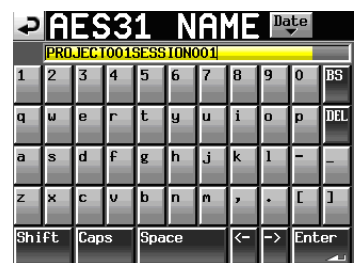

4 Gehen Sie wie unter ["Den Projektnamen bear](#page-38-0)**[beiten" auf Seite](#page-38-0) 39 beschrieben vor, um den Dateinamen einzugeben.** 

Wenn eine AES31-Datei gleichen Namens bereits existiert, erscheint ein Dialog, in dem Sie gefragt werden, ob Sie die Datei überschreiben wollen.

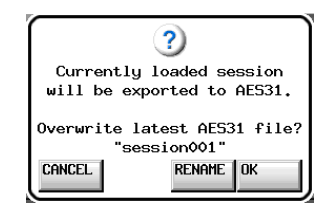

Tippen Sie auf OK, um die vorhandene Datei zu überschreiben, oder tippen Sie auf RENAME, um eine Seite zum Umbenennen der Datei aufzurufen.

**5 Tippen Sie auf** Enter**, oder drücken Sie auf das DATA-Rad, um den Namen zu übernehmen.** 

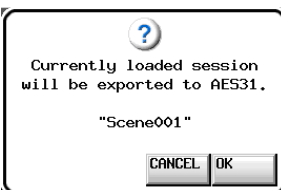

**6 Schließen Sie den Vorgang ab, indem Sie im nun erscheinenden Dialogfeld auf** OK **tippen oder auf das DATA-Rad drücken.** 

Während des Vorgangs erscheint eine Fortschrittsanzeige.

Die Anzeige verschwindet, sobald der Vorgang abgeschlossen ist.

## <span id="page-52-0"></span>**Bereiche editieren**

Sie können Audiobereiche ausschneiden, leeren und teilen.

#### **1 Drücken Sie die HOME-Taste.**

Die Hauptseite erscheint.

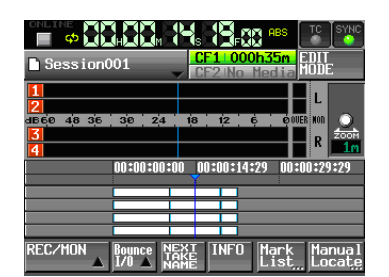

**2 Tippen Sie auf die Schaltfläche** EDIT MODE**, um die Editierfunktionen zu aktivieren.** 

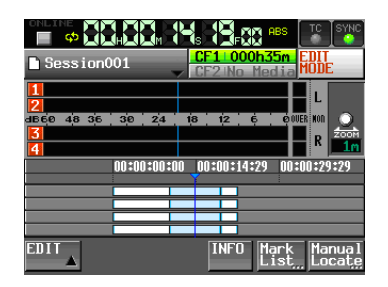

Die Schaltfläche färbt sich hellgrau mit roter Schrift. Zugleich verschwinden die Schaltflächen REC/MON, Bounce I/O und NEXT TAKE NAME und es erscheint eine EDIT-Schaltfläche.

Der Audiobereich unter dem Zeitleisten-Cursor (der vertikalen blauen Linie) färbt sich hellblau um anzuzeigen, dass dieser Bereich nun bearbeitet werden kann.

Falls sich der Zeitleisten-Cursor am Übergang zwischen zwei Bereichen befindet, kann der rechte der beiden Bereiche bearbeitet werden.

## **3 Tippen Sie auf** EDIT**.**

Das unten gezeigte Aufklappmenü erscheint.

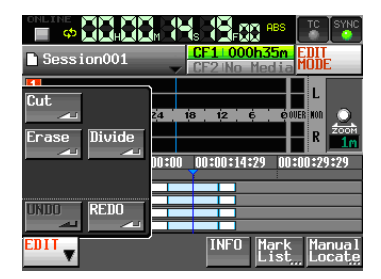

Es enthält drei Schaltflächen für die Bearbeitung (Cut, Erase und Divide) sowie die Schaltflächen UNDO und REDO (für das Rückgängigmachen und Wiederherstellen von Bearbeitungsvorgängen).

**4 Um die einzelnen Funktionen zu nutzen, führen Sie die in den folgenden Abschnitten beschriebenen Schritte aus.**

## **Wichtig**

*Speichern Sie die Session nach dem Bearbeiten. Andernfalls gehen alle Änderungen verloren, sobald Sie eine andere Session laden, die CF-Karte entfernen oder den Recorder ausschalten.*

## **Einen Bereich ausschneiden (Cut)**

Sie können einen Bereich ausschneiden, so dass die nachfolgenden Bereiche auf der Zeitachse nach links rücken.

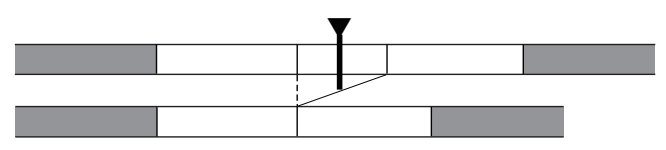

- **1 Um das EDIT-Aufklappmenü aufzurufen, führen Sie gegebenenfalls die Schritte des Abschnitts ["Bereiche](#page-52-0)  [editieren" auf Seite](#page-52-0) 53 aus.**
- **2 Nutzen Sie beispielsweise die Tasten PLAY,**  $\blacktriangleleft$  **und** �**, um den Zeitleisten-Cursor zu dem Bereich zu bewegen, den Sie ausschneiden wollen.**
- **3 Tippen Sie auf die Schaltfläche** EDIT **und in dem erscheinenden Aufklappmenü auf** Cut**.**

Nach Abschluss des Vorgangs erscheint kurz eine Meldung.

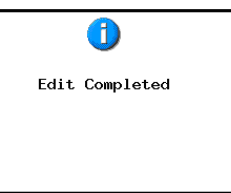

Anschließend erscheint wieder die Hauptseite.

Das EDIT-Aufklappmenü bleibt geöffnet, so dass Sie weitere Bearbeitungsvorgänge ausführen können.

## **Einen Bereich leeren (Erase)**

Sie können einen Bereich leeren (das Audiomaterial aus dem Bereich entfernen), ohne dass sich die Positionen der nachfolgenden Bereiche ändern. (Der Bereich enthält anschließend Stille.)

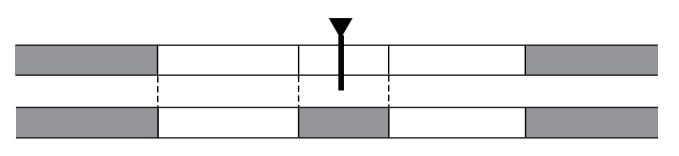

- **1 Um das EDIT-Aufklappmenü aufzurufen, führen Sie gegebenenfalls die Schritte des Abschnitts ["Bereiche](#page-52-0)  [editieren" auf Seite](#page-52-0) 53 aus.**
- **2 Nutzen Sie beispielsweise die Tasten PLAY,**  $\blacktriangleleft$  **und** �**, um den Zeitleisten-Cursor zu dem Bereich zu bewegen, den Sie leeren wollen.**
- **3 Tippen Sie auf die Schaltfläche** EDIT **und in dem erscheinenden Aufklappmenü auf** Erase**.**

Nach Abschluss des Vorgangs erscheint kurz eine Meldung. Anschließend erscheint wieder die Hauptseite.

Das EDIT-Aufklappmenü bleibt geöffnet, so dass Sie weitere Bearbeitungsvorgänge ausführen können.

## **Einen Bereich teilen (Divide)**

Sie können einen Bereich an der Position des Zeitleisten-Cursors teilen, so dass zwei Bereiche entstehen.

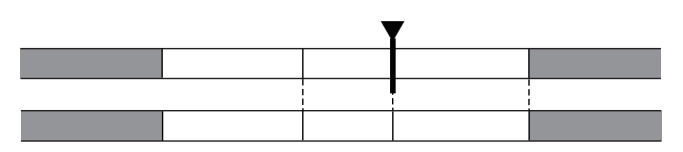

- **1 Um das EDIT-Aufklappmenü aufzurufen, führen Sie gegebenenfalls die Schritte des Abschnitts ["Bereiche](#page-52-0)  [editieren" auf Seite](#page-52-0) 53 aus.**
- **2 Nutzen Sie beispielsweise die Tasten PLAY,**  $\blacktriangleleft$  **und** �**, um den Zeitleisten-Cursor zu dem Bereich zu bewegen, den Sie teilen wollen.**
- **3 Tippen Sie auf die Schaltfläche** EDIT **und in dem erscheinenden Aufklappmenü auf** Divide**.**

Nach Abschluss des Vorgangs erscheint kurz eine Meldung. Anschließend erscheint wieder die Hauptseite.

Das EDIT-Aufklappmenü bleibt geöffnet, so dass Sie weitere Bearbeitungsvorgänge ausführen können.

## **Den letzten Bearbeitungsvorgang rückgängig machen (UNDO)**

Sie können jeden der oben beschriebenen Bearbeitungsvorgänge (Ausschneiden, Leeren, Teilen) rückgängig machen.

**1 Tippen Sie auf die Schaltfläche** EDIT **und in dem erscheinenden Aufklappmenü auf** UNDO**.** 

Sobald der vorherige Zustand wiederhergestellt ist, erscheint kurz eine Meldung.

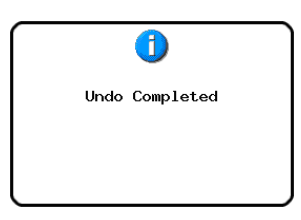

Anschließend erscheint wieder die Hauptseite.

Das EDIT-Aufklappmenü bleibt geöffnet, so dass Sie weitere Bearbeitungsvorgänge ausführen können.

## **Wichtig**

- • *Wenn kein Bearbeitungsvorgang ausgeführt wurde, ist die*  UNDO*-Schaltfläche abgeblendet und ohne Funktion. Sie erscheint mit weißer Schrift, wenn ein Vorgang rückgängig gemacht werden kann.*
- • *Nur der letzte Bearbeitungsvorgang kann rückgängig gemacht werden. Frühere Bearbeitungsvorgänge lassen sich nicht mehr rückgängig machen.*

## **Einen rückgängig gemachten Bearbeitungsvorgang wiederherstellen (REDO)**

Wenn Sie einen Bearbeitungsvorgang rückgängig gemacht haben und es sich anders überlegen, können Sie ihn wiederherstellen.

**1 Tippen Sie auf die Schaltfläche** EDIT **und in dem erscheinenden Aufklappmenü auf** REDO**.** 

Sobald der vorherige Zustand wiederhergestellt ist, erscheint kurz eine Meldung.

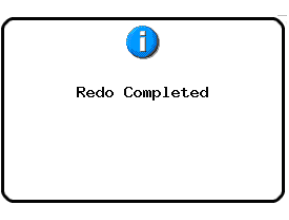

Anschließend erscheint wieder die Hauptseite.

Das EDIT-Aufklappmenü bleibt geöffnet, so dass Sie weitere Bearbeitungsvorgänge ausführen können.

## **Wichtig**

- Wenn kein Bearbeitungsvorgang rückgängig gemacht wurde, *ist die* REDO*-Schaltfläche abgeblendet und ohne Funktion. Sie erscheint mit weißer Schrift, wenn ein Vorgang wiederhergestellt werden kann.*
- **Nur der zuletzt rückgängig gemachte Bearbeitungsvorgang** *kann wiederhergestellt werden. Da nur ein Vorgang rückgängig gemacht werden kann, lässt sich auch nur dieser eine Vorgang wiederherstellen.*

## **Eine Zwischenmischung erstellen (Bounce-Funktion)**

Sie können von einem Teil eines Audiobereichs oder einem Abschnitt, der sich über mehrere Audiobereiche erstreckt, eine Zwischenmischung erstellen und als einzelnen Take speichern.

## **Den Startpunkt der Zwischenmischung festlegen**

**1 Drücken Sie die HOME-Taste.**  Die Hauptseite erscheint.

- 2 Nutzen Sie beispielsweise die Tasten  $\blacktriangleleft$  und  $\blacktriangleright$ , **um den Zeitleisten-Cursor an die Stelle zu bewegen, an der die Zwischenmischung beginnen soll.**
- **3 Tippen Sie auf die Schaltfläche** Bounce I/O**, um ein Aufklappmenü mit Funktionen für eine Zwischenmischung zu öffnen.**

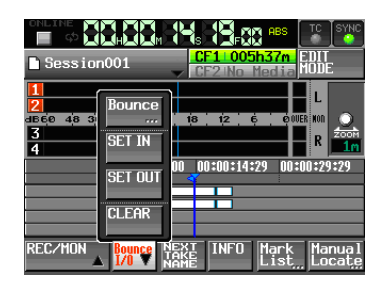

**4 Tippen Sie auf** SET IN**, um den Startpunkt festzulegen (eine IN-Marke zu setzen).** 

Die IN-Marke ( $\blacktriangleright$ ) erscheint im Markenanzeigebereich an der aktuellen Position.

## **Den Endpunkt der Zwischenmischung festlegen**

- **5** Nutzen Sie beispielsweise die Tasten  $\blacktriangleleft$  und  $\blacktriangleright$ , **um den Zeitleisten-Cursor an die Stelle zu bewegen, an der die Zwischenmischung enden soll.**
- **6 Tippen Sie auf die Schaltfläche** Bounce I/O**.**  Das Aufklappmenü erscheint.
- **7 Tippen Sie auf** SET OUT**, um den Endpunkt festzulegen (eine OUT-Marke zu setzen).**

Die OUT-Marke ( $\triangleq$ ) erscheint im Markenanzeigebereich an der aktuellen Position.

## **Die Zwischenmischung erstellen**

**8 Tippen Sie auf die Schaltfläche** Bounce I/O**.**  Das Aufklappmenü erscheint.

## **9 Tippen Sie auf Bounce.**

Auf der nun erscheinenden Seite können Sie einen Dateinamen für die zu erzeugende Datei eingeben.

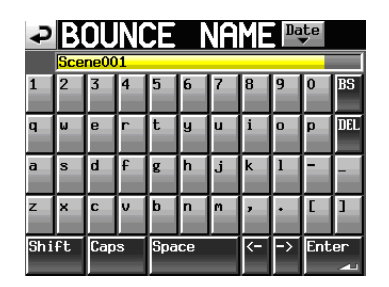

- 10 Gehen Sie wie unter ["Den Projektnamen bear](#page-38-0)**[beiten" auf Seite](#page-38-0) 39 beschrieben vor, um den Dateinamen einzugeben.**
- **11 Tippen Sie auf** Enter**, oder drücken Sie auf das DATA-Rad, um den Namen zu übernehmen.**

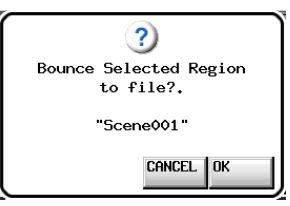

**12 Schließen Sie den Vorgang ab, indem Sie im nun erscheinenden Dialogfeld auf** OK **tippen oder auf das DATA-Rad drücken.** 

Während des Vorgangs erscheint eine Fortschrittsanzeige.

Die Anzeige verschwindet, sobald der Vorgang abgeschlossen ist.

## **Wichtig**

*Das Fenster mit der Fortschrittsanzeige enthält eine* CANCEL*-Schaltfläche. Tippen Sie auf diese, wenn Sie den Vorgang abbrechen wollen.*

## **Die Marken für den Anfangs- und den Endpunkt entfernen**

- **1 Tippen Sie auf die Schaltfläche** Bounce I/O**.**  Das Aufklappmenü erscheint.
- **2 Tippen Sie auf** CLEAR**, um die Marken IN und OUT zu entfernen.**
- **3 Schließen Sie den Vorgang ab, indem Sie im nun erscheinenden Dialogfeld auf** OK **tippen oder auf das DATA-Rad drücken.**

Die Marken IN ( $\blacktriangleright$ ) und OUT ( $\blacktriangleleft$ ) verschwinden aus dem Markenanzeigebereich.

## **Eine Session speichern**

Wenn Sie die Session nach dem Bearbeiten nicht speichern, gehen alle Änderungen verloren, sobald Sie eine andere Session laden, die CF-Karte entfernen oder den Recorder ausschalten. Dies gilt auch für das Hinzufügen oder Entfernen von Marken.

## **Tipp**

*Nachdem Sie in einer Session Audiobereiche editiert oder Marken hinzugefügt oder entfernt haben, erscheint ein Sternchen in dem Symbol neben dem Sessionnamen. Dieses Sternchen macht Sie darauf aufmerksam, dass Änderungen noch nicht gespeichert wurden.*

**1 Drücken Sie die HOME-Taste.** 

Die Hauptseite erscheint.

**2 Tippen Sie auf der Hauptseite auf die Schaltfläche mit dem Sessionnamen.** 

Ein Aufklappmenü erscheint.

**3 Tippen Sie auf** SAVE**, um die Session zu speichern.** 

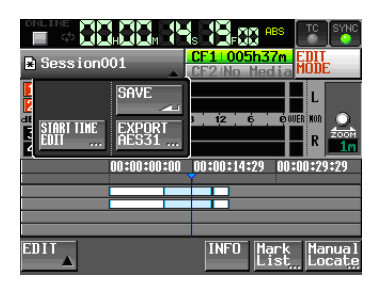

Sobald der Vorgang abgeschlossen ist, erscheint wieder die Hauptseite.

In diesem Kapitel erfahren Sie, wie Sie den Takemodus nutzen. Wählen Sie dazu die Betriebsart TAKE MODE. (Siehe "Die [Betriebsart](#page-45-0) wählen" auf Seite 46.)

## **Die Aufnahme vorbereiten**

#### **Vorbereitende Schritte**

**Führen Sie die vorbereitenden Schritte für die Aufnahme aus, wie im Kapitel ["4 – Grundsätzliche](#page-27-0)  [Bedienung" auf Seite](#page-27-0) 28 beschrieben.** 

#### **Ein neues Projekt erstellen**

Falls erforderlich, erstellen Sie ein neues Projekt. Wenn Sie die Aufnahme einem vorhandenen Projekt hinzufügen wollen, kann dieser Schritt entfallen.

**1 Drücken Sie die PROJECT-Taste.** 

Die PROJECT-Seite erscheint.

**2 Tippen Sie auf** CREATE PROJECT**.** 

Die CREATE PROJECT-Seite erscheint.

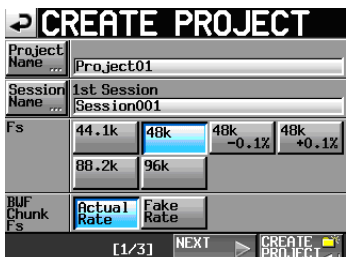

- **3 Legen Sie hier den Projektnamen, den Namen der ersten Session, die Abtastrate und die in den BWF-Erweiterungen der Audiodateien gespeicherte Abtastrate fest.**
- **4 Tippen Sie auf** NEXT**, um zur nächsten Seite (3/3) zu wechseln.**

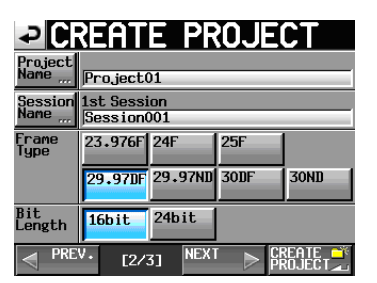

- **5 Wählen Sie die Framerate (**Frame Type**) und die Auflösung (**Bit Length**) aus.**
- **6 Tippen Sie auf** NEXT**, um zur nächsten Seite (3/3) zu wechseln.**

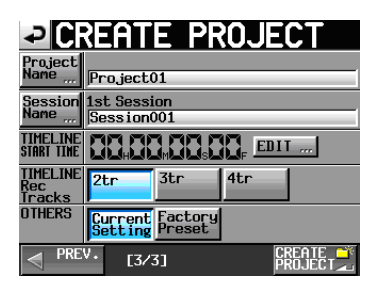

**7 Legen Sie die Startzeit (**TIMELINE START TIME**) und die Anzahl der Aufnahmespuren (**TIMELINE Rec Tracks**) fest und entscheiden Sie, ob die weiteren Einstellungen des aktuell geladenen Projekts (**Current Setting**) übernommen oder die werksseitigen Voreinstellungen (**Factory Preset**) verwendet werden sollen.**

**8 – Der Takemodus 8 – Der Takemodus** 

Näheres zu den einzelnen Optionen finden Sie unter ["Ein](#page-37-0) neues Projekt [erstellen"](#page-37-0) auf Seite 38.

- **8 Nachdem Sie die gewünschten Einstellungen vorgenommen haben, tippen Sie auf** CREATE PROJECT**.**  Wenn bereits ein Projekt gleichen Namens existiert, ist die Schaltfläche CREATE PROJECT abgeblendet, und Sie können das Projekt nicht erstellen. Ändern Sie in einem solchen Fall den Projektnamen wie folgt:
	- • Tippen Sie auf Project Name ... (die Seite zum Ändern des Projektnamens erscheint).
	- • Geben Sie einen anderen Projektnamen ein und tippen Sie auf Enter (oder drücken Sie auf das Rad).
- **9 Bestätigen Sie den Vorgang, indem Sie auf**  $0K$ **tippen.**

Sobald das Projekt erstellt worden ist, erscheint wieder die Hauptseite.

#### **Eine neue Session erstellen**

Falls erforderlich, erstellen Sie eine neue Session. Wenn Sie die Aufnahme einer vorhandenen Session hinzufügen wollen, kann dieser Schritt entfallen.

**1 Drücken Sie die PROJECT-Taste.** 

Die PROJECT-Seite erscheint.

**2 Tippen Sie auf die** ®**-Schaltfläche des Projekts, dem Sie eine Session hinzufügen wollen.** 

Die Sessionauswahlseite des Projekts erscheint.

Wenn es sich nicht um das aktuelle Projekt handelt, erscheint ein Dialog, in dem Sie gefragt werden, ob Sie das Projekt laden wollen. Tippen Sie auf OK.

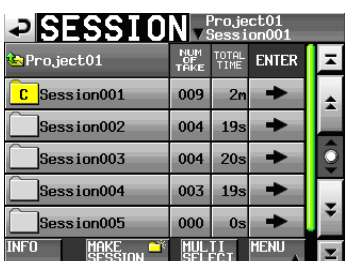

**3 Tippen Sie auf die Schaltfläche** MAKE SESSION**.**  Die MAKE SESSION-Seite erscheint.

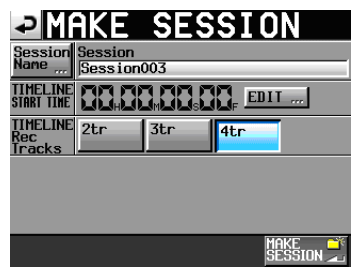

**4 Tippen Sie auf die Schaltfläche** Session Name**, um den Namen der ersten Session zu ändern.**

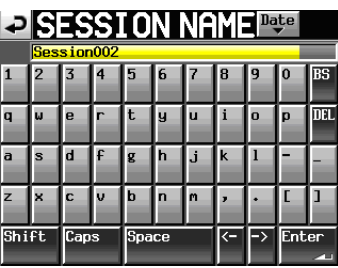

5 Gehen Sie wie unter ["Den Projektnamen bearbei](#page-38-0)**[ten" auf Seite](#page-38-0) 39 beschrieben vor, um den Namen der Session zu ändern.** 

#### **Wichtig**

*Das Zeichen @ darf nicht den Anfang eines Sessionnamens bilden.* 

- **6 Tippen Sie auf** Enter **oder drücken Sie auf das DATA-Rad, um zur** MAKE SESSION**-Seite zurückzukehren.**
- **7 Falls erforderlich, legen Sie die Startzeit (**TIMELINE START TIME**) und die Anzahl der Aufnahmespuren (**TIMELINE Rec Tracks**) fest.**
- **8 Nachdem Sie alle Einstellungen vorgenommen haben, tippen Sie auf die Schaltfläche** MAKE SESSION**.**
- **9 Bestätigen Sie, indem Sie im nun erscheinenden Dialogfeld auf** OK **tippen oder auf das DATA-Rad drücken.**

Sobald der Vorgang abgeschlossen ist, erscheint wieder die Hauptseite.

Näheres zur Arbeit mit Sessions finden Sie im Abschnitt ["Sessionfunktionen"](#page-40-0) auf Seite 41.

#### **Spuren in Aufnahmebereitschaft versetzen**

**1 Drücken Sie die HOME-Taste.**  Die Hauptseite erscheint.

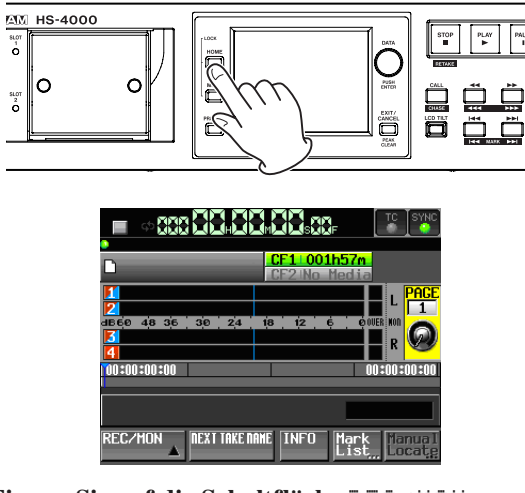

**2 Tippen Sie auf die Schaltfläche** REC/MON**.**  Ein Aufklappmenü mit REC- und MON-Schaltflächen erscheint.

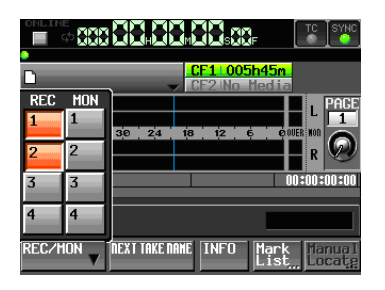

**3 Um eine Spur aufnahmebereit zu schalten, tippen Sie auf die zugehörige** REC**-Schaltfläche.**

Aufnahmebereite Spuren erkennen Sie an den rot hervorgehobenen Schaltflächen.

## **Einstellungen für die Aufnahme vornehmen**

**1 Drücken Sie die MENU-Taste.** 

Die MENU-Seite erscheint.

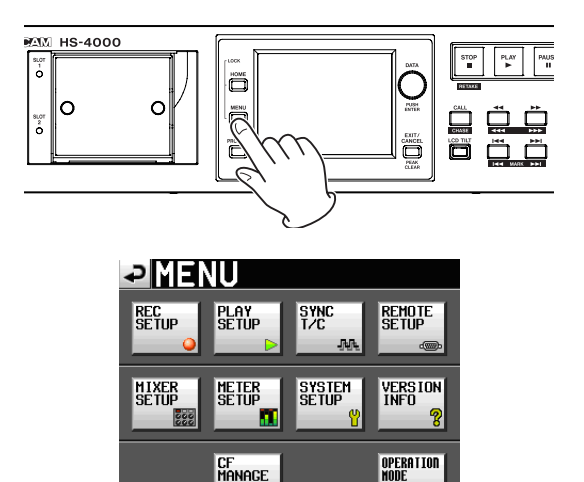

**2 Tippen Sie auf die Schaltfläche** REC SETUP**.**  Die REC SETUP-Seite erscheint.

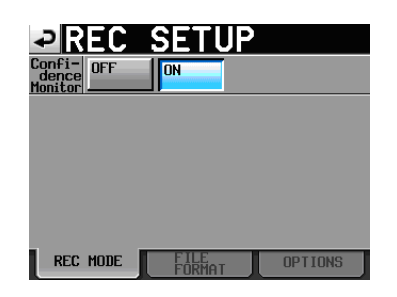

- **3 Auf der Registerkarte** REC MODE **können Sie die Hinterbandkontrolle ein- oder ausschalten. Näheres hierzu unter ["Die Hinterbandkontrolle nutzen" auf](#page-97-0)  [Seite](#page-97-0) 98.**
- **4 Tippen Sie auf den Reiter** FILE FORMAT**, um Einstellungen für das Dateiformat vorzunehmen.**

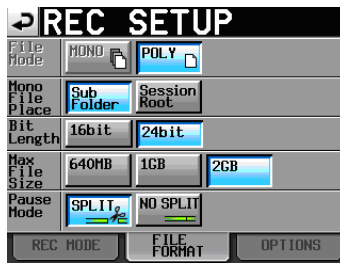

**5 Auf der Registerkarte** FILE FORMAT **können Sie die Auflösung (**Bit Length**) und die maximale Dateigröße (**Max File Size**) der Aufnahmedatei festlegen. Außerdem können Sie bestimmen, ob die Aufnahme mit einer neuen Datei fortgesetzt werden soll, wenn Sie auf Pause schalten (**Pause Mode**).** 

Der Hintergrund der aktivierten Optionen wird hellblau hervorgehoben.

Näheres zu den Optionen siehe "Die [Registerkarte](#page-79-0) FILE [FORMAT"](#page-79-0) auf Seite 80.

## **Wichtig**

*Im Takemodus ist es nicht möglich, den Aufnahmedateityp (*MONO*/*POLY*)zu ändern. Entsprechend können Sie den Speicherort für Monodateien (*Mono File Place*) nicht ändern.* 

**6 Tippen Sie auf den Reiter** OPTIONS**, um weitere Aufnahmeeinstellungen vorzunehmen.**

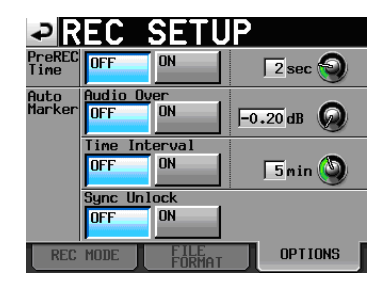

**7 Auf der Registerkarte** OPTIONS **können Sie Einstellungen für die vorgezogene Aufnahme und zum automatischen Setzen von Marken vornehmen.**  Näheres hierzu siehe "Die [Registerkarte](#page-80-0) OPTIONS" auf [Seite](#page-80-0) 81.

## **Eine Aufnahme erstellen**

## **Aufnehmen**

**1 Drücken Sie bei gestopptem Transport die REC-Taste auf der Gerätevorderseite, um auf Aufnahmepause zu schalten.** 

Dieser Transportstatus wird nun durch das Symbol dargestellt. Zudem leuchten die **REC**- und die **PLAY**-Taste auf der Gerätevorderseite.

**2 Um die Aufnahme aus der Aufnahmepause heraus zu starten, drücken Sie die PLAY-Taste.** 

In der Statusanzeige des Audiotransports links oben auf der Hauptseite erscheint das Aufnahmesymbol, und ein Teil des Displays erhält einen roten Hintergrund, um anzuzeigen,

dass die Aufnahme läuft. Gleichzeitig beginnt die Laufzeitanzeige die Aufnahmezeit anzuzeigen.

## **Wichtig**

*Während der Aufnahmepause liegt an der Parallelschnittstelle für TALLY\_RECORD High-Potenzial und für TALLY\_PAUSE Low-Potenzial an.*

## **Tipp**

• *Bei gestopptem Audiotransport startet die Aufnahme auch, wenn Sie die* **REC***-Taste gedrückt halten und dann die* **PLAY***-Taste drücken.* 

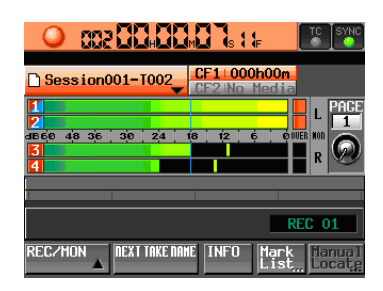

- • *Die Aufnahme (mit Ausnahme der Retake-Funktion) kann auch über die Parallelschnittstelle gesteuert werden.*
- • *Im Takemodus kann es nicht passieren, dass Sie eine Aufnahme überschreiben, selbst wenn Sie während der Wiedergabe die* **REC***- und die* **PLAY***-Taste drücken.*

## **Die Aufnahme beenden**

**Um die Aufnahme zu beenden, drücken Sie STOP (RETAKE)-Taste.** 

#### **Eine Aufnahme wiederholen (Retake-Funktion)**

**Halten Sie die SHIFT-Taste gedrückt und drücken Sie dann die STOP (RETAKE)-Taste, um den zuletzt aufgenommenen Take zu löschen.** 

Dabei wird die gesamte Aufnahmedatei gelöscht.

Bedenken Sie dabei Folgendes: Wenn die vorherige Aufnahme mit der **PAUSE**-Taste unterbrochen wurde und unter PAUSE MODE die Einstellung SPLIT gewählt war, besteht die Aufnahme aus mehreren aufeinander folgenden Takes. In diesem Fall wird beim Wiederholen der Aufnahme nur der letzte Take gelöscht. In der Einstellung NO SPLIT besteht eine solche Aufnahme dagegen aus einem einzigen Take. Dieser Take wird beim Wiederholen der Aufnahme vollständig gelöscht.

Näheres zur Option PAUSE MODE siehe ["Die](#page-79-0) [Registerkarte](#page-79-0) FILE FORMAT" auf Seite 80.

## **Wiedergabe**

## **Projekt, Session und Take auswählen**

**1 Drücken Sie die PROJECT-Taste.** 

Die PROJECT-Seite erscheint.

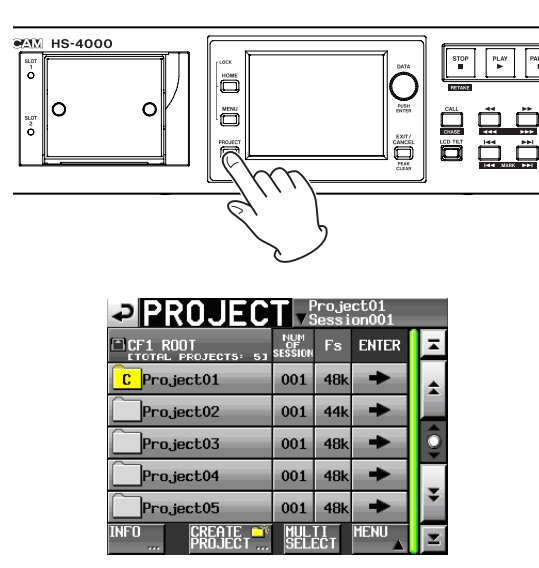

Um die PROJECT-Seite aufzurufen, können Sie auf der Hauptseite auch auf das Feld mit dem Namen der Session/des Takes tippen.

**2 Tippen Sie auf die** ®**-Schaltfläche des Projekts, das den gewünschten Take enthält.** 

Die Sessionauswahlseite erscheint. Wenn es sich nicht um das aktuelle Projekt handelt, erscheint ein Dialog, in dem Sie gefragt werden, ob Sie das Projekt laden wollen. Tippen Sie auf OK.

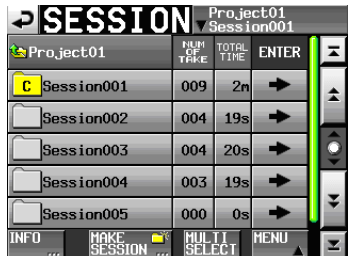

**3 Tippen Sie auf die** ®**-Schaltfläche der Session, die den gewünschten Take enthält.** 

Die Takeauswahlseite erscheint. Wenn es sich nicht um die aktuelle Session handelt, erscheint ein Dialog, in dem Sie gefragt werden, ob Sie die Session laden wollen. Tippen Sie auf OK.

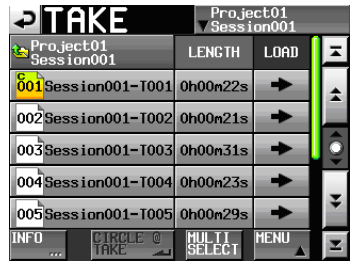

## **Anmerkung**

*Um einen Take aus der aktuellen Session zu laden, können Sie anstelle der Schritte 1–4 oben auch folgendermaßen vorgehen: Tippen Sie auf der Projektseite oben rechts auf das Feld mit dem Sessionnamen oder auf der Hauptseite auf das Feld mit dem Takenamen (es erscheint ein Aufklappmenü). Tippen Sie auf Take List, um die Takeauswahlseite aufzurufen.*

- **4 Wählen Sie den Take, den Sie laden möchten.**
- **5 Tippen Sie auf** MENU**.**

Es erscheint ein Aufklappmenü.

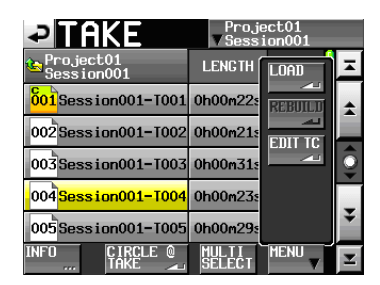

**6 Tippen Sie auf** LOAD**.** 

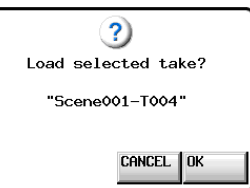

**7 Schließen Sie den Vorgang ab, indem Sie im nun erscheinenden Dialogfeld auf** OK **tippen oder auf das DATA-Rad drücken.**

Sobald der Take geladen ist, erscheint wieder die Hauptseite.

#### **Tipp**

*Sie können auch die entsprechende* ®*-Taste drücken, um einen Take zu laden. In diesem Fall erscheint kein Bestätigungsdialog und die Takeauswahlseite bleibt sichtbar (Sie kehren nicht zur Hauptseite zurück).* 

## **Das Abhören der Eingänge deaktivieren**

Deaktivieren Sie das Abhören der Eingänge für diejenigen Spuren, die Sie wiedergeben. Solange für eine Spur das Abhören aktiviert ist, ist auch das am zugewiesenen Eingang anliegende Signal zu hören.

**1 Tippen Sie auf der Hauptseite auf die Schaltfläche**  REC/MON**.** 

Ein Aufklappmenü mit REC- und MON-Schaltflächen erscheint.

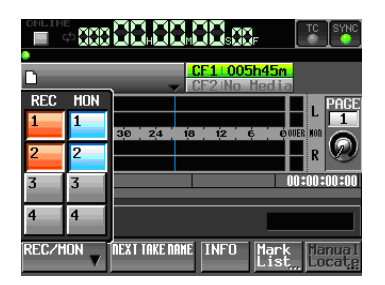

**2 Wenn für eine der Wiedergabespuren das Abhören aktiviert ist (**MON**-Schaltfläche ist blau), tippen Sie auf diese** MON**-Schaltflächen, um es zu deaktivieren.** 

#### **Die Online-Wiedergabe konfigurieren**

Nehmen Sie die Einstellungen für die Online-Wiedergabe vor, wie im Abschnitt ["Online-Wiedergabe"](#page-97-1) auf Seite 98 beschrieben.

#### **Wiedergabesteuerung im Takemodus**

**Drücken Sie die PLAY-Taste, um die Wiedergabe zu starten.** 

**Um die Wiedergabe vorübergehend anzuhalten, drücken Sie die PAUSE-Taste.** 

**Um die Wiedergabe fortzusetzen, drücken Sie erneut die PLAY-Taste.** 

**Um die Wiedergabe zu stoppen, drücken Sie die STOP (RETAKE)-Taste.**

**Um den Beginn eines anderen Takes aufzusuchen, drücken Sie die Tasten 1∢∢ (MARK 1∢4) oder → (MARK**¯**).**

**Um das Material rückwärts oder vorwärts zu durchsuchen, halten Sie die Sprungtaste <<<**  $\blacktriangleleft$  **(** $\blacktriangleleft$  $\blacktriangleleft$ **) oder** � **( ) gedrückt. Um das Audiomaterial mit hoher Geschwindigkeit zu durchsuchen, halten Sie gleichzeitig die SHIFT-Taste gedrückt.**

**Um zur vorhergehenden oder nachfolgenden Marke zu springen, halten Sie die SHIFT-Taste gedrückt und drücken dann eine der Sprungtasten**   $\blacktriangleright\blacktriangleleft\blacktriangleleft$  (MARK  $\blacktriangleright\blacktriangleleft\blacktriangleright$  ) oder  $\blacktriangleright\blacktriangleright\blacktriangleright$  (MARK.

#### **Anmerkung**

- • *Auf der* PLAY SETUP*-Seite können Sie festlegen, ob nur der aktuell ausgewählte Take oder alle Takes der aktuellen Session wiedergegeben werden. Sie können außerdem die wiederholte Wiedergabe ein- oder ausschalten. (Siehe ["Wiedergabeeinstellungen \(PLAY SETUP-Seite\)" auf](#page-81-0)  [Seite](#page-81-0) 82.)*
- • *Die Wiedergabefunktionen lassen sich auch über die Parallelschnittstelle ansprechen.*

## **Die Position des letzten Wiedergabestarts aufsuchen (Call-Funktion)**

**Mit der CALL (CHASE)-Taste schalten Sie die Wiedergabe auf Pause und kehren gleichzeitig zu der Position zurück, an der Sie die Wiedergabe zuletzt aus der Wiedergabepause heraus gestartet hatten.**

#### **Verarbeitung von BWF-J-Marken**

Wenn die Funktion Follow BWF–J eingeschaltet (ON) ist, reagiert der Recorder wie unten beschrieben, sobald er eine BWF–J-Marke während der Wiedergabe erkennt. Ist darüber hinaus die Funktion BWF-J Tally Out eingeschaltet, so wird an der Parallelschnittstelle für jede BWF–J-Marke das entsprechende Cue- und Tallysignal ausgegeben.

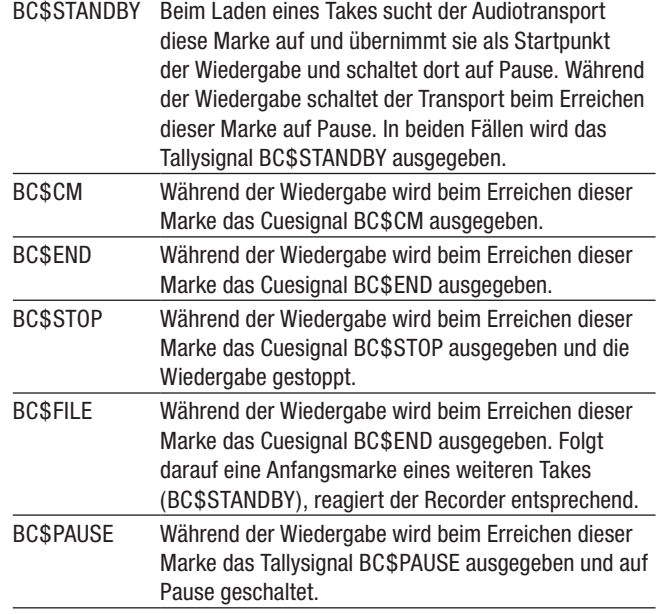

## **Die Sofortstart-Funktion im Takemodus nutzen**

Die Sofortstart-Funktion können Sie nutzen, wenn Sie den HS-4000 mit einer Tascam RC-HS32PD oder einer anderen Fernbedienung steuern.

Näheres zu den Optionen siehe "Die [Sofortstart-Funktion](#page-98-0) [nutzen"](#page-98-0) auf Seite 99.

## **Mit Takes arbeiten**

## **Die Startzeit eines Takes ändern**

**1 Drücken Sie die PROJECT-Taste.** 

Die PROJECT-Seite erscheint.

**2 Tippen Sie auf die** ®**-Schaltfläche des Projekts, das den gewünschten Take enthält.** 

Die Sessionauswahlseite erscheint. Wenn es sich nicht um das aktuelle Projekt handelt, erscheint ein Dialog, in dem Sie gefragt werden, ob Sie das Projekt laden wollen. Tippen Sie auf OK.

**3 Tippen Sie auf die** ®**-Schaltfläche der Session, die den gewünschten Take enthält.** 

Die Takeauswahlseite erscheint. Wenn es sich nicht um die aktuelle Session handelt, erscheint ein Dialog, in dem Sie gefragt werden, ob Sie die Session laden wollen. Tippen Sie auf OK.

#### **Anmerkung**

*Um einen Take aus der aktuellen Session zu laden, können Sie anstelle der Schritte 2–3 oben auch folgendermaßen vorgehen: Tippen Sie auf der Projektseite oben rechts auf das Feld mit dem Sessionnamen oder auf der Hauptseite auf das Feld mit dem Takenamen (es erscheint ein Aufklappmenü). Tippen Sie auf Take List, um die Takeauswahlseite aufzurufen.*

- **4 Wählen Sie den Take, dessen Startzeit Sie ändern wollen.**
- **5 Tippen Sie auf** MENU**.**

Es erscheint ein Aufklappmenü.

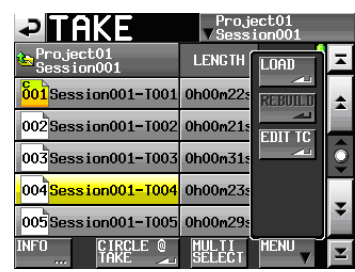

**6 Tippen Sie auf EDIT TC.** 

Die TAKE T/C-Seite erscheint.

Auf dieser Seite können Sie mit der Schaltfläche FRAME EDIT festlegen, ob die Eingabe der Startzeit framegenau erfolgen soll.

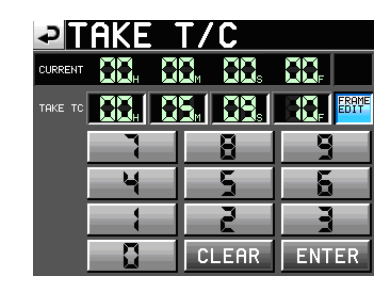

Framegenaue Eingabe der Startzeit aktiv

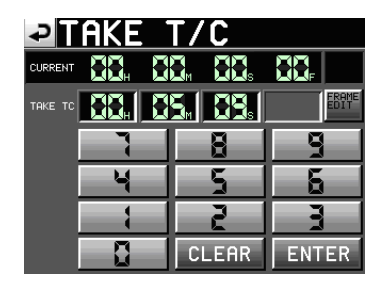

Framegenaue Eingabe der Startzeit nicht aktiv

- **7 Geben Sie die gewünschte Startzeit des Takes mithilfe der Ziffernschaltflächen ein.**
	- • Wenn Sie keine Stelle auswählen, beginnt die Eingabe mit der kleinsten Stelle.
	- • Um eine bestimmte Stelle zu bearbeiten, tippen Sie darauf (sie wird gelb hervorgehoben) und geben Sie den zweistelligen Wert mithilfe der Ziffernschaltflächen oder des **DATA**-Rads ein.
	- • Tippen Sie auf CLEAR, um alle Stellen zurückzusetzen.
- **8 Tippen Sie auf** ENTER**, um die Änderungen zu übernehmen.**

## **Tipp**

*Oder geben Sie den Wert mithilfe einer angeschlossenen Computertastatur ein. Um alle Stellen zurückzusetzen, drücken Sie die Esc-Taste der Tastatur.*

**9 Schließen Sie den Vorgang ab, indem Sie im nun erscheinenden Dialogfeld auf** OK **tippen oder auf das DATA-Rad drücken.**

### **Takes mit dem @-Zeichen markieren**

**Wählen Sie einen Take aus und tippen Sie auf die Schaltfläche** CIRCLE TAKE**, um dem Anfang des Takenamens das Symbol @ hinzuzufügen.** 

Wenn der Takename das @-Symbol bereits enthält, wird es beim Tippen auf die Schaltfläche entfernt.

Sie können auch auf der Hauptseite auf das Feld mit dem Takenamen tippen (es erscheint ein Aufklappmenü). Tippen Sie anschließend auf CIRCLE TAKE, um das Symbol dem Namen hinzuzufügen oder aus diesem zu entfernen.

## **Tipp**

*Mit dem Symbol @ können Sie beispielsweise die geglückten Takes markieren.* 

## **Wichtig**

- • *Dieses Merkmal steht in den Firmware-Versionen 1.00 bis 1.05 nicht zur Verfügung. Es ist für eine künftige Firmwareversion geplant.*
- **Takenamen können nicht mehr geändert werden.**

In diesem Kapitel erfahren Sie, wie Sie den Wiedergabelistenmodus nutzen. Wählen Sie dazu die Betriebsart PLAYLIST MODE. (Siehe "Die [Betriebsart](#page-45-0) wählen" auf [Seite](#page-45-0) 46.)

### **Wichtig**

#### *In dieser Betriebsart ist die Aufnahme generell nicht möglich.*

Beim Lesen dieses Kapitels berücksichtigen Sie bitte auch das Kapitel "4 – [Grundsätzliche](#page-27-0) Bedienung" auf [Seite](#page-27-0) 28.

## **Mit Wiedergabelisten arbeiten**

#### **Ein Pojekt/eine Session laden**

Eine Wiedergabeliste kann nur Takes/Dateien aus der aktuell geladenen Session enthalten. Wenn Sie einer Wiedergabeliste Takes/Dateien aus einer anderen Session hinzufügen, werden sie in die aktuelle Session kopiert. Laden Sie zuerst die Session.

#### **1 Drücken Sie die PROJECT-Taste.**

Die PROJECT-Seite erscheint.

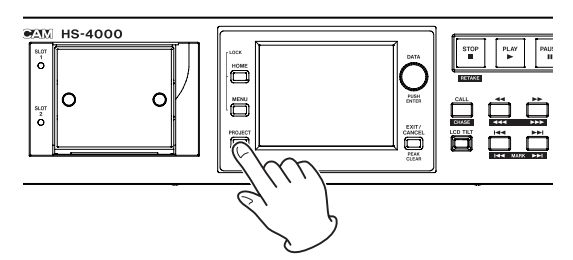

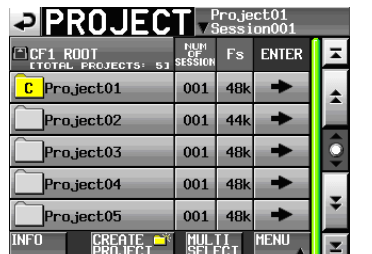

**2 Tippen Sie auf die** ®**-Schaltfläche des Projekts, das den gewünschten Take enthält.** 

Die Sessionauswahlseite erscheint. Wenn es sich nicht um das aktuelle Projekt handelt, erscheint ein Dialog, in dem Sie gefragt werden, ob Sie das Projekt laden wollen. Tippen Sie auf OK.

**3 Tippen Sie auf den Namen der Session, um sie auszuwählen.** 

Ihr Hintergrund wird gelb hervorgehoben.

#### **4 Tippen Sie auf** MENU**.**

Es erscheint ein Aufklappmenü.

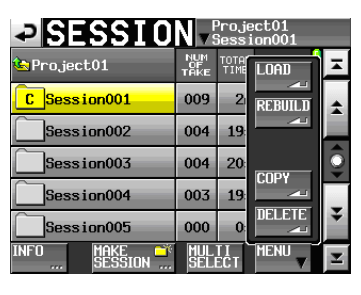

**5 Tippen Sie auf** LOAD**.** 

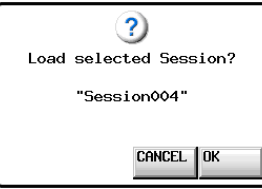

Sie können eine Session auch laden, indem Sie auf ihre ®-Schaltfläche tippen. Wenn es sich dabei nicht um die aktuelle Session handelt, erscheint ein Dialog, in dem Sie gefragt werden, ob Sie die Session laden wollen. Tippen Sie auf OK.

**6 Bestätigen Sie, indem Sie im nun erscheinenden Dialogfeld auf** OK **tippen oder auf das DATA-Rad drücken.**

Wenn Sie die Session durch Tippen auf eine  $\rightarrow$ -Schaltfläche öffnen, erscheint kein Dialogfeld.

Sobald die Session geladen wurde, lädt der HS-4000 automatisch die zuletzt verwendete Wiedergabeliste. Anschließend erscheint wieder die Hauptseite.

## **Eine neue Wiedergabeliste erstellen**

- **1 Drücken Sie die PROJECT-Taste.** 
	- Die PROJECT-Seite erscheint.
- **2 Tippen Sie auf die** ®**-Schaltfläche des Projekts, dem Sie eine neue Wiedergabeliste hinzufügen wollen.**

Die Sessionauswahlseite des Projekts erscheint. Wenn es sich nicht um das aktuelle Projekt handelt, erscheint ein Dialog, in dem Sie gefragt werden, ob Sie das Projekt laden wollen. Tippen Sie auf OK.

**3 Tippen Sie auf die** ®**-Schaltfläche der Session, der Sie eine neue Wiedergabeliste hinzufügen wollen.** 

Die Sessionauswahlseite des Projekts erscheint. Wenn es sich nicht um die aktuelle Session handelt, erscheint ein Dialog, in dem Sie gefragt werden, ob Sie die Session laden wollen. Tippen Sie auf OK.

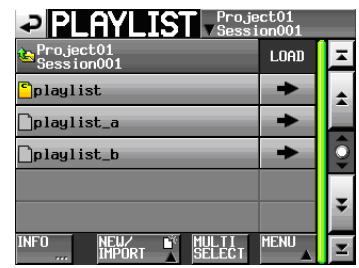

# **9 – Der Wiedergabelistenmodus**

## **Wichtig**

*Beim Erstellen einer Session werden automatisch drei Wiedergabelisten erstellt: Eine für den Einfachbetrieb und zwei für den Dualbetrieb (Player A und B).* 

## **4 Tippen Sie auf** NEW/IMPORT**.**

Das unten gezeigte Aufklappmenü erscheint.

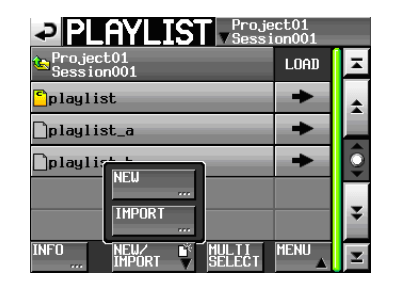

#### **5 Tippen Sie auf** NEW**.**

Auf der nun erscheinenden Seite können Sie einen Namen für die Wiedergabeliste eingeben.

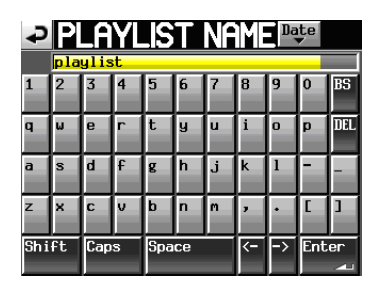

- **6 Gehen Sie wie unter ["Den Projektnamen bearbei](#page-38-0)[ten" auf Seite](#page-38-0) 39 beschrieben vor, um den Namen der Wiedergabeliste einzugeben.**
- **7 Tippen Sie auf** Enter **oder drücken Sie auf das DATA-Rad.**
- **8 Im Einfachbetrieb: Schließen Sie den Vorgang ab, indem Sie im nun erscheinenden Dialogfeld auf** OK **tippen oder auf das DATA-Rad drücken.**

**Im Dualbetrieb: Tippen Sie auf die Schaltfläche**  LOAD to A**, um die neu erstellte Wiedergabeliste mit Player A zu verwenden, oder tippen Sie auf**  LOAD to B**, um sie mit Player B zu verwenden.** 

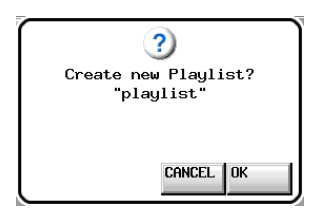

Einfachbetrieb (eine Wiedergabeliste)

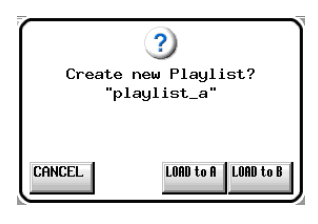

Dualbetrieb (zwei Wiedergabelisten)

Während die Wiedergabeliste erstellt wird, erscheint eine Fortschrittsanzeige.

Die Anzeige verschwindet, sobald der Vorgang abgeschlossen ist.

## **Anmerkung**

*Im Einfachbetrieb ist die aktuell geladene Wiedergabeliste mit dem Buchstaben* C *gekennzeichnet. Im Dualbetrieb (mit zwei Wiedergabelisten) ist die jeweils aktuell geladene Wiedergabeliste des Players A mit dem Buchstaben* A*, die des Players B mit dem Buchstaben* B *gekennzeichnet.*

## **Eine Wiedergabeliste aus einer JPPA-PPL-Datei erstellen**

Sie können eine Wiedergabeliste erstellen, indem Sie eine Datei mit JPPA-PPL-Format laden.

Legen Sie die entsprechende Datei zuvor im Ordner "\_playlists" der entsprechenden Session ab.

Auf einem Computer betrachtet, entspricht der korrekte Speicherort demnach folgendem Schema:

[Laufwerksname der CF-Karte]:\[Projektname]\ [Sessionname]\[\_playlists]\[Dateiname der JPPA-PPL-Datei]

## **Wichtig**

*Nach dem Import wird eine Wiedergabeliste in dieser Session erstellt.* 

**1 Drücken Sie die PROJECT-Taste.** 

Die PROJECT-Seite erscheint.

**2 Tippen Sie auf die** ®**-Schaltfläche des Projekts, das die gewünschte Session für den Import der PPL-Datei enthält.** 

Die Sessionauswahlseite erscheint.Wenn es sich nicht um das aktuelle Projekt handelt, erscheint ein Dialog, in dem Sie gefragt werden, ob Sie das Projekt laden wollen. Tippen Sie auf OK.

**3 Tippen Sie auf die** ®**-Schaltfläche der aktuellen Session.** 

Die Wiedergabelistenauswahlseite erscheint. Wenn es sich nicht um die aktuelle Session handelt, erscheint ein Dialog, in dem Sie gefragt werden, ob Sie die Session laden wollen. Tippen Sie auf OK.

**4 Tippen Sie auf** NEW/IMPORT**.** 

Das unten gezeigte Aufklappmenü erscheint.

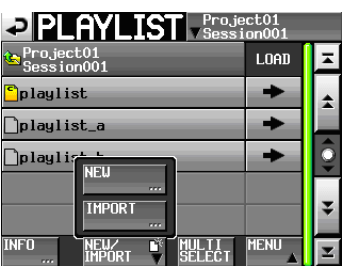

**5 Tippen Sie auf** IMPORT**.** 

Die IMPORT PPL-Seite erscheint.

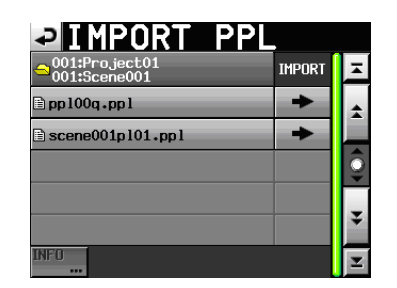

Es erscheint eine Liste mit allen PPL-Dateien, die im Ordner "\_playlists" der Session gefunden wurden.

**6 Tippen Sie auf die** ®**-Schaltfläche der PPL-Datei, die sie importieren wollen.** 

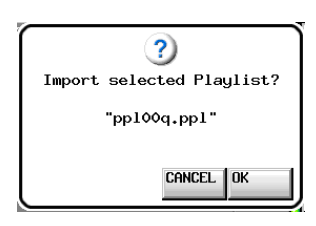

## **Anmerkung**

*Um weitere Informationen zu einer Datei anzuzeigen, tippen Sie auf den gewünschten Namen in der Liste und dann auf die Schaltfläche* INFO*.* 

**7 Bestätigen Sie, indem Sie im nun erscheinenden Dialogfeld auf** OK **tippen oder auf das DATA-Rad drücken.** 

Während die Wiedergabeliste erstellt wird, erscheint eine Fortschrittsanzeige.

Die Anzeige verschwindet, sobald der Vorgang abgeschlossen ist.

## **Wichtig**

- • *Wenn die PPL-Datei mehrere Ausgangsports enthält, wird je eine Wiedergabeliste für jeden Ausgangsport erzeugt.*
- • *Nach dem Erstellen einer Wiedergabeliste wird diese automatisch geladen und damit zur aktuellen Wiedergabeliste.*
- • *Wenn Sie eine PPL-Datei nach JPPA-Standard laden, werden Wiedergabelisten sowohl für Player A als auch für Player B erstellt.*

## **Den Namen einer bestehenden Wiedergabeliste ändern**

Sie können den Namen einer Wiedergabeliste später wie folgt ändern.

- **1 Drücken Sie die PROJECT-Taste.**  Die PROJECT-Seite erscheint.
- **2 Tippen Sie auf die** ®**-Schaltfläche des Projekts, das die gewünschte Wiedergabeliste enthält.**

Die Sessionauswahlseite erscheint. Wenn es sich nicht um das aktuelle Projekt handelt, erscheint ein Dialog, in dem Sie gefragt werden, ob Sie das Projekt laden wollen. Tippen Sie auf OK.

**3 Tippen Sie auf die** ®**-Schaltfläche der Session, die die gewünschte Wiedergabeliste enthält.** 

Die Wiedergabelistenauswahlseite erscheint. Wenn es sich nicht um die aktuelle Session handelt, erscheint ein Dialog, in dem Sie gefragt werden, ob Sie die Session laden wollen. Tippen Sie auf OK.

**4 Wählen Sie die Wiedergabeliste, deren Namen Sie ändern möchten.** 

Der Hintergrund der ausgewählten Liste wird gelb hervorgehoben.

**5 Tippen Sie auf die Schaltfläche** MENU**.**  Es erscheint ein Aufklappmenü.

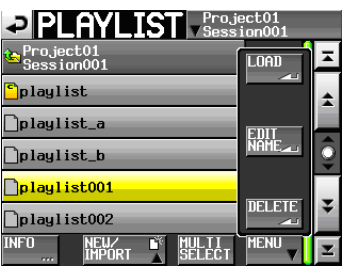

**6 Tippen Sie auf** EDIT NAME**.**  Die PLAYLIST NAME-Seite erscheint.

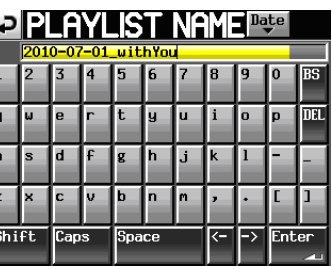

## **Wichtig**

*Die Schaltfläche* EDIT NAME *im Aufklappmenü ist abgeblendet und ohne Funktion, wenn die aktuell geladene oder mehrere Wiedergabelisten ausgewählt sind, oder wenn sich die ausgewählte Wiedergabeliste außerhalb des sichtbaren Bereichs befindet.* 

- **7** Gehen Sie wie unter ["Den Projektnamen bearbei](#page-38-0)**[ten" auf Seite](#page-38-0) 39 beschrieben vor, um den Namen einzugeben.**
- **8 Wenn Sie fertig sind, tippen Sie auf** Enter oder **drücken auf das DATA-Rad, um den Namen zu übernehmen.**

Anschließend erscheint wieder die Auswahlseite.

## **Wiedergabelisten laden**

**1 Drücken Sie die PROJECT-Taste.** 

Die PROJECT-Seite erscheint.

**2 Tippen Sie auf die** ®**-Schaltfläche des Projekts, das die gewünschte Wiedergabeliste enthält.** 

Die Sessionauswahlseite erscheint. Wenn es sich nicht um das aktuelle Projekt handelt, erscheint ein Dialog, in dem Sie gefragt werden, ob Sie das Projekt laden wollen. Tippen Sie auf OK.

**3 Tippen Sie auf die** ®**-Schaltfläche der Session, die die gewünschte Wiedergabeliste enthält.** 

# **9 – Der Wiedergabelistenmodus**

Die Wiedergabelistenauswahlseite erscheint. Wenn es sich nicht um die aktuelle Session handelt, erscheint ein Dialog, in dem Sie gefragt werden, ob Sie die Session laden wollen. Tippen Sie auf OK.

#### **4 Wählen Sie die Wiedergabeliste, die Sie laden wollen.**

Der Hintergrund der ausgewählten Liste wird gelb hervorgehoben.

#### **5 Tippen Sie auf** MENU**.**

Es erscheint ein Aufklappmenü.

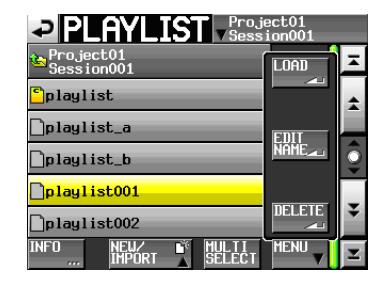

Einfachbetrieb (eine Wiedergabeliste)

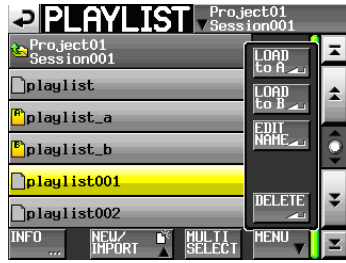

Dualbetrieb (zwei Wiedergabelisten)

**6 Im Einfachbetrieb: Tippen Sie auf** LOAD**.** 

**Im Dualbetrieb\_ Tippen Sie auf** LOAD to A **oder**  LOAD to B**, um die Liste in den entsprechenden Player (A oder B) zu laden.** 

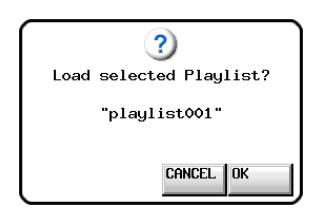

Einfachbetrieb (eine Wiedergabeliste)

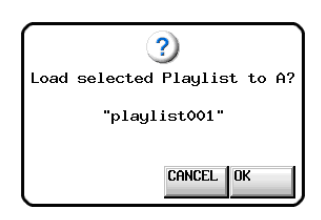

Dualbetrieb (zwei Wiedergabelisten)

**7 Schließen Sie den Vorgang ab, indem Sie im nun erscheinenden Dialogfeld auf** OK **tippen oder auf das DATA-Rad drücken.** 

Sobald der Vorgang abgeschlossen ist, erscheint wieder die Hauptseite.

#### **Anmerkung**

*Auf der Auswahlseite können Sie auch die* ®*-Schaltfläche einer Wiedergabeliste drücken, um diese zu laden.* 

*Im Einfachbetrieb erscheint in diesem Fall der oben gezeigte Bestätigungsdialog. Tippen Sie auf* OK *oder drücken Sie auf das*  **DATA***-Rad, um die Liste zu laden.*

*Im Dualbetrieb hat der Bestätigungsdialog die Schaltflächen*  LOAD to A *oder* LOAD to B*. Tippen Sie auf die entsprechende Schaltfläche, um die Liste in Player A oder B zu laden.* 

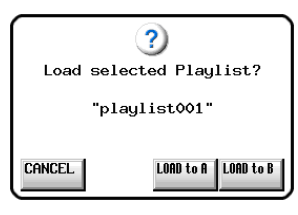

## **Die Einträge einer Wiedergabeliste sortieren**

Sie können die Einträge einer Wiedergabeliste nach ihrer Startzeit sortieren.

## **Wichtig**

*Dieses Merkmal ist für eine künftige Firmwareversion geplant.*

## **Eine Wiedergabeliste löschen**

- **1 Drücken Sie die PROJECT-Taste.**  Die PROJECT-Seite erscheint.
- **2 Tippen Sie auf die** ®**-Schaltfläche des Projekts, das die gewünschte Wiedergabeliste enthält.**

Die Sessionauswahlseite erscheint. Wenn es sich nicht um das aktuelle Projekt handelt, erscheint ein Dialog, in dem Sie gefragt werden, ob Sie das Projekt laden wollen. Tippen Sie auf OK.

**3 Tippen Sie auf die** ®**-Schaltfläche der Session, die die gewünschte Wiedergabeliste enthält.** 

Die Wiedergabelistenauswahlseite erscheint. Wenn es sich nicht um die aktuelle Session handelt, erscheint ein Dialog, in dem Sie gefragt werden, ob Sie die Session laden wollen. Tippen Sie auf OK.

**4 Wählen Sie die Wiedergabeliste, die Sie löschen wollen.** 

Tippen Sie auf die Schaltfläche MULTI SELECT, wenn Sie mehrere Listen auswählen wollen.

**5 Tippen Sie auf** MENU**.** 

Es erscheint ein Aufklappmenü.

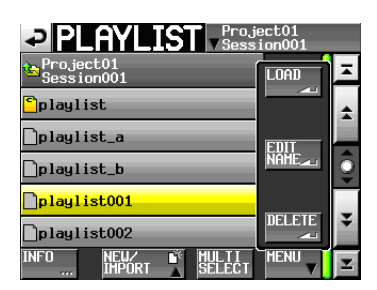

**6 Tippen Sie auf** DELETE**.** 

## **9 – Der Wiedergabelistenmodus**

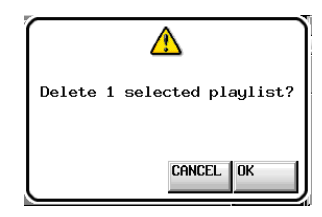

**7 Bestätigen Sie, indem Sie im nun erscheinenden Dialogfeld auf** OK **tippen oder auf das DATA-Rad drücken.** 

Während des Löschvorgangs erscheint eine

Fortschrittsanzeige. Die Anzeige verschwindet, sobald der Vorgang abgeschlossen ist.

## **Wichtig**

*Die aktuell geladene Wiedergabeliste können Sie nicht löschen.* 

## **Eine Wiedergabeliste bearbeiten (Einträge hinzufügen, entfernen oder ändern)**

Eine Wiedergabeliste enthält Verweise auf Audiodateien, die Einträge genannt werden.

Maximal 100 Einträge können in einer Wiedergabeliste enthalten sein.

Dabei können normalerweise nur Takes (Dateien) als Einträge hinzugefügt werden, die Teil der Session sind, in der die Wiedergabeliste erstellt wurde. Wenn Sie der Wiedergabeliste dennoch einen Take aus einer anderen Session hinzufügen, so wird der Take in die Session kopiert, in der die Wiedergabeliste erstellt wurde.

Änderungen an einer Wiedergabeliste, wie das Hinzufügen, Entfernen und Umbenennen von Einträgen können Sie selbst während der Wiedergabe vornehmen. Der aktuell wiedergegebene Eintrag lässt sich jedoch nicht ändern.

Die Änderungen nehmen Sie wie nachfolgend beschrieben auf der Eintrags- und Zuweisungsseite vor.

## **Die Eintragsseite (ENTRY)**

Um diese Seite aufzurufen, tippen Sie auf der Hauptseite auf einen Take- oder Eintragsnamen. Es erscheint ein Aufklappmenü. Tippen Sie dort auf ENTRY LIST. Oder tippen Sie auf der ASSIGN-Seite auf den linken Teil der Schaltfläche ENTRY ˙ ¥ ASSIGN.

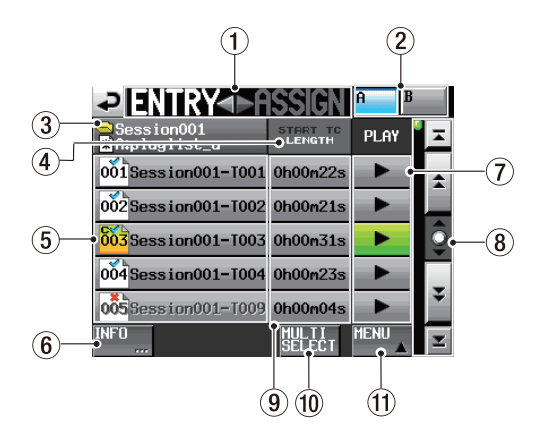

1 ENTRY ˙ ¥ ASSIGN **(berührungsempfindlich)** Dient zum Wechsel zwischen Eintragsseite (ENTRY) und Zuweisungsseite (ASSIGN).

Tippen Sie auf den rechten Teil dieses Felds, um die Zuweisungsseite aufzurufen.

**2** Schaltflächen A und B (nur im Dualbetrieb)

Zeigen an, ob die Wiedergabeliste für Player A oder B ausgewählt ist. Die Schaltfläche des gewählten Players wird hellblau hervorgehoben.

Tippen Sie auf die entsprechende Schaltfläche um die jeweilige Wiedergabeliste aufzurufen.

- 3 **Schaltfläche mit Namen der Wiedergabeliste** Der Name der aktuellen Wiedergabeliste.
- 4 **Schaltfläche** START TC/LENGTH Wechselt zwischen der Anzeige der Startzeit (START TC) und der Länge (LENGTH) des Eintrags. Die aktuelle Einstellung ist weiß hervorgehoben.

#### 5 **Schaltflächen mit Eintragsnamen**

Tippen Sie auf diese Schaltflächen, um den zugehörigen Eintrag auszuwählen.

Die Nummer des Eintrags und sein Status wird innerhalb des Symbols angezeigt  $($  $\overrightarrow{001})$ .

Wenn die zugehörige Audiodatei nicht lesbar ist, wird der Name des Eintrags abgeblendet.

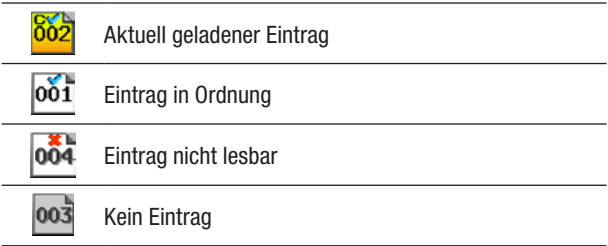

#### 6 **Schaltfläche** INFO

Wenn ein Eintrag ausgewählt ist, rufen Sie mit dieser Schaltfläche Informationen zu diesem Eintrag auf.

Wenn kein Eintrag ausgewählt ist, rufen Sie mit dieser Schaltfläche Informationen zur aktuellen Wiedergabeliste auf.

## 7 **Wiedergabeschaltflächen**

Tippen Sie auf diese Schaltflächen, um den zugehörigen Eintrag wiederzugeben.

Während der Wiedergabe sind diese Schaltflächen grün hervorgehoben.

Um die Wiedergabe eines Eintrags zu stoppen, tippen Sie noch einmal auf die Schaltfläche.

#### 8 **Bildlaufelemente**

Nutzen Sie diese Schaltflächen, um seitenweise (5 Zeilen) vor- oder zurückzuspringen oder schnell zum Anfang oder Ende der Eintragsliste zu gelangen. Mithilfe des **DATA**-Rads können Sie die Eintragsliste auch zeilenweise durchblättern.

## 9 **Anzeigebereich für Startzeit/Länge**

Hier wird die Startzeit bzw. zeitliche Länge des entsprechenden Eintrags angezeigt Was gerade angezeigt wird, erkennen Sie an der weißen Schrift auf der Schaltfläche START TC/LENGTH.

### 0 **Schaltfläche** MULTI SELECT

Tippen Sie auf diese Schaltfläche, um mehrere Einträge auszuwählen.

## **(1) Schaltfläche MENU**

Tippen Sie auf diese Schaltfläche, um ein Aufklappmenü mit den folgenden Befehlen aufzurufen: CLEAR, ADJUST, SAVE (im Dualbetrieb SAVE A+B), SAVE AS (Im Dualbetrieb SAVE AS (x), wobei x für den aktuellen Player steht, entsprechend den Schaltflächen <sup>A</sup>/B) und EXPORT PPL.

## **Die Zuweisungsseite (ASSIGN)**

Um diese Seite aufzurufen, tippen Sie auf der Hauptseite auf einen Take- oder Eintragsnamen. Es erscheint ein Aufklappmenü. Tippen Sie dort auf ASSIGN FILE. Oder tippen Sie auf der ENTRY-Seite auf den rechten Teil der  $Schaltf$ läche ENTRY  $\blacktriangleleft$   $\blacktriangleright$  ASSIGN.

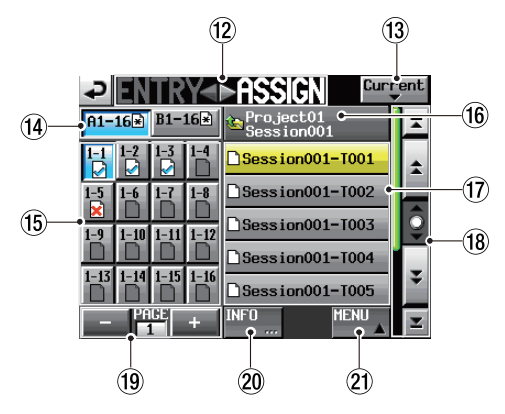

 $\omega$  **ENTRY**  $\blacktriangleleft$  $\blacktriangleright$  **ASSIGN (berührungsempfindlich)** Dient zum Wechsel zwischen Eintragsseite (ENTRY) und Zuweisungsseite (ASSIGN).

Tippen Sie auf den linken Teil dieses Felds, um die Eintragsseite aufzurufen.

e **Schaltfläche** Current

Tippen Sie auf diese Schaltfläche, um eine Liste mit den Takes der aktuellen Session aufzurufen.

### $\dot{a}$  Schaltfläche(n) zur Auswahl des Tastensatzes Hier rufen Sie den entsprechenden Tastensatz für die linke oder rechte Schaltfläche auf.

Wenn Einträge geändert, aber noch nicht gespeichert wurden, erscheint das Symbol  $\overrightarrow{r}$ .

Die Anordnung dieser Schaltflächen unterscheidet sich je nach Betriebsart und je nach Einstellung unter RC-HS32PD Flash start key mode auf der Registerkarte GENERAL der REMOTE SETUP-Seite.

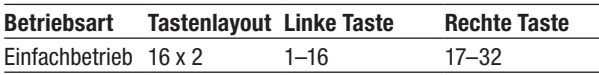

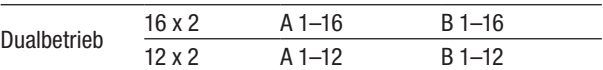

### **(6) Schaltflächen für die Tastenzuweisung**

Diese Schaltflächen dienen dazu, Takes den Speicherplätzen der Wiedergabeliste (und zugleich den Sofortstarttasten einer optionalen Fernbedienung) zuzuweisen.

Die Nummer der Sofortstartgruppe und die Tastennummer sind durch einen Bindestrich getrennt.

Zudem wird der Status des zugehörigen Takes in dem jeweiligen Symbol angezeigt  $(\sqrt{\phantom{a}})$ .

Die Schaltfläche des aktuell wiedergegebenen Eintrags wird grün hervorgehoben und ist mit dem Symbol versehen.

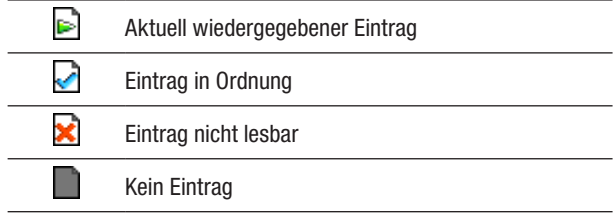

Nachdem Sie auf eine dieser Schaltflächen getippt haben, weisen Sie ihr einen Take zu, indem Sie auf eine der Schaltflächen mit den Takenamen rechts tippen.

## **(6) Anzeige der übergeordneten Ebene (berührungsempfindlich)**

Zeigt den Namen der übergeordneten Ebene (Session, Projekt) an.

Wenn in der Liste Takes angezeigt werden, tippen Sie auf dieses Feld, um eine Liste der Sessions anzuzeigen.

Wenn in dem Feld nur der Projektname angezeigt wird, tippen Sie darauf, um eine Liste der Sessions im aktuellen Projekt anzuzeigen.

## **17 Schaltflächen mit Takenamen**

Hier werden die in der aktuellen Session enthaltenen Takes aufgelistet.

Nachdem Sie auf eine dieser Schaltflächen getippt haben, weisen Sie sie einer Taste zu, indem Sie auf eine der Schaltflächen für die Tastenzuweisung links tippen.

Tippen Sie auf eine dieser Session-Schaltflächen, um eine Liste mit den Takes innerhalb dieser Session anzuzeigen.

## $(18)$  **Bildlaufelemente**

Nutzen sie diese Schaltflächen, um seitenweise (5 Zeilen) vor- oder zurückzuspringen oder schnell zum Anfang oder Ende der Liste zu gelangen. Mithilfe des **DATA**-Rads können Sie die Takeliste auch zeilenweise durchblättern.

## o **Elemente zur Seitenauswahl und -anzeige**

Mit den +/–-Schaltflächen wechseln Sie zwischen den einzelnen Seiten für die Tastenzuweisung. Die Nummer der aktuellen Seite wird in der Mitte angezeigt.

Wie viele Seiten hier verfügbar sind, hängt ab von der Betriebsart und der Einstellung unter RC-HS32PD

Flash start key mode auf der Registerkarte GENERAL der REMOTE SETUP-Seite.

#### p **Schaltfläche** INFO

Mit dieser Schaltfläche rufen Sie Informationen zum aktuell ausgewählten Element (Zuweisungsschaltfläche oder Take) auf.

Wenn nichts ausgewählt ist, werden stattdessen Informationen zur aktuellen Wiedergabeliste angezeigt.

#### a **Schaltfläche** MENU

Tippen Sie auf diese Schaltfläche, um ein Aufklappmenü mit den folgenden Befehlen aufzurufen: REBUILD, CLEAR, ADJUST, SAVE (im Dualbetrieb SAVE A+B), SAVE AS (Im Dualbetrieb SAVE AS  $(x)$ , wobei x für den aktuellen Player steht, entsprechend den Schaltflächen <sup>A</sup> oder <sup>B</sup> und EXPORT PPL.

## **Einen Take einem Platz in der Wiedergabeliste zuweisen**

#### **1 Drücken Sie die HOME-Taste.**

Die Hauptseite erscheint.

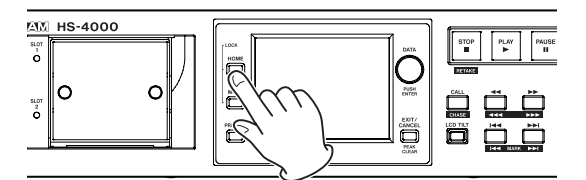

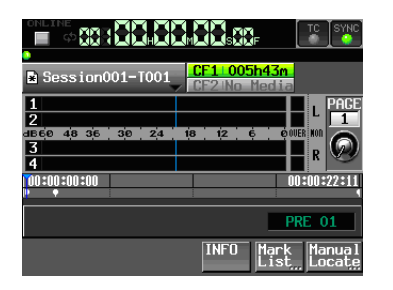

Einfachbetrieb

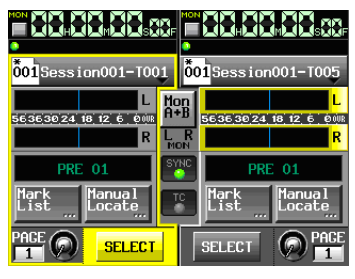

#### Dualbetrieb

- **2 Tippen Sie auf die Schaltfläche mit dem Takenamen.**  Es erscheint ein Aufklappmenü.
- **3 Tippen Sie auf** ASSIGN FILE**.**

Es erscheint die ASSIGN-Seite, auf der Sie die Zuweisung vornehmen.

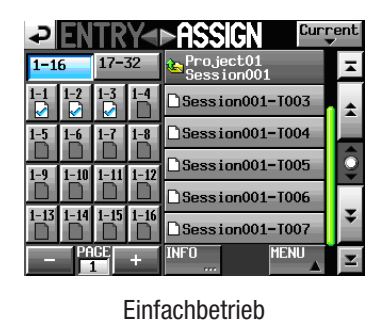

#### **Ə ENTRY<del>4D</del>ASSIGN A1-162** B1-162 Constant Session001-T001 Session001-T002  $1 - 6$  $1 - 7$  $1 - 8$  $\frac{1}{2}$ ion $001 - 1003$ ō Session001-T004 1-1 Session001-T005 **INFO MENU**

#### Dualbetrieb

Auf der linken Seite werden die Speicherplätze der Wiedergabeliste angezeigt. Auf der rechten Seite sehen Sie die Takes, die diesen Plätzen zugewiesen werden können.

## **Anmerkung**

*Um die Zuweisungsseite aufzurufen, können Sie auch auf der*  ENTRY*-Seite auf den rechten Teil der Schaltfläche* ENTRY ˙ ¥ ASSIGN *tippen.* 

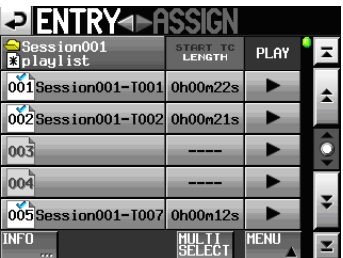

Die Anordnung dieser Schaltflächen unterscheidet sich je nach Betriebsart (Einfachbetrieb/Dualbetrieb) und je nachdem, ob unter RC-HS32PD Flash start key mode die Einstellung 16x2 oder 12x2 gewählt ist. (Einzelheiten zur Konfiguration der Sofortstarttasten siehe "Die [Sofortstart-Funktion](#page-98-1) konfigurieren" auf Seite 99.)

- **4 Wählen Sie mit den Schaltflächen + und die gewünschte Seite mit Zuweisungsschaltflächen aus.**
- **5 Im Einfachbetrieb wählen Sie mit den Schaltflächen**  1–16 **und** 17–32 **den entsprechenden Tastensatz aus.**

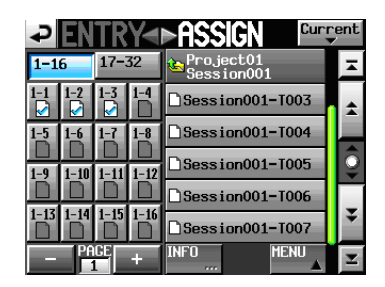

Einfachbetrieb 1–16

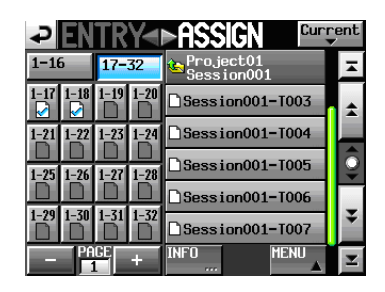

Einfachbetrieb 17–32

**6 Im Dualbetrieb rufen Sie mit der linke Schaltfläche (**A:1–16**) den Tastensatz für Player A und mit der rechten Schaltfläche (**B:1–16**) den Tastensatz für Player B auf.** 

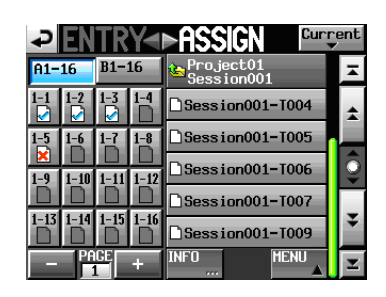

Dualbetrieb, Player A

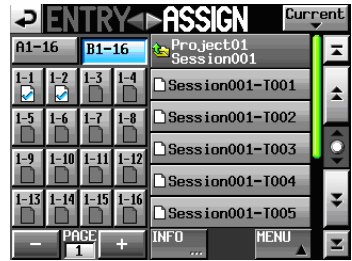

Dualbetrieb, Player B

**7 Tippen Sie nun auf die Zuweisungsschaltfläche auf der linken Seite, der Sie einen Take zuweisen wollen.**  Die ausgewählte Schaltfläche wird hellblau hervorgehoben.

Wenn Sie eine Schaltfläche auswählen, der bereits ein Take zugewiesen ist, wird der entsprechende Take in der Liste rechts gelb hervorgehoben.

**8 Tippen auf einen Takenamen in der Liste rechts, um diesen Take dem gewählten Platz zuzuweisen.**

Sobald die Zuweisung erfolgt ist, ändert sich das Symbol in

der Schaltfläche links von (keine Zuweisung) zu

## **Wichtig**

- • *Sie können der Wiedergabeliste nur Takes aus dem aktuellen Projekt hinzufügen.*
- • *Wenn der Take, den Sie hinzufügen wollen, in der Liste nicht zu sehen ist, nutzen Sie die Bildlaufelemente oder das*  **DATA***-Rad, um in der Liste weiter nach unten zu blättern.*

## **Tipp**

*Wenn der Take, den Sie hinzufügen wollen, Teil einer anderen Session im selben Projekt ist, tippen Sie auf die Schaltfläche mit dem aktuellen Sessionnamen, um eine Liste der Sessions aufzurufen. Tippen Sie anschließend auf die Schaltfläche der Session, die den gewünschten Take enthält.* 

- **9 Wiederholen Sie die Schritte 4–8 für alle weiteren Einträge der Wiedergabeliste.**
- **10 Nachdem Sie alle Zuweisungen vorgenommen haben, speichern Sie die Wiedergabeliste.**

**Tippen Sie dazu auf der** ENTRY**- oder** ASSIGN**-Seite auf die Schaltfläche** MENU**, und in dem erscheinenden Aufklappmenü auf** SAVE **(im Dualbetrieb auf**  SAVE A+B**).** 

Die Schaltflächen zum Speichern finden Sie außerdem auf der Hauptseite, wenn Sie auf eine Schaltfläche mit einem Session- oder Takenamen tippen. Näheres zum Speichern siehe "Eine [Wiedergabeliste](#page-74-0) speichern" auf Seite 75.

## **Wichtig**

*Wenn Sie die Wiedergabeliste nicht speichern, gehen alle Änderungen verloren, sobald Sie eine andere Wiedergabeliste laden, die CF-Karte entfernen oder den Recorder ausschalten.* 

## **Zuordnung der Wiedergabelisteneinträge zu den einzelnen Seiten**

Die Nummern der Wiedergabelisteneinträge werden entsprechend der Betriebsart und dem Tastenlayout angezeigt.

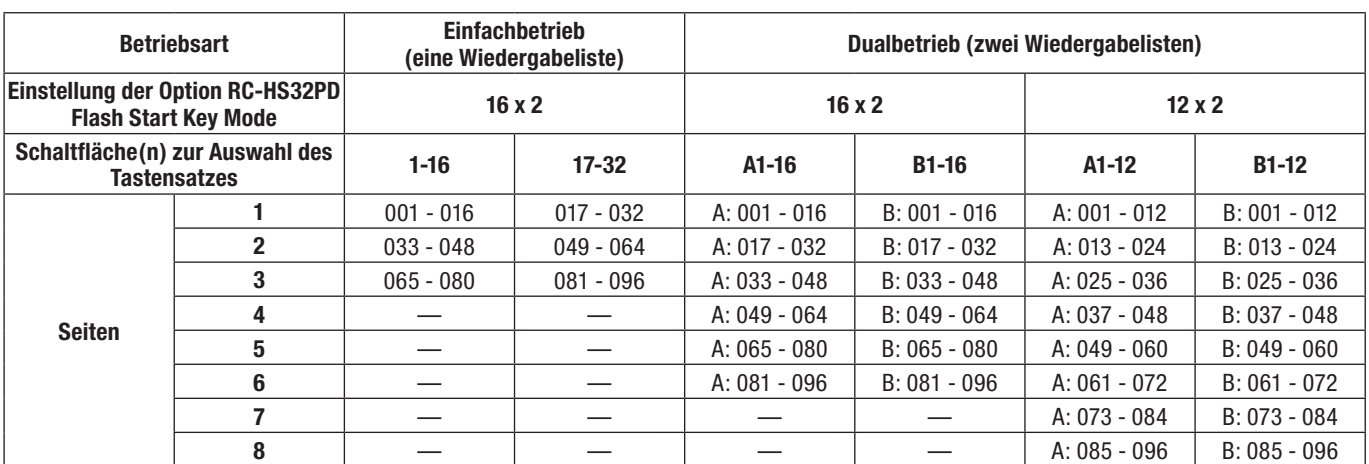

"—" bedeutet: Die Seite existiert nicht. "A:" kennzeichnet Eintragsplätze für Player A, "B:" kennzeichnet Eintragsplätze für Player B

## **Einträge aus der Wiedergabeliste entfernen (Zuweisungen aufheben)**

- **1 Drücken Sie die HOME-Taste.**  Die Hauptseite erscheint.
- **2 Tippen Sie auf die Schaltfläche mit dem Takenamen.**  Es erscheint ein Aufklappmenü.
- **3 Tippen Sie auf** ENTRY LIST**.**

Es erscheint die ENTRY-Seite, auf der Sie die Einträge bearbeiten können.

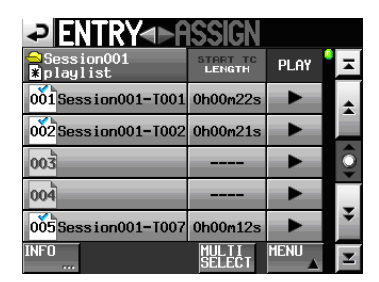

**4 Wählen Sie den Eintrag, den Sie aus der Wiedergabeliste entfernen wollen.** 

Sein Hintergrund wird gelb hervorgehoben.

**5 Tippen Sie auf** MENU**.** 

Es erscheint ein Aufklappmenü.

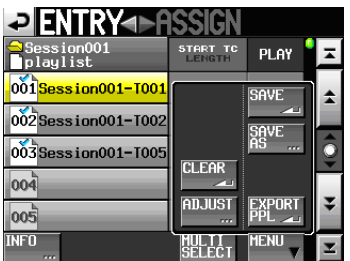

**6 Tippen Sie auf** CLEAR**, um den Eintrag zu entfernen.** 

#### **Anmerkung**

*Sie können eine Zuweisung auch auf der* ASSIGN*-Seite aufheben. Wählen Sie dazu eine der Zuweisungsschaltflächen auf der linken Seite aus. Der zugewiesene Take auf der rechten Seite wird gelb hervorgehoben. Tippen Sie auf diesen Takenamen. Oder tippen Sie auf* MENU *und in dem erscheinenden Aufklappmenü auf* CLEAR*.*

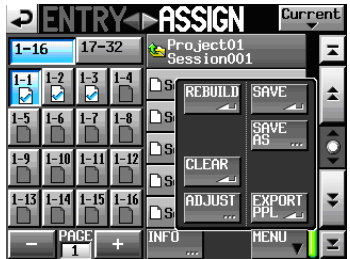

#### **Eintragsnamen bearbeiten**

- **1 Drücken Sie die HOME-Taste.**  Die Hauptseite erscheint.
- **2 Tippen Sie auf eine Schaltfläche mit einem Takenamen.** 
	- Es erscheint ein Aufklappmenü.
- **3 Tippen Sie auf** ADJUST ENTRY**.**

Die ADJUST ENTRYXXX-Seite erscheint (wobei "XXX" für die Nummer des Eintrags steht).

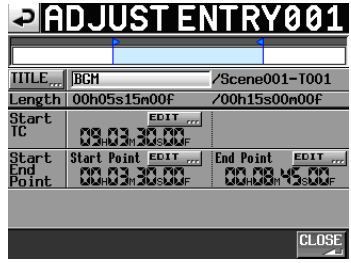

## **Anmerkung**

*Sie können diese Seite auch von der* ENTRY*- oder*  ASSIGN*-Seite aus aufrufen. Wählen Sie dazu zunächst den entsprechenden Take (*ENTRY*-Seite) oder die entsprechende Zuweisungsschaltfläche (*ASSIGN*-Seite) aus. Tippen Sie dann auf* MENU *und in dem erscheinenden Aufklappmenü auf*  ADJUST*.* 

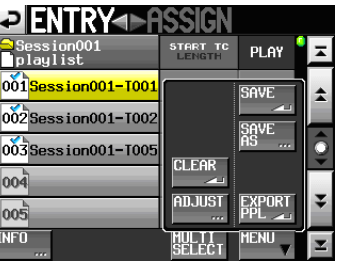

Die ENTRY-Seite

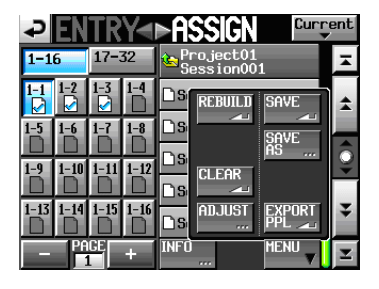

Die ASSIGN-Seite

Im Feld hinter TITLE wird der Name des ausgewählten Eintrags angezeigt.

**4 Tippen Sie auf die Schaltfläche** TITLE**.** 

Die EDIT TITLE-Seite erscheint.

**5 Gehen Sie wie unter ["Den Projektnamen bearbei](#page-38-0)[ten" auf Seite](#page-38-0) 39 beschrieben vor, um den Namen einzugeben.** 

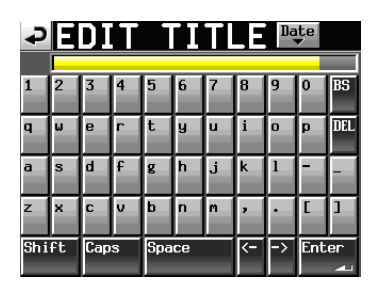

**6 Wenn Sie fertig sind, tippen Sie auf Enter oder drücken auf das DATA-Rad, um den Namen zu übernehmen.** 

## **Wichtig**

*Wenn Sie versuchen, den aktuell wiedergegebenen Eintrag zu ändern, erscheint beim Tippen auf* Enter *ein Hinweis (Ändern nicht möglich. Wird gerade wiedergegeben.), und die Änderung wird nicht übernommen. Stoppen Sie in diesem Fall die Wiedergabe, bevor Sie auf* Enter *tippen.*

## **Die Startzeit der Wiedergabe ändern**

#### **1 Drücken Sie die HOME-Taste.**

Die Hauptseite erscheint.

**2 Tippen Sie auf eine Schaltfläche mit einem Takenamen.** 

Es erscheint ein Aufklappmenü.

**3 Tippen Sie auf** ADJUST ENTRY**.** 

Die ADJUST ENTRYXXX-Seite erscheint (wobei "XXX" für die Nummer des Eintrags steht).

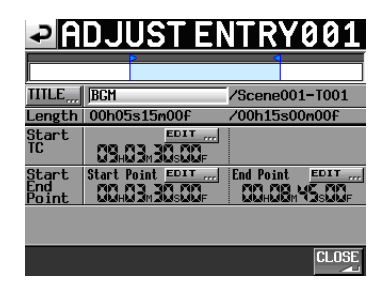

## **Anmerkung**

*Sie können diese Seite auch von der* ENTRY*- oder*  ASSIGN*-Seite aus aufrufen. Wählen Sie dazu zunächst den entsprechenden Take (*ENTRY*-Seite) oder die entsprechende Zuweisungsschaltfläche (*ASSIGN*-Seite) aus. Tippen Sie dann auf* MENU *und in dem erscheinenden Aufklappmenü auf*  ADJUST*.*

| IENTRY <del>4D</del> ASSIGI<br>↩ |                                            |             |  |  |
|----------------------------------|--------------------------------------------|-------------|--|--|
| Session001<br>playlist           | <b>TC</b><br><b>START</b><br><b>LENGTH</b> | PLAY        |  |  |
| 001 Session001-T001              |                                            | <b>SAVE</b> |  |  |
| $002$ Session $001 - 1002$       |                                            | Save<br>As  |  |  |
| $003$ Session001-T005            | <b>CLEAR</b>                               | rrr.        |  |  |
| 004                              |                                            |             |  |  |
| በበቸ                              | ADJUST<br>rrr.                             |             |  |  |
| INFI                             |                                            |             |  |  |

Die ENTRY-Seite

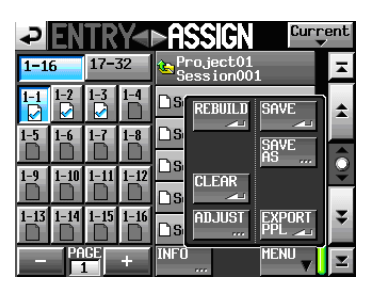

Die ASSIGN-Seite

Im Feld hinter Start TC wird die Startzeit der Wiedergabe des ausgewählten Eintrags angezeigt.

**4 Tippen Sie auf die Schaltfläche** EDIT **in der gleichen Zeile.** 

Auf der nun erscheinenden Seite können Sie die Startzeit der Wiedergabe ändern.

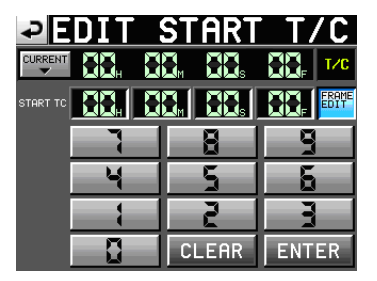

Mit der Schaltfläche FRAME EDIT legen Sie fest, ob Sie die Position framegenau eingeben können.

#### **5 Geben Sie die gewünschte Startzeit mithilfe der Ziffernschaltflächen ein.**

- • Wenn Sie keine Stelle auswählen, beginnt die Eingabe mit der kleinsten Stelle.
- • Um eine bestimmte Stelle zu bearbeiten, tippen Sie darauf (sie wird gelb hervorgehoben) und geben Sie den zweistelligen Wert mithilfe der Ziffernschaltflächen oder des **DATA**-Rads ein.
- • Tippen Sie auf die Schaltfläche CURRENT ¶, um die aktuelle Timecodezeit zu übernehmen.
- • Tippen Sie auf CLEAR, um alle Stellen zurückzusetzen.
- **6 Tippen Sie auf** ENTER**, um die Änderungen zu übernehmen.**

## **Wichtig**

*Wenn Sie versuchen, den aktuell wiedergegebenen Eintrag zu ändern, erscheint beim Tippen auf* ENTER *ein Hinweis (Ändern nicht möglich. Wird gerade wiedergegeben.), und die Änderung wird nicht übernommen. Stoppen Sie in diesem Fall die Wiedergabe, bevor Sie auf* ENTER *tippen.* 

## **Tipp**

- • *Sie können den gewünschten Zeitpunkt auch während der Wiedergabe mithilfe der* **PLAY***-Taste und den anderen Transporttasten aufsuchen. Tippen Sie anschließend auf*  CURRENT ¶*, um den aktuellen Zeitwert hier zu übernehmen.*
- • *Oder geben Sie den Wert mithilfe einer angeschlossenen Computertastatur ein. Um alle Stellen zurückzusetzen, drücken Sie die Esc-Taste der Tastatur.*
#### **Den Startpunkt der Wiedergabe ändern**

- **1 Drücken Sie die HOME-Taste.**  Die Hauptseite erscheint.
- **2 Tippen Sie auf eine Schaltfläche mit einem Takenamen.**

Es erscheint ein Aufklappmenü.

**3 Tippen Sie auf** ADJUST ENTRY**.** 

Die ADJUST ENTRYXXX-Seite erscheint (wobei "XXX" für die Nummer des Eintrags steht).

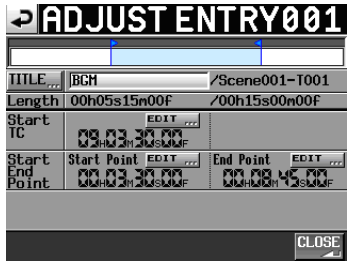

#### **Anmerkung**

*Sie können diese Seite auch von der* ENTRY*- oder*  ASSIGN*-Seite aus aufrufen. Wählen Sie dazu zunächst den entsprechenden Take (*ENTRY*-Seite) oder die entsprechende Zuweisungsschaltfläche (*ASSIGN*-Seite) aus. Tippen Sie dann auf* MENU *und in dem erscheinenden Aufklappmenü auf*  ADJUST*.*

| <b>PENTRY</b>                    | <b>SHARIE</b>                               |             |   |
|----------------------------------|---------------------------------------------|-------------|---|
| Session001<br>pi                 | <b>TC</b><br><b>START</b><br><b>I.FNGTH</b> | PLAY        |   |
| 001 <mark>Session001-T001</mark> |                                             | <b>SAVE</b> | ≏ |
| 002 Session001-T002              |                                             | SAVE<br>AS  |   |
| 003 Session001-T005              | <b>CLEAR</b>                                | rrr.        | Ô |
| 004                              |                                             |             |   |
| 005                              | ADJUST<br>rrr.                              |             |   |
| <b>INFT</b><br>rrr.              |                                             | MENI        |   |

Die ENTRY-Seite

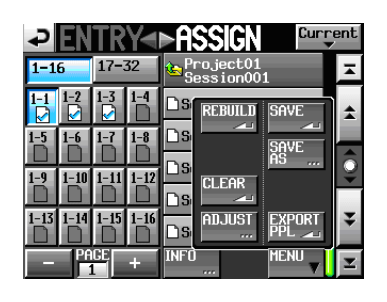

Die ASSIGN-Seite

Im Feld Start Point wird die Startzeit der Wiedergabe des ausgewählten Eintrags angezeigt.

**4 Tippen Sie auf die Schaltfläche** EDIT **im gleichen Feld.** 

Auf der nun erscheinenden Seite können Sie die Startzeit der Wiedergabe ändern.

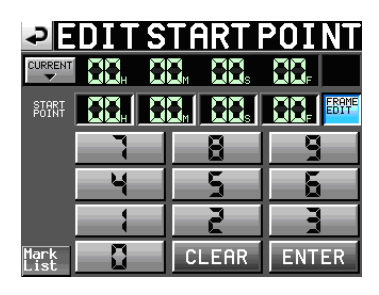

Mit der Schaltfläche FRAME EDIT legen Sie fest, ob Sie die Position framegenau eingeben können.

- **5 Geben Sie den gewünschten Startpunkt mithilfe der Ziffernschaltflächen ein.** 
	- • Wenn Sie keine Stelle auswählen, beginnt die Eingabe mit der kleinsten Stelle.
	- • Um eine bestimmte Stelle zu bearbeiten, tippen Sie darauf (sie wird gelb hervorgehoben) und geben Sie den zweistelligen Wert mithilfe der Ziffernschaltflächen oder des **DATA**-Rads ein.
	- Tippen Sie auf die Schaltfläche CURRENT ▼, um die aktuelle Wiedergabeposition zu übernehmen.
	- • Tippen Sie auf CLEAR, um alle Stellen zurückzusetzen.
	- Tippen Sie auf die Schaltfläche Mark List. Es erscheint die Markenliste, aus der Sie den Zeitpunkt einer bestimmten Marke kopieren können.

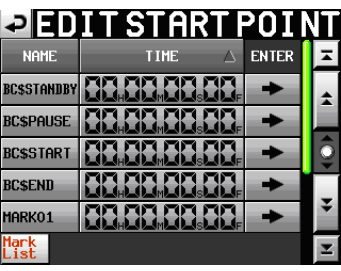

**6 Tippen Sie auf dieser Seite auf die** ®**-Schaltfläche einer Marke, um den Zeitwert als Startpunkt für die Wiedergabe zu übernehmen und zur** ADJUST ENTRYXXX**-Seite zurückzukehren.** 

#### **Wichtig**

*Wenn Sie versuchen, den aktuell wiedergegebenen Eintrag zu ändern, erscheint beim Tippen auf die* ®*-Schaltfläche ein Hinweis (Ändern nicht möglich. Wird gerade wiedergegeben.), und die Änderung wird nicht übernommen. Stoppen Sie in diesem Fall die Wiedergabe, bevor Sie auf die* ®*-Schaltfläche tippen.* 

**7 Tippen Sie auf** ENTER**, um die Änderungen zu übernehmen.** 

#### **Wichtig**

*Wenn Sie versuchen, den aktuell wiedergegebenen Eintrag zu ändern, erscheint beim Tippen auf* ENTER *ein Hinweis (Ändern nicht möglich. Wird gerade wiedergegeben.), und die Änderung wird nicht übernommen. Stoppen Sie in diesem Fall die Wiedergabe, bevor Sie auf* ENTER *tippen.*

#### **Tipp**

• *Sie können den gewünschten Zeitpunkt auch während der Wiedergabe mithilfe der* **PLAY***-Taste und den anderen* 

## **9 – Der Wiedergabelistenmodus**

*Transporttasten aufsuchen. Tippen Sie anschließend auf*  CURRENT ¶*, um den aktuellen Zeitwert hier zu übernehmen.*

• *Oder geben Sie den Wert mithilfe einer angeschlossenen Computertastatur ein. Um alle Stellen zurückzusetzen, drücken Sie die Esc-Taste der Tastatur.* 

#### **Den Endpunkt der Wiedergabe ändern**

**1 Drücken Sie die HOME-Taste.** 

Die Hauptseite erscheint.

**2 Tippen Sie auf eine Schaltfläche mit einem Takenamen.** 

Es erscheint ein Aufklappmenü.

**3 Tippen Sie auf** ADJUST ENTRY**.** 

Die ADJUST ENTRYXXX-Seite erscheint (wobei "XXX" für die Nummer des Eintrags steht).

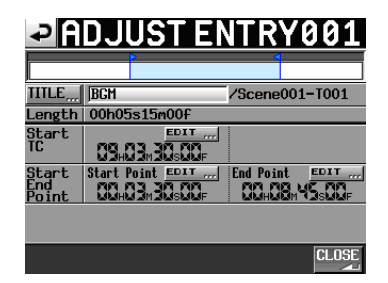

#### **Anmerkung**

*Sie können diese Seite auch von der* ENTRY*- oder*  ASSIGN*-Seite aus aufrufen. Wählen Sie dazu zunächst den entsprechenden Take (*ENTRY*-Seite) oder die entsprechende Zuweisungsschaltfläche (*ASSIGN*-Seite) aus. Tippen Sie dann auf* MENU *und in dem erscheinenden Aufklappmenü auf*  ADJUST*.*

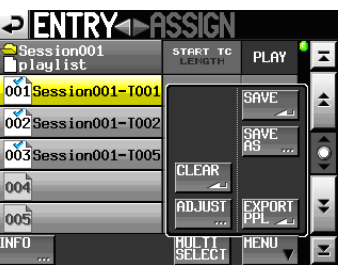

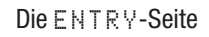

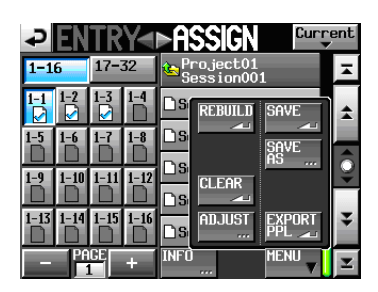

Die ASSIGN-Seite

Im Feld End Point wird die Endzeit der Wiedergabe des ausgewählten Eintrags angezeigt.

**4 Tippen Sie auf die Schaltfläche** EDIT **im gleichen Feld.** 

Auf der nun erscheinenden Seite können Sie die Endzeit der Wiedergabe ändern.

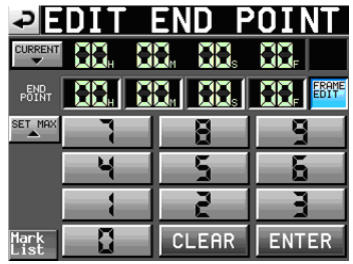

Mit der Schaltfläche FRAME EDIT legen Sie fest, ob Sie die Position framegenau eingeben können.

- **5 Geben Sie den gewünschten Endpunkt mithilfe der Ziffernschaltflächen ein.** 
	- • Wenn Sie keine Stelle auswählen, beginnt die Eingabe mit der kleinsten Stelle.
	- • Um eine bestimmte Stelle zu bearbeiten, tippen Sie darauf (sie wird gelb hervorgehoben) und geben Sie den zweistelligen Wert mithilfe der Ziffernschaltflächen oder des **DATA**-Rads ein.
	- • Tippen Sie auf die Schaltfläche CURRENT ¶, um die aktuelle Wiedergabeposition zu übernehmen. Tippen Sie auf SET MAX, um den Endpunkt des Takes zu übernehmen.
	- • Tippen Sie auf CLEAR, um alle Stellen zurückzusetzen.
	- Tippen Sie auf die Schaltfläche Mark List. Es erscheint die Markenliste, aus der Sie den Zeitpunkt einer bestimmten Marke kopieren können.

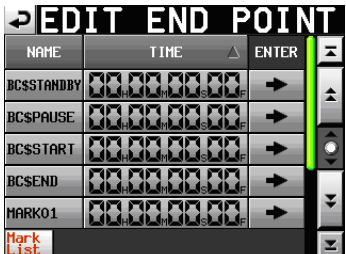

**6 Tippen Sie auf dieser Seite auf die** ®**-Schaltfläche einer Marke, um den Zeitwert als Endpunkt für die Wiedergabe zu übernehmen.** 

Die ADJUST ENTRYXXX-Seite erscheint wieder.

#### **Wichtig**

*Wenn Sie versuchen, den aktuell wiedergegebenen Eintrag zu ändern, erscheint beim Tippen auf die* ®*-Schaltfläche ein Hinweis (Ändern nicht möglich. Wird gerade wiedergegeben.), und die Änderung wird nicht übernommen. Stoppen Sie in diesem Fall die Wiedergabe, bevor Sie auf die* ®*-Schaltfläche tippen.* 

**7 Tippen Sie auf** ENTER**, um die Änderungen zu übernehmen.** 

#### **Wichtig**

*Wenn Sie versuchen, den aktuell wiedergegebenen Eintrag zu ändern, erscheint beim Tippen auf* ENTER *ein Hinweis (Ändern nicht möglich. Wird gerade wiedergegeben.), und die Änderung wird nicht übernommen. Stoppen Sie in diesem Fall die Wiedergabe, bevor Sie auf* ENTER *tippen.*

#### **Tipp**

- • Sie können den gewünschten Zeitpunkt auch während der Wiedergabe mithilfe der **PLAY**-Taste und den anderen Transporttasten aufsuchen. Tippen Sie anschließend auf CURRENT ¶, um den aktuellen Zeitwert hier zu übernehmen.
- • Oder geben Sie den Wert mithilfe einer angeschlossenen Computertastatur ein. Um alle Stellen zurückzusetzen, drücken Sie die Esc-Taste der Tastatur.

#### <span id="page-74-0"></span>**Eine Wiedergabeliste speichern**

#### **Wichtig**

*Nachdem Sie eine Wiedergabeliste bearbeitet haben, müssen Sie sie speichern. Andernfalls gehen alle Änderungen verloren, sobald Sie eine andere Session laden, die CF-Karte entfernen oder den Recorder ausschalten.*

Dass Änderungen noch nicht gespeichert wurden, erkennen Sie an einem Sternchen im Symbol der Wiedergabliste. Wenn Sie versuchen einen Vorgang auszuführen, durch den ungespeicherte Änderungen verloren gingen, erscheint ein Hinweis. Zu solchen Vorgängen gehört auch das Laden einer anderen oder Erstellen einer neuen Wiedergabeliste oder der Wechsel der Betriebsart. (Wenn im Dualbetrieb in beiden Listen (A und B) ein Sternchen zu sehen ist, erscheint dieser Hinweis zweimal, einmal für Player A und einmal für Player B.)

**1 Drücken Sie die HOME-Taste.** 

Die Hauptseite erscheint.

**2 Tippen Sie auf die Schaltfläche mit dem Namen der Wiedergabeliste.** 

Es erscheint ein Aufklappmenü.

**3 Tippen Sie auf** SAVE**, um die Wiedergabeliste zu speichern. (Im Dualbetrieb ist diese Schaltfläche mit** SAVE A+B **bezeichnet und speichert beide Wiedergabelisten.)**

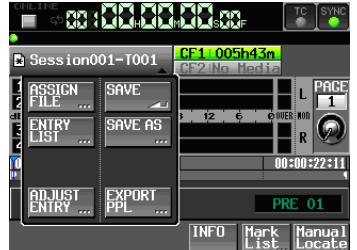

Während des Speicherns erscheint eine Fortschrittsanzeige.

Die Anzeige verschwindet, sobald der Vorgang abgeschlossen ist.

#### **Anmerkung**

*Sie können eine Wiedergabeliste auch folgendermaßen speichern: Tippen Sie auf der* ENTRY*- oder* ASSIGN*-Seite auf die Schaltfläche* MENU*, und in dem erscheinenden Aufklappmenü auf*  SAVE *(im Dualbetrieb auf* SAVE A+B*).*

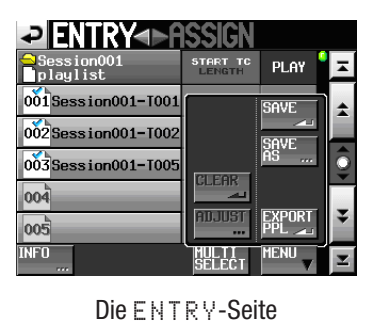

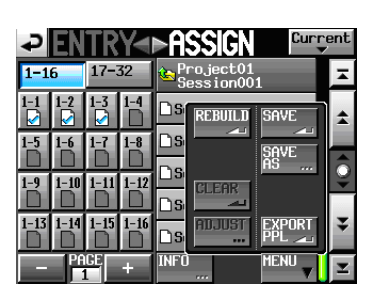

Die ASSIGN-Seite

#### **Eine Wiedergabeliste unter anderem Namen speichern**

Auf den Seiten ENTRY und ASSIGN finden Sie im MENU-Aufklappmenü auch eine Schaltfläche mit der Bezeichnung SAVE AS. Nutzen Sie diese, wenn Sie eine Wiedergabeliste unter anderem Namen speichern wollen.

- **1 Drücken Sie die HOME-Taste.**  Die Hauptseite erscheint.
- **2 Tippen Sie auf die Schaltfläche mit dem Namen der Wiedergabeliste.**

Es erscheint ein Aufklappmenü.

**3 Tippen Sie auf** SAVE AS**.** 

**(Im Dualbetrieb gibt es zwei Schaltflächen,** SAVE A **und** SAVE B**, um die aktuelle Liste für den jeweiligen Player zu speichern.)**

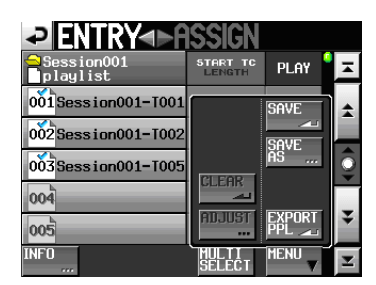

Die PLAYLIST NAME-Seite erscheint.

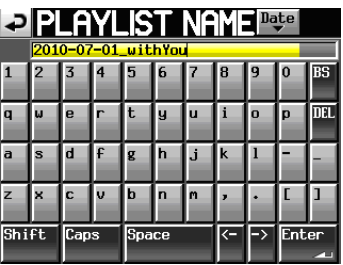

4 Gehen Sie wie unter ["Den Projektnamen bearbei](#page-38-0)**[ten" auf Seite](#page-38-0) 39 beschrieben vor, um den Namen einzugeben.** 

**5 Um die Wiedergabeliste unter diesem Namen zu speichern, tippen Sie auf** Enter **oder drücken auf das DATA-Rad.** 

Während des Vorgangs erscheint eine Fortschrittsanzeige.

Die Anzeige verschwindet, sobald der Vorgang abgeschlossen ist.

#### **Tipp**

*Sie können eine Wiedergabeliste auch folgendermaßen unter neuem Namen speichern: Tippen Sie dazu auf der* ENTRY*- oder*  ASSIGN*-Seite auf die Schaltfläche* MENU*, und in dem erscheinenden Aufklappmenü auf* SAVE AS *(im Dualbetrieb auf* SAVE AS (A) *oder* SAVE AS (B)*).* 

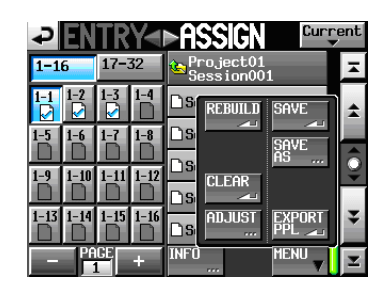

Einfachbetrieb (eine Wiedergabeliste)

|           |         | <b>Current</b><br>ואי ■      |
|-----------|---------|------------------------------|
| $A1 - 16$ | $B1-16$ | Project01<br>Session001      |
|           | -8      | R<br>ìS                      |
|           | 12      | ASCAI<br>ìS<br><b>CLEAR</b>  |
|           | $-16$   | าร<br>Ф.<br>١S<br><b>FFF</b> |
|           | ACD     | INFI<br>HERU<br><b>FFF</b>   |

Dualbetrieb (zwei Wiedergabelisten)

#### <span id="page-75-0"></span>**Eine JPPA-PPL-Datei von der aktuellen Wiedergabeliste erstellen**

**1 Drücken Sie die HOME-Taste.** 

Die Hauptseite erscheint.

**2 Tippen Sie auf der Hauptseite auf die Schaltfläche mit dem Namen der Wiedergabeliste.** 

Ein Aufklappmenü erscheint.

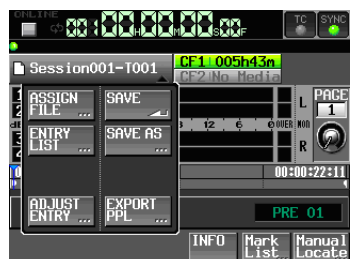

**3 Tippen Sie auf** EXPORT PPL**.** 

Die PPL EXPORT-Seite erscheint, auf der Sie den Namen der zu erstellenden Datei eingeben können.

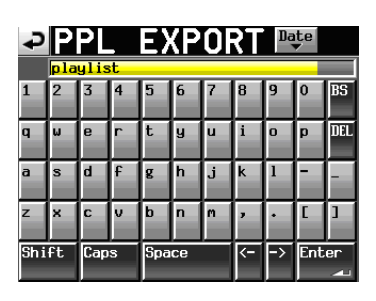

4 Gehen Sie wie unter ["Den Projektnamen bear](#page-38-0)**[beiten" auf Seite](#page-38-0) 39 beschrieben vor, um den Dateinamen einzugeben.** 

Wenn Sie die aktuelle Wiedergabeliste zuvor durch den Import einer PPL-Datei erstellt haben oder die aktuelle Wiedergabeliste als PPL-Datei exportiert haben, erscheint eine Dialog, in dem Sie gefragt werden, ob die vorhandene Datei überschrieben werden soll.

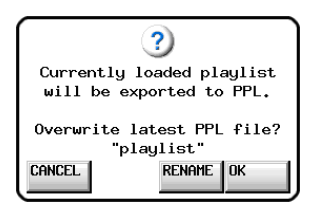

Tippen Sie auf OK, um die vorhandene Datei zu überschreiben, oder tippen Sie auf RENAME, um eine Seite zum Umbenennen der Datei aufzurufen.

#### **Tipp**

*Sie können eine PPL-Datei auch folgendermaßen unter neuem Namen speichern: Tippen Sie dazu auf der* ENTRY*- oder*  ASSIGN*-Seite auf die Schaltfläche* MENU*, und in dem erscheinenden Aufklappmenü auf* EXPORT PPL*.* 

| <b>PIENTRY</b> 41<br>ESSIE |                                     |                  |  |
|----------------------------|-------------------------------------|------------------|--|
| Session001<br>playlist     | <b>START</b><br>TC<br><b>LENGTH</b> | PLAY             |  |
| 001 Session 001-T001       |                                     | <b>SAVE</b>      |  |
| $002$ Session 001 - T002   |                                     |                  |  |
| $003$ Session001-T005      | <b>CLEAR</b>                        | AS<br><b>FFF</b> |  |
| 004                        |                                     |                  |  |
| 005                        | ADJUST<br><b>FFF</b>                |                  |  |
| <b>NFT</b><br><b>FFF</b>   |                                     |                  |  |

*Ə* ENTRY<del>4D</del>A  $R1 - 16$   $B1 - 16$ 回2244 ms

Die ENTRY-Seite

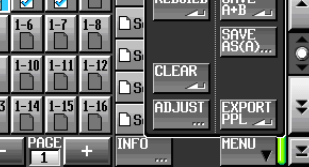

 $1 -$ 

Die ASSIGN-Seite

- **5 Falls Sie einen neuen Namen eingegeben haben, tippen Sie anschließend auf** Enter**, oder drücken Sie auf das DATA-Rad, um den Namen zu übernehmen.**
- **6 Bestätigen Sie, indem Sie im nun erscheinenden Dialogfeld auf** OK **tippen oder auf das DATA-Rad drücken.**

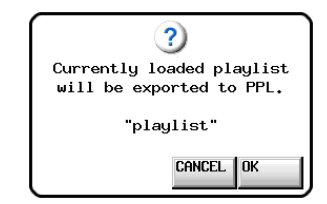

Von der ausgewählten Wiedergabeliste wird nun in eine PPL-Datei erstellt. Die Datei wird im Ordner " playlists" der Session gespeichert, in der sich die Wiedergabeliste befindet.

Während des Vorgangs erscheint eine Fortschrittsanzeige.

Die Anzeige verschwindet, sobald der Vorgang abgeschlossen ist.

#### **Anmerkung**

- • *Beim Erstellen einer PPL-Datei werden die Wiedergabelisten-Informationen für Player A und Player B in einer einzigen Datei ausgegeben.*
- • *Wenn eine Datei gleichen Namens bereits existiert, erscheint ein Bestätigungsdialog. Tippen Sie auf* OK*, um die vorhandene Datei zu überschreiben, oder tippen Sie auf* CANCEL*, um zur Seite für die Namenseingabe zurückzukehren.*

### <span id="page-76-0"></span>**Wiedergabe**

#### **Projekt, Session und Wiedergabeliste auswählen**

**1 Drücken Sie die PROJECT-Taste.** 

Die PROJECT-Seite erscheint.

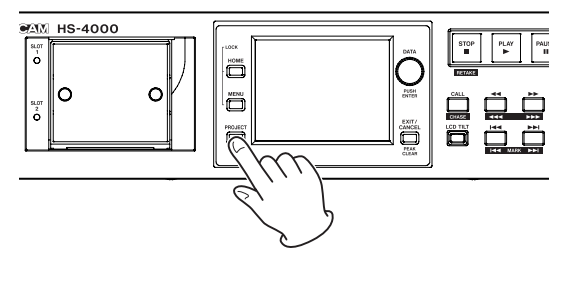

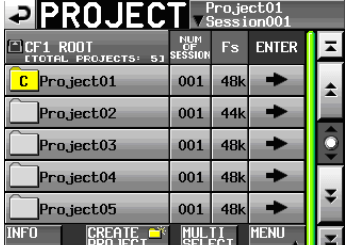

**2 Tippen Sie auf die** ®**-Schaltfläche des gewünschten Projekts.** 

Die Seite für die Auswahl der gewünschten Session erscheint.

Wenn es sich nicht um das aktuelle Projekt handelt, erscheint ein Dialog, in dem Sie gefragt werden, ob Sie das Projekt laden wollen. Tippen Sie auf OK.

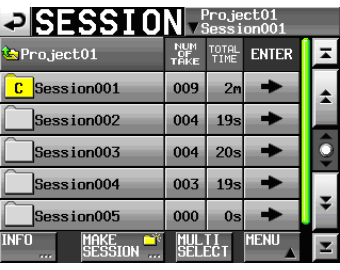

**3 Tippen Sie auf die** ®**-Schaltfläche der Session, die die gewünschte Wiedergabeliste enthält.** 

Die Wiedergabelistenauswahlseite erscheint.

Wenn es sich nicht um die aktuelle Session handelt, erscheint ein Dialog, in dem Sie gefragt werden, ob Sie die Session laden wollen. Tippen Sie auf OK.

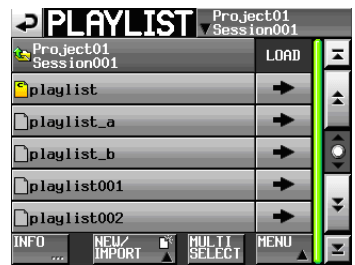

#### **Tipp**

*Um die Wiedergabelisten-Auswahlseite aufzurufen, können Sie auch auf der Projektseite auf das Feld mit dem Namen des aktuellen Projekts bzw. der aktuellen Session tippen.* 

**4 Tippen Sie auf den Namen der gewünschten Wiedergabeliste, um sie auszuwählen.** 

Sein Hintergrund wird gelb hervorgehoben.

**5 Tippen Sie auf** MENU**.** 

Es erscheint ein Aufklappmenü, das sich je nach Betriebsart (Einfach-/Dualbetrieb) unterscheidet.

| PLAYLIST Project01                             |               |   |
|------------------------------------------------|---------------|---|
| <mark>e </mark> Project01<br>Session001        | <b>LOAD</b>   |   |
| <b>S</b> playlist                              | - 1           | ェ |
| playlist_a                                     |               |   |
| playlist_b                                     | <b>RAME</b>   |   |
| playlist001                                    | <b>TELETE</b> |   |
| playlist002                                    |               |   |
| <b>INFO</b><br>IMPORT<br><b>SELECT</b><br>rrr. | <b>MENU</b>   |   |

Das Aufklappmenü im Einfachbetrieb.

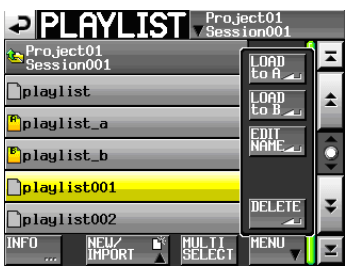

Das Aufklappmenü im Dualbetrieb.

**6 Im Einfachbetrieb tippen Sie auf** LOAD**, um die Wiedergabeliste zu laden.** 

**Im Dualbetrieb tippen Sie auf** LOAD to A **oder**  LOAD to B**, um die Wiedergabeliste in Player B beziehungsweise Player B zu laden.** 

Je nach Betriebsart erscheint eines der unten gezeigten Aufklappmenüs.

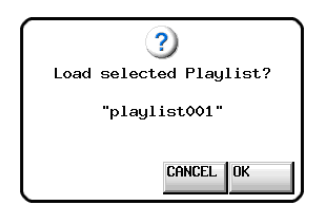

Einfachbetrieb (eine Wiedergabeliste)

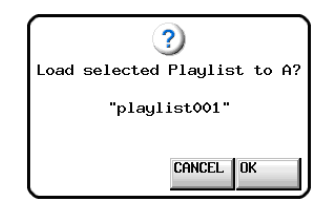

Dualbetrieb, Liste soll in Player A geladen werden

#### **7 Tippen Sie auf** OK **oder drücken Sie auf das DATA-Rad, um die Liste zu laden.**

Sobald der Vorgang abgeschlossen ist, erscheint wieder die Hauptseite.

#### **Anmerkung**

*Auf der Auswahlseite können Sie auch die* ®*-Schaltfläche einer Wiedergabeliste drücken, um diese zu laden.* 

*Im Einfachbetrieb erscheint in diesem Fall der oben gezeigte Bestätigungsdialog. Tippen Sie auf* OK *oder drücken Sie auf das* **DATA***-Rad, um die Liste zu laden.* 

*Im Dualbetrieb hat der Bestätigungsdialog die Schaltflächen*  LOAD to A *oder* LOAD to B*. Tippen Sie auf die entsprechende Schaltfläche, um die Liste in Player A oder B zu laden.*

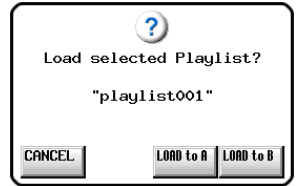

#### **Den aktuellen Player auswählen**

Im Dualbetrieb wählen Sie auf folgende Weise, welcher der beiden Player über die frontseitigen Bedienelemente gesteuert wird.

#### **1 Drücken Sie die HOME-Taste.**

Die Hauptseite erscheint.

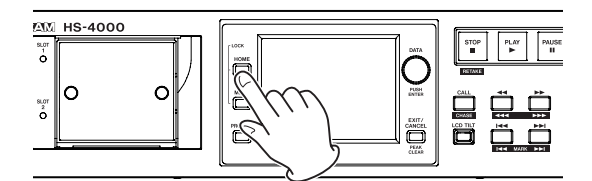

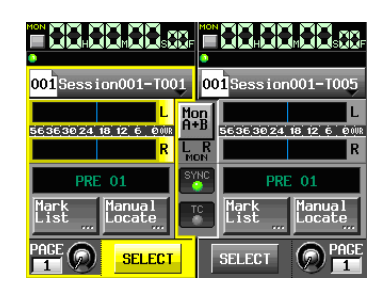

Die Hauptseite im Dualbetrieb (Player A ausgewählt)

**2 Tippen Sie auf die** SELECT**-Schaltfläche des zu steuernden Players.** 

Sein Hintergrund wird gelb hervorgehoben.

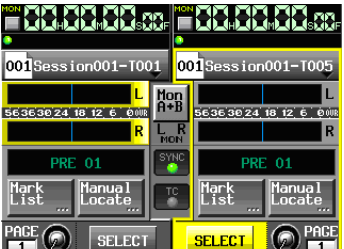

Die Hauptseite im Dualbetrieb (Player B ausgewählt)

#### **Die Online-Wiedergabe konfigurieren**

Mit der **ONLINE**-Taste auf der Frontplatte legen Sie fest, an welchen Ausgängen das Audiomaterial ausgegeben wird.

Nehmen Sie die Einstellungen für die Online-Wiedergabe vor, wie im Abschnitt ["Online-Wiedergabe"](#page-97-0) auf Seite 98 beschrieben.

#### **Wichtig**

*Sie können die Online-Wiedergabe nur für den aktuell ausgewählten Player ein- oder ausschalten. Wählen Sie also zuerst den Player aus, und drücken Sie dann die* **ONLINE***-Taste, um die Funktion ein- oder auszuschalten.* 

#### **Wiedergabesteuerung im Wiedergabelistenmodus**

**Drücken Sie die PLAY-Taste, um die Wiedergabe zu starten.** 

**Um die Wiedergabe vorübergehend anzuhalten, drücken Sie die PAUSE-Taste.** 

**Um die Wiedergabe fortzusetzen, drücken Sie erneut die PLAY-Taste.** 

**Um die Wiedergabe zu stoppen, drücken Sie die STOP (RETAKE)-Taste.**

**Um den Beginn eines anderen Eintrags aufzusuchen, drücken Sie die Tasten 1∢∢ (MARK 1∢∢) oder >→ (MARK**¯**).**

**Um das Material rückwärts oder vorwärts zu durchsuchen, halten Sie die Sprungtaste** Ô **( ) oder**  � **( ) gedrückt. Um das Audiomaterial mit hoher Geschwindigkeit zu durchsuchen, halten Sie gleichzeitig die SHIFT-Taste gedrückt.**

**Um zur vorhergehenden oder nachfolgenden Marke zu springen, halten Sie die SHIFT-Taste gedrückt und drücken dann eine der Sprungtasten**   $\blacktriangleright\blacktriangleleft\blacktriangleleft$  (MARK  $\blacktriangleright\blacktriangleright\blacktriangleright$ ).

#### **Anmerkung**

- • *Auf der* PLAY SETUP*-Seite können Sie festlegen, ob nur der aktuell ausgewählte Eintrag oder alle Einträge der aktuellen Wiedergabeliste wiedergegeben werden. Außerdem können Sie die wiederholte Wiedergabe ein- oder ausschalten. (Siehe ["Wiedergabeeinstellungen \(PLAY SETUP-Seite\)" auf](#page-81-0)  [Seite](#page-81-0) 82.)*
- • *Die Wiedergabefunktionen lassen sich auch über die Parallelschnittstelle ansprechen.*

#### **Die Call-Funktion im Wiedergabelistenmodus nutzen**

Mit der **CALL (CHASE)**-Taste schalten Sie die Wiedergabe auf Pause und kehren gleichzeitig zu der Position zurück, an der Sie die Wiedergabe zuletzt aus der Wiedergabepause heraus gestartet hatten.

#### <span id="page-78-0"></span>**Verarbeitung von BWF-J-Marken**

Wenn die Funktion Follow BWF-J eingeschaltet (ON) ist, reagiert der Recorder wie unten beschrieben, sobald er eine BWF–J-Marke während der Wiedergabe erkennt. Ist darüber hinaus die Funktion BWF-J Tally Out eingeschaltet, und befindet sich das Gerät im Einfachbetrieb, so wird an der Parallelschnittstelle für jede BWF–J-Marke das entsprechende Cue- und Tallysignal ausgegeben.

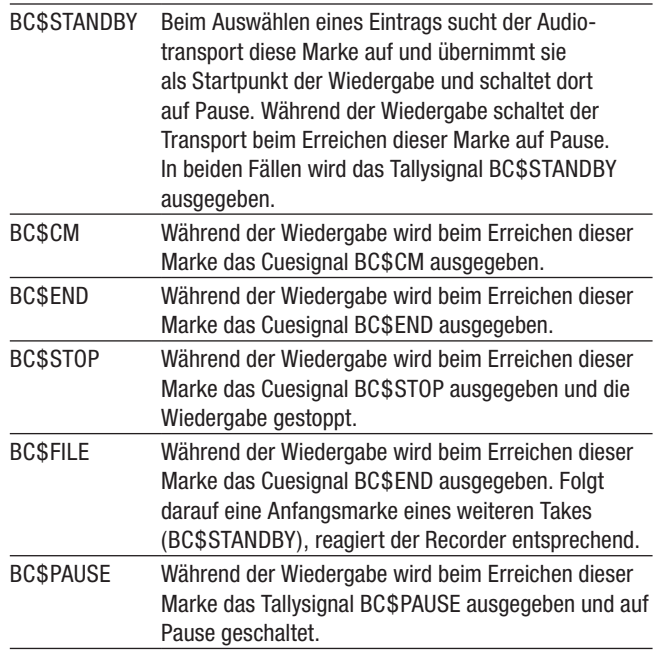

#### **Die Sofortstart-Funktion im Wiedergabelistenmodus nutzen**

Die Sofortstart-Funktion können Sie nutzen, wenn Sie den HS-4000 mit einer Tascam RC-HS32PD oder anderen Fernbedienung steuern.

Näheres zu den Optionen siehe "Die [Sofortstart-Funktion](#page-98-0) [nutzen"](#page-98-0) auf Seite 99.

# **10 – Geräteeinstellungen 10 – Geräteeinstellungen**

In diesem Kapitel finden Sie ausführliche Erläuterungen zu allen Einstellungen des Geräts.

### **Die MENU-Seite**

Mit der **MENU**-Taste rufen Sie die unten gezeigte MENU-Seite auf.

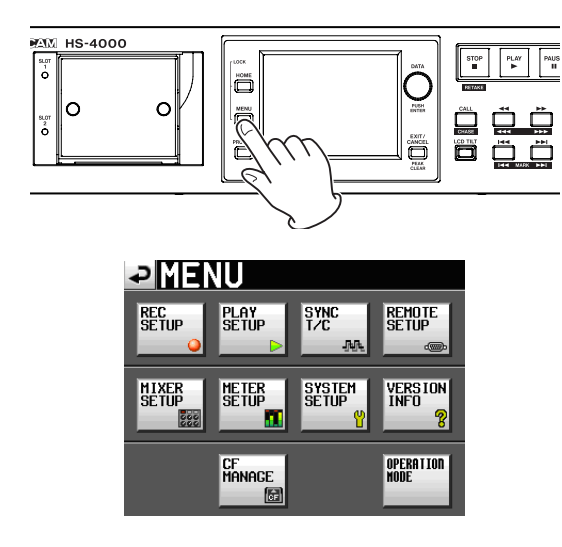

**Schaltfläche** REC SETUP Zugriff auf Aufnahmeeinstellungen.

**Schaltfläche** PLAY SETUP Zugriff auf Wiedergabeeinstellungen.

**Schaltfläche** SYNC T/C Zugriff auf Synchronisations- und Timecodeeinstellungen.

**Schaltfläche** REMOTE SETUP Einstellungen für die externe Fernsteuerung vornehmen.

**Schaltfläche** MIXER SETUP Zugriff auf Mixereinstellungen.

**Schaltfläche** METER SETUP Zugriff auf die Einstellungen der Pegelanzeige.

**Schaltfläche** SYSTEM SETUP Zugriff auf verschiedene Systemeinstellungen.

**Schaltfläche** VERSION INFO Anzeige der installierten Firmwareversion.

**Schaltfläche** CF MANAGE

CF-Karten verwalten.

#### **Schaltfläche** OPERATION MODE

Zugriff auf Systemeinstellungen für die jeweilige Betriebsart.

### **Aufnahmeeinstellungen (REC SETUP-Seite)**

Die REC SETUP-Seite verfügt über drei Registerkarten: REC MODE, FILE FORMAT und OPTIONS. Tippen Sie auf die Reiter am unteren Rand, um die gewünschte Registerkarte aufzurufen.

### **Die Registerkarte REC MODE**

Optionen während der Aufnahme.

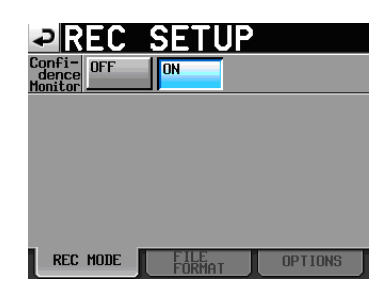

#### Confidence Monitor

Schaltet die Hinterbandkontrolle ein (ON) oder aus (OFF), mit der Sie das aufgenommene Material noch während der Aufnahme abhören können.

Die Hinterbandkontrolle lässt sich nur mit den folgenden Einstellungen nutzen:

- F = (Abtastrate): 44.1k, 48k, 48k–0.1% oder 48+0.1k
- • TIMELINE Rec Tracks (Anzahl der Aufnahmespuren im Zeitleistenmodus): 2tr
- • Anzahl der aufnahmebereiten Spuren (im Takemodus): Nicht mehr als zwei

### **Die Registerkarte FILE FORMAT**

Hier nehmen Sie Einstellungen vor, die das Aufnahmedateiformat betreffen.

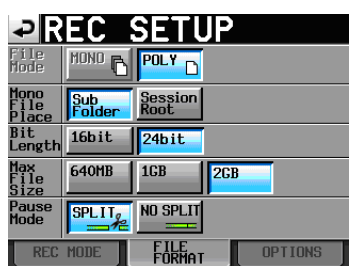

#### File Mode

Wählen Sie hier den Aufnahmedateityp aus:

- MONO: Jede Spur wird als Monodatei aufgezeichnet. (Dieses Merkmal ist für eine künftige Firmwareversion geplant.)
- POLY (Voreinstellung): Mehrere Spuren werden gemeinsam in einer Datei aufgezeichnet.

#### Mono File Place

Wenn Sie als Aufnahmedateityp die Einstellung MONO gewählt haben, können Sie mit diesen Schaltflächen bestimmen, auf welche Weise die Dateien in Ordnern gespeichert werden.

- • Sub Folder (Voreinstellung): Für jeden Take wird ein eigener Unterordner im Sessionordner erstellt, in dem dann die Audiodateien gespeichert werden.
- • Session Root: Audiodateien werden direkt im Sessionordner gespeichert.

#### **Wichtig**

- • *Unabhängig von der gewählten Option erstellt der Recorder für jeden Take einen Unterordner im Ordner, in dem Verwaltungsdateien abgelegt werden.*
- • *In der Einstellung* Session Root *verringert sich die Zahl der Takes, die Sie insgesamt in einer Session aufnehmen können, gegenüber der Voreinstellung deutlich. Aus diesem Grund erscheint das folgende Hinweisfenster, wenn Sie* **Session** Root *wählen, und weist Sie auf die verringerte Zahl erstellbarer Takes hin. Bestätigen Sie, indem Sie auf* OK tippen.

(Siehe ["Beschränkungen](#page-32-0) der Ordnerkapazität" auf [Seite](#page-32-0) 33.)

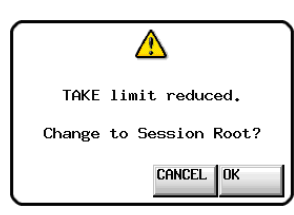

*Sobald Sie wieder* Sub Folder *wählen, erinnert Sie das folgende Hinweisfenster daran, dass wieder die Maximalzahl von Takes verfügbar ist. Bestätigen Sie, indem Sie auf* OK *tippen.*

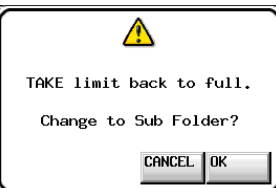

• *Während der Aufnahme können Sie die* **REC***-Taste drücken, um die Aufnahme mit einem neuen Take fortzusetzen. Bei der*  Aufnahme von Mehrspurdateien oder in der Einstellung Sub-Folder *steht diese Funktion 4 Sekunden nach dem Start der Aufnahme zur Verfügung. In der Einstellung* Session Root *ist diese Zeitspanne möglicherweise etwas länger.*

#### Bit Length

Wählen Sie hier die gewünschte Quantisierung (Auflösung) Ihrer Aufnahmen.

Wahlmöglichkeiten: 16 Bit (Voreinstellung) oder <sup>24</sup> Bit

#### Max File Size

Wählen Sie hier die maximale Größe der Aufnahmedatei. Wahlmöglichkeiten: 640MB, 1GB, 2GB (Voreinstellung)

#### Pause Mode

Hier legen Sie fest, ob Dateien geteilt werden, sobald Sie die Aufnahme auf Pause schalten.

Wahlmöglichkeiten: SPLIT (teilen, Voreinstellung), NO SPLIT (nicht teilen)

#### <span id="page-80-0"></span>**Die Registerkarte OPTIONS**

Auf dieser Registerkarte finden Sie die Einstellungen für die vorgezogene Aufnahme und zum automatischen Setzen von Marken.

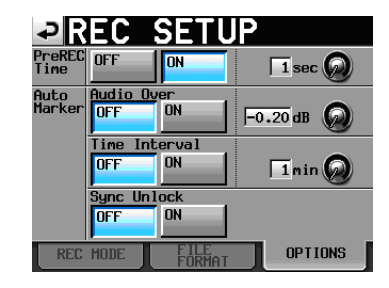

#### PreREC Time

Wenn Sie die vorgezogene Aufnahme aktivieren, wird das während der Aufnahmebereitschaft erfasste Audiosignal laufend in einem internen Zwischenspeicher gepuffert. Auf diese Weise können bis zu fünf Sekunden Audiomaterial vor dem eigentlichen manuellen Starten der Aufnahme aufgezeichnet werden.

Um die Dauer der vorgezogenen Aufnahme einzustellen, tippen Sie auf den Regler und ändern dann den Wert mit dem **DATA**-Rad.

Einstellbereich: 1–5 Sekunden (Voreinstellung: 2 Sekunden)

#### Auto Marker

Einstellungen zum automatischen Setzen von Marken.

• Audio Over: Mit dieser Funktion bewirken Sie, dass bei Übersteuerung kurz vor dem Überschreiten des eingestellten Audiopegels automatisch eine Marke gesetzt wird.

Wählen Sie entweder ON (ein) oder OFF (aus, Voreinstellung), und legen Sie das gewünschte Intervall fest.

Um die Pegelschwelle für die Signalerkennung einzustellen, tippen Sie auf den Regler und ändern dann den Wert mit dem **DATA**-Rad.

Folgende Werte sind wählbar: –0.20dB (Voreinstellung), –0.17dB, –0.13dB, –0.10dB, –0.06dB, –0.03dB

Die hier vorgenommenen Änderungen wirken sich auch auf die Einstellung Over Level der METER SETUP-Seite aus.

• Time Interval: Bei dieser Funktion werden in festen zeitlichen Intervallen Marken gesetzt. Wählen Sie entweder ON (ein) oder OFF (aus, Voreinstellung), und legen Sie das gewünschte Intervall fest.

Um das zeitliche Intervall einzustellen, tippen Sie auf den Regler und ändern dann den Wert mit dem **DATA**-Rad. Es ist eine Intervalllänge von 1 bis 10 Minuten wählbar (Voreinstellung: 5 Minuten).

Sync Unlock: Wenn Sie diese Funktion aktivieren, wird automatische eine Marke gesetzt, sobald die Synchronisation mit der Masterclockquelle verloren geht. Mit den Schaltflächen können Sie die Funktion einschalten (ON) oder ausschalten (OFF, Voreinstellung)

#### **Anmerkung**

*Als Übersteuerung gilt eine Überschreitung des Maximalpegels (der Vollaussteuerung) abzüglich des eingestellten Werts. (Im obigen Beispiel wäre dies der Fall, sobald der Pegel den Maximalpegel minus 0,20 dB überschreitet.)*

### <span id="page-81-0"></span>**Wiedergabeeinstellungen (PLAY SETUP-Seite)**

Diese Seite bietet Ihnen Zugriff auf Einstellungen, die die Wiedergabe betreffen.

#### **Die Registerkarte GENERAL**

Auf dieser Registerkarte nehmen Sie verschiedene Einstellungen für die Wiedergabe vor.

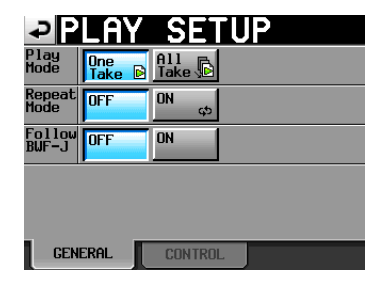

#### Play Mode

Mit dieser Einstellung beeinflussen Sie die Wiedergabe für alle Betriebsarten außer dem Zeitleistenmodus.

- One Take (Voreinstellung): Nur der aktuell ausgewählte Take oder Eintrag wird wiedergegeben.
- All Take: Es werden alle Takes der aktuell geladenen Session oder alle Einträge der Wiedergabeliste wiedergegeben.

#### Repeat Mode

Wiederholte Wiedergabe ein- (ON) oder ausschalten (OFF, Voreinstellung).

#### Follow BWF–J

Hier können Sie die Verarbeitung von BWF-J-Marken ein- (ON) oder ausschalten (OFF, Voreinstellung). Diese Einstellung kann für jede Betriebsart einzeln vorgenommen werden.

Wenn die Funktion eingeschaltet (ON) ist, reagiert der Recorder auf entsprechende Weise, sobald er eine BWF–J-Marke während der Wiedergabe erkennt. Einzelheiten dazu finden Sie auf den folgenden Seiten:

- Zeitleistenmodus: [Seite](#page-50-0) 51
- Takemodus: [Seite](#page-60-0) 61
- Wiedergabelistenmodus: [Seite](#page-78-0) 79

#### **Die Registerkarte CONTROL**

Auf dieser Registerkarte nehmen Sie Einstellungen für die Steuerung der Wiedergabe vor.

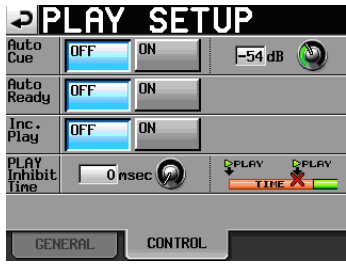

#### Auto-Cue

Auto-Cue-Funktion ein- (ON) oder ausschalten (OFF, Voreinstellung). Wenn Sie die Auto-Cue-Funktion einschalten und anschließend einen Take laden, geht der Recorder automatisch an der Position in Wiedergabebereitschaft, an der das Audiosignal des Takes einsetzt. Wenn unter Play Mode die Einstellung One Take gewählt ist, und der Recorder bis zum Ende des Takes kein Signal erkennt, geht er am zeitlichen Beginn des Takes in Wiedergabebereitschaft. Wenn unter Play Mode die Einstellung All Take gewählt ist, und der Recorder bis zum Ende des Takes kein Signal erkennt, setzt er die Erkennung im nächsten Take fort.

Diese Einstellung wirkt sich in allen Betriebsarten außer dem Zeitleistenmodus aus.

Um die Pegelschwelle für die Signalerkennung einzustellen, tippen Sie auf den Regler und ändern dann den Wert mit dem **DATA**-Rad.

Folgende Optionen stehen zur Auswahl: –72dB, –66dB, –60dB, –54dB (Voreinstellung), –48dB, –42dB, –36dB, –30dB, –24dB

#### Auto Ready

Auto-Ready-Funktion ein- (ON) oder ausschalten (OFF, Voreinstellung).

Bei aktivierter Auto-Ready-Funktion schaltet der Recorder nach der Wiedergabe eines Takes automatisch auf Wiedergabebereitschaft, und zwar am Anfang des nachfolgenden Takes.

Diese Einstellung wirkt sich in allen Betriebsarten außer dem Zeitleistenmodus aus.

#### Inc. Play

Inkrementelle Wiedergabe ein- (ON) oder ausschalten (OFF, Voreinstellung).

Wenn die inkrementelle Wiedergabe aktiviert ist, können Sie während der Wiedergabe die **PLAY**-Taste drücken, um zum Beginn des nächsten Takes zu springen und die Wiedergabe dort fortzusetzen. Wenn Sie während der Wiedergabe die **STOP (RETAKE)**-Taste drücken, springt

der Recorder ebenfalls zum Beginn des nächsten Takes, schaltet dort jedoch auf Wiedergabebereitschaft.

Diese Einstellung wirkt sich in allen Betriebsarten außer dem Zeitleistenmodus aus.

#### PLAY Inhibit Time

Zeitintervall, während dem sich die Wiedergabe desselben Takes (Eintrags) nicht erneut starten lässt.

Die folgenden Tasten und Befehle (mit Ausnahme der Sofortstarttasten und -befehle für andere Takes/Einträge) sind während dieser Zeit deaktiviert:

- • Die **PLAY**-Taste auf der Gerätevorderseite,
- • die **PLAY**-Taste, Sofortstarttasten und Faderstart/ stoppbefehle der optionalen Fernbedienung RC-HS32PD sowie
- die Wiedergabe- und Sofortstartbefehle externer Controller (über RS-422, RS-232C, Parallelschnittstelle oder Computertastatur).

Einstellbereich: 0–1000 msec (in 100-ms-Schritten), Inf (endlos, die betreffenden Tasten/Befehle sind während der gesamten Wiedergabe gesperrt.

Voreinstellung: 0 msec

#### **Wichtig**

*Wenn Sie hier die Einstellung Inf wählen, wird die Inkrementelle Wiedergabe automatisch deaktiviert und lässt sich nicht einschalten.* 

### **Synchronisations- und Timecodeeinstellungen (SYNC T/C-Seite)**

Hier nehmen Sie Einstellungen für die Taktsynchronisation und den Timecode vor.

Diese Seite enthält fünf Registerkarten: CLOCK, SYNC, T/C, SETUP und I/O. Tippen Sie auf die Reiter am unteren Rand, um die gewünschte Registerkarte aufzurufen.

#### **Die Registerkarte CLOCK**

Hier können Sie die gewünschte Masterclockquelle auswählen und verschiedene Statusinformationen überprüfen.

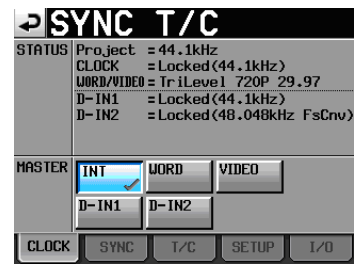

#### **STATUS**

Im oberen Bereich des Feldes werden die Abtastrate des Projekts und der Synchronisationsstatus des Clocksignals angezeigt.

Im unteren Bereich können Sie den Status der Digitaleingänge paarweise überprüfen, und zwar im Format D-INx (x steht für den Eingang). Die Statusmeldungen im Einzelnen:

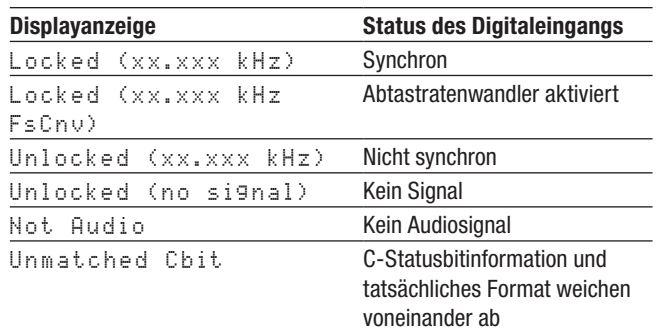

#### MASTER

In diesem Feld wählen Sie die gewünschte Masterclock aus.

- INT (Voreinstellung): Der Recorder nutzt die interne Clock.
- WORD: Der Recorder synchronisiert sich mit einem am **WORD/VIDEO IN**-Eingang eingehenden Wordclocksignal.
- VIDEO: Der Recorder synchronisiert sich mit einem am **WORD/VIDEO IN**-Eingang eingehenden Videoclocksignal.
- DIN-1, DIN-2: Der Recorder synchronisiert sich mit der Clock des Digitalsignals am entsprechenden Digitaleingang (**DIGITAL IN 1/2**).

Wenn an einem Eingang der Abtastratenwandler aktiviert ist, kann dieser Eingang nicht als Clockquelle genutzt werden.

#### **Wichtig**

- • *Die aktuell gewählte Clockquelle erkennen Sie an einem*   $Häkchen (< <sub>l</sub>)$ .
- • *Falls die Synchronisation mit einer externen Clockquelle verloren geht, wird die interne Clock aktiviert. Ein Häkchen auf der Schaltfläche INT* ( $\leq$ ) zeigt dann an, dass nun die interne *Clock genutzt wird. Die zuvor gewählte externe Clockquelle ist mit dem Symbol gekennzeichnet.*

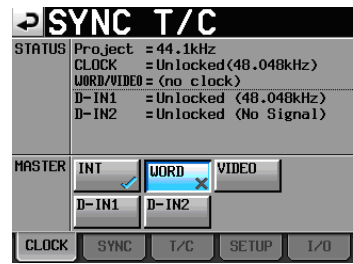

#### <span id="page-83-1"></span>**Die Registerkarte SYNC**

Auf dieser Registerkarte können Sie Einstellungen für die Timecode-Synchronisation vornehmen.

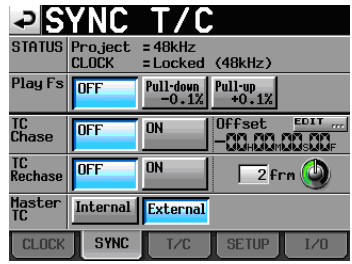

#### STATUS

Zeigt Statusinformationen zur Abtastrate und Synchronisation des aktuell geladenen Projekts an.

#### Play Fs

Wenn Sie Takes mit einer Abtastrate von 48 kHz, 48 kHz Pull-up oder 48 kHz Pull-down wiedergeben, ist es möglich, den Recorder mit einer abweichenden externen Clockquelle zu synchronisieren, indem Sie eine der Optionen Pull-up oder Pull-down wählen.

Je nach dem Verhältnis zwischen Projektabtastrate und gewählter Wiedergabeabtastrate arbeitet der Recorder mit der aus der Tabelle ersichtlichen Frequenz (Voreinstellung:  $0$ FF $)$ .

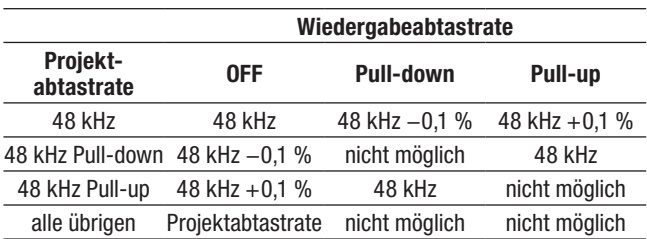

#### **Wichtig**

*Deaktivieren Sie diese Option (*OFF*), bevor Sie eine Aufnahme durchführen.* 

*Wenn eine der Optionen Pull-up +0.1% oder Pull-down –0.1% gewählt ist, ist keine Aufnahme möglich. Wenn Sie es dennoch versuchen, erscheint die Meldung* Cannot REC*.*

#### TC Chase

Mit dieser Einstellung legen Sie fest, ob die Wiedergabe mit Timecode synchronisiert werden soll (Voreinstellung: OFF/ ausgeschaltet).

Wenn Sie den Recorder mit dem Timecode eines externen Audio- oder Videogeräts oder mit dem internen Timecode synchronisieren wollen, wählen Sie die Einstellung ON.

Sie haben zudem die Möglichkeit, einen Timecodeversatz (TC Offset) gegenüber dem eingehenden Timecode einzustellen. Tippen Sie auf EDIT, um die CHASE Offset-Seite aufzurufen. Wählen Sie hier einen Versatz im Bereich zwischen –23:59:59.29 und +23:59:59.29 (Voreinstellung: 00:00:00.00).

#### **Tipp**

*Um die Timecodesynchronisation ein- oder auszuschalten, können Sie auch die* **SHIFT***-Taste gedrückt halten und die* **CALL***-Taste drücken.*

#### TC Rechase

Mit dieser Einstellung legen Sie fest, ob der Recorder sich neu synchronisiert, wenn die Synchronisation mit dem externen Timecodesignal ungenau wird (Voreinstellung: OFF/ausgeschaltet).

In der Einstellung OFF startet der interne Timecode-Generator mit dem empfangenen Timecodewert im Free Run-Modus.

In der Einstellung ON müssen Sie einstellen, bei welcher Abweichung in Frames eine Neusynchronisation ausgelöst wird.

Tippen Sie dazu auf den Regler und wählen mit dem **DATA**-Rad einen Framewert zwischen 1/3, 1, 2, 5 oder 10 (Voreinstellung: 2 Frames).

#### Master TC

Mit dieser Einstellung legen Sie fest, ob das Gerät den eingebauten Timecode-Generator nutzen oder sich mit einem externen Timecodesignal synchronisieren soll.

- Internal: Den eingebauten Timecode-Generator nutzen.
- External (Voreinstellung): Mit dem Timecodesignal eines externen Geräts synchronisieren.

#### <span id="page-83-0"></span>**Die Registerkarte T/C**

Auf dieser Registerkarte nehmen Sie Einstellungen für den Timecode vor.

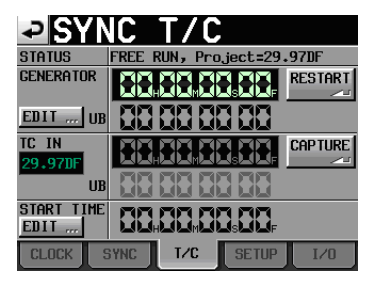

Timecode-Generator im Free Run-Modus

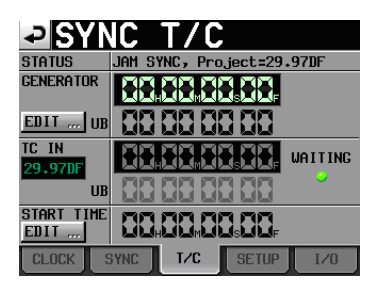

Timecode-Generator im Modus Jam Sync (und Free Once)

#### **STATUS**

Hier sehen Sie die aktuelle Betriebsart des Timecode-Generators und die Timecode-Framerate des aktuell geladenen Projekts.

#### GENERATOR

In der oberen Hälfte erscheint der aktuelle Zeitwert des Timecode-Generators. In der unteren Hälfte des Felds werden die Informationen der User-Bits (UB) angezeigt.

Um die T/C USER BITS-Seite aufzurufen, tippen Sie im Feld GENERATOR auf die Schaltfläche EDIT oder auf den Anzeigebereich für die User-Bits (UB).

Durch Tippen auf die Schaltfläche RESTART können Sie den Timecode-Generator im Free Run-Modus auf die Startzeit des Timecodes zurücksetzen und neu starten.

#### TC IN

In der oberen Hälfte erscheinen der aktuelle Zeitwert des eingehenden Timecodes und die Framerate. In der unteren Hälfte des Felds werden die Informationen der User-Bits (UB) des eingehenden Timecodesignals angezeigt.

Um im Free Run-Modus den aktuellen Timecode-Zeitwert als Startzeit für den Timecode-Generator zu übernehmen, tippen Sie auf CAPTURE.

In den Modi Free Once oder Jam Sync erscheint in diesem Feld eine grün leuchtende Anzeige (WAITING), während der Recorder auf das Timecodesignal wartet. Sobald Timecode empfangen wird, erlischt die Anzeige.

#### START TIME

Wenn Sie auf die Schaltfläche RESTART des GENERATOR-Felds tippen, wird die eingestellte Startzeit des Timecodes angezeigt.

Um die Startzeit einzustellen, tippen Sie unter START TIME auf die Schaltfläche EDIT oder auf den Anzeigebereich der Startzeit.

#### **Die Registerkarte SETUP**

Auf dieser Registerkarte können Sie den gewünschten Timecode-Modus einstellen.

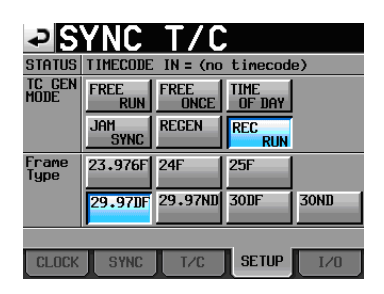

#### STATUS

Dieser Bereich zeigt Informationen zur Framerate des aktuellen Projekts an.

#### TC GEN MODE

In diesem Bereich wählen Sie den gewünschten Timecode-Modus.

- FREE RUN: Der Timecode-Generator läuft selbstständig.
- FREE ONCE: Sobald eingehender Timecode empfangen wird, startet der interne Timecode-Generator mit dem empfangenen Wert im Free Run-Modus.
- TIME OF DAY: Sobald Sie eine der folgenden Aktionen ausführen, wird die aktuelle Zeit der internen Uhr übernommen und der Timecode im Free Run-Modus gestartet:
	- • Einschalten des Geräts
	- • Aktivieren dieses Timecode-Modus
	- • Stellen der internen Uhr
- • JAM SYNC: Der Recorder synchronisiert sich mit eingehendem Timecode, sobald dieser empfangen wird. Wenn die Synchronisation verloren geht, schaltet das Gerät auf den Free Run-Modus um.
- REGEN: Der Recorder synchronisiert sich mit dem eingehenden Timecodesignal.
- REC RUN: Der Timecode-Generator arbeitet nur während der Aufnahme. In allen übrigen Betriebsarten ist der Timecode-Generator deaktiviert.

#### Frame Type

Wählen Sie hier die Framerate des aktuell geladenen Projekts.

Wahlmöglichkeiten: 23.976F, 24F, 25F, 29.97DF (Voreinstellung), 29.97ND, 30DF, 30ND

#### **Die Registerkarte I/O**

Auf dieser Registerkarte können Sie den Status eines eingehenden Timecodesignals überprüfen und Einstellungen zur Timecode-Ausgabe vornehmen.

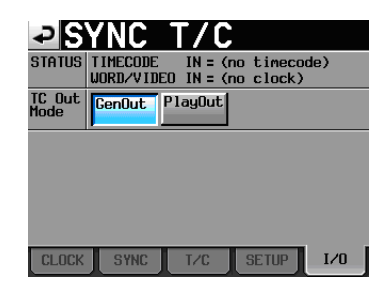

#### **STATUS**

Hier erscheinen Statusinformationen zur Timecode-Synchronisierung.

- TIMECODE IN: Sobald Timecode empfangen wird, erscheint hier dessen Framerate.
- WORD/VIDEO IN: Sobald ein Wordclock- oder Videoclocksignal an diesem Anschluss empfangen wird, erscheint hier die entsprechende Kennung WORD, VIDEO oder TriLevel.

#### TC Out Mode

In diesem Bereich legen Sie fest, wie der Recorder Timecode ausgeben soll.

- GenOut: Der interne Timecode-Generator gibt ein Timecodesignal aus.
- PlayOut (Voreinstellung): Im Zeitleistenmodus wird die Timecodezeit für die Wiedergabe und Aufnahme ausgegeben. Im Take- und im Wiedergabelistenmodus wird während der Wiedergabe der in der Datei gespeicherte Timecode ausgegeben.

### **Einstellungen für die Fernsteuerung (REMOTE SETUP-Seite)**

Auf dieser Seite können Sie die gewünschten Einstellungen für die Parallelschnittstelle sowie für die seriellen RS-232C- und RS-422-Schnittstellen vornehmen.

Entsprechend verfügt diese Seite über vier Registerkarten: GENERAL, PARALLEL, RS-232C und RS-422. Tippen Sie auf die Reiter am unteren Rand, um die gewünschte Registerkarte aufzurufen.

#### <span id="page-85-0"></span>**Die Registerkarte GENERAL**

Auf dieser Seite können Einstellungen für die Sofortstarttasten vornehmen.

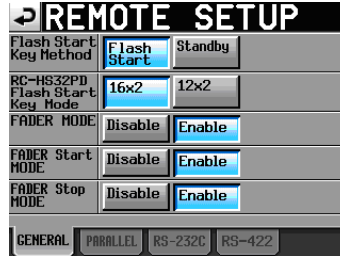

#### Flash Start Key Method

Mit dieser Einstellung legen Sie die Funktionsweise der Sofortstarttasten fest.

(Dieses Merkmal ist für eine künftige Firmwareversion geplant.) In der aktuellen Version steht nur die Option Flash Start zur Auswahl und kann nicht geändert werden.

- • Flash Start (Voreinstellung): Sobald Sie auf eine der Sofortstarttasten drücken, startet die Wiedergabe verzögerungsfrei.
- Standby: Wenn Sie bei gestopptem Audiotransport eine Sofortstarttaste drücken, schaltet das Gerät auf Wiedergabebereitschaft. Drücken Sie anschließend die **PLAY**-Taste, um die Wiedergabe zu starten.

Während der Wiedergabe hat das Drücken einer anderen Sofortstarttaste zur Folge, dass der entsprechende Eintrag für die Wiedergabe vorgemerkt wird. Drücken Sie die **PLAY**-Taste, um die Wiedergabe dieses Eintrags zu starten. Wenn unter Play Mode die Einstellung All Take gewählt ist, beginnt die Wiedergabe des vorgemerkten Eintrags, sobald der aktuelle Eintrag endet. Ist dagegen unter Play Mode die Einstellung One Take gewählt, so geht das Gerät am Anfang des vorgemerkten Eintrags in Wiedergabebereitschaft, sobald der aktuelle Eintrag endet.

#### RC-HS32PD Flash Start Key Mode

Hier legen Sie das Tastaturlayout für die Sofortstarttasten der optional erhältlichen Fernbedienung RC-HS32PD im Dualbetrieb fest.

- $16\times2$  keys: Player A und B können je 16 Tasten nutzen (insgsamt 32 Tasten).
- $12\times2$  keys: Player A und B können je 12 Tasten nutzen (insgsamt 24 Tasten).

#### **Anmerkung**

*Im Takemodus und im einfachen Wiedergabelistenmodus werden immer 32 Tasten genutzt.* 

#### FADER MODE

Hier können Sie die Faderstart-/-stoppfunktion der optional erhältlichen Fernbedienung Tascam RC-HS32PD (oder einer anderen kompatiblen Fernbedienung) aktivieren (Enable, Voreinstellung) oder deaktivieren (Disable). In der Einstellung Disable ist der interne Fader auf 0 dB fest eingestellt.

#### FADER Start MODE

Wenn die Faderstart-/-stoppfunktion der separat erhältlichen Fernbedienung Tascam RC-HS32PD (oder einer anderen kompatiblen Fernbedienung) aktiviert ist, können Sie hier festlegen, ob die Wiedergabe starten soll, wenn der Fader von der Minimalstellung nach oben geschoben wird (Enable, Voreinstellung) oder nicht (Disable).

#### FADER Stop MODE

Hier legen Sie entsprechend fest, ob die Wiedergabe stoppen soll, wenn der Fader in die Minimalstellung geschoben wird (Enable, Voreinstellung) oder nicht (Disable). )

#### **Wichtig**

*Wenn sowohl Faderstart als auch Faderstopp deaktiviert sind (*Disable*), sind die* **FADER START***-Tasten der optionalen Fernbedienung RC-HS32PD ohne Funktion (die Lämpchen leuchten nicht) und Sie können den Faderstart und -stopp nicht nutzen. Wenn Sie in diesem Fall eine* **FADER START***-Taste auf der RC-HS32PD drücken, erscheint ein Dialog, der Sie auf die deaktivierte Funktion hinweist.* 

#### **Die Registerkarte PARALLEL**

Hier können Sie die AUX-Funktionen 1–3 der Parallelschnittstelle festlegen.

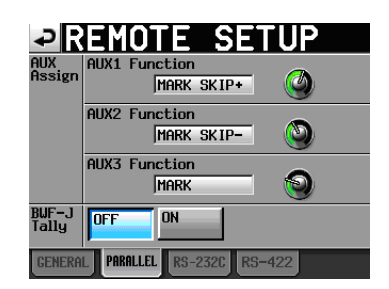

#### AUX Assign

Tippen Sie auf den gewünschten Regler, um ihn auszuwählen (der Hintergrund erscheint gelb), und ändern Sie die Einstellung mit dem **DATA**-Rad.

Folgende Einstellungen sind verfügbar: F.FWD, REW, MARK, MARK SKIP–, MARK SKIP+, ONLINE, CALL, FADER START B.

• AUX1 Function: Die Funktion von Pin 17 der Parallelschnittstelle (AUX1) (Voreinstellung: MARK SKIP+).

- AUX2 Function: Die Funktion von Pin 18 der Parallelschnittstelle (AUX2) (Voreinstellung: MARK SKIP–).
- AUX3 Function: Die Funktion von Pin 19 der Parallelschnittstelle (AUX3) (Voreinstellung: MARK).

#### BWF–J Tally

Wenn die Berücksichtigung von BWF-J-Marken deaktiviert ist (Follow BWF-J: OFF) legen Sie hier fest, ob für die BWF-J-Marken Tally-Signale ausgegeben werden sollen.

Wahlmöglichkeiten: OFF (aus, Voreinstellung), ON (ein)

#### **Anmerkung**

*Bei aktivierter Berücksichtigung von BWF-J-Marken werden immer Tally-Signale ausgegeben.*

#### **Die Registerkarte RS-232C**

Hier können Sie die Kommunikationsparameter für die RS-232C-Schnittstelle einstellen.

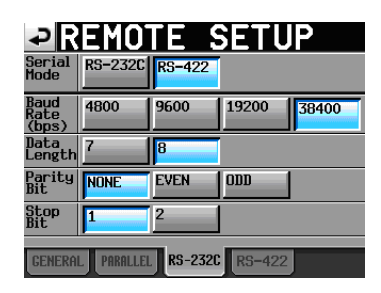

Serial Mode

Mit diesen Schaltflächen wählen Sie den Verbindungstyp der seriellen Verbindung.

(Die Unterstützung der RS- 232C-Schnittstelle ist für eine künftige Firmwareversion geplant.)

Wahlmöglichkeiten: RS–232C, RS–422 (Voreinstellung)

#### **Wichtig**

- • *Die seriellen Schnittstellen RS-232C und RS-422 können nicht gleichzeitig verwendet werden. Jeweils nutzbar ist immer nur die hier ausgewählte Schnittstelle.*
- Diese Einstellung korrespondiert mit der Einstellung Serial Mode *auf der Registerkarte RS-422.*

Baud Rate (bps)

Wählen Sie hier die Übertragungsgeschwindigkeit (Baudrate).

Wahlmöglichkeiten (Bit/s): <sup>4800</sup>, <sup>9600</sup>, <sup>19200</sup>, <sup>38400</sup> (Voreinstellung)

Data Length

Die Länge des Datenworts in Bit.

Wahlmöglichkeiten (Bit): 7 oder 8 (Voreinstellung)

Parity Bit

Der Paritätstyp der Verbindung.

Wahlmöglichkeiten: NONE (Keine, Voreinstellung), EVEN (Gerade), ODD (Ungerade).

#### Stop Bit

Die Länge des Stoppbits. Wahlmöglichkeiten: <sup>1</sup> (Voreinstellung) und <sup>2</sup>.

#### **Die Registerkarte RS-422**

Auf dieser Registerkarte nehmen Sie die Kommunikationseinstellungen für die serielle Fernsteuerung mithilfe des RS-422-Protokolls vor.

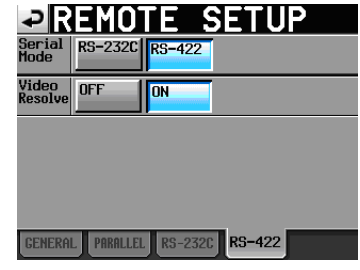

#### Serial Mode

Mit diesen Schaltflächen wählen Sie den Verbindungstyp der seriellen Verbindung.

Die Unterstützung der RS- 232C-Schnittstelle ist für eine künftige Firmwareversion geplant. Deshalb kann hier in der aktuellen Version nur RS-422 gewählt werden.

Wahlmöglichkeiten: RS–232C, RS-422 (Voreinstellung)

#### **Wichtig**

- • *Die seriellen Schnittstellen RS-232C und RS-422 können nicht gleichzeitig verwendet werden. Jeweils nutzbar ist immer nur die hier ausgewählte Schnittstelle.*
- *Diese Einstellung korrespondiert mit der Einstellung* Serial Mode *auf der Registerkarte* RS-232C*.*

#### Video Resolve

Wenn Sie das Gerät mit einem Videorecorder synchronisieren, können Sie anstelle eines Wordclocksignals das Videoclocksignal als Taktquelle verwenden. Wie bei der Wordclock-Synchronisation können Sie festlegen, ob der Recorder seinem eigenen Taktsignal folgt oder der Videoclock folgt (Timecode-Frames werden mit den Flanken des Videoclocksignals synchronisiert).

Damit der Recorder über einen Videoschnittplatz präzise gesteuert werden kann, aktivieren Sie diese Option (ON). Wahlmöglichkeiten:

• ON: Die Timecode-Frames werden mit den Flanken des

Videoclocksignals synchronisiert. • OFF: Keine Videosynchronisation

### **Mixereinstellungen (MIXER SETUP-Seite)**

Auf dieser Seite können Sie den internen Mixer konfigurieren.

Die MIXER SETUP-Seite enthält drei Registerkarten: INPUT, MONITOR MIXER und SETUP.

Tippen Sie auf die Reiter am unteren Rand, um die gewünschte Registerkarte aufzurufen.

#### **Die Registerkarte INPUT**

Auf dieser Seite können Sie die Eingänge konfigurieren.

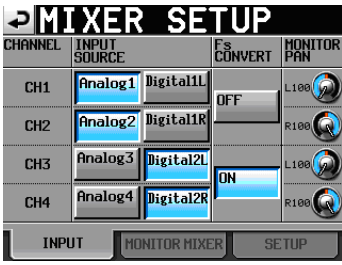

#### INPUT SOURCE

Hier wählen Sie die Eingangsquellen für die einzelnen Kanäle. Wählen Sie einen Analogeingang (AnalogX) oder Digitaleingang ( $DijitalX$ ). ("X" steht für den Kanal.) Analog- und Digitaleingang können nicht gleichzeitig ausgewählt werden.

- Analog 1-4 (Voreinstellung): Analogeingänge 1–4
- • Digital 1L, 1R, 2L, 2R: Linke und rechte Kanäle der Digitaleingänge 1 und 2

#### Fs CONVERT

Mit diesen Schaltflächen können Sie für jeweils zwei benachbarte Kanäle den Abtastratenwandler aktivieren (ON) oder deaktivieren (OFF, Voreinstellung).

#### MONITOR PAN

Stellen Sie mit diesen Reglern die Position des jeweiligen Kanals im Stereopanorama der Abhörmischung ein. Tippen Sie auf den gewünschten Regler, um ihn auszuwählen (der Hintergrund erscheint gelb), und ändern Sie die Einstellung mit dem **DATA**-Rad.

Einstellbereich: L100 – <sup>C</sup> – R100

Voreinstellung: Kanäle 1, 3: L100, Kanäle 2,4: R100

#### **Die Registerkarte MONITOR MIXER**

Auf dieser Seite können Sie Einstellungen für das Abhören vornehmen. Diese Seite unterscheidet sich je nach Betriebsart (Einfach-/Dualbetrieb).

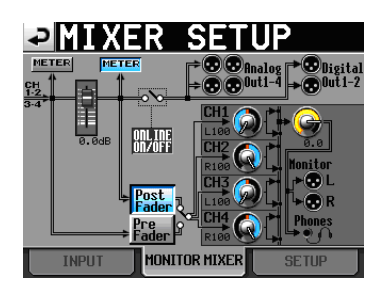

Die MIXER SETUP-Seite im Einfachbetrieb

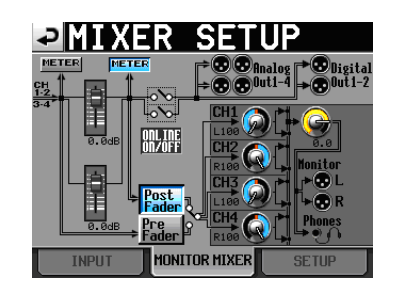

Die MIXER SETUP-Seite im Dualbetrieb

#### METER

Nutzen Sie diese Schaltflächen, um festzulegen, ob die Pegelanzeigen den Wert vor oder hinter dem **ONLINE**-Fader darstellen.

Tippen Sie auf die linke Schaltfläche, damit der Pegel vor dem Fader angezeigt wird. Um den Pegelwert hinter dem Fader anzuzeigen, tippen Sie auf die rechte Schaltfläche.

#### Post/Pre Fader

Mit diesen Schaltflächen können Sie auswählen, ob das Abhörsignal vor oder hinter dem **ONLINE**-Fader abgegriffen wird.

- • Pre Fader: Das Signal vor dem **ONLINE**-Fader wird abgehört.
- • Post Fader (Voreinstellung): Das Signal hinter dem **ONLINE**-Fader wird abgehört.

#### PAN-Regler

Stellen Sie mit diesen Reglern die Position des jeweiligen Kanals im Stereopanorama der Abhörmischung ein. Tippen Sie auf den gewünschten Regler, um ihn auszuwählen (der Hintergrund erscheint gelb), und ändern Sie die Einstellung mit dem **DATA**-Rad.

Einstellbereich: L100 – <sup>C</sup> – R100

Voreinstellung: Kanäle 1, 3: L100, Kanäle 2,4: R100

#### **Pegelregler**

Nutzen Sie diese Regler, um den Pegel des jeweiligen Kanals in der Abhörmischung anzupassen. Tippen Sie auf den gewünschten Regler, um ihn auszuwählen (der Hintergrund erscheint gelb), und ändern Sie die Einstellung mit dem **DATA**-Rad.

Einstellbereich (dB):  $-\infty$  bis +10 (Voreinstellung: 0)

#### **Wichtig**

*Wenn auf der Hauptseite die Übersteuerungsanzeige des internen Mixers aufleuchtet, senken Sie den Eingangspegel mit diesen Reglern ab.* 

#### **Übersteuerungsanzeigen des internen Mixers**

Wenn der linke oder rechte Kanal des internen Mixers übersteuert, wird der Hintergrund des <sup>L</sup> oder <sup>R</sup> rot dargestellt.

#### <span id="page-88-0"></span>**Die Registerkarte SETUP**

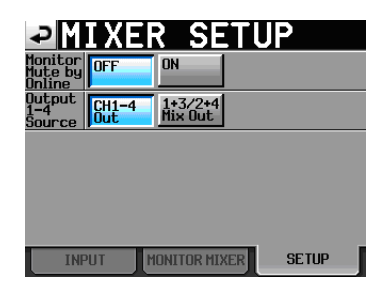

Monitor Mute by Online

Wählen Sie in diesem Feld, ob die Monitorausgänge während der Online-Wiedergabe stummgeschaltet werden sollen (ON) oder nicht (OFF, Voreinstellung).

#### Output Source

Wählen Sie in diesem Feld, welches Signal an den Ausgängen 1–4 ausgegeben werden soll.

• CH1-4 OUT (Voreinstellung): Die Signale der Spuren 1–4 werden an den **ANALOG OUT (LINE)**-Buchsen **1–4** ausgegeben.

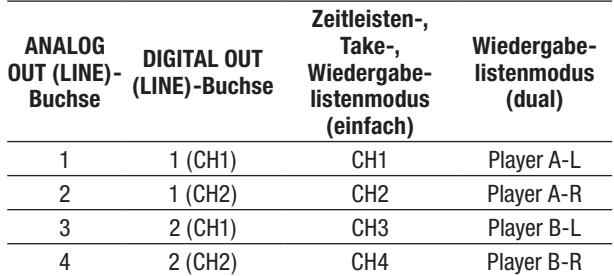

#### **Schaltfläche 1+3/2+4 Mix Out:**

Die Signale der Kanäle 1 und 3 werden summiert und an den **ANALOG OUT (LINE)**-Buchsen **1** und **3** sowie an den linken Kanälen der **DIGITAL OUT (LINE)**- Buchsen **1** und **2** ausgegeben. Entsprechend werden die Signale der Kanäle 2 und 4 summiert und an den **ANALOG OUT (LINE)**-Buchsen **2** und **4** sowie an den rechten Kanälen der **DIGITAL OUT (LINE)**-Buchsen **1** und **2** ausgegeben.

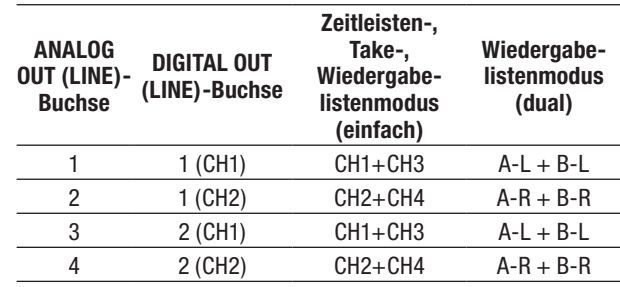

#### **Anmerkung**

*A und B stehen für den jeweiligen Player A bzw. B. Das Pluszeichen bedeutet, dass die Signale summiert werden.*

### **Pegelanzeigen konfigurieren (METER SETUP-Seite)**

Auf dieser Seite konfigurieren Sie die Pegelanzeigen.

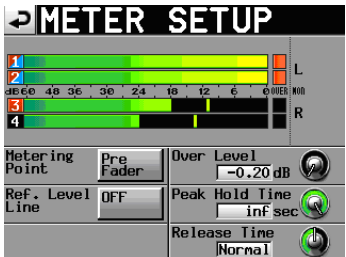

#### Metering Point

Nutzen Sie diese Schaltflächen, um festzulegen, ob die Pegelanzeigen den Wert vor oder hinter den **ONLINE**-Fadern darstellen.

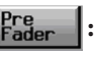

Die Pegelanzeigen stellen den Wert vor den Fadern dar (Voreinstellung).

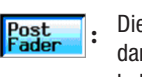

Die Pegelanzeigen stellen den Wert hinter den Fadern dar. In diesem Fall ist der Hintergrund der Schaltfläche hellblau hervorgehoben.

#### Ref. Level Line

Tippen Sie auf diese Schaltfläche, um die Anzeige des Referenzpegels auf der Pegelanzeige ein- (ON, Voreinstellung) oder auszuschalten (OFF).

| <b>PIMETER SETUP</b>                                |                                   |
|-----------------------------------------------------|-----------------------------------|
| 30 <sub>o</sub><br>48 36<br>4660<br>$\overline{24}$ | <b>ØOUER NON</b><br>18<br>12<br>R |
|                                                     |                                   |
| <b>Metering</b><br>Pre<br>Fader<br>Point.           | Over Level<br>$\sqrt{-0.20}$ dB   |
| Ref. Level<br><b>ON</b><br>Line                     | Peak Hold Time<br>inf sec         |
|                                                     | <b>Release Time</b><br>Norma 1    |

Anzeige des Referenzpegels eingeschaltet

#### Over Level-Regler

Mit diesem Regler können Sie den Auslösepegel für die Übersteuerungsanzeige anpassen. Anzugeben ist der dB-Wert unterhalb des Maximalpegels (Vollaussteuerung).

Tippen Sie auf den Regler, und ändern Sie den Wert mit dem **DATA**-Rad.

Folgende Optionen stehen zur Auswahl: –0.20dB (Voreinstellung), –0.17dB, –0.13dB, –0.10dB, –0.06dB, –0.03dB.

Die hier vorgenommene Einstellung entspricht dem Wert, den Sie auch auf der Registerkarte OPTIONS der REC SETUP-Seite unter der Einstellung Audio Over wählen können.

#### Peak Hold Time

Mit diesem Regler können Sie die Haltezeit für die Spitzenpegel anpassen.

Tippen Sie auf den Regler, und ändern Sie den Wert mit dem **DATA**-Rad.

Folgende Optionen stehen zur Auswahl: 0sec, 1sec, 2sec (Voreinstellung), inf (unendlich).

#### Release Time

Tippen Sie auf diesen Regler, um die Ballistik der Pegelanzeigen anzupassen.

Tippen Sie auf den Regler, und ändern Sie den Wert mit dem **DATA**-Rad.

Folgende Optionen stehen zur Auswahl: Slow (langsam), Normal (Voreinstellung) und Fast (schnell)

#### **Anmerkung**

*Um die Spitzenpegelanzeigen zurückzusetzen, drücken Sie bei geöffneter Hauptseite die* **EXIT/CANCEL (PEAK CLEAR)***-Taste.*

### **Systemeinstellungen (SYSTEM SETUP-Seite)**

Auf dieser Seite können Sie verschiedene Systemeinstellungen vornehmen.

Die SYSTEM SETUP-Seite enthält drei Registerkarten: PREFERENCES, ANALOG Ref. LEVEL ADJUST und CLOCK ADJUST.

Tippen Sie auf die Reiter am unteren Rand, um die gewünschte Registerkarte aufzurufen.

#### <span id="page-89-0"></span>**Die Registerkarte PREFERENCES**

Hier nehmen Sie allgemeine Voreinstellungen vor.

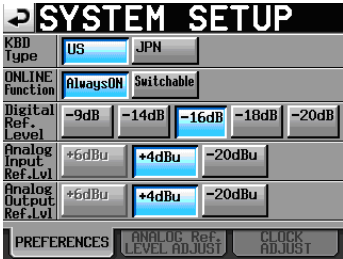

#### KBD Type

Wählen Sie hier das Layout der angeschlossenen Computertastatur aus: US (westliche Zeichensätze, Voreinstellung) oder JPN (japanische Tastaturen).

#### ONLINE Function

Hier können Sie wählen, ob die Audioausgänge dauernd eingeschaltet (AlwaysON) oder schaltbar (Switchable) sein soll.

Die Option Switchable ermöglicht es Ihnen, die Online-Wiedergabe mithilfe der **ONLINE**-Taste auf der Gerätefront, einer parallelen oder seriellen Fernsteuerung oder auch mit der optional erhältlichen Fernbedienung RC-HS32PD von Tascam zu steuern.

Wählen Sie dagegen die Option AlwaysON, um das wiedergegebene Audiomaterial stets an allen Ausgängen auszu-geben. Näheres hierzu im Abschnitt ["Online-Wiedergabe"](#page-97-0) auf [Seite](#page-97-0) 98.

#### Digital Ref. Level

Wählen Sie hier den Referenzpegel für die Digitalein- und -ausgänge, und zwar in dB unterhalb des Maximalpegels (Vollaussteuerung).

Wahlmöglichkeiten:

–9dB, –14dB, –16dB, –18dB, –20dB (Voreinstellung)

#### Analog Input Ref. Lvl

Wählen Sie hier den Referenzpegel für die Analogeingänge.

Die verfügbaren Optionen hängen von der Einstellung unter Digital Ref. Level ab.

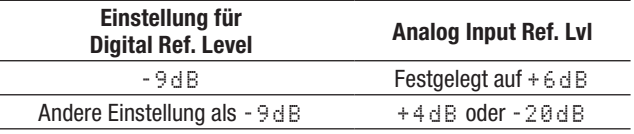

#### Analog Output Ref. Lvl

Wählen Sie hier den Referenzpegel für die analogen Lineausgänge. Der Monitorausgang ist von dieser Einstellung nicht betroffen.

Die verfügbaren Optionen hängen von der Einstellung unter Digital Ref. Level ab.

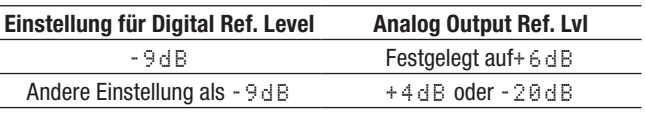

#### **Anmerkung**

*Audiomaterial, das mit Referenzpegel an den Analogeingängen empfangen wird, hat auf digitaler Ebene einen Pegel entsprechend dem digitalen Referenzpegel.* 

*Digitales Audiomaterial, das dem digitalen Referenzpegel entspricht, wird an den Analogausgängen als Analogmaterial entsprechend dem analogen Referenzpegel ausgegeben.* 

#### **Die Registerkarte ANALOG Ref. LEVEL ADJUST**

Auf dieser Registerkarte können Sie die Referenzpegel der Analogeingänge und -ausgänge für jeden Kanal einzeln präzise festlegen.

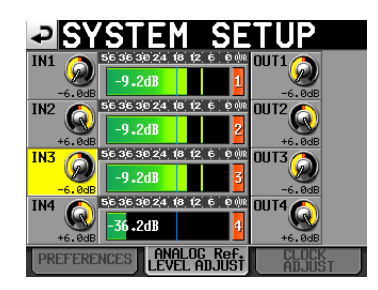

Nutzen Sie die INX-Regler für den Eingang und die OUTX-Regler für den Ausgang des jeweiligen Kanals. ("X" steht für die Kanalnummer.)

Tippen Sie auf den gewünschten Regler, um ihn auszuwählen (der Hintergrund erscheint gelb), und ändern Sie die Einstellung mit dem **DATA**-Rad.

Durch normales Drehen ändert sich der Wert in 0,1-dB-Schritten. Wenn Sie das Rad beim Drehen gedrückt halten, ändert sich der Wert in 1-dB-Schritten. Der Pegelwert wird jeweils unterhalb des Reglers dargestellt.

Einstellbereich: –6dB bis +6dB (Voreinstellung: 0dB)

Wenn einer Spur kein Analogeingang zugewiesen ist, wird der zugehörige Regler nicht angezeigt und im mittleren Feld erscheint der Hinweis Analog INX not selected.

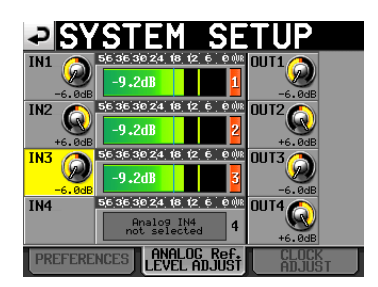

Spur 4 ist kein Analogeingang zugewiesen

#### **Die Registerkarte CLOCK ADJUST**

Auf dieser Registerkarte stellen Sie das Datum und die Uhrzeit der internen Uhr ein.

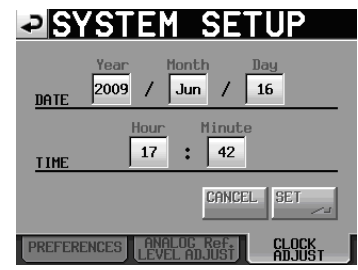

Tippen Sie auf das Feld, das Sie einstellen möchten, und ändern Sie den entsprechenden Zeitwert mit dem **DATA**-Rad. (Siehe "Datum und Uhrzeit [einstellen"](#page-25-0) auf [Seite](#page-25-0) 26.)

Tippen Sie auf SET oder drücken Sie auf das **DATA**-Rad, um die Einstellungen zu übernehmen.

#### **Wichtig**

*Die Uhr stoppt, während Sie sie stellen (der Doppelpunkt hört zu blinken auf). Sobald Sie auf* SET *tippen, beginnt der Doppelpunkt wieder zu blinken und die Uhr läuft weiter.*

### **Systeminformationen (VERSION INFO-Seite)**

Diese Seite enthält Informationen zur installierten Firmwareversion.

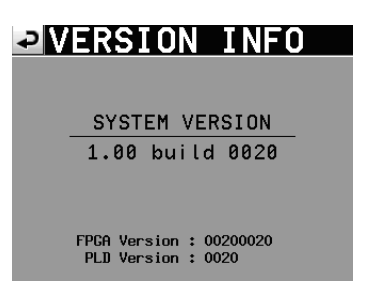

Tippen Sie auf die Mitte des unteren Bereichs, um die Hardware-Versionsnummer sowie die Versionsnummer einer angeschlossenen Fernbedienung des Typs Tascam RC-HS32PD anzuzeigen.

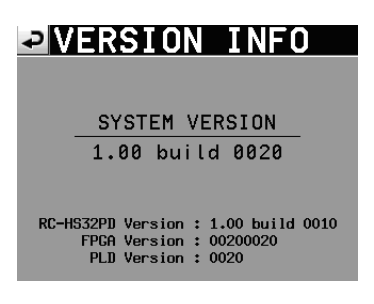

### **CF-Karten verwalten (CF MANAGE-Seite)**

Nutzen Sie diese Seite, um Ihre CF-Karten zu verwalten.

#### **VORSICHT**

*Wenn Sie einen der Befehle im Feld* FORMAT *oder* CF COPY *ausführen, gehen möglicherweise alle Daten auf der entsprechenden CF-Karte verloren. Führen Sie diese Operationen nur aus, wenn Sie sich absolut sicher sind.*

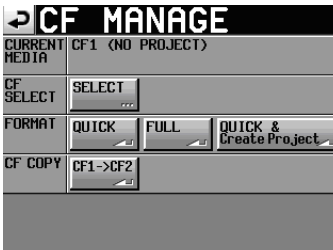

#### CURRENT MEDIA

In diesem Feld werden der aktuell ausgewählte Kartenschacht und dessen Betriebszustand angezeigt.

#### CF SELECT

Mit dieser Schaltfläche rufen Sie die CF SELECT-Seite auf, auf der Sie die für die Aufnahme und Wiedergabe zu nutzende Karte auswählen können.

#### FORMAT

Führt eine Formatierung der CF-Karte durch.

- QUICK: Bei der schnellen Formatierung werden nur die Systembereiche auf der Karte neu erstellt.
- FULL: Mit dieser Option wird die gesamte Karte neu formatiert.
- • QUICK & Create Project: Nach der Schnellformatierung wird automatisch ein neues Projekt mit den gleichen Einstellungen wie das aktuelle Projekt erstellt.

#### CF COPY

Kopiert die gesamte CF-Karte im aktuell ausgewählten CF-Schachts auf die CF-Karte des anderen Schachts.

### **Wahl der Betriebsart (OPERATION MODE)**

Wählen Sie hier die aktuelle Betriebsart des Recorders.

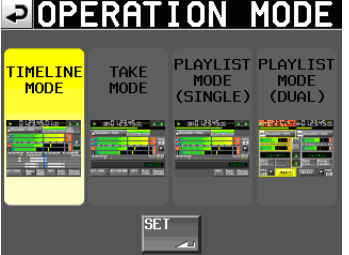

Tippen Sie anschließend auf SET, um die Auswahl zu übernehmen und zur Hauptseite zurückzukehren.

TIMELINE MODE Aktiviert den Zeitleistenmodus.

TAKE MODE Aktiviert den Takemodus.

PLAYLIST MODE (SINGLE) Aktiviert den Wiedergabelistenmodus (Einfachbetrieb).

PLAYLIST MODE (DUAL) Aktiviert den Wiedergabelistenmodus (Dualbetrieb).

### **Ordnerstruktur**

Die vom HS-4000 verwendete Ordnerstruktur sehen Sie rechts. Den Inhalt und die Ordnerstruktur der CF-Karten können Sie überprüfen, indem Sie diese mithilfe eines Kartenlesers auf einem Computer öffnen.

Beachten Sie jedoch, dass der HS-4000 ein Projekt, in dem Sie mithilfe eines Computers Dateien geändert, gelöscht oder umbenannt haben, möglicherweise nicht mehr wiedergeben kann.

#### **Dateinamen**

Für die Benennung von Dateien gelten die folgenden Konventionen:

#### **Mehrspurige Dateien der Spuren 1–4**

[Takebezeichnung]-[Kennbuchstabe][Kennnummer].wav

#### **Monodateien der Spuren 1–4**

[Takebezeichnung]-[Kennbuchstabe][Kennnummer]\_ [Spurnummer].wav

\*1: Diese AES31-Datei wird automatisch erzeugt.

\*2: Diese PPL-Datei wird automatisch erzeugt.

Diese Dateien werden automatisch erzeugt, wenn Sie eine Session oder Wiedergabeliste speichern. Bei der Darstellung der Dateistruktur auf dem Gerät werden sie jedoch ausgeblendet.

#### **Anmerkung**

- • *Mehrspurige Dateien werden direkt im Sessionordner gespeichert.*
- • *Bei Monodateien wird für jeden Take jeweils ein eigener Unterordner in der Session erstellt. Wenn Sie unter Mono* File Place *den Modus* Sub Folder *gewählt haben, werden die Dateien in den Take-Unterordnern erzeugt. In der Einstellung* Session Root *werden die Dateien direkt im Sessionordner erzeugt.*

#### **Wichtig**

- • *Auch wenn Sie* Session Root *gewählt haben, werden Unterordner erstellt und Verwaltungsdateien darin gespeichert. Löschen Sie diese Unterordner nicht.*
- • *Zusätzlich werden noch weitere Verwaltungsdateien und Ordner erstellt.*

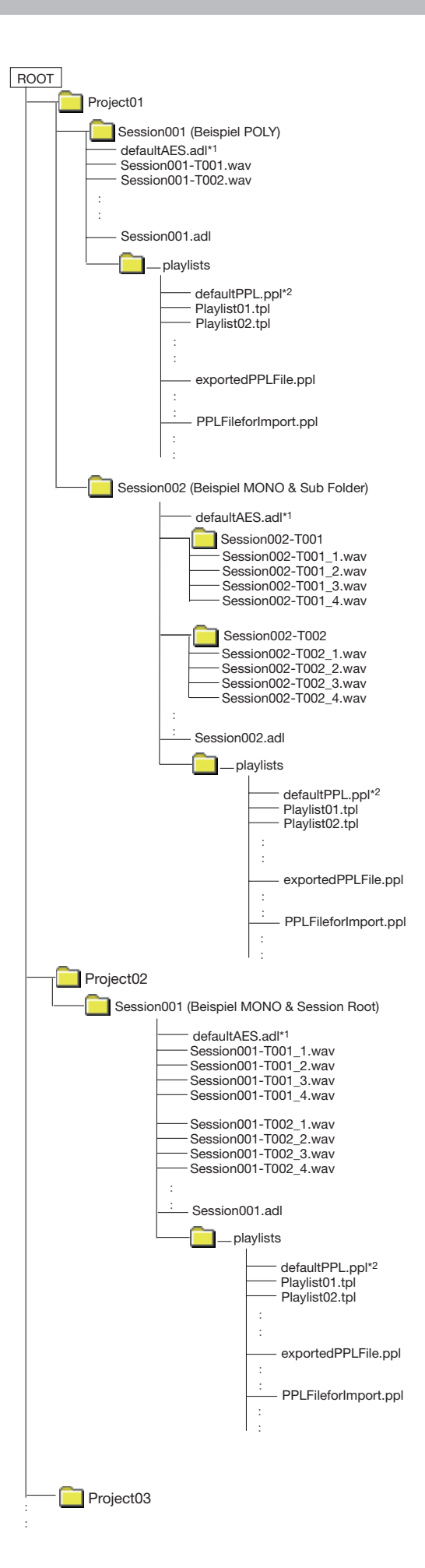

### **Mit Marken arbeiten**

#### **Marken setzen**

Es gibt verschiedene Möglichkeiten, Marken zu setzen.

Eine Session im Zeitleistenmodus oder ein Take im Takemodus kann bis zu 99 Marken enthalten, einschließlich automatisch gesetzter Marken.

#### **Eine Marke von Hand setzen**

**Drücken Sie die MARK-Taste, um an der aktuellen Wiedergabe-/Aufnahmeposition eine Marke zu setzen.** 

Im Zeitleistenmodus werden Marken der Zeitleiste und der Datei selbst hinzugefügt.

Marken werden nach dem Schema MARK XX benannt, wobei XX für eine in aufsteigender Folge zugewiesene Nummer steht.

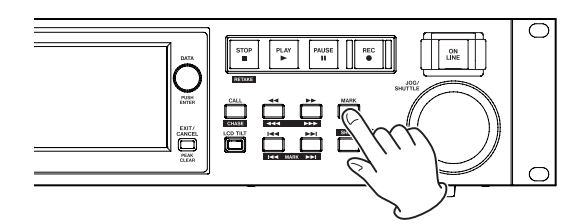

#### **Marken automatisch setzen**

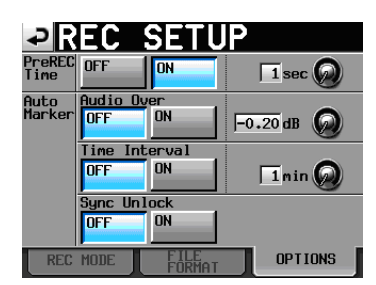

Je nachdem, wie Sie die Auto-Marker-Funktion konfigurieren, können Marken beim Auftreten von Übersteuerungen, in regelmäßigen Zeitabständen oder beim Auftreten von Synchronisationsfehlern automatisch gesetzt werden (siehe "Die [Registerkarte](#page-80-0) OPTIONS" auf Seite 81).

Im Zeitleistenmodus werden Marken der Zeitleiste und der Datei selbst hinzugefügt.

Dabei werden die Marken nach der Art und Weise, wie sie erstellt wurden, automatisch benannt:

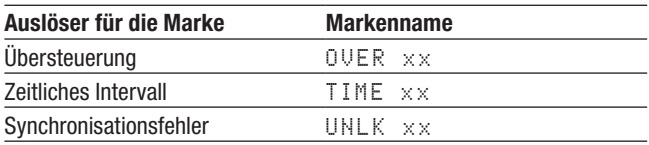

#### **Wichtig**

*Die folgenden Marken werden automatisch gesetzt und können nicht deaktiviert werden. Sie werden nur der Datei (dem Take) hinzugefügt und erscheinen nicht in der Zeitleiste im Zeitleistenmodus.* 

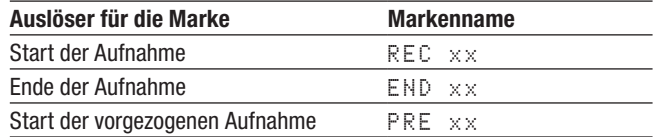

#### **Anmerkung**

- • *Als Übersteuerung gilt eine Überschreitung des Maximalpegels (der Vollaussteuerung) abzüglich des eingestellten Werts. (Im obigen Beispiel wäre dies der Fall, sobald der Pegel den Maximalpegel minus 0,20 dB überschreitet.)*
- • *Wenn Sie mithilfe der Parallelsteuerung eine Marke setzen, so entspricht dieser Vorgang dem Drücken der* **MARK***-Taste.*

#### **Marken mit Tasten aufsuchen**

**Um zur vorhergehenden oder nachfolgenden Marke zu springen, halten Sie die SHIFT-Taste gedrückt und drücken dann eine der Sprungtasten**   $\blacktriangleright\blacktriangleleft\blacktriangleleft$  (MARK  $\blacktriangleright\blacktriangleright\blacktriangleright$  (MARK  $\blacktriangleright\blacktriangleright\blacktriangleright$ ).

#### **Wichtig**

*Bei der Parallelsteuerung bewirkt der Befehl MARK SKIP +/– einen Sprung zur nachfolgenden bzw. vorherigen Marke.*

#### **Die MARK LIST-Seite**

**Tippen Sie auf die Schaltfläche** Mark List**.** 

Die MARK LIST-Seite erscheint. Sie enthält die folgenden Schaltflächen:

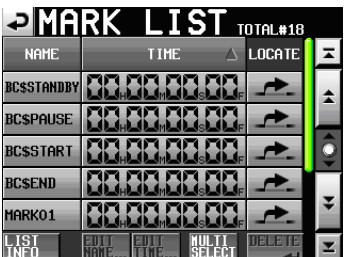

#### NAME**-Schaltfläche**

Sortiert die Marken nach dem Namen in alphabetischer bzw. umgekehrt alphabetischer Folge.

Die alphabetische Sortierung wird durch das Symbol $\blacktriangle$ auf der NAME-Schaltfläche gekennzeichnet. Die umgekehrt alphabetische Sortierung wird durch das Symbol  $\nabla$  auf dieser Schaltfläche gekennzeichnet.

#### TIME**-Schaltfläche**

Sortiert die Marken nach der Zeitposition in absteigender bzw. aufsteigender Folge. Die aufsteigende zeitliche Sortierung wird durch das Symbol  $\triangle$  auf der TIME-Schaltfläche gekennzeichnet. Die umgekehrt alphabetische Sortierung wird durch das Symbol ¶ auf dieser Schaltfläche gekennzeichnet.

#### **Schaltflächen mit den Namen der Marken**

Tippen Sie auf diese Schaltflächen, um eine Marke auszuwählen.

#### LOCATE **( )-Schaltflächen**

Tippen Sie auf diese Schaltflächen, um zur entsprechenden Marke zu springen.

#### LIST INFO

Mit dieser Schaltfläche können Sie eine Liste anzeigen, die Auskunft darüber gibt, wie viele Marken von jeder Art im aktuellen Take enthalten sind.

#### EDIT NAME

Tippen Sie auf diese Schaltfläche, um den Namen der ausgewählten Marke zu bearbeiten.

#### EDIT TIME

Tippen Sie auf diese Schaltfläche, um die Position der ausgewählten Marke zu bearbeiten.

#### MULTI SELECT

Tippen Sie auf diese Schaltfläche, um mehrere Marken auszuwählen.

#### DELETE

Tippen Sie auf diese Schaltfläche, um die ausgewählte Marke zu löschen.

#### **Bildlaufelemente**

Nutzen Sie diese Schaltflächen, um seitenweise (5 Zeilen) vor- oder zurückzuspringen oder schnell zum Anfang oder Ende der Liste zu gelangen. Mithilfe des **DATA**-Rads können Sie die Liste auch zeilenweise durchblättern.

#### **Marken aus der Liste aufsuchen**

Tippen Sie auf eine der **-Schaltflächen**, um zur entsprechenden Marke zu springen.

#### **Informationen zu Marken anzeigen**

Mit der Schaltfläche LIST INFO der MARK LIST-Seite rufen Sie die LIST INFO-Seite auf. Diese gibt Auskunft darüber, wie viele Marken von jeder Art im aktuellen Take enthalten sind.

Um zur MARK LIST-Seite zurückzukehren, tippen Sie erneut auf LIST INFO.

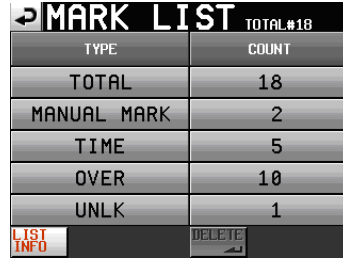

Informationen zur ausgewählten Markenliste

#### **Anmerkung**

*Beachten Sie, dass die nach einer Aufnahme unter* TOTAL *angegebene Gesamtzahl von Marken um 2 oder 3 höher ist als die Summe der Marken unter* MANUAL MARK*,* TIME*,* OVER *und*  UNLK*. Das liegt daran, dass die Gesamtzahl die Marken* REC*,*  END *und (im Fall einer vorgezogenen Aufnahme)* PRE *beinhaltet, die bei jeder Aufnahme automatisch gesetzt werden.*

#### **Marken löschen**

**1 Wählen Sie die zu löschende Marke auf der** MARK LIST**-Seite aus.** 

| رد                | <code>MARK LIST</code> $_{\text{DT}}$ $_{\text{DT}}$ $_{\text{ATR}}$ |  |
|-------------------|----------------------------------------------------------------------|--|
| <b>NAME</b>       | LOCATE<br><b>TIME</b>                                                |  |
| <b>BCSSTANDRY</b> |                                                                      |  |
| <b>BCSPAUSE</b>   |                                                                      |  |
| <b>BC\$START</b>  |                                                                      |  |
| <b>BCSEND</b>     |                                                                      |  |
| MARKO1            |                                                                      |  |
|                   | 19<br>ורוו                                                           |  |

Die MARK LIST-Seite

- **2 Tippen Sie auf** DELETE**.**
- **3 Bestätigen Sie, indem Sie im nun erscheinenden Dialogfeld auf** OK **tippen oder auf das DATA-Rad drücken.**

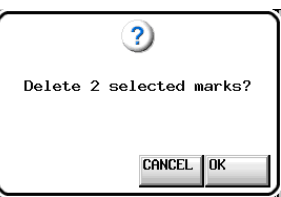

Löschdialog der MARK LIST-Seite

#### **Tipp**

*Auf der Registerkarte LIST INFO können Sie auch einen Markentyp auswählen und anschließend auf DELETE tippen, um alle Marken dieses Typs zu löschen. Wenn Sie so vorgehen, erscheint ein Dialog, in dem Sie gefragt werden, ob Sie alle Marken dieses Typs löschen wollen. Tippen Sie auf* OK *oder drücken Sie auf das*  **DATA***-Rad, um den Vorgang auszuführen.* 

| $\blacksquare$ MARK LIST $\text{total}_{\text{H1B}}$ |               |
|------------------------------------------------------|---------------|
| <b>TYPE</b>                                          | <b>COUNT</b>  |
| TOTAL                                                | 18            |
| MANUAL MARK                                          |               |
| <b>TIME</b>                                          | 5             |
| <b>OVER</b>                                          | 10            |
| <b>UNLK</b>                                          |               |
|                                                      | <b>DELETE</b> |

Informationen zur ausgewählten Markenliste

## **11 – Marken und Locatorfunktionen nutzen**

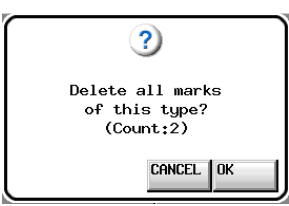

Löschdialog der Registerkarte LIST INFO (Alle Marken dieses Typs löschen?)

#### <span id="page-95-0"></span>**Marken verschieben**

Sie können die Zeitposition einer Marke, die mithilfe der Markenliste hinzugefügt wurde (Namensschema MARKXX), auf nachträglich ändern und die Marke damit auf der Zeitachse verschieben.

#### **Wichtig**

Automatisch gesetzte Marken lassen sich nicht verschieben.

**1 Wählen Sie die zu verschiebende Marke auf der**  MARK LIST**-Seite aus.**

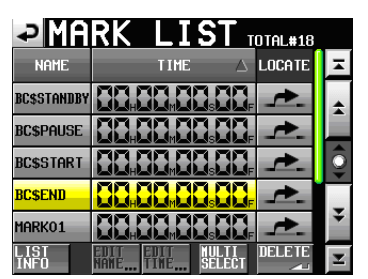

**2 Tippen Sie auf die Schaltfläche** EDIT TIME**.** 

Die MARK EDIT-Seite erscheint.

Mit der Schaltfläche FRAME EDIT legen Sie fest, ob Sie die Position framegenau eingeben können.

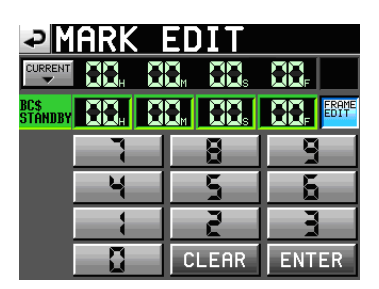

Framegenaue Eingabe der Zeitposition

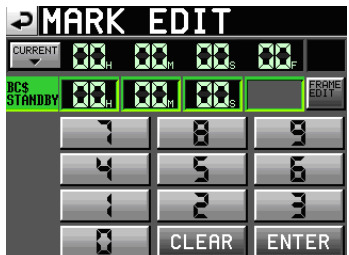

Framegenaue Eingabe der Zeitposition deaktiviert

**3 Tippen Sie auf eine Zifferntaste, um die Zeitposition der Marke zu bearbeiten, und ändern Sie den ausgewählten Zeitwert mit dem DATA-Rad.**

- Wenn Sie keine Stelle auswählen, beginnt die Eingabe mit der kleinsten Stelle.
- • Um eine bestimmte Stelle zu bearbeiten, tippen Sie darauf (sie wird gelb hervorgehoben), und geben Sie den zweistelligen Wert mithilfe der Ziffernschaltflächen oder des **DATA**-Rads ein.
- Tippen Sie auf die Schaltfläche CURRENT  $\nabla$ , um die aktuelle Wiedergabeposition zu übernehmen.
- **4 Tippen Sie auf** ENTER**, um die Änderung zu übernehmen und zur** MARK LIST**-Seite zurückzukehren.**

**Tippen Sie auf** CLEAR**, um alle Stellen zurückzusetzen.**

### **Tipp**

*Oder geben Sie den Wert mithilfe einer angeschlossenen Computertastatur ein. Um den Wert zu übernehmen, drücken Sie die Enter-Taste der Tastatur. Um alle Stellen zurückzusetzen, drücken Sie die Esc-Taste der Tastatur.* 

#### <span id="page-95-1"></span>**Markennamen ändern**

**1 Wählen Sie die zu bearbeitende Marke auf der**  MARK LIST**-Seite aus.**

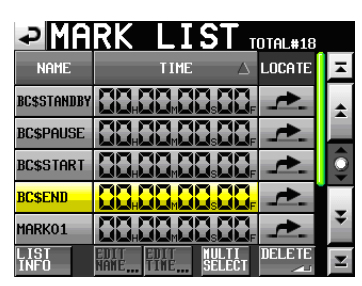

**2 Tippen Sie auf die Schaltfläche** EDIT NAME**.**  Die MARK EDIT-Seite erscheint.

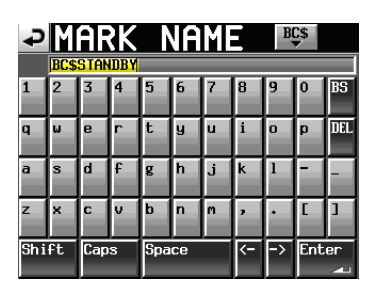

**3 Gehen Sie wie unter ["Den Projektnamen bearbei](#page-38-0)[ten" auf Seite](#page-38-0) 39 beschrieben vor, um den Namen einzugeben.** 

#### **Tipp**

*Um diese Seite aufzurufen, können Sie auch auf der Hauptseite auf das Feld mit den Markennamen tippen (im Zeitleistenmodus bei geöffneter* INFO*-Seite).*

*Für automatisch erstellte Marken wird jedoch nicht die* MARK EDIT*-Seite angezeigt, da deren Namen nicht geändert werden können.* 

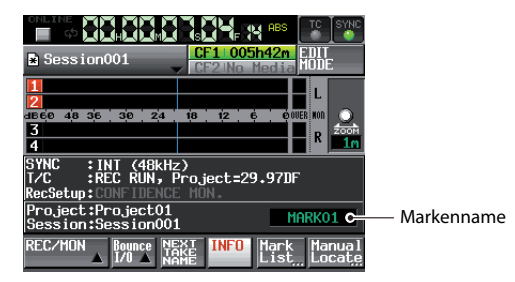

*Wenn Sie eine BWF-J-Marke eingeben wollen, tippen Sie oben rechts auf die Schaltfläche* BC\$ *und wählen Sie im Aufklappmenü einen Markentyp aus.* 

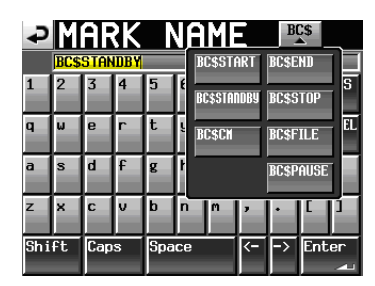

### <span id="page-96-0"></span>**Wiedergabepositionen manuell aufsuchen**

Sie können beliebige Wiedergabepositionen auch aufsuchen, indem Sie sie direkt eingeben.

**1 Tippen Sie auf der Hauptseite auf die Schaltfläche**  Manual Locate**.** 

Die MANUAL LOCATE-Seite erscheint.

Mit der Schaltfläche FRAME EDIT legen Sie fest, ob Sie die Position framegenau eingeben können.

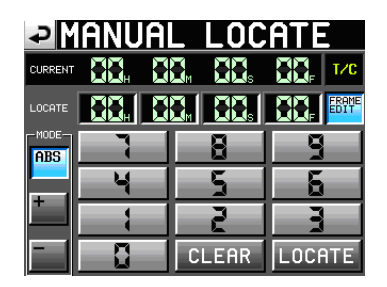

Framegenaue Eingabe der Zeitposition

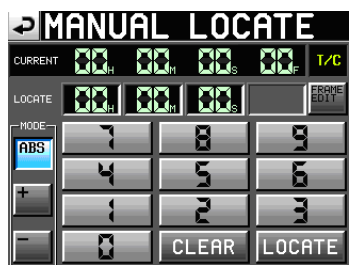

Framegenaue Eingabe der Zeitposition deaktiviert

**2 Es gibt drei verschiedene Arten, Wiedergabepositionen direkt aufzusuchen. Tippen Sie auf die entsprechende Schaltfläche:**

- ABS: Geben Sie die gewünschte Wiedergabeposition direkt ein.
- • <sup>+</sup>: Geben Sie die Zeitspanne ein, um die Sie von der aktuellen Wiedergabeposition aus vorwärts springen wollen.
- • –: Geben Sie die Zeitspanne ein, um die Sie von der aktuellen Wiedergabeposition aus rückwärts springen wollen.
- **3 Geben Sie die Wiedergabeposition mit den Ziffernschaltflächen ein.**

Sie können auch auf eine Zeitstelle im Feld LOCATE tippen und den Wert mit dem **DATA**-Rad ändern.

**4 Tippen Sie auf** LOCATE**, um die neue Wiedergabeposition aufzusuchen und zur Hauptseite zurückzukehren.**

**Um alle Stellen zurückzusetzen, tippen Sie auf**  CLEAR**.**

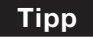

*Geben Sie den Wert mithilfe einer angeschlossenen Computertastatur ein. Um den Wert zu übernehmen, drücken Sie die* Enter*-Taste der Tastatur. Um alle Stellen zurückzusetzen, drücken Sie die Esc-Taste der Tastatur.* 

### **Die Hinterbandkontrolle nutzen**

Hinterbandkontrolle ermöglicht es, das Audiomaterial während der Aufnahme von der CF-Karte auszulesen und zugleich auszugeben (abzuhören).

#### **1 Drücken Sie die MENU-Taste.**

Die MENU-Seite erscheint.

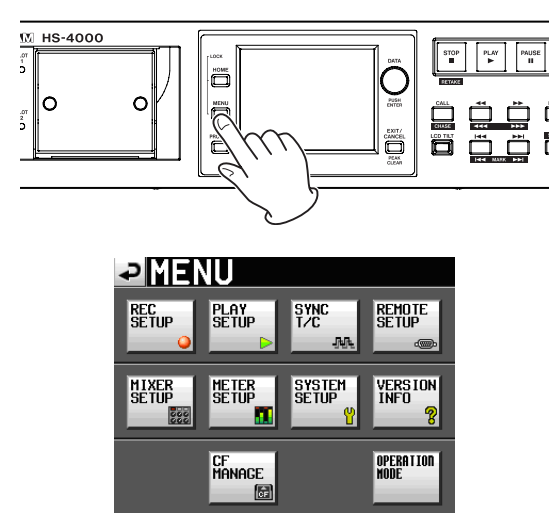

**2 Tippen Sie auf die Schaltfläche** REC SETUP**.**  Die REC SETUP-Seite erscheint.

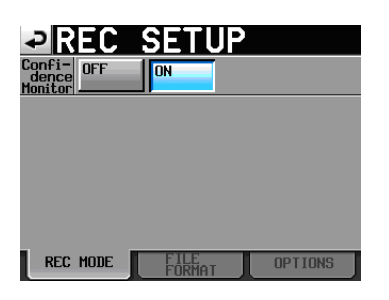

**3 Tippen Sie im Feld** Confidence Monitor **auf die Schaltfläche** ON **(Voreinstellung), um die Hinterbandkontrolle einzuschalten.**

#### **Voraussetzungen für die Nutzung der Hinterbandkontrolle**

Die Hinterbandkontrolle lässt sich nur mit den folgenden Einstellungen nutzen:

- F<sub>5</sub> (Abtastrate): 44.1k, 48k, 48k–0.1% oder 48+0.1%
- • TIMELINE Rec Tracks: 2tr (im Zeitleistenmodus)
- Anzahl der aufnahmebereiten Sspuren (im Takemodus): Nicht mehr als zwei

#### **Wichtig**

• *Sie müssen die Abtastrate beim Erstellen eines Projekts und die Einstellung* TIMELINE Rec Tracks *beim Erstellen einer Session festlegen (oder wenn Sie die erste Session mit dem Projekt erstellen). Nach dem Erstellen eines Projekts oder einer Session können diese Einstellungen nicht mehr geändert werden.* 

- • *Bei der Nutzung der Hinterbandkontrolle ist das Wiedergabesignal gegenüber dem Aufnahmesignal um 2,4 Sekunden verzögert.*
- • *Wenn Sie einen Bereich (einen Take) teilen, oder der Bereich bzw. der Take erreicht die maximal zulässige Dateigröße, wird das Wiedergabesignal der Hinterbandkontrolle für mehrere Sekunden unterbrochen.*

### <span id="page-97-0"></span>**Online-Wiedergabe**

Die Online-Wiedergabe schalten Sie mit der **ONLINE**-Taste auf der Gerätevorderseite ein und aus.

#### **Die Online-Funktion aktivieren**

Um die Online-Funktion nutzen zu können, muss sie auf Switchable eingestellt sein. Andernfalls wird das Audiomaterial immer an allen Ausgängen ausgegeben.

**1 Drücken Sie die MENU-Taste.** 

Die MENU-Seite erscheint.

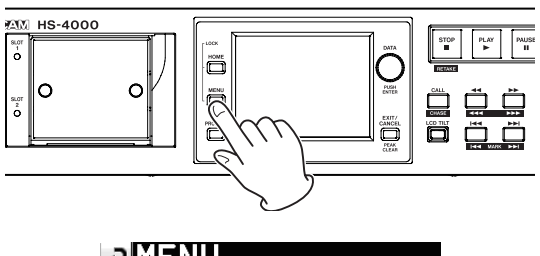

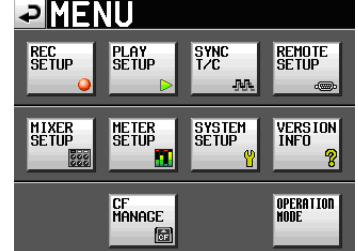

**2 Tippen Sie auf die Schaltfläche** SYSTEM SETUP**.**  Die SYSTEM SETUP-Seite erscheint.

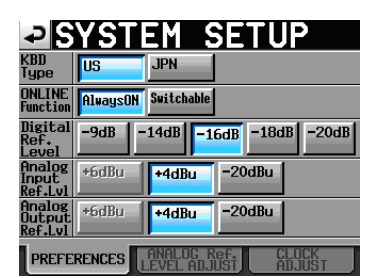

**3 Tippen Sie im Bereich** ONLINE Function **auf die Schaltfläche** Switchable **(Voreinstellung).** 

Wenn stattdessen Always ON gewählt ist, ist die Online-Wiedergabe immer aktiviert und das **ONLINE**-Lämpchen leuchtet entsprechend dauerhaft.

#### **Die Online-Wiedergabe auslösen**

Wenn die Online-Funktion aktiviert ist (unter ONLINE Function ist Switchable gewählt), können Sie mit der Online-Wiedergabe auf folgende Weisen auslösen.

Drücken der **ONLINE**-Taste auf der Gerätevorderseite des HS-4000

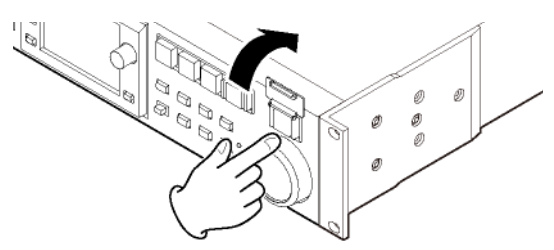

- • ONLINE-Event einer angeschlossenen parallelen Fernsteuerung
- ONLINE-Befehl einer angeschlossenen seriellen Fernsteuerung (RS-232C)
- • Drücken der **ONLINE**-Taste auf der optional erhältlichen Fernbedienung RC-HS32PD

Im Dualbetrieb kann die Online-Wiedergabe für den gewählten Player auf dem Display ausgelöst und beendet werden. Nutzen Sie dagegen die optionale Fernbedienung RC-HS32PD, so können Sie mit den **ONLINE**-Tasten **A** und **B** die Online-Wiedergabe für den entsprechenden Player unabhängig vom gewählten Player auslösen oder beenden.

Wenn die Online-Wiedergabe ausgelöst/beendet wird, geschieht je nach Betriebsart Folgendes:

#### **Zeitleistenmodus, Takemodus und Wiedergabelistenmodus (einfach)**

- Nachdem Sie die Online-Wiedergabe ausgelöst haben, erscheint automatisch die Hauptseite und das Symbol **ONLINE** wird oben auf dem Display rot dargestellt.
- • Nach Beenden der Online-Wiedergabe erlischt das Symbol **ONLINE**.

#### **Wiedergabelistenmodus (dual)**

Nachdem Sie die Online-Wiedergabe ausgelöst haben, erscheint automatisch die Hauptseite und das Symbol wird oben auf dem Display dargestellt.

Nach Beenden der Online-Wiedergabe erscheint stattdessen das Symbol **MON**.

#### **Verwendung der Ausgänge während der Online-Wiedergabe**

Welche Audioausgänge während der Online-Wiedergabe aktiv sind, können Sie aus der folgenden Tabelle ersehen:

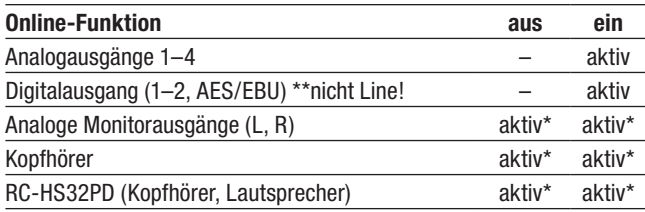

\*Es wird stets die Monitormischung ausgegeben.

#### **Wichtig**

• *Wenn die Online-Funktion deaktiviert ist (*Always ON*), erfolgt die Audioausgabe immer an allen Ausgängen.* 

• *Indem Sie die Option* Monitor Mute by Online *aktivieren (*MIXER SETUP*-Seite, Registerkarte* SETUP*), erreichen Sie, dass die Monitorausgänge während der Online-Wiedergabe automatisch stummgeschaltet werden. (Näheres zur Option* Monitor Mute by Online *siehe ["Die](#page-88-0)  [Registerkarte SETUP" auf Seite](#page-88-0) 89.)*

### <span id="page-98-0"></span>**Die Sofortstart-Funktion nutzen**

Die Sofortstart-Funktion ermöglicht Ihnen, die Wiedergabe bestimmter Takes ohne jede zeitliche Verzögerung zu starten.

Hierzu können bis zu 96 Takes (2 x 96 Takes im Dualbetrieb) verzögerungsfrei starten, und zwar über eine Computertastatur oder über einen externen Controller, den Sie mit einem der Fernsteuerungsanschlüsse (**REMOTE** und **PARALLEL**) verbunden haben.

#### **Die Sofortstart-Funktion konfigurieren**

**1 Drücken Sie die MENU-Taste.** 

Die MENU-Seite erscheint.

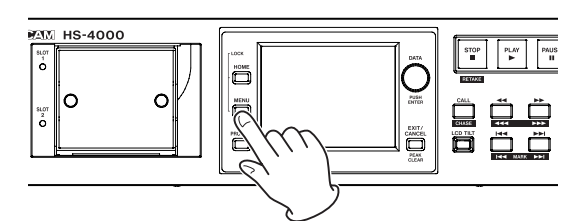

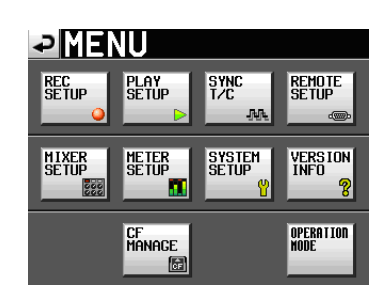

**2 Tippen Sie auf die Schaltfläche** REMOTE SETUP**.**  Die REMOTE SETUP-Seite erscheint.

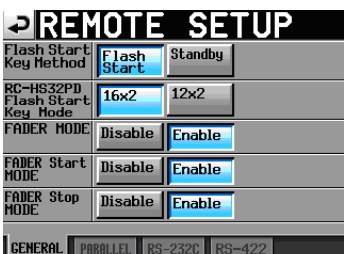

**3 Auf der Registerkarte** GENERAL **legen Sie fest, was beim Drücken einer der Sofortstarttasten geschieht. Außerdem bestimmen Sie hier das Tastaturlayout der optional erhältlichen Fernbedienung RC-HS32PD im Dualbetrieb (2 x 12 oder 2 x 16 Tasten).** 

Einzelheiten dazu siehe "Die [Registerkarte](#page-85-0) GENERAL" auf [Seite](#page-85-0) 86.

#### **Die Sofortstartgruppe wählen**

**1 Im Zeitleistenmodus: Wählen Sie die Sessionordner, deren Takes Sie wiedergeben wollen.**  Siehe "Eine [Session](#page-41-0) laden" auf Seite 42.

#### **Im Wiedergabelistenmodus wählen Sie eine Wiedergabeliste.**

Siehe ["Wiedergabelisten](#page-64-0) laden" auf Seite 65.

**2 Wählen Sie mit dem DATA-Rad die Seite, die den wiederzugebenden Take enthält.**

Im Dualbetrieb wählen Sie zunächst mit den SELECT-Schaltflächen den aktuellen Player.

Die ersten 96 Takes in der ausgewählten Session oder Wiedergabeliste stehen sodann für die Sofortstartfunktion zur Verfügung. Die Anzahl der Seiten hängt von der Betriebsart des HS-4000 und der Einstellung Flash Start Key Mode der RC-HS32PD ab.

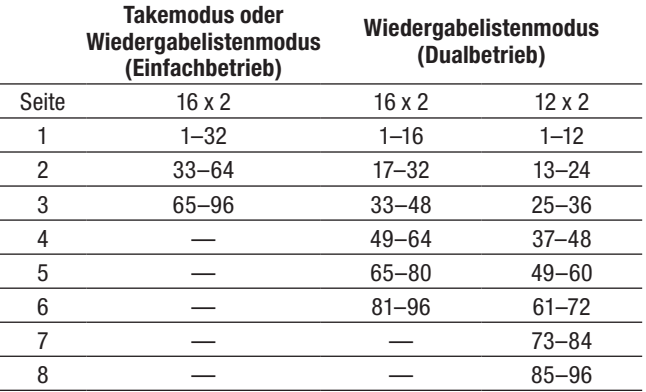

#### **Tipp**

*Bei Nutzung der optionalen Fernbedienung RC-HS32PD werden die Dateinamen (oder der erste Teil bei längeren Dateinamen) auf den Tasten angezeigt, was die Übersicht erleichtert.* 

#### **Sofortstart-Wiedergabe**

Wenn unter Flash Start Key Method die Einstellung Flash Start gewählt ist, wird beim Drücken einer Sofortstarttaste die Wiedergabe des zugehörigen Takes unverzüglich gestartet.

#### **Takes für die Wiedergabe vormerken**

Ist unter Flash Start Key Method die Einstellung Standby gewählt, so wird beim Drücken einer Sofortstarttaste bei gestopptem Audiotransport der zugehörige Take auf Wiedergabepause geschaltet, und die Taste blinkt gelb. Wenn Sie anschließend die **PLAY**-Taste drücken, startet die Wiedergabe, und die Taste leuchtet dauerhaft grün.

Während der Wiedergabe hat das Drücken einer anderen Sofortstarttaste zur Folge, dass der entsprechende Take für die Wiedergabe vorgemerkt wird. Die Taste leuchtet dann gelb. Wenn ein Take für die Wiedergabe vorgemerkt ist, startet seine Wiedergabe beim nächsten Drücken der **PLAY**-Taste. Um die Vormerkung aufzuheben, drücken Sie noch einmal auf die (gelb leuchtende) Taste des vorgemerkten Takes.

### **Eine Computertastatur nutzen**

Sie können diesen Recorder mithilfe einer IBM PC-kompatiblen Computertastatur mit PS/2- oder USB-Schnittstelle steuern. Verbinden Sie eine PS/2-Tastatur mit der **KEYBOARD**-Buchse auf der Gerätevorderseite. Eine USB-Tastatur verbinden Sie mit der USB-Buchse auf der Gerätevorderseite.

Mithilfe der Tastatur lassen sich verschiedene Funktionen aufrufen. Besonders hilfreich ist sie jedoch bei der Eingabe von Namen.

#### **Das Tastaturlayout festlegen**

Für eine deutschsprachige Tastatur wählen Sie die Einstellung US. Die erforderliche Option finden Sie auf der Registerkarte PREFERENCES der SYSTEM SETUP-Seite. Bedenken Sie dabei, dass Ihnen keine Umlaute zur Verfügung stehen und manche Zeichen anderen Tasten zugeordnet sind. (Siehe "Die [Registerkarte](#page-89-0) [PREFERENCES"](#page-89-0) auf Seite 90.)

#### **Namen mit der Computertastatur eingeben**

Für die folgenden Elemente können Sie Zeichen in der gleichen Weise eingeben und bearbeiten, wie Sie es von einem Computer gewohnt sind.

- • Projektnamen
	- (siehe "Den [Projektnamen](#page-38-0) bearbeiten" auf Seite 39)
- **Sessionnamen** (siehe "Den Namen der ersten Session [bearbeiten"](#page-39-0) auf [Seite](#page-39-0) 40, ..Eine neue Session [erstellen"](#page-40-0) auf Seite 41)
- Takebezeichnung des nächsten Takenamens (siehe "Schaltfläche NEXT TAKE NAME" auf [Seite](#page-18-0) [19\)](#page-18-0)
- • Kennbuchstabe des nächsten Takenamens (siehe "Takebezeichnung" auf [Seite](#page-18-0) 19)

Bei den folgenden Bedienschritten können Sie die Tastatur auch zur Eingabe von Zahlen nutzen:

- Bearbeiten der Einstellung T/C USER BITS (siehe "Die [Registerkarte](#page-83-0) T/C" auf Seite 84)
- • Bearbeiten der Einstellung START TIME (siehe "Die [Registerkarte](#page-83-0) T/C" auf Seite 84)
- Bearbeiten von Marken (siehe "Marken [verschieben"](#page-95-0) auf Seite 96 und ["Markennamen](#page-95-1) ändern" auf Seite 96.)
- Manuelle Eingabe von Wiedergabepositionen (siehe ["Wiedergabepositionen](#page-96-0) manuell aufsuchen" auf [Seite](#page-96-0) 97)
- • Eingabe des Timecode-Versatzes (siehe "Die [Registerkarte](#page-83-1) SYNC" auf Seite 84)
- Namen für Wiedergabelisten (siehe "Eine neue [Wiedergabeliste](#page-62-0) erstellen" auf [Seite](#page-62-0) 63 und "Eine [Wiedergabeliste](#page-74-0) speichern" auf [Seite](#page-74-0) 75)
- • Namen für exportierte PPL-Dateien (siehe "Eine [JPPA-PPL-Datei](#page-75-0) von der aktuellen [Wiedergabeliste](#page-75-0) erstellen" auf Seite 76)
- • Namen für exportierte AES31-Dateien (siehe ["AES31-Editierinformationen](#page-51-0) exportieren" auf [Seite](#page-51-0) 52)
- Eintragsnamen in Wiedergabelisten (Siehe ["Eintragsnamen](#page-70-0) bearbeiten" auf Seite 71)
- Dateinamen für Zwischenmischungen (siehe "Eine [Zwischenmischung](#page-54-0) erstellen (Bounce-[Funktion\)"](#page-54-0) auf Seite 55)

#### **Zwischen Groß- und Kleinschreibung umschalten:**

Um zwischen Groß- und Kleinschreibung umzuschalten, nutzen Sie wie gewohnt die Umschalt- und die Feststelltaste.

#### **Zeichen eingeben:**

Geben Sie Buchstaben, Ziffern und Symbole direkt mit den entsprechenden Tasten ein.

#### **Den Cursor bewegen:**

Verwenden Sie die Pfeiltasten.

Mit der Pos1-Taste bewegen Sie den Cursor an den Anfang.

Mit der Ende-Taste bewegen Sie den Cursor an das Ende.

#### **Zeichen löschen:**

Mit der Entf-Taste löschen Sie das Zeichen an der Cursorposition.

Mit der Rücktaste löschen Sie das Zeichen links von der Cursorposition.

#### **Zeichen einfügen:**

Bewegen Sie den Cursor zur gewünschten Position und geben Sie das Zeichen ein.

#### **Wichtig**

• *Die folgenden Zeichen können nicht in Namen verwendet werden:*

 $1 / : * ?$  " < > |

- • *Die Eingabe japanischer Schriftzeichen ist nicht möglich.*
- • *Bei dem Kennbuchstaben des nächsten Takenamens muss es sich um einen Großbuchstaben handeln.*

#### **Den Recorder mit Tastaturbefehlen steuern**

Außer zum Eingeben von Namen können Sie die Tastatur auch zum Aufrufen verschiedener Funktionen nutzen, zum Beispiel zur Steuerung des Audiotransports. Die folgende Tabelle gibt Ihnen einen Überblick über die verfügbaren Tastaturbefehle.

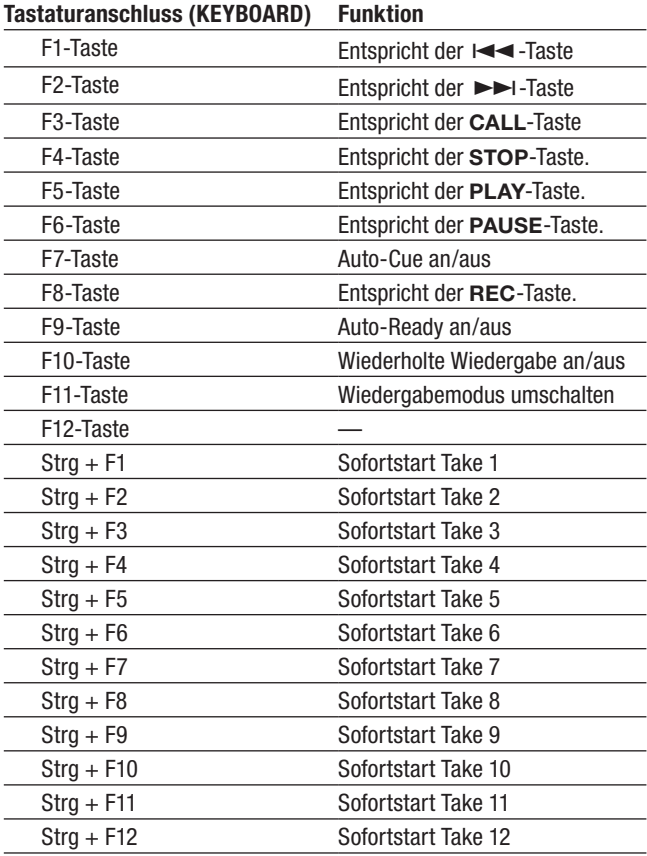

# **13 – Timecode-Synchronisation 13 – Timecode-Synchronisation**

In diesem Kapitel erfahren Sie, wie Sie den Recorder mit externem Timecode synchronisieren können.

Die Wiedergabe und Aufnahme mit dem Gerät kann dabei synchron mit einem am Timecode-Anschluss auf der Geräterückseite (**TIMECODE IN**) empfangenen SMPTE-Timecodesignal erfolgen.

Dieses Signal wird nachfolgend Mastertimecode genannt.

Wie sich das Gerät bei der Timecode-Synchronisation verhält, hängt von der gewählten Betriebsart ab.

### **Synchronwiedergabe**

#### **Zeitleistenmodus**

Im Zeitleistenmodus ist es möglich, die Wiedergabe mit dem Mastertimecode zu synchronisieren.

Dabei synchronisiert sich der Recorder zum eingehenden Timecodesignal, sobald die Wiedergabe startet.

#### **Takemodus**

(Zur Zeit nicht möglich. Die Unterstützung ist für eine künftige Firmwareversion geplant.)

#### **Wiedergabelistenmodus**

(Zur Zeit nicht möglich. Die Unterstützung ist für eine künftige Firmwareversion geplant.)

### **Synchronaufnahme**

#### **Zeitleistenmodus**

Im Zeitleistenmodus ist es möglich, die Aufnahme mit dem Mastertimecode zu synchronisieren.

Dabei wird der Timecode in dem Augenblick erfasst, in dem die Aufnahme startet. Die Aufnahme beginnt folglich mit der entsprechenden Timecodezeit auf der Zeitleiste.

#### **Takemodus**

Die Synchronisation mit externem Timecode ist nicht möglich. Stattdessen wird am Beginn der Aufnahme das Signal des internen Timecodegenerators erfasst und als Startzeit der Audiodatei übernommen.

#### **Wiedergabelistenmodus**

In dieser Betriebsart ist die Aufnahme generell nicht möglich.

### **Grundsätzliche Vorgehensweise**

**1 Im Zeitleisten- oder Takemodus: Laden Sie die Session, in der Sie aufnehmen oder wiedergeben wollen.** 

**Im Wiedergabelistenmodus: Laden Sie die Session, in der Sie wiedergeben wollen.**

(Die Unterstützung weiterer Betriebsarten neben dem Zeitleistenmodus ist für eine künftige Firmwareversion geplant.)

- **2 Die Synchronwiedergabe kann durch die folgenden beiden Aktionen gestartet werden:**
	- **• Halten Sie die SHIFT-Taste gedrückt und drücken Sie gleichzeitig die CALL (CHASE)-Taste.**
	- **• Wählen Sie auf der Registerkarte** SYNC **der** SYNC T/C**-Seite unter** TC Chase **die Einstellung** ON**.**

Im Zeitleistenmodus startet am Beginn der Wiedergabe oder Aufnahme zugleich die Timecodesynchronisation, und das CHASE-Symbol auf der Hauptseite erscheint grün.

**3 Um die Synchronaufnahme oder -wiedergabe zu unterbrechen, drücken Sie die STOP-Taste.** 

Das CHASE-Symbol auf der Hauptseite blinkt, solange die Synchronwiedergabe gestoppt ist.

**4 Solange ein gültiger Timecode empfangen wird, setzen Sie die Synchronaufnahme oder -wiedergabe fort, indem Sie erneut PLAY oder PLAY+REC drücken.**

Das CHASE-Symbol auf der Hauptseite erscheint grün.

- **5 Um die Timecodesynchronisation zu beenden, führen Sie eine der folgenden Aktionen aus:** 
	- **• Halten Sie die SHIFT-Taste gedrückt und drücken Sie gleichzeitig die CALL (CHASE)-Taste.**
	- **• Wählen Sie auf der Registerkarte** SYNC **der**  SYNC T/C**-Seite unter** TC Chase **die Einstellung**  OFF**.**

Anschließend fährt der Recorder mit der normalen Wiedergabe oder einer anderen Aktion fort. Das CHASE-Symbol auf der Hauptseite wird wieder durch das TC-Symbol ersetzt.

### **Timecodeversatz**

Für die Synchronisation mit einem Mastertimecode können Sie einen Versatz einstellen.

Dies ermöglicht Ihnen, die Wiedergabe um einen bestimm-ten Wert zeitlich verschoben zu synchronisieren (siehe ["Die](#page-83-1) [Registerkarte](#page-83-1) SYNC" auf Seite 84).

### **Erneute Synchronisierung**

Der Recorder überwacht den Mastertimecode auch nach dem Start der Synchronwiedergabe weiter. Sollten die Wiedergabezeit des Recorders und der Mastertimecode aus irgendeinem Grund auseinanderdriften, kann der Recorder sich automatisch neu synchronisieren. Sie können festlegen, ob der Recorder sich auf diese Weise erneut synchronisieren soll und wie hoch die Abweichung sein muss, bevor dies erfolgt (siehe "Die [Registerkarte](#page-83-1) SYNC" auf Seite 84).

#### **Wichtig**

*Während der Synchronaufnahme synchronisiert sich dieses Gerät nur einmal mit dem Mastertimecode, und zwar am Beginn der Aufnahme. Die erneute Synchronisation wie bei der Synchronwiedergabe ist nicht möglich.* 

# **14 – Import von Audiodateien 14 – Import von Audiodateien**

Mit diesem Recorder ist es möglich, im BWF-Format erstellte Audiodateien zu importieren und wiederzugeben, auch wenn diese von anderen Geräten oder Programmen erstellt wurden.

Zudem können Audiodateien anderer Tascam-Recorder der HS-Serie wiedergegeben werden, sofern sie die folgenden Bedingungen erfüllen:

- • Die Anzahl der Spuren beträgt vier oder weniger.
- Die Abtastrate beträgt 96 kHz oder weniger.
- • Es handelt sich um eine Mehrspurdatei (bei der Aufnahme war unter FILE MODE die Option POLY gewählt, oder es handelt sich um eine Stereomischung  $(2Mi x)$ ).

#### **Wichtig**

*Da die Abtastrate der Wiedergabe im Projekt festgelegt ist, muss die Abtastrate der Datei mit derjenigen des Projekts übereinstimmen.* 

### **Vorbereitende Schritte**

Ermitteln Sie die Abtastrate der zu importierenden Datei.

**1 Laden Sie ein Projekt mit der gleichen Abtastrate. Oder erstellen Sie ein neues Projekt, und wählen Sie auf der** CREATE PROJECT**-Seite 1/3 unter** Fs **die ermittelte Abtastrate der zu importierenden Datei.** 

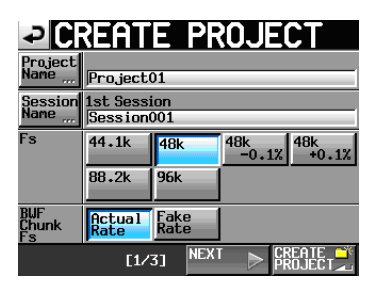

CREATE PROJECT-Seite 1/3

**2 Falls erforderlich, erstellen Sie eine neue Session.** 

Näheres zum Erstellen von Projekten und Sessions finden Sie in den Abschnitten "Mit [Projekten](#page-37-0) arbeiten" auf Seite 38 und ["Sessionfunktionen"](#page-40-1) auf Seite 41.

**3 Notieren Sie sich die Namen des Projekts und der Session, die Sie für den Import der Datei verwenden wollen.**

In diesem Beispiel lautet der Projektname "Project\_i" und der Sessionname "Session\_i".

- **4 Vergewissern Sie sich, dass das Lämpchen am Kartenschacht nicht blinkt, und entnehmen Sie die CF-Karte.**
- **5 Legen Sie die Karte in einen Kartenschacht Ihres Computers oder in einen Kartenleser, der mit dem Computer verbunden ist, ein.**

Sofern die CF-Karte auf dem HS-4000 formatiert wurde, wird sie vom Computer als Wechseldatenträger mit der Bezeichnung HS-4000 erkannt.

In diesem Beispiel verwenden wir die Bezeichnung HS-4000 für den Wechseldatenträger.

**6 Kopieren Sie die BWF-Datei, die Sie importieren wollen, in den Ordner Session\_i.** 

Dieser befindet sich im Ordner Project\_i auf dem Wechseldatenträger HS-4000.

#### **VORSICHT**

*Entnehmen Sie die Karte erst, nachdem alle Daten darauf geschrieben wurden. Andernfalls, könnten Daten beschädigt oder die Karte unlesbar werden. Einzelheiten entnehmen Sie bitte dem Handbuch Ihres Computers, Kartenlesers oder Geräts, das Sie für diesen Zweck verwenden.* 

**7 Sobald der Kopiervorgang abgeschlossen ist, nehmen Sie die Karte aus dem Kartenschacht Ihres Computers oder aus dem Kartenleser, der mit dem Computer verbunden ist, heraus.** 

### **Die zu importierende Datei vorbereiten (die Session neu einlesen)**

- **1 Legen Sie die CF-Karte mit der kopierten Datei in den Kartenschacht des HS-4000 ein.**
- **2 Drücken Sie die PROJECT-Taste.**  Die PROJECT-Seite erscheint.
- **3 Tippen Sie auf die** ®**-Schaltfläche des Projekts, das die importierte Datei enthält (hier Project\_i).**  Die Sessionauswahlseite erscheint.
- **4 Tippen Sie auf die** ®**-Schaltfläche der Session, die die importierte Datei enthält (hier Session\_i).**  Sie wird gelb hervorgehoben.
- **5 Tippen Sie auf die Schaltfläche** MENU**.**  Es erscheint ein Aufklappmenü.
- **6 Tippen Sie auf** REBUILD**.**

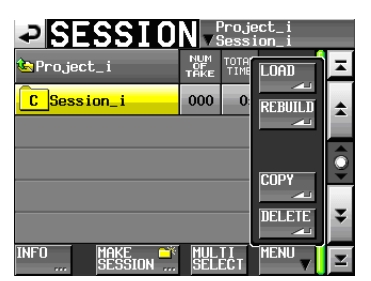

Während des Vorgangs erscheint eine Fortschrittsanzeige. Die Anzeige verschwindet, sobald der Vorgang abgeschlossen ist.

Die importierte Datei ist als Take erkannt worden.

**7 Sie können die Datei im Takemodus wiedergeben oder im Wiedergabelistenmodus einer Wiedergabeliste hinzufügen und anschließend wiedergeben.** 

Näheres zur Wiedergabe im Takemodus siehe Kapitel ["8](#page-56-0) – Der [Takemodus",](#page-56-0) ["Wiedergabe"](#page-59-0) auf Seite 60. Einzelheiten zur Wiedergabe im Wiedergabelistenmodus siehe Kapitel ["9](#page-62-1) – Der [Wiedergabelistenmodus",](#page-62-1) ["Wiedergabe"](#page-76-0) auf [Seite](#page-76-0) 77.

### **Tipp**

*Sie können auch das gesamte Projekt neu einlesen, indem Sie auf der Auswahlseite darauf tippen. Wählen Sie anschließend im erscheinenden Aufklappmenü auf* REBUILD*. Zudem ist es möglich, den Befehl* REBUILD *zu wählen, ohne zuvor ein Projekt ausgewählt zu haben. Auf diese Weise wird die gesamte aktuelle CF-Karte neu eingelesen. Bedenken Sie dabei aber, dass das erneute Einlesen eines Projekts und speziell einer Karte deutlich mehr Zeit beansprucht.*

# **15 – Problembehebung 15 – Problembehebung**

Sollten beim Betrieb des Geräts Probleme auftreten, ziehen Sie bitte zunächst die folgende Liste zu Rate, bevor Sie einen Reparaturfall melden.

Falls sich das Problem auf diese Weise nicht beheben lässt, wenden Sie sich bitte an Ihren Händler oder an den Technischen Kundendienst von TEAC.

#### ■ Der Recorder lässt sich nicht einschalten.

Vergewissern Sie sich, dass das Netzkabel fest in der Anschlussbuchse sitzt und mit der Steckdose verbunden ist.

#### ■ Die Speicherkarte wird nicht erkannt.

- Vergewissern Sie sich, dass die Karte ordnungsgemäß in den Kartenschacht eingesetzt ist.
- Schalten Sie die Aufnahme oder Wiedergabe auf Pause.

#### ■ Das Gerät reagiert nicht.

Prüfen Sie, ob die Tastensperre aktiviert ist.

#### ■ Wiedergeben ist nicht möglich.

Vergewissern Sie sich, dass die Datei eine unterstützte Abtastrate und Auflösung aufweist (siehe Kapitel  $.17 -$ [Technische](#page-114-0) Daten" auf Seite 115).

#### ■ Es erfolgt keine Audioausgabe.

- Überprüfen Sie die Kabelverbindungen Ihrer Abhöranlage und den Abhörpegel Ihres Verstärkers.
- Überprüfen Sie auf der MIXER SETUP-Seite, Registerkarte MONITOR MIXER, dass beide Regler für den Abhörpegel aufgedreht sind.
- Wenn Sie die optional erhältliche Fernbedienung RC-HS32PD nutzen, stellen Sie sicher, dass die Fader nach oben geschoben sind.
- • Wenn Sie das Eingangssignal nicht hören können, schalten Sie die entsprechende Spur auf Aufnahmebereitschaft, und aktivieren Sie das Abhören der Eingänge.
- • Wenn Sie das Wiedergabesignal nicht hören können, schalten Sie das Abhören der Eingänge aus.
- Überprüfen Sie die Einstellungen der Online-Funktion bzw. Online-Wiedergabe.

Stellen Sie sicher, dass auf der MIXER SETUP-Seite, Registerkarte SETUP, unter Mute by Online die Einstellung OFF gewählt ist. (Wenn hier ON gewählt ist, werden die Monitorausgänge während der Online-Wiedergabe stummgeschaltet.)

#### ■ Aufnehmen ist nicht möglich.

- • Überprüfen Sie noch einmal alle Kabelverbindungen.
- • Passen Sie den Aufnahmepegel an.
- • Falls auf der CF-Karte keine ausreichende Speicherkapazität mehr vorhanden ist, löschen Sie nicht mehr benötigte Daten, um Speicherplatz freizugeben, oder verwenden Sie eine andere Karte.
- Falls bereits die maximale Anzahl von Takes oder die größte Takenummer erreicht wurde, wählen Sie eine andere Session.
- • Wenn die Gesamtzahl der in der aktuellen Session enthaltenen Elemente (Dateien, Unterordner usw.) zu groß ist, wählen Sie eine andere Session.

#### ■ Eigene Einstellungen gehen verloren.

Das Gerät speichert die aktuellen Einstellungen jedes Mal, wenn Sie auf die andere CF-Karte umschalten, ein Projekt, eine Session oder einen Take laden oder die Aufnahme bzw. Wiedergabe starten. Wenn Sie nach dem Einschalten des Recorders keine dieser Aktionen ausführen, werden geänderte Einstellungen möglicherweise nicht gespeichert.

#### ■ Es treten Störgeräusche auf.

Überprüfen Sie sämtliche Kabel.

#### ■ Das berührungsempfindliche Display funktio**niert nicht richtig.**

- • Bringen Sie keine im Handel erhältlichen Schutzsprays auf das Display auf.
- Vergewissern Sie sich, dass die Tastensperre nicht aktiviert ist und die Bedienung des Displays verhindert.

#### ■ Es ist mir nicht möglich, ein neues Projekt zu **erstellen.**

- • Vergewissern Sie sich, dass noch kein Projekt gleichen Namens auf der Karte vorhanden ist.
- • Wenn der auf der Karte verbleibende Speicherplatz zu gering ist, kann kein neues Projekt mehr erstellt werden. Löschen Sie zunächst einige nicht mehr benötigte Dateien, und versuchen Sie es dann erneut.

Im Folgenden finden Sie eine Liste der Displaymeldungen, die auf dem Display des HS-4000 angezeigt werden können. Ziehen Sie diese Liste zu Rate, um nähere Informationen zu einer Meldung zu erhalten und zu erfahren, wie Sie darauf reagieren sollten.

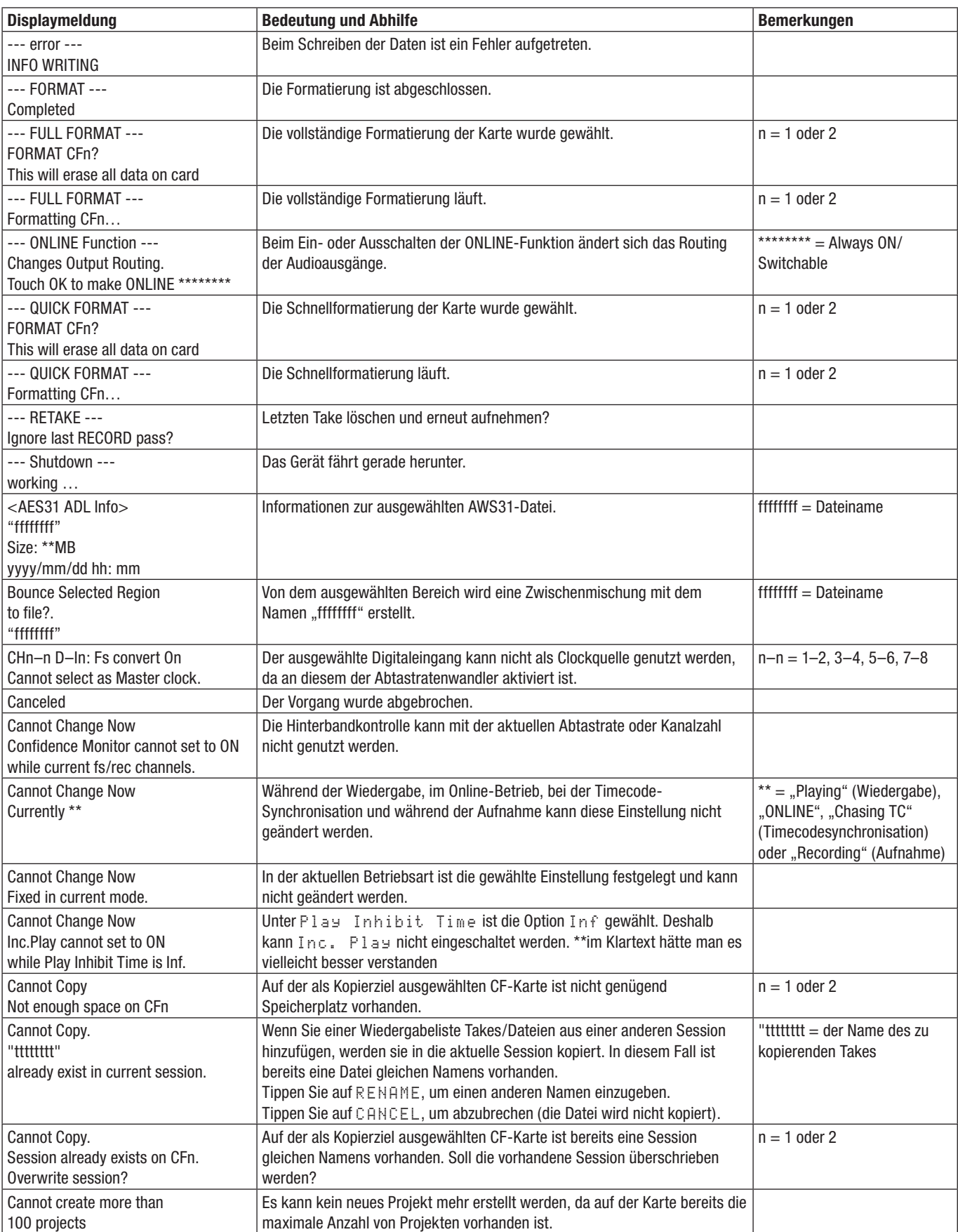

## **16 – Displaymeldungen**

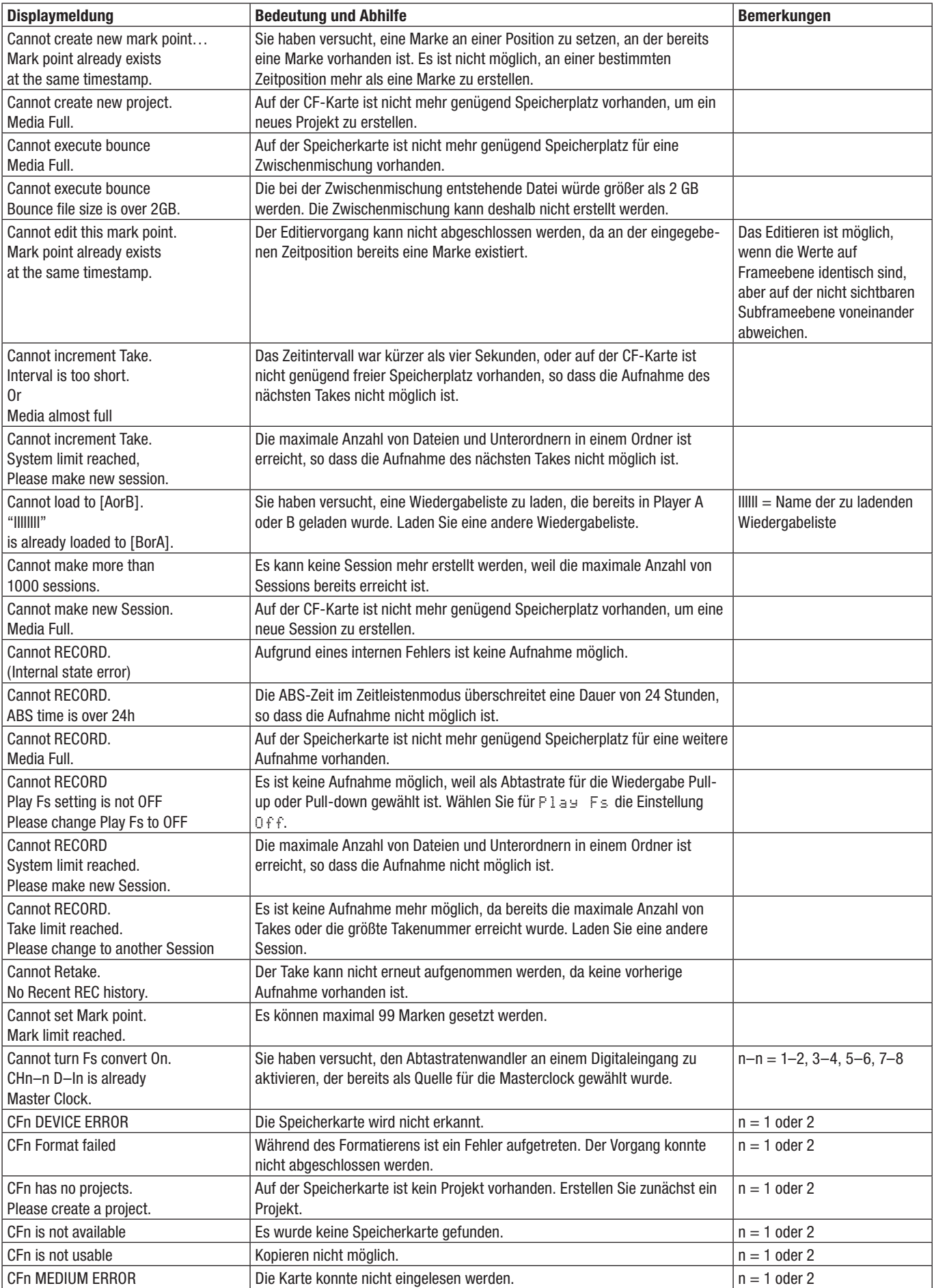
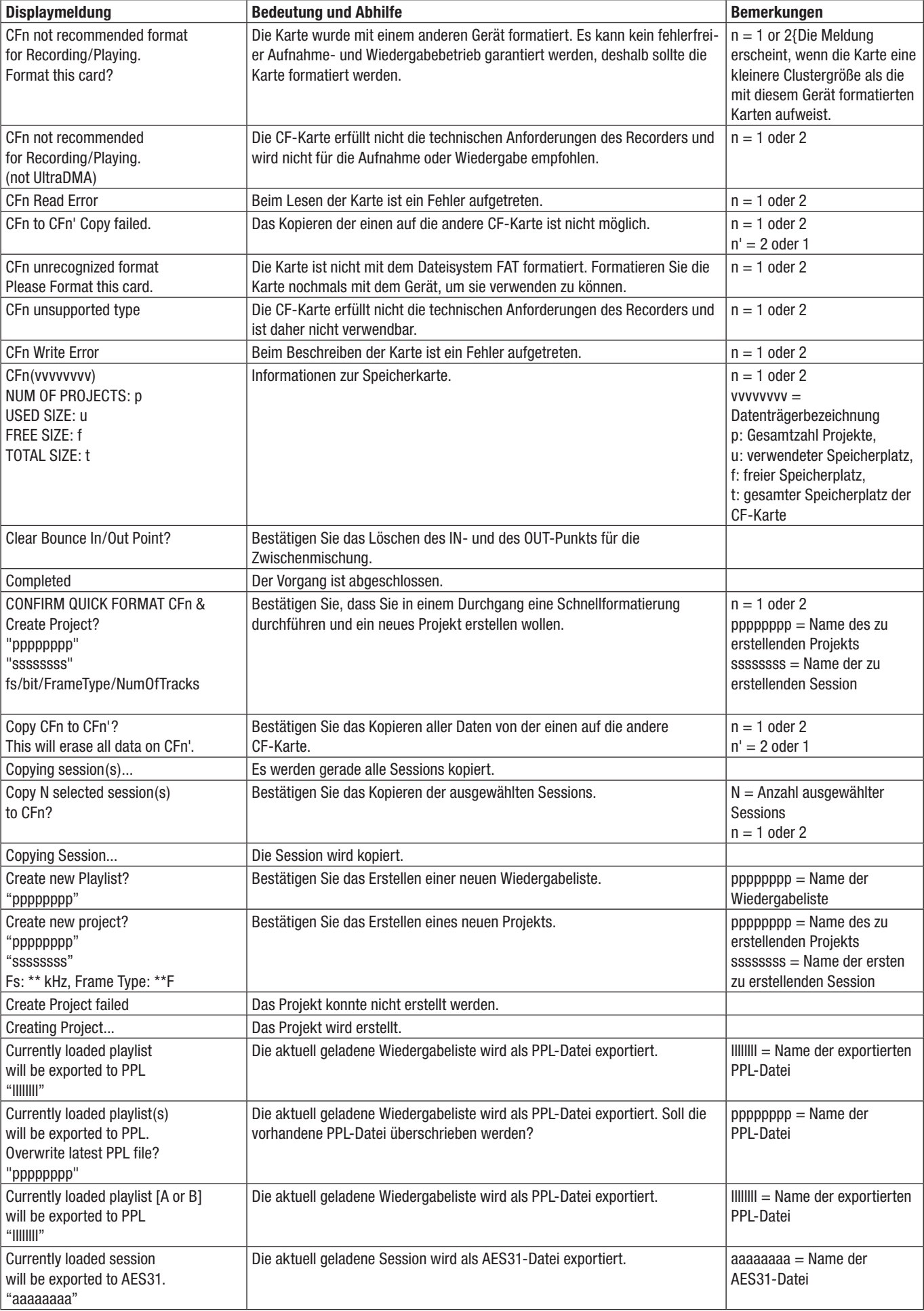

# **16 – Displaymeldungen**

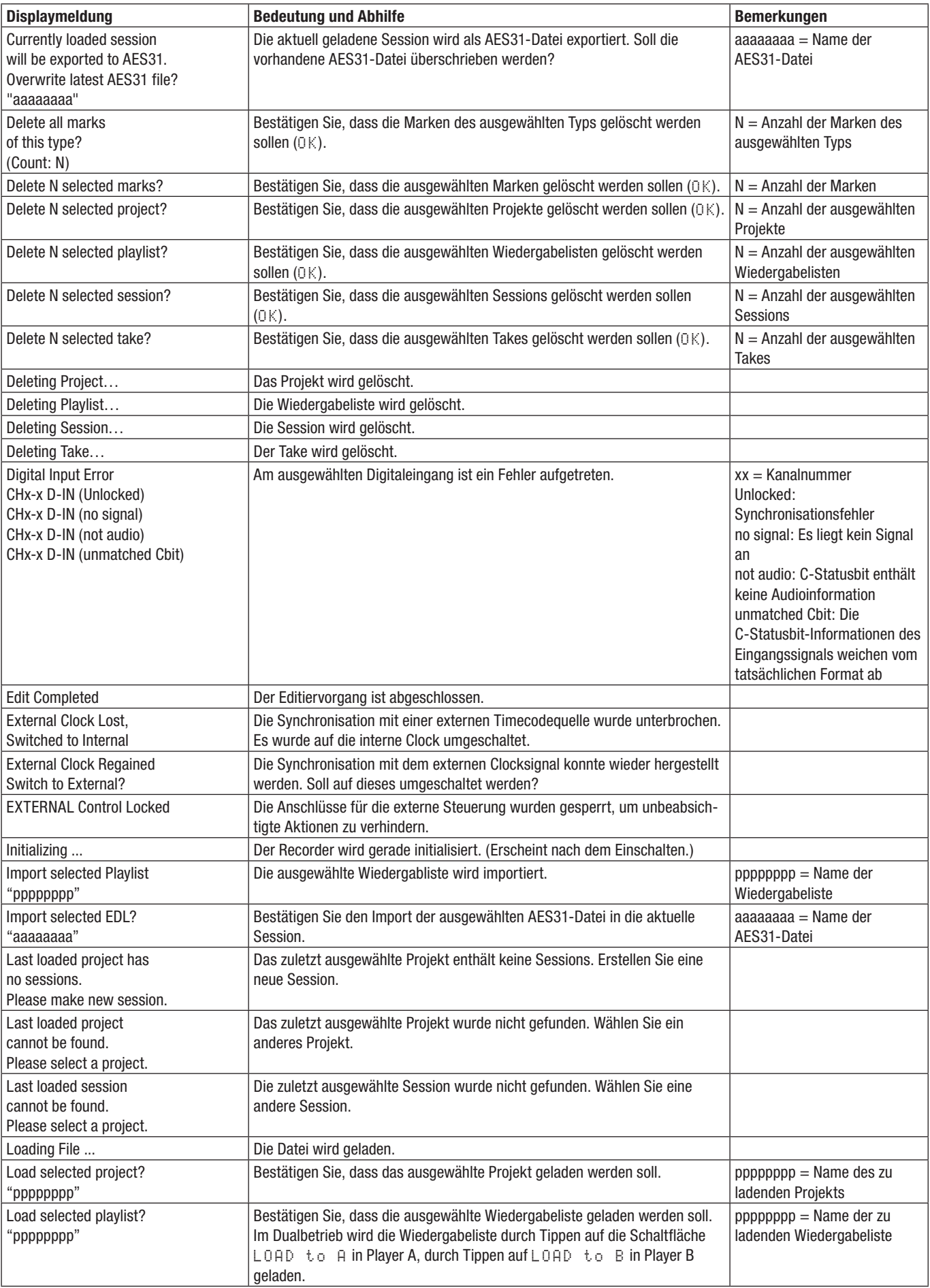

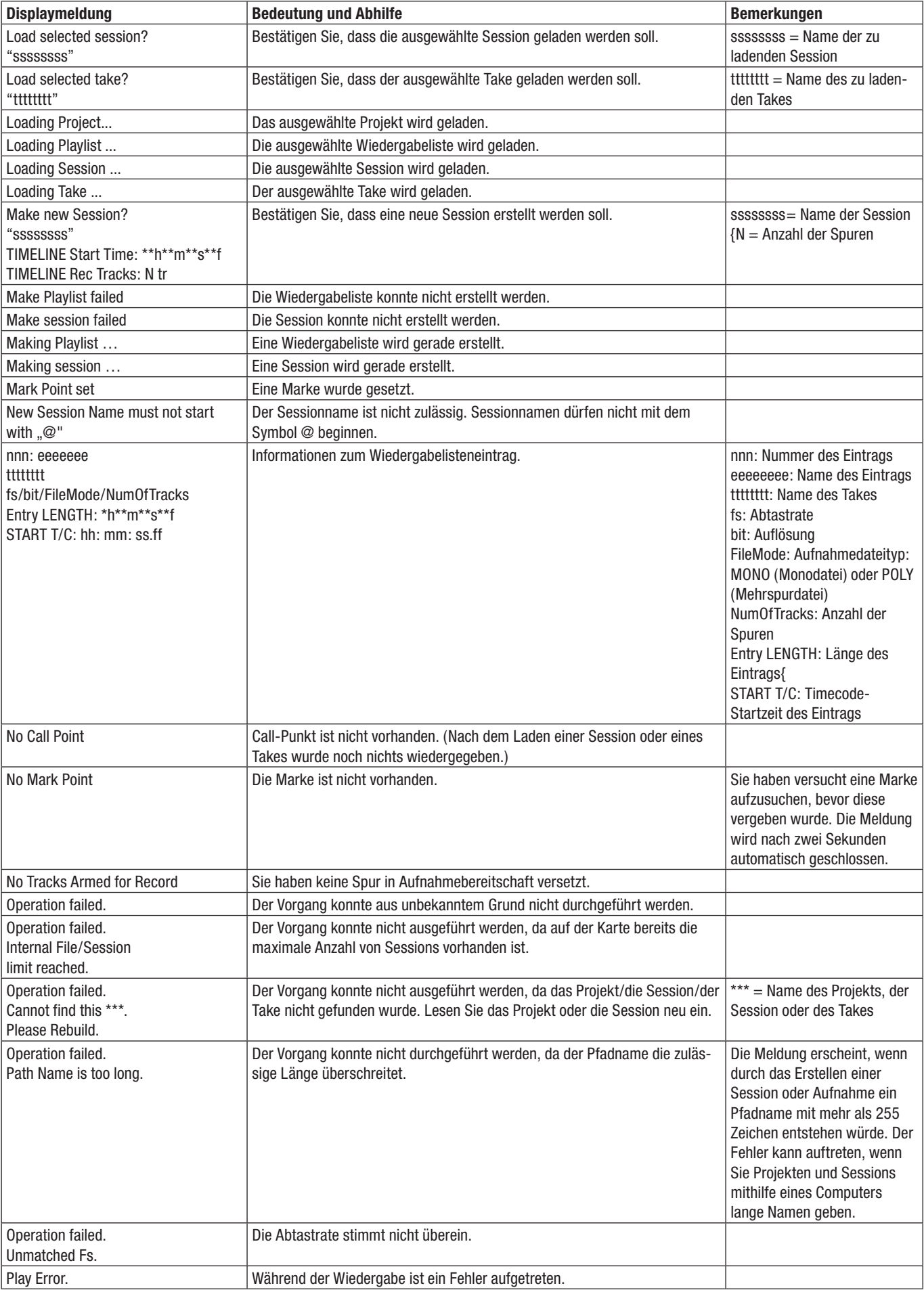

# **16 – Displaymeldungen**

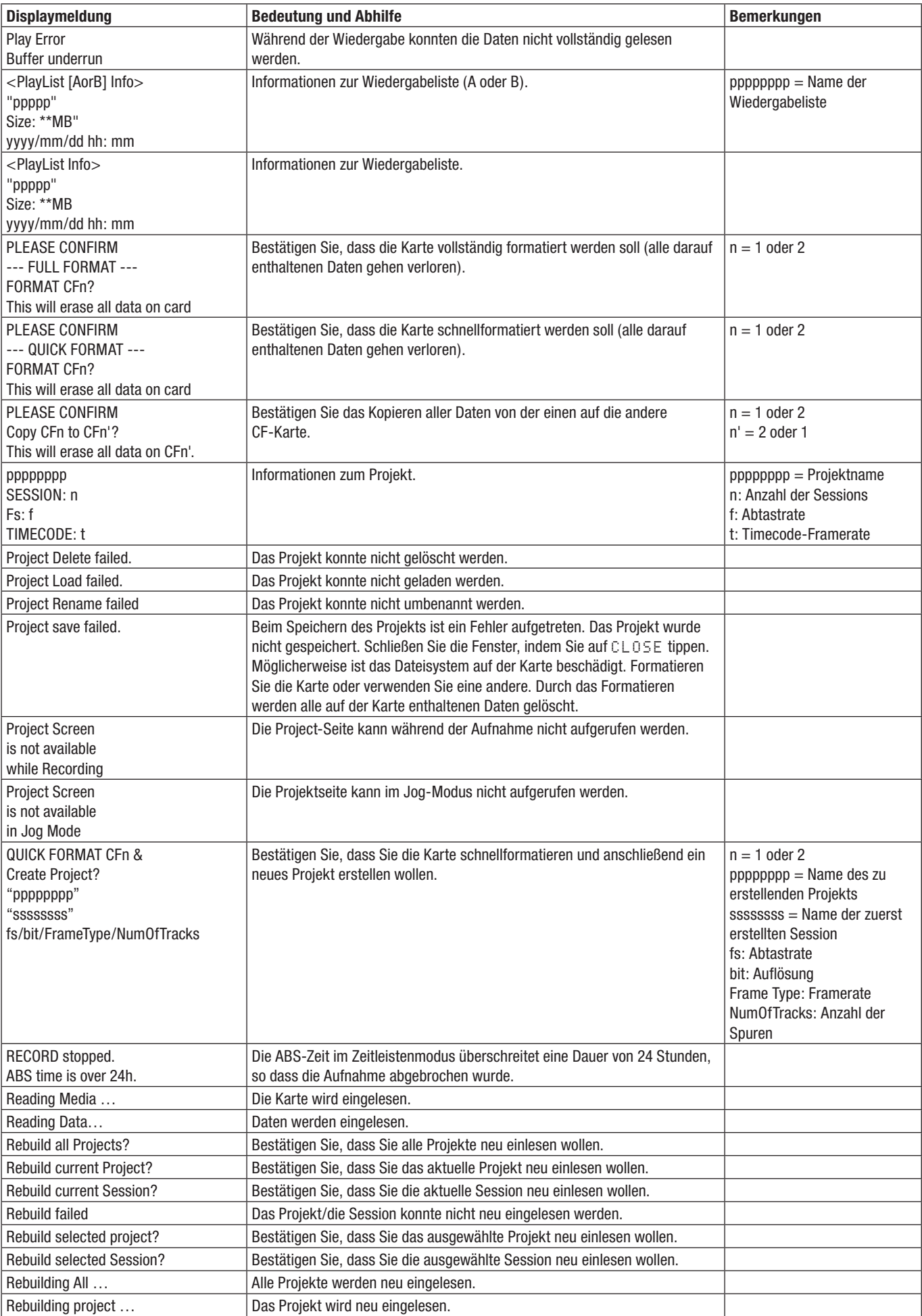

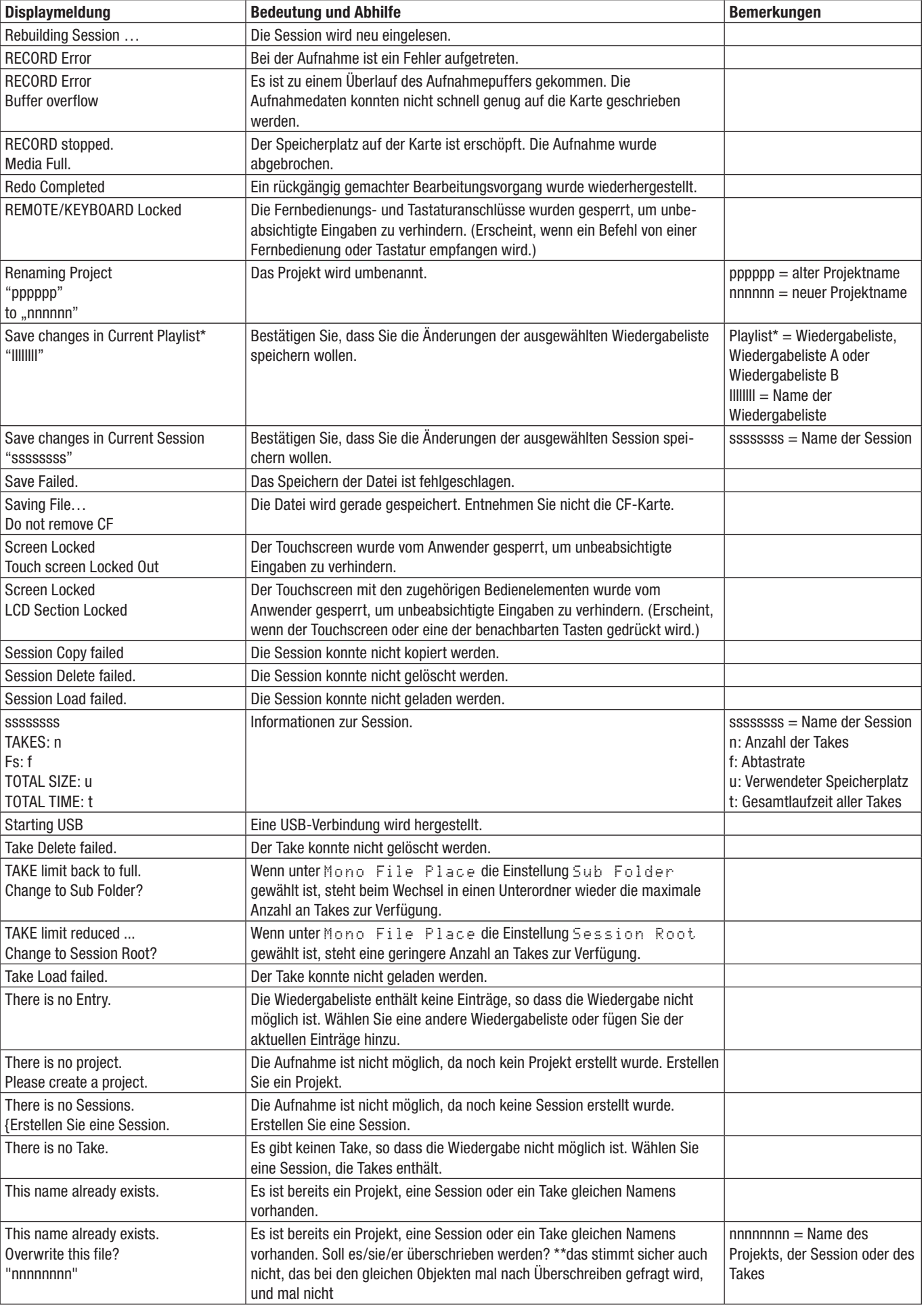

# **16 – Displaymeldungen**

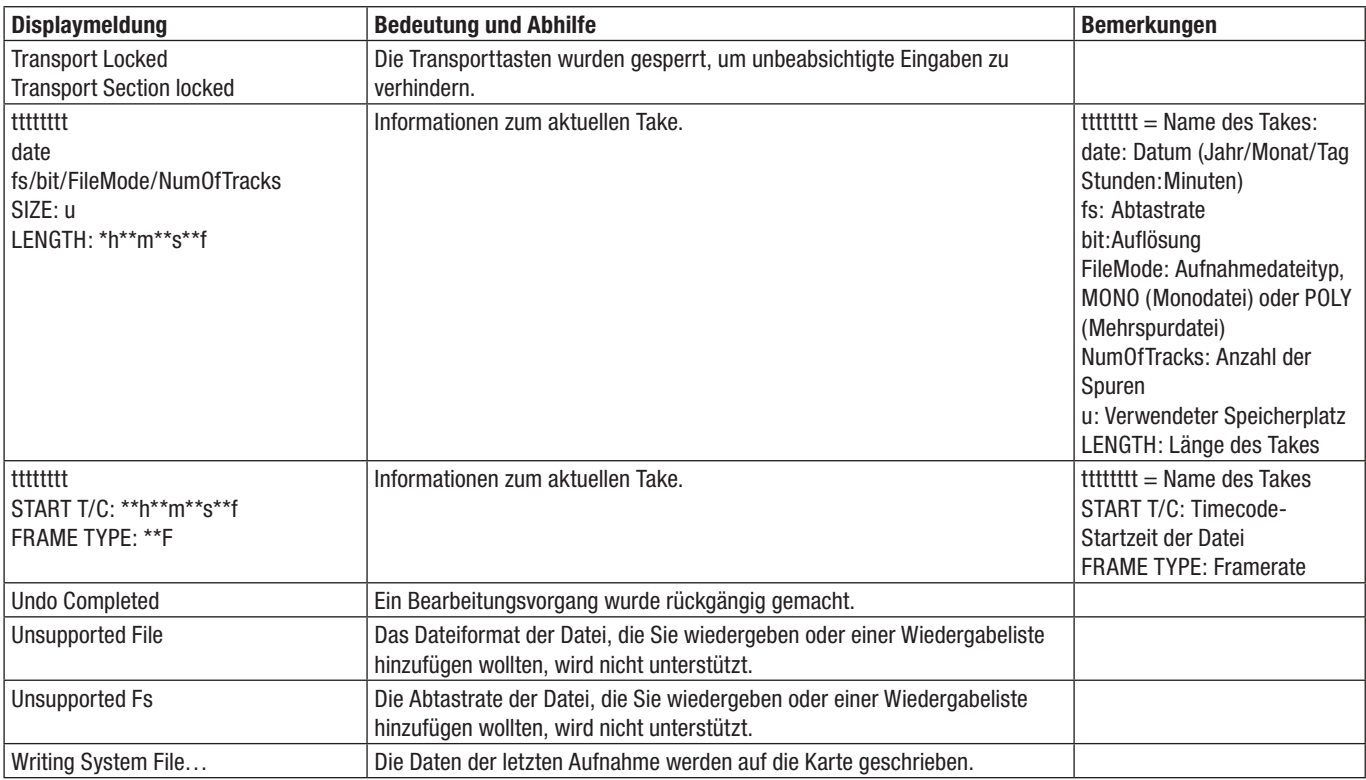

# **17 – Technische Daten 17 – Technische Daten**

## **Allgemein**

#### **Aufnahmemedium**

CompactFlash-Karten

#### **Dateisystem**

FAT32 (4 GB oder mehr) FAT16 (2 GB oder weniger)

#### **Dateiformat**

BWF (einspurig (mono) oder mehrspurig)

#### **Anzahl der Audiospuren**

4 Spuren (außer im Dualbetrieb mit Wiedergabelisten)

2 Stereospuren (Dualbetrieb mit Wiedergabelisten)

#### **Quantisierung**

16 Bit oder 24 Bit

#### **Abtastrate**

44,1/47,952/48/48,048/88,2/96 kHz (47,952 und 48,048 entsprechen 48 kHz  $\pm$ 0,1 % Pull-down/Pull-up)

#### **Referenztakt**

Intern, Wordclock-Eingang, Videoclock-Eingang, Digitaleingänge 1 und 2

#### **Timecode-Framerate**

23,976/24/25/29,97DF/29,97NDF/30DF/30NDF

## **Eingänge und Ausgänge**

#### **Analoge Audioeingänge und -ausgänge**

Die zulässige Abweichung für die angegebenen Nominalund Maximalpegel aller Ein- und Ausgänge außer dem Kopfhörerausgang beträgt ±1 dB.

#### **Analogeingänge (ANALOG IN) 1–4**

Anschlusstyp: XLR-3-31 (1 = Masse, 2 = heiß (+), 3 = kalt (-))

Eingangsimpedanz: 4,3 kOhm

Nominaler Eingangspegel: +4 dBu (1,23 Vrms) ±1 dB oder –20 dBu (0,0775 Vrms) ±1 dB (wählbar)  $[-6$  dBu bei Ref(D) = -9 dB]

#### Maximaler Eingangspegel (wählbar):

+15 dBu (4,36 Vrms) [Ref(D): –9 dBFS, Ref(A): +6 dBu] +18 dBu (6,16 Vrms) [Ref(D): –14 dBFS, Ref(A): +4 dBu] +20 dBu (7,75 Vrms) [Ref(D): –16 dBFS, Ref(A): +4 dBu] +22 dBu (9,76 Vrms) [Ref(D): –18 dBFS, Ref(A): +4 dBu] +24 dBu (12,3 Vrms) [Ref(D): –20 dBFS, Ref(A): +4 dBu] –6 dBu (0,388 Vrms) [Ref(D): –14 dBFS, Ref(A): –20 dBu] –4 dBu (0,489 Vrms) [Ref(D): –16 dBFS, Ref(A): –20 dBu] –2 dBu (0,616 Vrms) [Ref(D): –18 dBFS, Ref(A): –20 dBu] 0 dBu (0,775 Vrms) [Ref(D): –20 dBFS, Ref(A): –20 dBu]

#### Anmerkung:

Ref(D) = Digitaler Referenzpegel Ref(A) = Analoger Referenzpegel

#### **Analogausgänge (ANALOG OUT (LINE)) 1–4**

Anschlusstyp: XLR-3-32 (1 = Masse, 2; heiß (+), 3 = kalt (-))

Ausgangsimpedanz: 100 Ohm oder weniger

Nominaler Ausgangspegel: +4 dBu (1,23 Vrms) ±1 dB oder  $-20$  dBu (0,0775 Vrms)  $\pm$ 1 dB (wählbar)  $[-6$  dBu bei Ref(D) = -9 dB]

#### Maximaler Ausgangspegel (wählbar):

+15 dBu (4,36 Vrms) [Ref(D): –9 dBFS, Ref(A): +6 dBu] +18 dBu (6,16 Vrms) [Ref(D): –14 dBFS, Ref(A): +4 dBu] +20 dBu (7,75 Vrms) [Ref(D): –16 dBFS, Ref(A): +4 dBu] +22 dBu (9,76 Vrms) [Ref(D): –18 dBFS, Ref(A): +4 dBu] +24 dBu (12,3 Vrms) [Ref(D): –20 dBFS, Ref(A): +4 dBu] –6 dBu (0,388 Vrms) [Ref(D): –14 dBFS, Ref(A): +20 dBu] –4 dBu (0,489 Vrms) [Ref(D): –16 dBFS, Ref(A): +20 dBu] –2 dBu (0,616 Vrms) [Ref(D): –18 dBFS, Ref(A): +20 dBu] 0 dBu (0,775 Vrms) [Ref(D): –20 dBFS, Ref(A): +20 dBu]

#### Anmerkung:

Ref(D) = Digitaler Referenzpegel Ref(A) = Analoger Referenzpegel

#### **Analogausgänge (ANALOG OUT (MONITOR)) L/R**

Anschlusstyp: XLR-3-32 (1 = Masse, 2: heiß (+),  $3 =$  kalt (-))

Ausgangsimpedanz: 100 Ohm Nominaler Ausgangspegel:  $+6$  dBu (1,55 Vrms) [Ref(D) = -9 dB]  $+4$  dBu (1,23 Vrms) [Ref(D)  $\le$  -9 dB]

#### Maximaler Ausgangspegel:

+15 dBu (4,36 Vrms) [Ref(D): –9 dBFS, Ref(A): +6 dBu] +18 dBu (6,16 Vrms) [Ref(D): –14 dBFS, Ref(A): +4 dBu] +20 dBu (7,75 Vrms) [Ref(D): –16 dBFS, Ref(A): +4 dBu] +22 dBu (9,76 Vrms) [Ref(D): –18 dBFS, Ref(A): +4 dBu] +24 dBu (12,3 Vrms) [Ref(D): –20 dBFS, Ref(A): +4 dBu]

#### Anmerkung:

Ref(D) = Digitaler Referenzpegel Ref(A) = Analoger Referenzpegel

#### **Kopfhöreranschluss (PHONES)**

Anschlusstyp: 6,3-mm-Stereoklinkenbuchse

Maximale Ausgangsleistung:  $45$  mW +  $45$  mW oder mehr  $(THD + N: 0,1 %$  oder weniger, an 32 Ohm)

#### **Digitale Audioeingänge und -ausgänge**

#### **Digitaleingang (DIGITAL IN) 1/2**

Anschlusstyp: XLR-3-31

Minimale/maximale Eingangsspannung: 200 mVpp bis 10 Vpp an 110 Ohm

Eingangsimpedanz: 110 Ohm ±20 %

Format: AES3-2003/IEC 60958-4 (AES/EBU) oder IEC 60958-3 (SPDIF)

Unterstützte Abtastraten: 44,1/47,952/48/48,048/88,2/96 kHz (einfach/doppelt)

Anmerkung: Bei aktiviertem Abtastratenwandler umfasst der erkennbare Bereich 32–192 kHz.

# **17 – Technische Daten**

#### **Digitalausgang (DIGITAL OUT (LINE)) 1/2**

Anschlusstyp: XLR-3-32 Ausgangsspannung: 2–5 Vpp an 110 Ohm Ausgangsimpedanz: 110 Ohm ±20 % Format: IEC 60958-4 (AES/EBU) Unterstützte Abtastraten: 44,1/47,952/48/48,048/88,2/96 kHz (einfach/doppelt)

#### **Weitere Anschlüsse**

#### **RS-422**

Anschlusstyp: Sub-D, 9-polig

#### **RS–232C**

Anschlusstyp: Sub-D, 9-polig

#### **Parallelschnittstelle**

Anschlusstyp: Sub-D, 25-polig

#### **Timecodeeingang (TIME CODE IN)**

Anschlusstyp: XLR-3-31 Eingangsspannungsbereich: 0,5–10 Vpp Eingangsimpedanz: 10 kOhm Format: Entsprechend SMPTE 12M–1999

#### **Timecodeausgang (TIME CODE OUT)**

Anschlusstyp: XLR-3-32 Ausgangsspannung: 2 Vpp Ausgangsimpedanz: 100 Ohm Format: Entsprechend SMPTE 12M–1999

#### **Wordclock-/Videoclockeingang (WORD/VIDEO IN)**

Anschlusstyp: BNC

Eingangsspannung (WORD IN): TTL-Pegel (5 V)

Eingangsspannungsbereich (VIDEO IN): 1 Vpp

Eingangsimpedanz: 75 Ohm ±10 %

Zulässige Freuquenzabweichung der externen Synchronisationsquelle: ±100 ppm

Einschließlich Schalter für 75-Ohm-Abschluss

Eingangsfrequenz (WORD): 44,1/47,952/48/48,048/88,2/96 kHz

Framerate (VIDEO): 24/25/29,97/30 Frames/s (NTSC/PAL Blackburst, HDTV Tri–Level)

#### **Wordclock-/Videoclockausgang bzw. -durchgang (WORD/VIDEO THRU/OUT)**

Anschlusstyp: BNC

Ausgangsspannung: TTL-Pegel (5 V)

Ausgangsimpedanz: 75 Ohm oder weniger

Ausgangsfrequenz (WORD): 44,1/47,952/48/48,048/88,2/96 kHz (47,952 und 48,048 entsprechen 48 kHz  $\pm$ 0,1 % Pull-down/Pull-up)

Frequenzstabilität: ±10 ppm oder weniger (Ta = 20 °C) Ausgang schaltbar OUT/THRU (OUT nur für Wordclockausgang)

## **Netzwerkanschluss (ETHERNET)**

Anschlusstyp: RJ45

#### **Tastaturanschluss**

Anschlusstyp: Mini-DIN-Buchse (PS/2)

#### **USB**

Anschlusstyp: USB, Typ A, 4-polig Protokoll: USB 2.0 High Speed (480 MBit/s)

#### **Fernbedienungsanschluss (REMOTE)**

Anschlusstyp: ETHERCON (CAT6-kompatibel) Betriebsspannung: 41 V Signal: LVDS seriell Umfang der Übertragung: Anzeigeinformationen für das Display, asynchrone serielle Steuersignale, Port-Steuersignale

#### **Leistungsdaten Audio**

#### **Frequenzbereich**

Analogeingang bis Analogausgang: 20 Hz bis 20 kHz:  $\pm$ 0,5 dB (Fs = 44,1/48 kHz, JEITA) (Aufnahme und Wiedergabe) 20 Hz bis 40 kHz: +0,5 dB/–2 dB (Fs = 88,2/96 kHz, JEITA) (Aufnahme und Wiedergabe)

#### **Verzerrung**

Analogeingang bis Analogausgang: 0,005 % oder weniger (JEITA) (Aufnahme und Wiedergabe)

#### **Fremdspannungsabstand**

Analogeingang bis Analogausgang: 100 dB oder mehr (JEITA) (Aufnahme und Wiedergabe)

### **Stromversorgung und sonstige Daten**

#### **Netzspannung**

AC 100–240 V, 50–60 Hz

#### **Leistungsaufnahme**

19 W

#### **Abmessungen (B x H x T)**

483 mm x 94 mm x 317 mm

#### **Gewicht**

5,1 kg

#### **Betriebstemperaturbereich**

5–35 °C

## **Maßzeichnung**

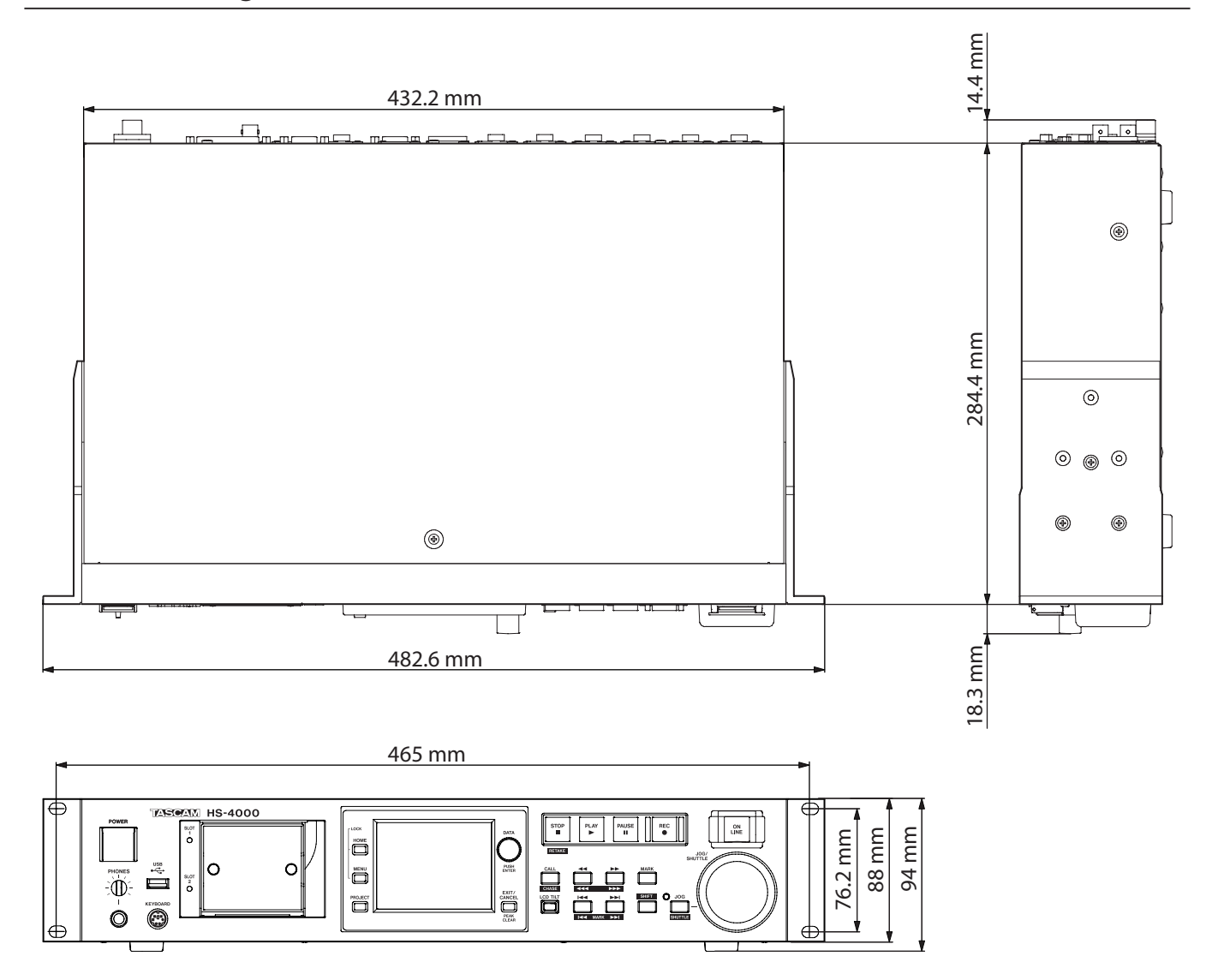

## **Blockschaltbild**

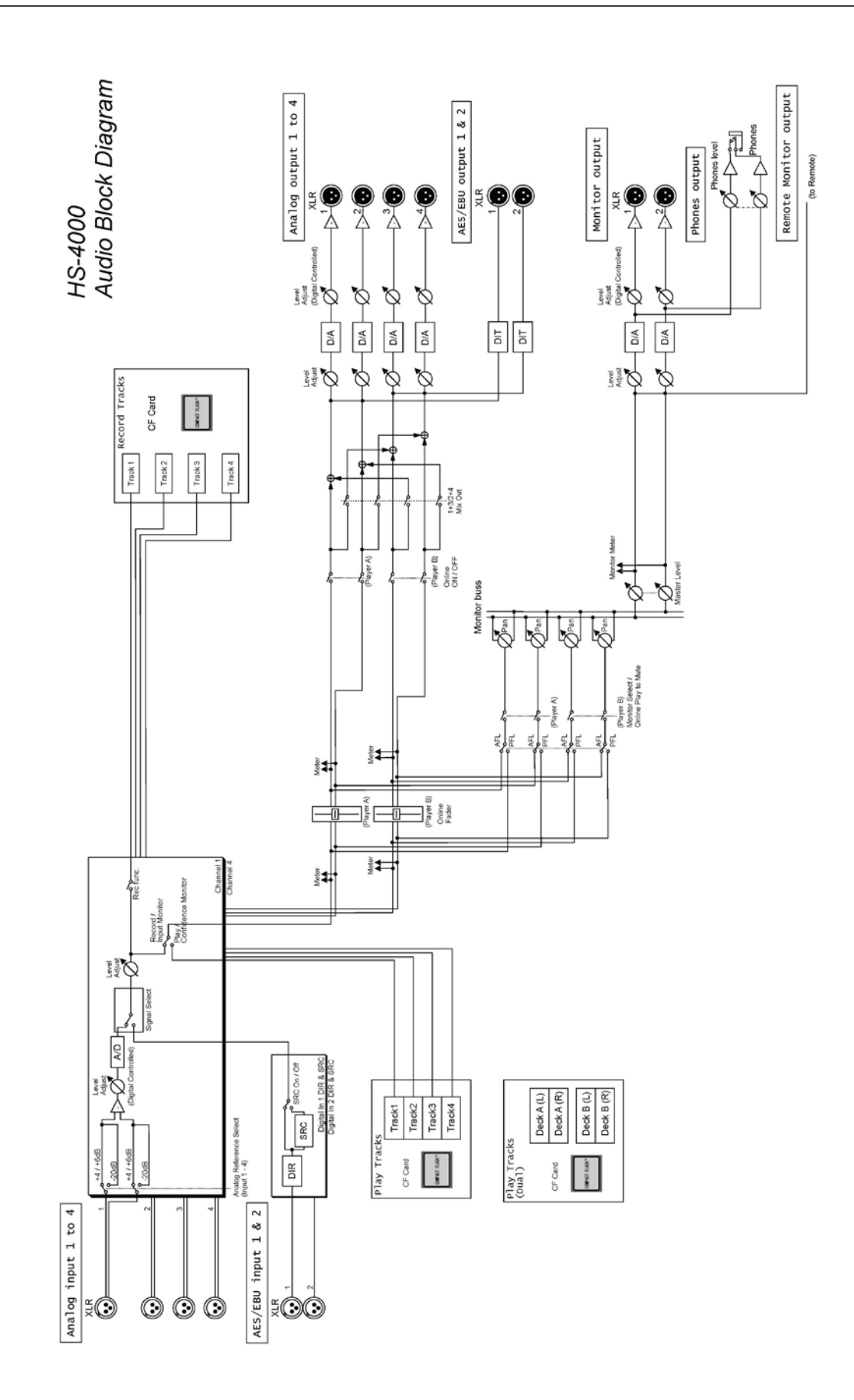

# **TASCAM** HS-4000

TEAC CORPORATION http://tascam.jp/ Phone: +81-42-356-9143 1-47 Ochiai, Tama-shi, Tokyo 206-8530, Japan TEAC AMERICA, INC. http://tascam.com/ Phone: +1-323-726-0303 7733 Telegraph Road, Montebello, California 90640 USA TEAC CANADA LTD. http://tascam.com/ Phone: +1905-890-8008 Facsimile: +1905-890-9888 5939 Wallace Street, Mississauga, Ontario L4Z 1Z8, Canada TEAC MEXICO, S.A. de C.V. http://www.teacmexico.net/ Phone: +52-55-5010-6000 Río Churubusco 364, Colonia Del Carmen, Delegación Coyoacán, CP 04100, México DF, México TEAC UK LIMITED **http://www.tascam.co.uk/** Phone: +44-8451-302511 Suites 19 & 20, Building 6, Croxley Green Business Park, Hatters Lane, Watford, Hertfordshire, WD18 8TE, UK TEAC EUROPE GmbH **http://www.tascam.de/** Phone: +49-611-71580 Bahnstrasse 12, 65205 Wiesbaden-Erbenheim, Germany